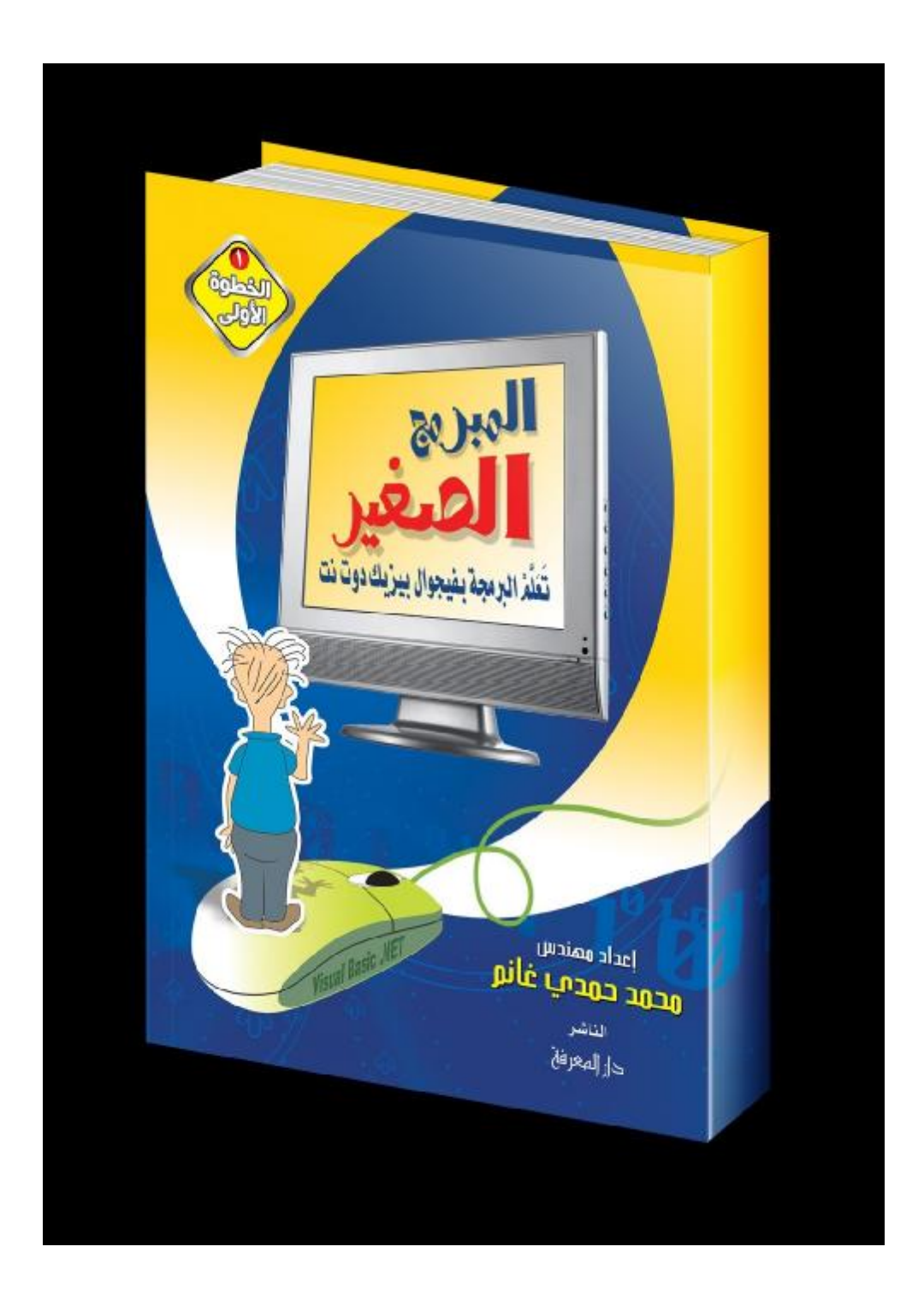

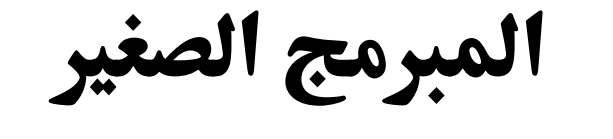

**تعلم البرمجة بفيجوال بيزيك دوت نت**

**منهج الصف الثالث الإعدادي الفصل الدراسي الأول**

**إعداد م / محمد حمدى غانم**

**أسألكم الدعاء لأبي رحمه االله اللهم اغفر لأبي واجعل مثواه الجنة**

# عن الكاتب:

- مهندس محمد حمدي غانم. - من مواليد محافظة دمياط .١٩٧٧ - خريج هندسة الاتصالات، جامعة القاهرة. - عمل مبرمجا وكاتبا تقنيا، وله ١٤ كتابا متخصصا في البرمجة تشرح لغتي .C# و VB.NET

**للتواصل مع الكاتب:**

- بريدي الالكتروني:

[msvbnet@hotmail.com](mailto:msvbnet@hotmail.com)

- مدونتي:

<http://mhmdhmdy.blogspot.com> - قناتي على يوتيوب (تحتوي على إلقاء أكثر من ٦٠ قصيدة بصوتي): <http://www.youtube.com/user/mhmdhmdy> - صفحتي الأدبية على فيسبوك: <https://www.facebook.com/Poet.Mhmd.Hmdy> - كتبي في مجال البرمجة بلغتي فيجوال بيزيك وسي شارب: [http://mhmdhmdy.blogspot.com/2010/09/blog-post\\_9555.html](http://mhmdhmdy.blogspot.com/2010/09/blog-post_9555.html) - صفحة فيجوال بيزيك وسي شارب: <https://www.facebook.com/vbandcsharp>

**السيرة الأدبية:**

- نشرت له مسرحية "مجرد طريقة للتفكير" في العدد ١٦ من "آفاق المسـرح" من إصدارات قصور الثقافة، عام ،٢٠٠٠ كما نشرت له مسـرحية "بـين قوسين من الخلود" ضمن إصدارات المنتدى الأدبي بجامعة القاهرة.
	- صدر له ديوان "انتهاك حدود اللحظة"، عن مكتبة دار المعرفة، .٢٠١٠
		- صدر له ديوان "دلال الورد" عن قصر ثقافة دمياط، .٢٠١٣
- يكتب القصص القصيرة والروايات الرومانسية وسلاسل الخيـال العلمـي، ونشر بعضها الكترونيا على شبكة المعلومات الدولية Internet.

**كتب مجانية للكاتب للتنزيل:**

- كتب برمجية على موقع كتب: <http://www.kutub.info/library/author/>محمدي%٢٠ خانم - كتاب: "خرافة داروين، حينما تتحول الصدفة إلى علم": [http://mhmdhmdy.blogspot.com/2013/11/blog-post\\_29.html](http://mhmdhmdy.blogspot.com/2013/11/blog-post_29.html) - رواية "حائرة في الحب: <http://www.mediafire.com/?hd1jy6ca4ay3m9w> - رواية "حب في القطار (عمو)": [http://mhmdhmdy.blogspot.com.eg/2015/11/blog-post\\_39.html](http://mhmdhmdy.blogspot.com.eg/2015/11/blog-post_39.html) - ديوان دلال الورد: <http://www.mediafire.com/?n1qte7j9hdv1l98> - ديوان فنجان وجع: <http://www.mediafire.com/download/gzivkgedtvx2e4j> - ديوان امرأة تسكن في زحل: <http://www.mediafire.com/download/o0lu67bfatdpqm7> - ديوان انتهاك حدود اللحظة: <http://www.mediafire.com/file/c5ctl13srqcvniy>

**لتحميل كتاب الأسئلة والإجابة للفصل الدراسي الأول:** <http://www.kutub.info/library/book/2599>

**لتحميل كتاب الشرح للفصل الدراسي الثاني:** <http://www.kutub.info/library/book/5804>

**لتحميل كتاب الأسئلة والإجابة للفصل الدراسي الثاني:** <http://www.kutub.info/library/book/3393>

**أسألكم الدعاء لأبي رحمه االله اللهم اغفر لأبي واجعل مثواه الجنة**

### مقدمة للبر مجة

**--**

قبل أن نتعلم لغة فيجيوال بيزيك، نحتاج إلى أن نتعرف أولا على عـالم البرمجـة الـذي نخطو أولى خطواتنا فيه.. وفي هذا الفصل سنتعرف علـى بعـض المفـاهيم الأساسـية والعمليات التي يستطيع الحاسب القيام بها.

**نظام المعلومات System Information:** هو أي نظام يجمع بين الأفراد والحاسـب الآلـي، ويسـمح بجمـع وتخـزين البيانـات واستخلاص المعلومات منها. وتمتلك معظم الشركات الحديثة نظام معلومات تستخدمه لحفظ بيانات الموظفين والعمـلاء والأجور والفواتير، مما يتيح لها الحصول على أية معلومات تريدها من هذه البيانات.

**البيانات Data:** هي الحقائق المجردة التي يتم جمعها بواسطة نظام المعلومات، مثل: - الأرقام: كدرجات الحرارة والأسعار ودرجات الطلاب في الاختبار. - والحروف: كأسماء الطلبة والمدن والدول. - والتواريخ: كتاريخ ميلادك. - والصور: كصورة أخيك الصغير. - والأصوات: كتلاوات القرآن الكريم. - والفيديو: كالأفلام. دعنا نأخذ نظام معلومات إحدى الشركات كمثال.. في هذا النظام تكون هناك الكثيـر مـن البيانات، مثل مواعيد الحضور والانصـراف اليوميـة للموظـف، وفـواتير الـواردات والصادرات للشركة، وبيانات العملاء المتعاملين مع الشركة، وهكذا.

**المعلومات Information:** هي النتائج التي يمكن استنتاجها من البيانات بعد إجراء بعض العمليات عليها، كالحسـابات الرياضية والمقارنة والترتيب وغير ذلك.. وتأخذ هذه المعلومات أشكالا متعددة، مثل: - التقارير. - الجداول. - القوائم. - الرسوم البيانية.

فلو قلنا مثلا إن: **أحمد طوله ١٥٠ سم،** فإن هذا بيان مجرد، لكـن يمكـن تحويلـه إلـى معلومة إذا طبقنا عليه القاعدة التالية: **إذا كان طول الشخص أصغر من ٦٠ سم فهو قصير، وإذا كان أطول من ١٧٠ سم فهو طويل، وإذا كان محصورا بينهما فهو متوسط الطول.** لتطبيق هذه القاعدة نحتاج لمقارنة البيان الذي يمثل طول أحمد ( وهو ١٥٠ سم) بالعـددين (٦٠ و ١٧٠).. إذا فعلنا هذا فسنجد أن ١٥٠ أكبر من ٦٠ وأصـغر مـن ،١٧٠ وهـذا يعطينا المعلومة التالية: **أحمد متوسط الطول.** لاحظ أننا استطعنا إجراء هذه العملية بأنفسنا دون الحاجة إلى جهاز حاسب آلـي، وذلـك لأننا نتعامل مع بيان واحد فقط.. لكن ماذا لو أردت أن تعرف عدد سكان مصر متوسـطي الطول؟ إن تطبيق عملية المقارنة على ٨٠ مليون شخص هي عملية مجهدة للغاية وتحتـاج إلـى جيش من الموظفين لإجرائها يدويا.. هنا تبرز بوضوح أهميـة الحاسـب الآلـي ونظـم المعلومات، فلو كانت كل بيانات أطوال سكان مصر مخزنة في نظام معلومات، فبضـغطة زر واحدة يمكن الحصول على عدد سكان مصر متوسطي الطول، في زمـن لا يتعـدى بضع دقائق أو أقل! \*\*\*

ولو عدنا إلى مثال نظام معلومات الشركة، فسنجد أن الشركة تسـتطيع الحصـول علـى المعلومات التالية من البيانات المخزنة في نظامها عن الموظفين والعملاء:

- عدد مرات غياب كل موظف الشهر.
- عدد ساعات العمل الإضافية التي عملها كل موظف في الشهر.
	- أرباح وخسائر الشركة في آخر أربعة شهور.
	- الفائض أو العجز في المخازن في هذا الشهر.

- الشركات التي تأخرت عن سداد ديونها للشركة خلال نصف العام الماضي. وهكذا...

#### **البرامج Programs:**

هي مجموعة من الأوامر الموجهة إلى الحاسوب، لجعله يتعامل مع البيانات المقدمة إليـه بالشكل المناسب للحصول على المعلومات المطلوبة.. هذه الأوامر تكون مكتوبة بصـيغة معينة تختلف تبعا للغة البرمجة المستخدمة.

إن وورد Word مثلا هو برنامج مهمته كتابة الوثائق، بينما أكسيس Access هو برنامج مهمته إنشاء قواعد البيانات لتخزين البيانات وإجراء الاستعلامات عليها للحصـول علـى المعلومات المطلوبة منها.. بل إن فيجيوال ستديو دوت نت NET.VS هي نفسها برنامج، وإن كانت مهمتها أن تمنحك عددا من لغات البرمجة (مثل فيجيوال بيزيك دوت نت) لتتيح لك كتابة البرامج الخاصة بك! وللبرنامج عدة أسماء أخرى:

- فهو يسمى مشروعا Project.. هذا الاسم يطلق على البرنـامج أثنـاء تصـميمه وتنفيذه، لأن البرنامج ما زال "مشروعا" لم يكتمل بعد.
- ويسمى أيضا تطبيقا Application، لأن المبرمج يطبق وينفذ بهذا البرنامج فكـرة معينة أو وظيفة ما.
- كما يمكن أن يسمى البرنامج حلا Solution، لأن المبرمج يستخدم البرنامج لحـل مشكلة تواجهه.. لكن الحل Solution أعم من المشروع Project، فالحل يمكـن أن يتكون من مشروع واحد أو أكثر من مشروع.

#### **المبرمج Programmer:**

هو الشخص الذي يحلل المشكلة، ويقترح خطوات حـل لهـا يمكـن تنفيـذها بواسـطة الحاسوب.. وهو يسمى أيضا بالمطور Developer، لأنـه يطـور البـرامج والأفكـار الجديدة. ويمكن أن يكتب المبرمج الكود بنفسه باستخدام لغة البرمجة، وقد يكتفي بكتابـة خطـوات الحل وترك كتابة الكود لأي شخص يجيد إحدى لغات البرمجة، والذي يسمى بكاتب الكود .Coder

ويستطيع المبرمج أن يتعامل مع أنواع مختلفة من المشاكل في مجالات مختلفة وأن يقترح حلولا مبتكرة ومبدعة لها.. لا تنس أن البرمجة تتعامل مع كل مجالات الحياة، لهـذا قـد يواجه المبرمج مشكلة تتعلق بالهندسة أو الكيميـاء أو الأحيـاء أو المحاسـبة أو اللغـات البشرية كاللغة العربية.. إلخ.. كما قد يبتكر المبرمج لعبة، أو برامج لإنشاء الرسوم الثابتة أو المتحركة، وغير ذلك من المجالات التي يمكن التعامل معها بالحاسوب.

ويواجه المبرمجون اليوم تحديات في المجالات التي يتفوق فيهـا المـخ البشـري علـى الحاسوب، مثل فهم المعاني والترجمة من لغة بشرية إلى أخرى، والتعرف على الكائنـات الموجودة في الصور والفيديو، وتمييز الأصوات المتداخلة، وغير ذلك من المجالات التـي تندرج تحت فرع الذكاء الصناعي.

وينبغي على المبرمج أن يجيد إحدى لغات البرمجة أو أكثر، لأنه كثيرا ما يكتـب الكـود بنفسه.. وحتى لو لم يكتب المبرمج أي كود بنفسه، فإن تعلم إحدى لغات البرمجـة يجعلـه يدرك حدود الإمكانيات التي يتيحها له الحاسب، حتى لا يتجاوزها هو يبتكر حلا للمشـكلة التي تواجهه.

لهذا لو أرت أن تكون مبرمجا جيدا، فعليك أن تضع أمامك الأهداف التالية:

-١ تعلم لغة برمجة واحدة على الأقل، ولا مانع من تعلم أكثر من لغة إن أمكـن.. ولا تنس أهمية التدريب المستمر بكتابة الكثير من البرامج بيدك، فهذا يعطيـك خبـرة كتابة الكود الأمثل وتخليصه من الأخطاء.. وها أنت ذا تدرس لغة برمجـة سـهلة وقوية وهي فيجيوال بيزيك دوت نت، لهذا كل ما عليك أن تغتنم الفرصة وتستمتع بها.. فالبرمجة أشبه بلعبة شطرنج، فيها تحدٍ وذكاء ومتعة، والمبرمج يشـعر بلـذة الفوز حينما ينجح في إنجاز برنامج تعب في كتابته وحل مشاكله.

-٢ الاطلاع على خبرات وعلوم البرمجة، سواء بالدراسـة المنهجيـة فـي الكليـات المتخصصة ككلية الهندسة وكلية الحاسبات والمعلومات، أو حتى بالاطلاع الحـر على علوم الحاسب والاستمتاع بالبرمجة كهواية، بجوار التخصـص فـي مجـال آخر.. هذا يتيح لك ابتكار برامج جديدة في تخصصك.. فمثلا لو كنت متخصصـا في اللغة الفرنسية، فيمكنك أن تنتج برامج للترجمة مـن الفرنسـية إلـى العربيـة والعكس.. ولو كنت متخصصا في التاريخ، فيمكنك أن تبتكـر بـرامج رسـومية تعرض التاريخ بصورة شيقة.. ولو كنت طبيبا فيمكنك أن تنـتج بـرامج خبيـرة تستنتج المرض من مجموعة الأعراض التي يعاني منها المريض.. وهكذا.

-٣ ومن الأفضل أن تجيد اللغة الإنجليزية بدرجة معقولة، وهذا أيضا متاح لـك مـن خلال الدراسة، وليس عليك سوى أن تتقن ما تدرسه من اللغة الإنجليزية.. السـبب في هذا أننا للأسف تابعون للغرب في البرمجة وكل العلوم الحديثة، والجديد دائمـا يظهر عندهم ونضطر نحن إلى القراءة فيه بلغتهم.. وإلى أن يظهر جيـل عربـي مسلم مبدع يعيد إلى اللغة العربية مجدها باعتبارها لغة العلم كما كانت فـي عهـد الأندلس، فلا مفر من أن تتقن اللغة الإنجليزية إذا أردت التعمق في مجالات متقدمة في البرمجة، لأن هذه المجالات غير مغطاة في حركة الترجمة والتعريب إلى الآن بكل أسف.. أما إذا كنت ستكتفي باسـتخدام البرمجـة فـي التطبيقـات العمليـة والتجارية، فستجد ما تحتاجه من الكتب العربية في هذا المجال. كما ترى.. كل المطالب متاحة وميسرة.. عليك فقط أن تحب البرمجـة، وتعتبرهـا لعبـة ممتعة وشيقة، وسيدهشك ما أنت قادر على إنجازه بها.

**المستخدم User:** هو الشخص الذي يستخدم البرنامج الذي صنعه المبـرمج، لهـذا يسـمى أيضـا مشـغل البرنامج. أنت مثلا مستخدم لنظام الويندوز، ولبرنامج الوورد، ولفيجيوال سـتديو دوت نـت التـي تكتب من خلالها برامج فيجيوال بيزيك.

**مدخل البيانات Entry Data:** هو موظف أو مستخدم يعمل على نظام المعلومات، مهمته إدخال البيانات إليـه وحفظهـا فيه.

#### **مدير النظام Administrator System:**

هو شخص مسئول عن إدارة نظام المعلومات، وهو يمتلك صلاحيات واسـعة تتـيح لـه التحكم في نظام المعلومات واستخدام كل إمكانياته، وحذف أية بيانات منه أو إضافتها إليه، والسماح للموظفين بالتعامل مع بعض إمكانيات نظام المعلومات مـن خـلال اسـم كـل مستخدم وكلمة المرور الخاصة به والصلاحيات الممنوحة له.

**الخلاصة:** لو شبهنا **البيانات** بالمادة الخام، فإن: - **المعلومات** هي المنتَج الذي يتم تصنيعه من هذه المادة. - **ونظام المعلومات** هو المصنع الذي تتم فيه هذه العملية. - **والحاسبات** هي الآلات التي تشغل هذا المصنع. - **والبرامج** هي تروس ومحركات آلات هذا المصنع! - **ومدخلو البيانات** القائمون على تشغيل هذه البرامج وإدخال البيانات إليها هم عمـال هذا المصنع. - **والمبرمجون** الذين يطورون هذه البرامج هم المهندسون في هذا المصنع. - **ومدير النظام** هو رئيس إدارة هذا المصنع**.**

**تدريب:** أكمل الجمل التالية، باختيار الكلمة المناسبة من الكلمات التالية (بيـان، معلومـة، نظـام معلومات): - مشروع الحكومة الالكترونية في مصر هو .......... - الرقم القومي لأي مواطن في مصر هو ....... - عدد المواطنين الذين ينتمون إلى شريحة عمرية تقـع بـين ١٥ و ٣٠ سـنة هـو ............

**العمليات التي يقوم بها الحاسوب:** يقوم الحاسوب بست عمليات أساسية، وهي: .١ إدخال البيانات (قراءة المعطيات). .٢ تخزين البيانات في الذاكرة الداخلية. .٣ إجراء عمليات حسابية على البيانات. .٤ مقارنة قيمتين واتخاذ القرار بناء على نتيجة المقارنة. .٥ تكرار تنفيذ أمر معين أو مجموعة من الأوامر لأي عدد من المرات . .٦ إخراج المعلومات (طباعة النتائج).

دعنا نتعرف على هذه العمليات بتفصيل أكثر:

**إدخال البيانات (قراءة المعطيات):** أول خطوة في معالجة البيانات، هي تغذية الحاسوب بها.. ويمكن فعـل هـذا بـأي مـن الوسائل التالية: .١ يدويا، بواسطة لوحة المفاتيح (كأن يكتب مستخدم البرنامج اسمه مـثلا)، أو بواسـطة الفأرة (كأن يختار المستخدم مدينته من قائمة بها أسماء المدن).

- .٢ آليا، باستخدام بعض الأجهزة التي تقرأ البيانـات وتحولهـا إلـى الصـيغة الرقميـة Digital التي يفهمها الحاسوب.. مثال هذا الماسح الضوئي Scanner الـذي يحـول الصورة الورقية إلى صور رقمية، وكارت الصـوت Card Sound الـذي يحـول الصوت القادم إليه عبر لاقط الصوت Microphone إلى بيانات رقميـة.. وكـذلك الحال مع كارت الفيديو وكارت الشاشة وكارت طبق الاستقبال وكارت التلفاز، التـي تحول الصورة إلى بيانات رقمية، سواء كانت قادمة عبر الكاميرا أو جهاز الفيـديو أو هوائي استقبال الإرسال التلفزيوني أو طبق استقبال الإرسال الفضائي.. إلخ.
- .٣ كما أن البيانات قد تكون قادمة عبر وسيط تخزين تم حفظها عليـه مـن قبـل، مثـل القرص المرن Disk Floppy، والقرص الصلب Disk Hard، والأقراص الضوئية (CDs أو DVDs(، أو الذاكرة النقالة Memory Flash.
- .٤ أو قد تأتي البيانات إلى الحاسب عبر شبكة معلومـات خاصـة Network أو شـبكة المعلومات الدولية Internet، ويتم استقبالها عبر كارت الشبكة أو كارت الفاكس تبعـا لنوع الاتصال المستخدم.

أيا كانت الطريقة المستخدمة، فالمهم هو أن يحصل الحاسب على البيانات اللازمـة، فـي صورة رقمية يستطيع فهمها والتعامل معها. لاحظ أن كل وسيلة من تلك التي شرحناها (مثل الفأرة ولوحة المفاتيح ومحرك الأقـراص

المرنة Driver Floppy ومحرك الأقراص الضوئية Driver CD، والكروت المختلفـة) تسمى وحدة إدخال Unit Input، فمن خلالها تدخل البيانات إلى الحاسب.

**تخزين البيانات في ذاكرة الكمبيوتر الداخلية:** يحتوي كل حاسوب على ذاكرة مؤقتة RAM.. معنى أنها مؤقتة هي أنها تفقد المعلومـات الموجودة بها عند إغلاق الجهاز.. هذا هو السبب في احتياج كل حاسوب إلى أنواع أخرى من الذاكرة تستطيع أن تحفظ البيانات لفترات أطول، مثل القرص المرن Disk Floppy، والقرص الصلب Disk Hard والقرص الضوئي (CD أو DVD(. ومن المهم أن تعرف أن هناك فوارق كبيرة في سرعة كل نوع من أنواع هذه الوسـائط.. ولو أردنا ترتيبها من الأسرع إلى الأبطأ فستكون كالتالي: -١ الذاكرة المؤقتة RAM.

- -٢ القرص الصلب Disk Hard.
	- -٣ القرص الضوئي CD.
- -٤ القرص المرن Disk Floppy.

هذا الفارق في السرعات يفرض نفسه على طريقة عمل الحاسب، وكيفية كتابـة المبـرمج للبرامج.. فلكي يكون الحاسب بالسرعة الهائلة التي نعرفها، فعليه أن يجري كـل عملياتـه الحسابية داخل الذاكرة RAM لما تمتاز به من سرعة كبيرة.. ونظرا لأن هـذه الـذاكرة صغيرة المساحة ولا تستطيع حفظ البيانات بعد إغلاق الجهاز، فإن تنفيـذ العمليـات فـي الحاسب يتبع الخطوات التالية:

-١ تتم قراءة البيانات المراد معالجتها من وسـيط التخـزين (القـرص الصـلب، أو القرص المرن، أو القرص الضوئي) ونقلها إلى جزء من الذاكرة. -٢ يقوم الحاسب بالتعامل مع هذه البيانات في الذاكرة.. وقد يستخدم أجـزاء أخـرى من الذاكرة لوضع النتائج فيها إذا تطلب الأمر ذلك. -٣ بعد انتهاء العملية تماما، يتم نقل النتائج إلى الجهة النهائية.. قد يتم عـرض هـذه النتائج مباشرة على الشاشة أو طباعتها عبر الطابعة أو نقلها عبر الإنترنـت، أو قد يتم إعادة حفظها على وسيط تخزين مرة أخرى (كالقرص الصلب، أو القرص المرن)، وذلك تبعا لكيفية عمل البرنامج الذي ينفذه الحاسب. بهذا التنظيم، يضمن المبرمجون الحصول على أفضل كفاءة وأعلى سرعة من الحاسب. لكن: كيف يتعامل المبرمج مع الذاكرة لحفظ وقراءة البيانات؟ تتكون الذاكرة من مجموعة من المخازن، يستطيع كل منها حفظ رقم محصور بين الصفر و ..٢٥٥ هذا المخزن يسمى بوحدة الذاكرة Byte. ولكل مخزن في الذاكرة عنوان.. هذا العنوان هو رقم.. مـثلا: المخزن رقم ٠ الذاكرة التي سعتها ٢٥٦ بايت، تحتوي على مخازن تبـدأ مـن المخزن رقم ١ العنوان رقم صفر إلى العنوان رقم .٢٥٥ وقديما كان المبرمج يستخدم لغات برمجة منخفضـة المسـتوى المخزن رقم ٢ Languages Level Low، وكان مضطرا إلى التعامـل مـع الذاكرة من خلال الأرقام التي تمثل عناوين مخازن الـذاكرة.. بطبيعة الحال كان هذا الأمر يشكل صداعا للمبرمجين، خاصـة مع التطور السريع في أحجام الذاكرة، والتي تجاوزت الشريحة الواحدة منها اليوم في الحاسب الشخصي ١ جيجيا بايت، أي ما يزيد عن مليار بايت، أو مليار مخزن!.. حاول أن تتخيل حجـم المعاناة لو كنت مضطرا إلى التعامل مع مليـار عنـوان مـن المخزن رقم ٢٥٣ عناوين الذاكرة!! لمثل هذا جاءت لغات البرمجة عالية المسـتوى Level High المخزن رقم ٢٥٤ Language، فعزلت المبرمج عـن تركيـب الـذاكرة وبـاقي مكونات الجهاز المادية، ومنحته العديد من الأوامر السهلة التـي المفزن رقم ٢٥٥ تمكّنه من تنفيذ ما يريده بسرعةٍ وكفاءة. رسم مبسط يوضح تركيب ذاكرة الحاسب والآن صار المبرمج يستطيع تسمية المخزن الذي سيسـتخدمه في الذاكرة باسم خاص به، بدلا من استخدام العناوين الرقمية.. هذا الاسم يسمى بـالمتغير Variable، وهو يعتبر ساعي البريد بين المبرمج والذاكرة، حيث يمكـن أن يكتـب فيـه المبرمج البيانات ويقرأها منه، دون أن يحتاج إلى معرفة عنوان الذاكرة الأصلي. وبهذا صار كل المطلوب من المبرمج، أن يعطي المتغير اسما يـدل علـى وظيفتـه فـي البرنامج ليسهل عليه فهمه وتذكره.. على سبيل المثـال، يمكـن تسـمية متغيـر بالاسـم Name\_Student إذا كان سيستخدم ليحفظ في الذاكرة اسم الطالب، كما يمكـن تسـمية

متغير آخر بالاسم Grade إذا كان سيستخدم ليحفظ في الذاكرة، الدرجة التي حصل عليها الطالب في الامتحان. ويستطيع المبرمج قراءة القيمة من المتغير، كما يمكنه تغييرها في أي وقـت، ولأي عـدد من المرات خلال البرنامج.. إن المتغير هو مخزن خاص بالمبرمج في الذاكرة، ومن حقه أن يغير محتويات هذا المخزن في أية لحظة على حسب احتياجه.. هذا هو السـبب فـي تسمية المتغير بهذا الاسم، فالمبرمج يستطيع **تغيير** قيمته في أية لحظة كما يشاء.. يمكنـك مثلا أن تضع في المتغير Name\_Student الاسم "مجدي عادل"، ثم بعد ذلك تغيره إلـى الاسم "أشرف محمود"، ثم إلى "محمد سعيد".. يحدث هذا في فيجوال بيزيك كالتالي:

**حجز متغير في الذاكرة ' Dim Student\_Name As String وضع قيمة في المتغير ' "مجدي عادل" = Name\_Student تغيير قيمة المتغير ' "أشرف محمود" = Name\_Student تغيير قيمته مرة أخرى ' "محمد سعيد" = Name\_Student**

وسنتعرف على كيفية تعريف المتغيرات في فيجيوال بيزيك بالتفصيل لاحقا.

**إجراء العمليات الحسابية على البيانات:** يستطيع الحاسوب القيام بالعمليات المنطقية والحسـابية الأساسـية.. العمليـات المنطقيـة الأساسية هي: - "ليس" Not. - "و" And. - "أو" OR. والعمليات الحسابية الأساسية هي: - الجمع Addition. - الطرح Subtraction. - الضرب Multiplying. - القسمة Division. وتعتبر العمليات المنطقية والحسابية كافية لمعالجة أي نوع من أنواع البيانات.. قد يصعب عليك تخيل هذا، لكنك ستجده أمرا منطقيا عندما تتذكر أن الحاسوب يتعامل مـع الأرقـام فحسب، وأن أي شيء نتعامل معه في الحياة الواقعية لا يمكن للحاسب التعامل معه إلا إذا

تم تحويله أولا إلى بيانات رقمية.. وسنتعرف على هذا بالتفصيل عند التعامل مع كل نـوع من أنواع البيانات في فيجيوال بيزيك.

**مقارنة قيمتين واتخاذ القرار بناء على نتيجة المقارنة:** يستطيع الحاسب فحص القيم والمقارنة بينها.. تسمى عملية المقارنة بين قيمتـين "شـرطا" Condition، والبرمجة الفعلية تبدأ من قدرة المبرمج على كتابة الشروط واتخاذ القـرار المناسب عند تحقق كل شرط منها.. دعنا نأخذ حالة طول الشخص التي شـرحناها سـابقا كمثال.. لو أردنا أن نكتب فكرة هذا البرنامج فستكون كالتالي:

اقرأ الطول الذي يمدك به المستخدم. **إذا كان الطول أصغر من ٦٠ سم إذن:** اكتب على الشاشة: "الشخص قصير" **غير ذلك: إذا كان الطول أكبر من ١٦٠ سم إذن:** اكتب على الشاشة: "الشخص طويل" **غير ذلك:** اكتب على الشاشة: "الشخص متوسط الطول" **نهاية الشرط.**

ما كتبناه أعلاه يسمى خوارزمية Algorithm، وهي نسبة إلى العالم المسـلم "أبـي بكـر الخوارزمي" واضع علم الجبر.. هذه الخوارزمية تمثل طريقة تفكير منظمـة وواضـحة، للخطوات التي يجب اتباعها لمقارنة طول أي شخص، لمعرفة هل هو قصير أم طويـل أم متوسط الطول.. لتقرير هذا احتجنا إلى ثلاث عمليات مقارنة (ثلاثة شروط)، وفـي كـل حالة منها اتخذنا قرارا مختلفا. وسنتعرف لاحقا على كيفية كتابة الكود الذي ينفذ هذه الخوارزمية بلغة فيجيوال بيزيك.

**الخوارزمية Algorithm:** هي مجموعة من خطوات التفكير، مرتبة ترتيبا منطقيا وواضحا، إذا تتبعناه نصل إلـى حل المسالة التي نفكر فيها. وينبغي على المبرمج أن يكتب خوارزمية البرنامج قبل أن يحاول كتابة الكود، لأن هـذا يقلل من الأخطاء المحتملة عند البرمجة، كما أنه يساعد على الوصول إلى أبسط وأقصر وأسرع طريقة لتنفيذ المطلوب، بدلا من استخدام أكواد تضيع الوقـت أو لا لـزوم لهـا أصلا.

**تكرار تنفيذ أمر معين أو مجموعة من الأوامر لأي عدد من المرات:** لو اقتصر الأمر على مقارنة عدة قيم واتخاذ القرارات المناسبة، لما كانت هناك حاجة إلى الحاسب، فالإنسان أفضل من الحاسب ملايين المرات في الفهـم والاسـتيعاب والمقارنـة

واتخاذ القرار.. لكن حاجة الإنسان إلى الحاسب تنبع أساسا من قدرة الحاسب على تكـرار تنفيذ العمليات لآلاف وملايين المرات دون كلل أو ملل، وبسرعات هائلة. تخيل مثلا لو أن الحكومة المصرية قررت طباعة مجلد تذكاري ضخم يضم كـل أسـماء الشعب المصري في القرن العشرين، وأن هذا الأمر كان سيتم يدويا، فكم ألف موظف في نظرك سيتطلبهم هذا الأمر، وكم سنة سيستغرقون لإنهائه؟.. بينما لو تم استخدام الحاسب، فلن يتطلب الأمر سوى موظف واحد لإعطاء الأمر للحاسب الـذي يتعامـل مـع نظـام معلومات الحكومة الالكترونية، لطباعة كل أسماء المواطنين المخزنة لديه، وسيعتمد وقـت طباعة هذه النتائج على عدد الطابعات المستخدمة في هذه العملية وعلى سرعتها. لاحظ أن المبرمج الذي كتب البرنامج الذي يطبع أسماء الشعب المصري لـم يكتـب ٨٠ مليون أمر لطباعة اسم كل فرد على حدة، لأنه لو فعل هذا، فلا ريب أنه كان سيبدأ كتابـة هذا البرنامج منذ عهد الملك مينا موحد القطرين!! لكن الأمر على العكس في منتهى البساطة، فكل المطلوب هو قراءة اسم أحـد المـواطنين من قاعدة البيانات وطباعته، ثم الانتقال إلى المواطن التالي وتكرار نفس الأمر إلى حـين الوصول إلى آخر مواطن في قاعدة البيانات.. لو أردت أن تكتب هذا في شكل خوارزمية، فستبدو كالتالي:

انتقل إلى سجل المواطن الأول في قاعدة البيانات. **كرر ما يلي إلى حين الوصول إلى آخر موضع في قاعدة البيانات:** اقرأ اسم المواطن الموجود في السجل الحالي. اطبع هذا الاسم. انتقل إلى سجل المواطن التالي في قاعدة البيانات. **نهاية التكرار.**

كما ترى: لن يحتاج المبرمج إلا إلى كتابة خمسة أوامر فحسب، لطباعة أسماء ٨٠ مليون مواطن.. هذا هو ما يميز الحاسوب عن كتبة الدواوين في عهد الملك مينا! وسنتعرف لاحقا على كيفية كتابة كود التكرارات Loops في فيجيوال بيزيك.

**إخراج المعلومات (طباعة النتائج):** بعد معالجة الحاسب للبيانات يتم الحصول على المعلومات المطلوبة.. قد يكتفي الحاسـب عند هذه الخطوة بحفظ المعلومات الناتجة على أي وسيط تحزين (كـالقرص الصـلب أو القرص المرن)، وقد يحتاج المستخدم إلى الحصول علـى هـذه البيانـات.. ونظـرا لأن المستخدم لا يهتم بالأرقام كما يهتم بها الحاسب، فإن على الحاسب أن يحول هذه الأرقـام إلى الصورة التي يفهمها المستخدم.. يحدث هذا عبر ما يسمى بوحدات الإخراج Output Units، وهي المسئولة عن إخراج البيانات وتسليمها إلى المسـتخدم.. ولهـذه الوحـدات أنواع عديدة، مثل:

- كارت الشاشة، وهو يحول الأرقام إلى نصوص وصور وفيديو ويرسلها إلى الشاشـة لعرضها. - كارت الصوت، وهو يحول الأرقام إلى أصوات ويرسلها إلى السماعة. - الطابعة Printer، وهي تطبع النصوص والصور على الورق. - كارت الفاكس Modem Fax، وهو يحول البيانات إلى إشارات كهربية ويرسلها عبر خطوط الهاتف إلى أي جهاز آخر. وهكذا...

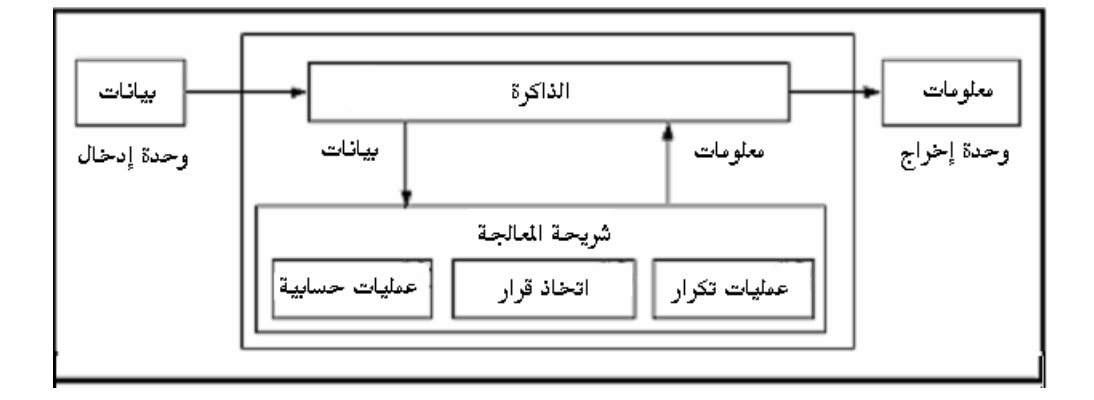

والشكل التالي يلخص العمليات الست التي يستطيع الحاسب القيام بها.

#### **لغات البرمجة Languages Programming:**

لكل مخلوق في الكون لغة خاصة به حتى لو لم نفهمها نحن.. ففي البشر والثدييات تكـون لغة التخاطب صوتية.. وفي الحشرات لغة التخاطب تتم برقصـات معينـة أو إفـرازات كيميائية، بالإضافة إلى الأصوات.. لكن مدلول كل صوت وحركة ورائحة يختلف من نوع إلى آخر، تماما كما تختلف معاني الكلمات من لغة إلى أخرى عند البشر.

ولا يختلف الأمر كثيرا إذا تكلمنا عن الحاسوب، لكن كما ذكرنا من قبل، فإن الحاسـب لا يفهم إلا لغة الآلة، وهي لغة تتكون من نبضات كهربية تتحكم في كيفيـة عمـل أجزائـه المختلفة.. ونظرا لأن هذه النبضات لها قيمتان فقط (Off، On(، فقد تم تمثيلهمـا رقميـا بالرقمين (،٠ ١).. فإذا كان الرمز أ هو الشكل المكتوب للصوت "ألف"، فإن الرقم صـفر هو الشكل المكتوب للجهد الكهربي ٠ فولت (Off (والرقم ١ هو الشكل المكتـوب للجهـد الكهربي ٥ فولت (On).. باختصار : الرقمان ٠ و ١ هما الأبجدية الخاصة التي نكتب بها لغة الآلة، وباستخدامها كتب المبرمجون الأوائل الأوامر الموجهة إلى الحاسب. وكما رأينا في العرض التاريخي الموجز في المقدمة، فإن هذه اللغة بدائية وصعبة للغايـة، لهذا فكر المبرمجون في الكتابة بلغة أسهل قليلا، على أن تتم ترجمة هذه اللغة بعـد ذلـك إلى لغة الآلة.. وقد سميت هذه اللغة بلغة التجميع Assembly، وكانت تسـتخدم كلمـات إنجليزية مختصرة يسهل فهمها في كتابة الأوامر (مثل ADD و SUB و MOV(.

ونظرا لأن ترجمة هذه الأوامر يدويا من لغة التجميع إلى لغة الآلـة لـن يحقـق الهـدف المنشود، فقد ابتكر أليك جليني Glennie Alick في عام ١٩٥٢م برنامجا أسماه متـرجم الكود الآلي Compiler-AutoCode، لتحويل كود لغة التجميع إلى لغة الآلة.. وهكـذا ظهر إلى الوجود أول مترجم Compiler.

#### **المترجم Compiler:**

هو برنامج يحول كل الأوامر المكتوبة بلغة البرمجة إلى لغـة الآلـة لـيمكن للحاسـب تنفيذها.. ويسمى البرنامج المكتوب بلغة البرمجـة مشـروعا Project، بينمـا يسـمى البرنامج بعد تحويله إلى لغة الآلة ملفا تنفيذيا File Executable، ويكون لـه الامتـداد Exe،. ويمكن للمستخدم تشغيله مباشرة على الويندوز بدون الحاجة إلـى وجـود لغـة البرمجة التي كتب بها الكود الأصلي على الجهاز.

وقد ظهرت العديد من لغات البرمجة وتطورت مع الزمن، لتبتعد تدريجيا عن لغة الآلـة، وتصير أكثر سهولة بالنسبة لمستخدمها.. وقد كانت لغات البرمجة الأولى تسمى باللغـات منخفضة المستوى Level Low، لأنها كانت أقرب ما تكون إلى لغة الآلة، وكان المبرمج مضطرا إلى فهم تركيب مكونات الجهاز، لأن أوامر لغة البرمجة كانـت تتعامـل معهـا مباشرة.. هذا هو السبب الذي من أجله كانت البرمجة حكرا على المهندسين في البدايـة!.. لكن لغات البرمجة تطورت لتبتعد شيئا فشيئا عن تركيب الجهاز المادي، فصارت تسـمى لغات برمجة عالية المستوى Level High، ولم يعد المبرمج بالضـرورة مهندسـا، بـل صار بالإمكان أن يتعلم البرمجة أي صبي أو طفل في العاشرة من عمـره لديـه معرفـة بسيطة باللغة الإنجليزية!

وتوجد العديد من لغات البرمجة، مثل كوبول COBOL وفورتران FORTRAN وسـي بلاس بلاس ++C وجافا Java وبيزيك Basic.. وقد رأينا كيف تطـورت إصـدارات البيزيك على نظام الدوس DOS إلى أن ظهرت فيجيوال بيزيك علـى نظـام الوينـدوز، وكيف ظهرت فيجيوال بيزيك على بيئة دوت نت منذ نهاية عام .٢٠٠١ كما تتفرد لغة فيجيوال بيزيك عن سائر لغات البرمجة بأن لها مترجما ومفسرا.

#### **المفسر Interpreter:**

هو برنامج يحول كل أمر في البرنامج على حدة من لغة البرمجة عالية المسـتوى إلـى لغة الآلة.. بمعنى أن المفسر يحول الأمر الأول إلى لغة الآلة ثم ينفذه مباشرة، وبعد ذلك يحول الأمر الثاني ثم ينفذه.. وهكذا حتى ينتهي البرنامج.

وقد كانت إصدارات فيجوال بيزيك السابقة لدوت نت (كفيجيوال بيزيك ٦ مثلا) تسـتخدم مفسرا Interpreter أثناء تصميم واختبار البرنامج، لهذا كان المبرمج يسـتطيع تشـغيل البرنامج بدون أن ينشئ له ملفا تنفيذيا Exe. .. السبب في هذا أن المفسر ـ كما قلنـا ـ

يترجم أمرا واحدا في كل مرة وينفذه مباشرة، لهذا لا يحتاج إلـى ملـف تنفيـذي.. هـذه الطريقة جعلت مبرمج فيجيوال بيزيك ٦ قادرا على تشغيل البرنامج بدون التأكد من خلـوه تماما من الأخطاء، مما يعني سرعة بدء تشغيل البرنامج مهما كان حجمه كبيرا، فلا يوجد أي وقت ضائع في فحص كل الأخطاء وترجمة كل الأوامر.. لكن في مقابل سـرعة بـدء التشغيل، فإن المفسر كان يجعل تنفيذ البرنامج أبطأ، لأن عملية الترجمة تحدث لكـل أمـر أثناء التشغيل ومن ثم يتم تنفيذه.

وإذا صادف المفسر أثناء التشغيل خطأ في أحد الأوامر فإنه يتوقف عن تحويله ويعـرض رسالة تفيد بوجود الخطأ.. وإذا أصلح المبرمج الخطأ فإن المفسر يستأنف تحويـل وتنفيـذ الأوامر من حيث توقف.. هذا يعني أن من أهم مميزات هذه الطريقـة سـهولة اكتشـاف الخطأ وإصلاحه أما أبرز عيوبها فهو بطء التشغيل.

أما المترجم Compiler، فإنه يقوم بتحويل البرنامج بالكامل إلى لغة الآلة وإنشـاء ملـف تنفيذي قبل أن يبدأ في تنفيذ أي أمر.. لهذا السبب يكون تشغيل المبـرمج للبرنـامج لأول مرة أبطأ لأن المترجم يترجم البرنامج كاملا قبل تشغيله، لكن تنفيذ البرنـامج بعـد ذلـك يكون أسرع، لأن كل الأوامر تمت ترجمتها من قبل.. أيضا لا تتم عملية الترجمة إلا بعـد تصحيح جميع الأخطاء الموجودة في الكود.. لهذا تكون عملية تصحيح الأخطاء أصعب. والجدول التالي يعرض مقارنة بين المفسر والمترجم:

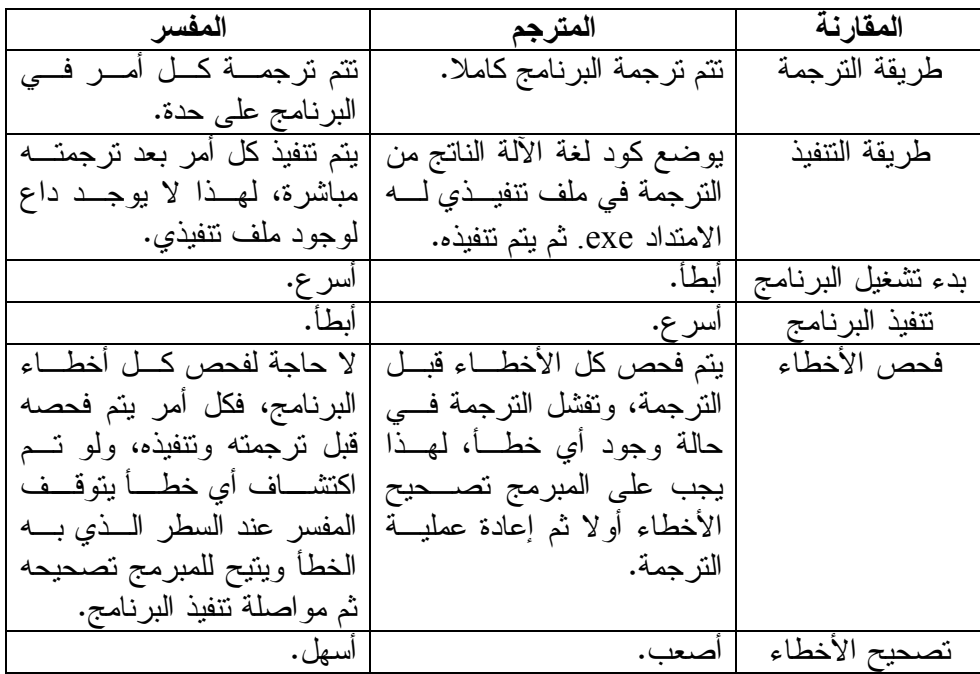

وتستخدم فيجيوال بيزيك ٦ المترجم والمفسر معا، فالمبرمج يستخدم المفسر فـي مرحلـة كتابة الكود واختباره وتصحيح أخطائه، وبذلك يضمن تشغل البرنامج بسـرعة لاختبـاره،

مع سهولة تصحيح الأخطاء الموجودة به.. وبعد أن ينتهي المبـرمج نهائيـا مـن كتابـة البرنامج ويضمن خلوه من الأخطاء، يطلب من المتـرجم الخـاص بفيجيـوال بيزيـك ٦ ترجمة البرنامج كاملا، وذلك للحصول على الملف التنفيذ للبرنامج exe. ، حتـى يمكـن توزيع البرنامج إلى المستخدمين، حيث يضمن المبرمج في هذه الحالة أن البرنامج سيعمل بشكل أسرع عند المستخدم، لأنه ملف مترجم Compiled وخال من الأخطـاء.. وبهـذا يستفيد المبرمج من مميزات المفسر والمترجم مع تلافى عيوب كل منهما. لكن.. ماذا عن فيجيوال بيزيك دوت نت؟ في الحقيقة، يختلف الأمر في بيئة دوت نت عن فيجيوال بيزيك :٦ -١ فعند تشغيل البرنامج في فيجيوال بيزيك دوت نت يتأكد المترجم من عدم وجود أية أخطاء في البرنامج، ومن ثم يقوم بترجمة الكود كـاملا وإنشـاء ملـف تنفيـذي وتشغيله.. إذن ففيجيوال بيزيك دوت نت تستخدم المترجم بشكل أساسي. -٢ لكن فيجيوال بيزيك دوت نت تمنح المبرمج أيضا بعض إمكانيات المفسر، فبعد أن يكتب المبرمج سطرا من الكود وينتقل إلى سطر جديد، ودون أن يقـوم المبـرمج بتشغيل البرنامج، تقوم فيجيوال بيزيك دوت نت بفحص أخطاء هذا السطر وتنبيـه المبرمج إليها.. وإذا حدث خطأ في البرنامج أثناء تشغيله يتم إيقاف البرنامج عنـد السطر الذي سبب الخطأ، حيث يمكن للمبرمج تصحيح هذا الخطأ ومواصلة تنفيـذ البرنامج.

-٣ لكن الملحوظة الهامة التي يجب أن تنتبه إليها، هي أن مترجم فيجيوال بيزيك دوت نت لا يترجم الكود إلى لغة الآلـة، بـل إلـى لغـة تسـمى "اللغـة الوسـيطة" Language Intermediate أو اختصـارا IL.. وتعـرف أيضـا باسـم لغـة ميكروسوفت الوسيطة MSIL.. وعند تشغيل الملف التنفيذي المكتوب بهذه اللغـة، يقوم جزء من بيئة دوت نت يسمى إطار العمـل Framework، بتحويـل اللغـة الوسطية إلى لغة الآلة.. لهذا السبب يجب أن يكون الإصدار الثاني من إطار عمل دوت نت 2.0 Framework NET. موجودا على الجهاز الـذي تريـد تشـغيل برنامجك عليه.. الحكمة من وراء هذا هي جعل برنامجك قادرا على العمل علـى أي نظام تشغيل يوجد عليه إطار العمل، بدلا من أن يقتصر عمل برنامجـك علـى نظام الويندوز فحسب، فإطار العمل سيترجم برنامجك إلى لغة الآلة المناسبة التـي يفهمها نظام التشغيل.

## **Flowcharts**

**التفكير البرمجي:** لا يستطيع الحاسوب أن يفكر.. لقد سمي بالحاسوب لأنه يجري العمليات الحسـابية، ولـو كان يستطيع التفكير لأسموه العقل الآلي بدلا من الحاسب الآلي! ويمتاز البشر عن الحواسيب بامتلاكهم الخيال الذي يولد القدرة على الابتكار.. كما يمتلـك البشر الإرادة التي تدفعهم إلى التفكير في حلول المشاكل التـي تـواجههم، وتسـهل لهـم الوصول إلى أهدافهم.. وعليك أن تحمد االله أن الحواسيب ليست كـذلك، وإلا لمـا كانـت هناك ضرورة لوجود مبرمجين يفكرون بدلا من الحواسيب! وفي هذا الفصل سنخطو أولى خطواتنا العملية في عالم البرمجة، حيث سنتعلم كيف نحـل المشاكل بالطريقة التي يفهمها الحاسوب، بدون أن نستخدم أية لغة برمجة. لقد عرفنا في الفصل السابق العمليات الأساسية الست التي يستطيع الحاسب القيـام بهـا.. ولكي نكون مبرمجين ناجحين، فعلينا أن نجد طريقة مناسبة لحـل أيـة مشـكلة تواجهنـا باستخدام هذه العمليات الست.. بمعنى آخر: على المبرمج أن يتقمص شخصـية الحاسـب ويعامله على قدر (ذكائه).. وكما لا تستطيع أن تطلب من طفل أن يتعلم النظريات العلميـة المعقدة، عليك أيضا ألا تطلب من الحاسب شيئا يفوق طاقته، كأن تتوقع منه ابتكار حلـول ذكية من عنده مثلا!

**خطوات حل المسائل البرمجية:** الخطوات الأساسية لحل أية مسألة أو مشكلة برمجية، لا تختلف في شيء عـن خطـوات حل أية مسألة واجهتك في الحساب.. وهذه الخطوات هي: -١ تعريف المسألة: قم بتحديد المطلوب بالضبط، وذلك بقراءة المسألة بدقة وفهم.. لاحظ أن فهم المطلوب بشكل خاطئ سيجعلك تحل المسألة بشكل خاطئ. -٢ إهمال البيانات الزائدة، وغير الداخلة في الحل. -٣ تعريف المتغيرات: بإعطاء أسماء واضحة للبيانات التي ستستخدم في حل المسألة. -٤ إيجاد العلاقات بين المتغيرات ووضعها في صورة معادلات: بهذه الطريقة تستطيع الحصول على المعلومات المطلوبة من البيانات المتاحة. -٥ كتابة خوارزمية Algorithm توضح خطوات الحل: في هذه الخوارزمية سنستخدم البيانات والمعادلات والمتغيرات لحساب المطلوب.

فلنأخذ مثالا: افترض أنك صحوت من النوم في السادسة صباحا، وضغطت زر الإضـاءة فلـم يعمـل المصباح.. ما الذي يمكن أن تفعله لحل هذه المشكلة؟ في البداية يجب أن نحلل معا معطيات المشكلة، ونستبعد أية بيانات ليس لهـا قيمـة فـي الحل. فالبيان الأساسي هنا هو: - المصباح لا يعمل رغم ضغط زر الإضاءة. أما البيانان التاليان فلا قيمة لها: - أنك كنت نائما وصحوت. - أن المشكلة حدثت في السادسة صباحا. نريد الآن أن نكتب الخطوات التي ستتبعها لحل هذه المشكلة.. هذه الخطوات ستكون كالتالي:

**إذا كان المصباح غير مثبت جيدا إذن:** قم بتثبيته جيدا. **غير ذلك إذا كان المصباح محترقا إذن:** قم بتركيب مصباح جديد. **غير ذلك:** استدع الكهربائي لمعرفة سبب العطل. **نهاية الشرط.**

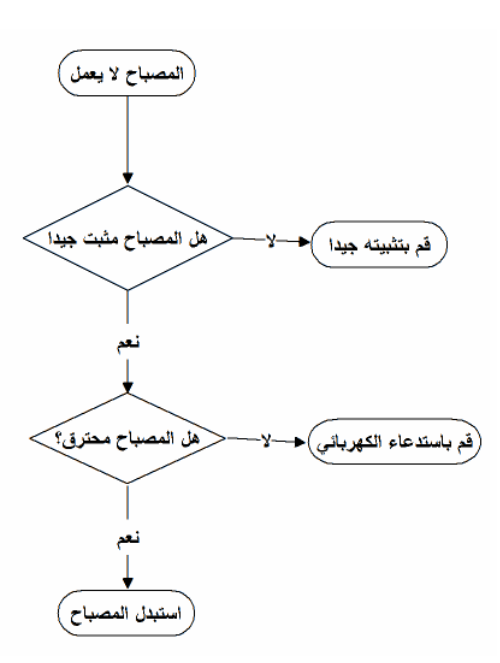

مــا كتبن ـاه أعــلاه يس ـمى خوارزمي ـة Algorithm، وهي ـ كما هو واضـح ـ شرح منظم للخطوات التي يجب اتباعها لحل المشكلة. الآن يمكنك أن تعطي هذه الخوارزمية إلـى أخيك الصغير لتعلمـه كيـف يتصـرف إذا تعطل المصـباح.. إذن فالخوارزميـة هـي طريقة منظمة ومختصرة لنقل الأفكار.. لهذا السبب اتفق المبرمجون فيمـا بيـنهم علـى وضع قواعد ثابتة لكتابة الخوارزميات، بدلا من أن يكتبها كل منهم بطريقتـه الخاصـة فيصعب فهمها على الآخرين.. وسنتعلم فـي هذا الكتاب طريقتين: - الطريقـة الأولـى تسـتخدم الرسـوم الإيضاحية لكتابة الخوارزميـة.. هـذه

الطريقة تسمى "مخطط التنفيذ" Flowchart، أو تبعـا للترجمـة الحرفيـة "خريطـة التدفق".

- الطريقة الثانية تستخدم جملا إنجليزية بسيطة تشبه الكود، لكنها لا تنتمي إلى أية لغـة برمجة محددة.. لهذا تسمى هذه الطريقة بالكود الوهمي أو الكـود الزائـف Pseudo Code.. وسنتعرف عليها في الفصل التالي.. والصـورة السـابقة توضـح مخطـط خوارزمية إصلاح المصباح.

#### **مخطط التنفيذ Flowchart:**

في المقاطع القادمة سنتعرف على مخطط التنفيذ وسنحل أمثلة كثيرة تساعدنا على فهمـه.. وقد رأيت للتسهيل أن أكتب المخططات في هذا الفصل باللغـة العربيـة، لتسـهيل فهمـه عليك.. وفي الفصل القادم بإذن االله سنعود إلى كتابة المخططات باللغة الإنجليزية.. لاحـظ أن المخطط ليس لغة برمجة، وبالتالي لا يهم إن كتبناه بأية لغة بشرية، فهو مجرد طريقـة لتمثيل الأفكار البرمجية.. لكن نظرا لأن معظم الكتب والشروح مكتوبة بالإنجليزية، فمـن المهم التدرب على قراءة وكتابة المخطط بالإنجليزية، وبهذا يسهل عليك التواصل مع باقي مبرمجي العالم.. لكن دعنا نبدأ تعلمه أولا بالعربية لنسهل الأمور على أنفسنا.

**المخطط Flowchart:**

هو تمثيل بياني يعتمد على الرسم لتوضيح ترتيب العمليات اللازمة لحل المسألة. بطريقة أخرى: المخطط هو خوارزمية مكتوبة بالصور لا بالكلمات.

> **الرموز الأساسية للمخططات:** هناك خمسة أشكال أساسية ترسم بها أغلب المخططات، وهي:

- **-١ خط الاتجاه Line Flow:** يستخدم هذا الرمز لرسم خطوط تصل بين باقي رموز المخطط، وهو يأخذ شكل خط في نهايته سهم يشير إلى اتجاه الحركة عبر المخطط.
- **-٢ الرمز الطرفي Terminal:** يستخدم هذا الرمز لتوضيح موضع بداية ونهاية المخطط.. هذا هو السبب في تسـميته بالرمز الطرفي، لأنه يوجد في الأطراف.. لاحظ أن البرنـامج يبـدأ من نقطة واحدة فقط، ويكون لها أحد الشكلين التاليين:

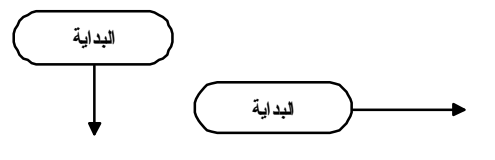

لكن من الممكن أن توجد أكثر من نهاية للبرنامج، وذلك إذا كان يحتوي على أكثر من مسار، ففي هذه الحالة ستوجد نهاية واحدة في كل مسار، كمـا سـنرى فيمـا بعـد.. ويكون لرمز النهاية أحد الشكلين التاليين:

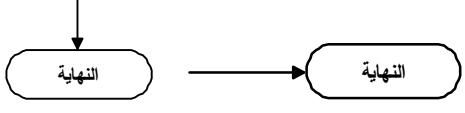

- **-٣ إدخال أو إخراج Output/Input:** يستخدم هذا الرمز لقراءة بيانات مـن المسـتخدم، أو إخـراج معلومـات للمستخدم.
- -٤ **معالجة / عملية Process:** يستخدم هذا الرمز للتعبير عن الأوامر التي ينفذها البرنامج، مثل العمليات الحسابية وغيرها.
- **-٥ اتخاذ قرار Decision:** يستخدم هذا الرمز لإجراء عمليات المقارنة.. ويختلف هـذا الرمـز عـن الرموز السابقة في خروج سهمين منه وأحيانا ثلاثة، حيث يمثل كـل مـن هذه الأسهم أحد الاحتمالات الناتجة عن المقارنة، كما هـو واضـح فـي الصورة: **< > = نعم لا**

والآن، دعنا نأخذ بعض الأمثلة على مخططات التنفيذ، لنفهمها بشكل عملي:

#### **مثال:١**

ارسم مخططا لجمع أي عددين يكتبهما المستخدم، وعرض الناتج على الشاشة.

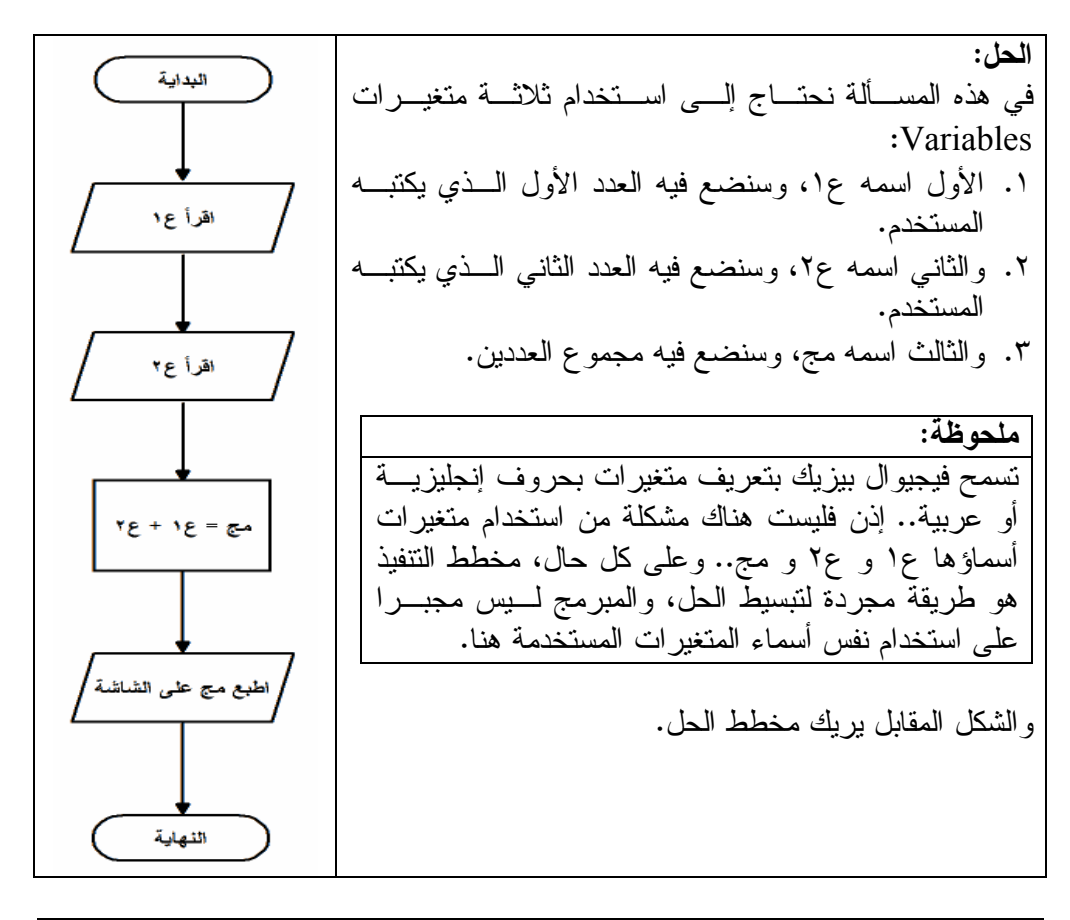

**مثال :٢** ارسم مخطط برنامج يسمح للمستخدم بإدخال ضلعي الزاوية القائمـة فـي مثلـث قـائم الزاوية، ومن ثم يقوم البرنامج بحساب طول الوتر ومساحة سطح المثلـث، ويعرضـهما على الشاشة.

**الحل:** في هذه المسألة سنستخدم قاعدة رياضية معروفة، وهي قاعدة فيثاغورث، والتي تقـول إن مجموع مربعي ضلعي الزاوية القائمة يساوي مربع الوتر.. أي أن: طول الوتر = الجذر التربيعي لمجموع مربعي ضلعي القائمة.

لاحظ أننا في البرمجة نستخدم الرمز ^ للتعبيـر عـن الأس.. فمثلا: ٢ ^ ٣ تعني ٢ أس ٣ .. وأنت تعـرف أن الجذر هو مقلوب الأس، لهذا يمكننا كتابـة الجـذر التربيعي للعـدد ٤ كالتـالي: (٤ أس ٢/١) أو (٤ أس ٠,٥)، ويمكن أن نكتب هـذا برمجيـا كالتـالي: (٤ ^ .(٠,٥

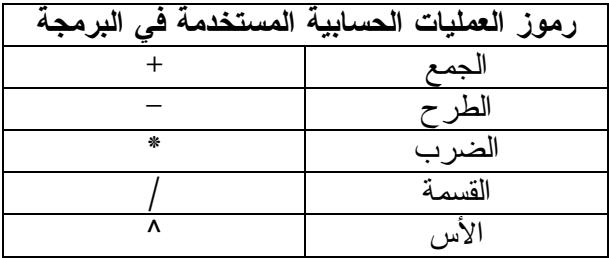

وسنحتاج في برنامجنا هذا إلى أربعة متغيرات: **ضلع١ و ضلع:٢** ضلعا الزاوية القائمة اللذان سـيمدنا بهما المستخدم. **ضلع**:**٣** وتر المثلث قائم الزاوية الذي سنحسب طوله. **المساحة**: مساحة سطح المثلث قائم الزاويـة.. تعـرف طبعا أن مساحة المثلث = نصف القاعدة × الارتفـاع.. وبما أنه مثلث قائم الزاوية، فهذا يعني أن ضلعي القائمة هما القاعدة والارتفاع، لهذا ستكون مساحة سـطحه = نصف حاصل ضرب ضلعي القائمة.. أي أن: المساحة = ٢/١ \* ضلع١ \* ضلع.٢

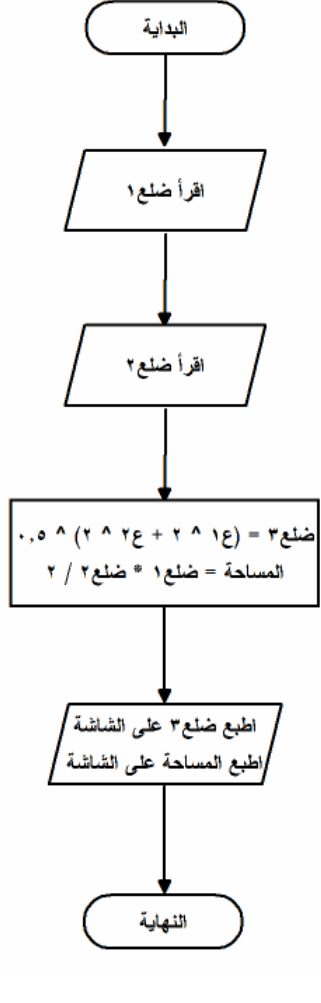

**مثال :٣** ارسم مخططا لبرنامج يسمح للمستخدم بإدخال مجموع درجات الطالـب، ويعـرض لـه التقدير الذي يشير إليه هذا المجموع.. اعتبر أن المجموع النهائي هـو ١٠٠ درجـة، وأن المستخدم يدخل عددا لا يزيد عن .١٠٠

**الحل:**

مخطط هذا المثال مرسوم في الصفحة المقابلة.. دعنا نفهم معا كيف رسمنا هذا المخطط. نحتاج في هذا البرنامج إلى استخدام جمل الشرط، لمقارنة مجمـوع الطالـب بالتقـديرات المختلفة.. سنستخدم هنا متغيرا اسـمه المجمـوع يمثـل درجـات الطالـب، وسـتكون الخوارزمية كالتالي:

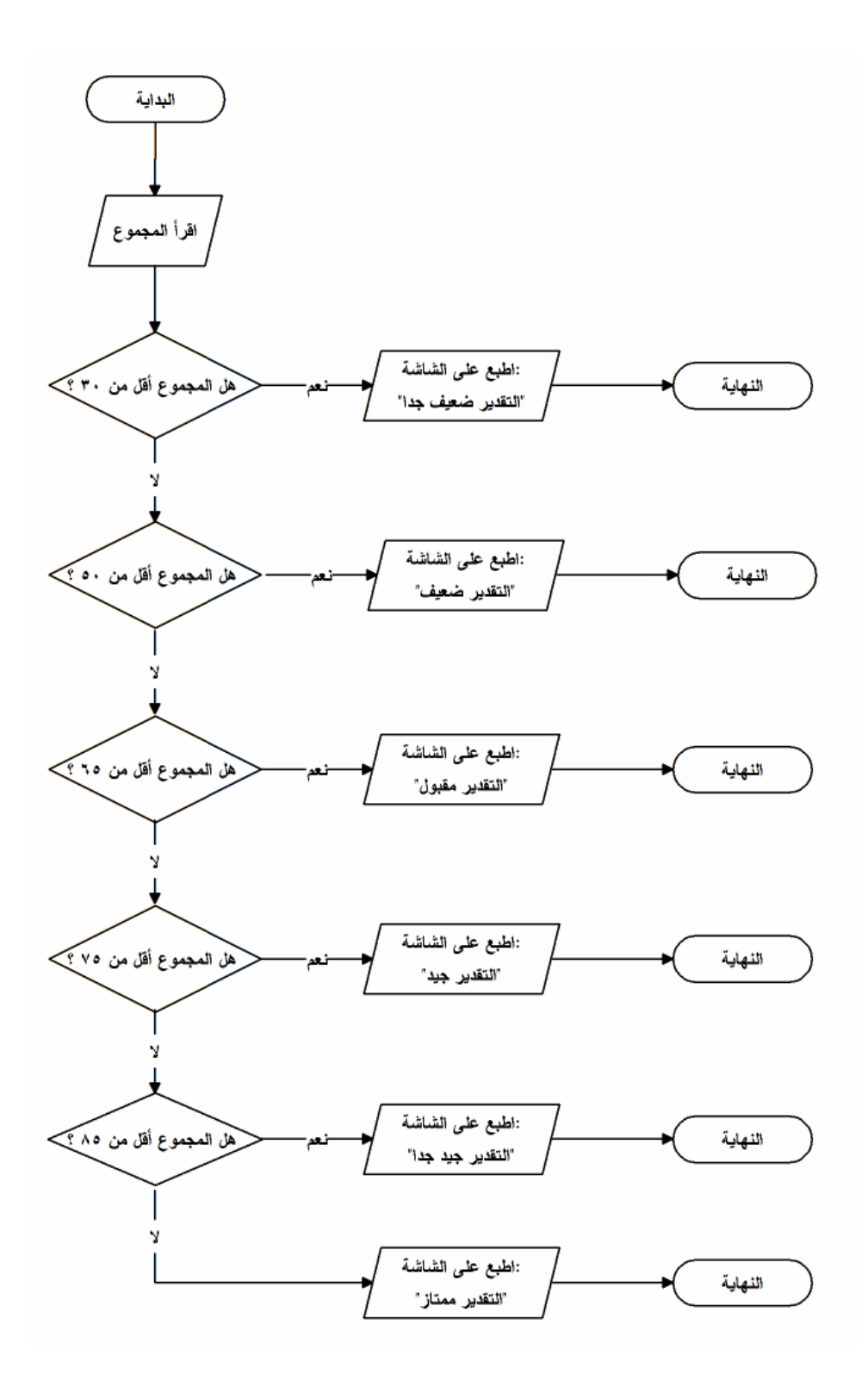

**إذا كان المجموع أصغر من ٣٠ إذن:** اطبع على الشاشة "التقدير ضعيف جدا". **غير ذلك إذا كان المجموع أصغر من ٥٠ إذن:** اطبع على الشاشة "التقدير ضعيف". **غير ذلك إذا كان المجموع أصغر من ٦٥ إذن:** اطبع على الشاشة "التقدير مقبول". **غير ذلك إذا كان المجموع أصغر من ٧٥ إذن:** اطبع على الشاشة "التقدير جيد". **غير ذلك إذا كان المجموع أصغر من ٨٥ إذن:** اطبع على الشاشة "التقدير جيد جدا". **غير ذلك:** اطبع على الشاشة "التقدير ممتاز". **نهاية الشرط.**

**حل آخر:** نستطيع تحسين هذا المخطط قليلا، بتحسين الخوارزمية التي نستخدمها.. فلو كانت طريقة الطباعة على الشاشة تحتاج إلى كود كثير، فهذا يعني أننا سنكرر كتابة هذا الكود في كـل جملة من جمل الشرط.. يمكن تلافي هذا باستخدام متغير نصي Variable String وليكن اسمه **التقدير**، حيث سنضع فيه التقدير الذي يناسب المجموع في كل جملة شـرط، وبعـد انتهاء جمل الشرط نطبع النص الموجود في هذا المتغير.. هكـذا سـتكون الخوارزميـة المعدلة:

**إذا كان المجموع أصغر من ٣٠ إذن:** التقدير = "ضعيف جدا". **غير ذلك إذا كان المجموع أصغر من ٥٠ إذن:** التقدير = "ضعيف". **غير ذلك إذا كان المجموع أصغر من ٦٥ إذن:** التقدير = "مقبول". **غير ذلك إذا كان المجموع أصغر من ٧٥ إذن:** التقدير = "جيد". **غير ذلك إذا كان المجموع أصغر من ٨٥ إذن:** التقدير = "جيد جدا". **غير ذلك:** التقدير = "ممتاز". **نهاية الشرط.** اطبع التقدير على الشاشة**.**

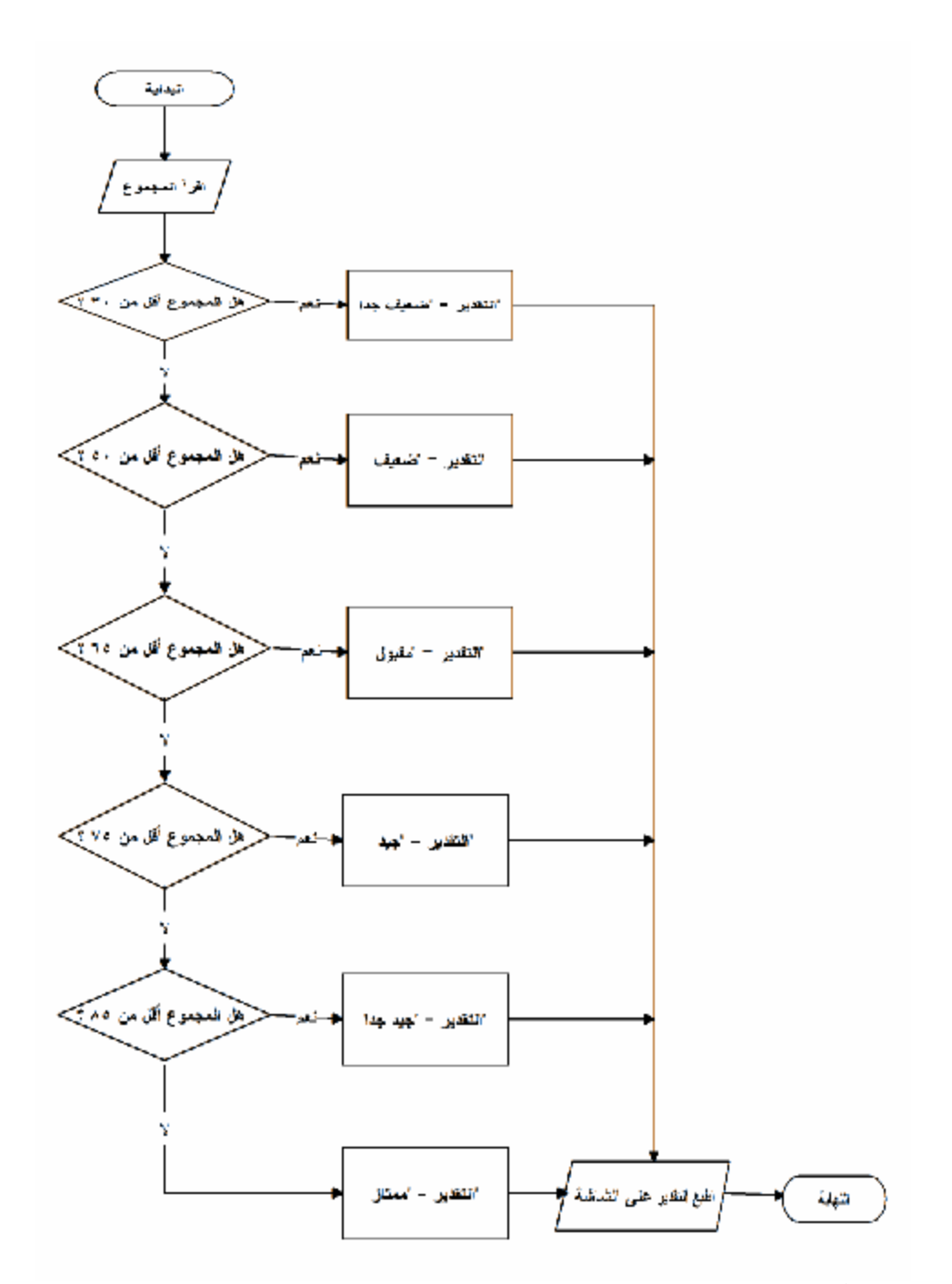

لاحظ أن النص الذي نضعه في المتغير النصي Variable String يوضع بين علامتـي تنصيص ""، للتفريق بينه وبين أسماء المتغيرات.. بهذا نعرف أن **"ممتاز"** هو نص عادي،

بينما **التقدير** هو اسم متغير.. لاحظ أنك تستطيع جعل المتغير فارغا باسـتخدام علامتـي تنصيص فارغتين "".. يسمى هذا بالنص الفارغ String Empty.. مثل: **التقدير = ""** تلاحظ في المخطط أيضا أن مضلع المخرجات مرسوم مرة واحدة، وأن كل الشروط تشير إليه.. يمكنك استخدام هذه الطريقة في الحالات التي تريد فيها تلافي تكرار أي جزء مـن المخطط أكثر من مرة بلا فائدة. ما زالت لدينا ملاحظة مهمة حول هذا البرنامج.. ففي الخوارزمية التي كتبناها تلاحـظ أن الشروط مرتبة.. ولو حاولت تغيير موضع أي شرطين فستحصل على نتـائج خاطئـة.. انظر إلى هذا مثلا:

**إذا كان المجموع أصغر من ٧٥ إذن:** التقدير = "جيد". **غير ذلك إذا كان المجموع أصغر من ٣٠ إذن:** التقدير = "ضعيف جدا". **نهاية الشرط.**

تعال نرى ما سيحدث لو كان المجموع ٢٠ درجة مثلا.. عند اختبار أول شـرط سـيجده البرنامج صحيحا (لأن المجموع ٢٠ أصغر من ٧٠ فعلا) وبالتـالي سـيخبر برنامجـك المستخدم أن الطالب حصل على تقدير جيد، بينما الحقيقة أن الطالـب راسـب وتقـديره ضعيف جدا!! حدث هذا لأن الشرط الثاني لن يتم تنفيذه أبدا.. السبب في هذا هو أنه تم تنفيذ أي شرط لا يتم فحص الشروط التالية له.. أو بتعبير آخر: لا يتم فحص أي شرط إلا إذا كان الشـرط السابق له خاطئا.. هذه هي وظيفة الجملة **غير ذلك، (**والتي يقابلهـا Else فـي فيجيـوال بيزيك كما سنرى فيما بعد)**.**

**حل ثالث (حل غير عملي.. نعرضه للمقارنة فقط):** إذا أردت أن تكتب جمل الشرط بدون استخدام طريقة "غيـر ذلـك"، فعليـك أن تسـتخدم شروطا مستقلة عن بعضها.. في هذه الحالة يجب أن تكتب شـرط كـل تقـدير كـاملا.. فالطالب يحصل على جيد جدا مثلا إذا كان مجموعه أكبر من ٦٤ درجة وأقـل مـن ٧٥ درجة.. إذن يجب أن تكون الخوارزمية الجديدة كالتالي:

> **إذا كان المجموع أصغر من ٣٠ إذن:** التقدير = "ضعيف جدا". **إذا كان المجموع أكبر من ٢٩ وأصغر من ٥٠ إذن:** التقدير = "ضعيف". **إذا كان المجموع أكبر من ٤٩ وأصغر من ٦٥ إذن:** التقدير = "مقبول". **إذا كان المجموع أكبر من ٦٤ وأصغر من ٧٥ إذن:** التقدير = "جيد". **إذا كان المجموع أكبر من ٧٤ وأصغر من ٨٥ إذن:** التقدير = "جيد جدا". **إذا كان المجموع أكبر من ٨٤ إذن:** التقدير = "ممتاز". اطبع التقدير على الشاشة**.**

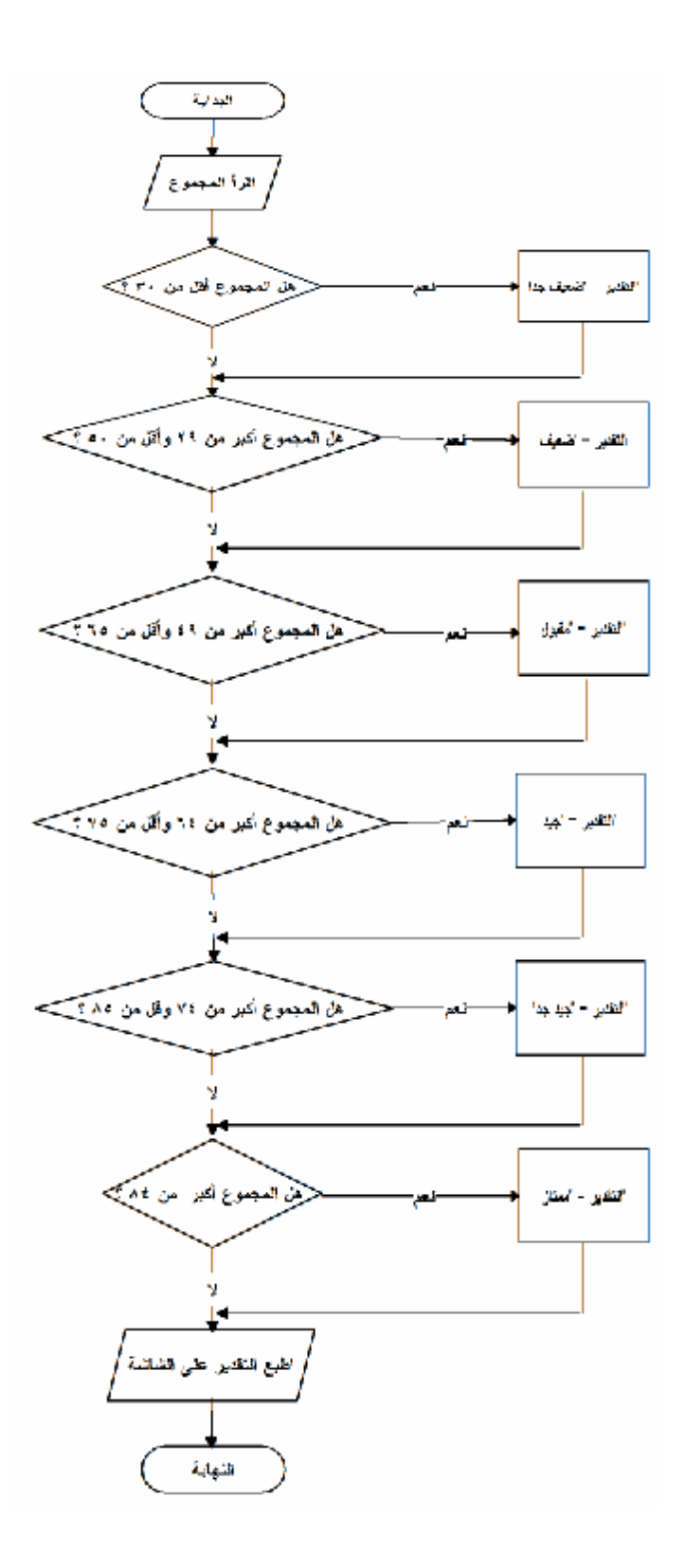

كما تلاحظ، يختلف مخطط هذا الحل عن مخطط الحل الأول والثاني في نقطة جوهريـة، فسواء كانت إجابة كل شرط نعم أم لا، فيجب أن يتجه كل مـن السـهمين إلـى الشـرط التالي.. ولو نظرت إلى المخطط جيدا، فسترى أن السهم "لا" الخارج من كل شرط غيـر مستغل، فهو يشير فقط إلى الشرط التالي بدون تنفيذ أي كود خاص.. هـذا هـو السـبب الرئيسي في أن هذه الطريقة في تصميم جمل الشرط تهدر وقت وطاقة البرنـامج، حيـث يبدو الشرط كالأعرج الذي يسير على ساق واحدة. هذا يقول بوضوح إن كتابة جمل الشر منفصلة عن بعضها يحتوي على العيوب التالية: -١ متعبة في كتابتها ورسمها لأنها أطول. -٢ معظم الشروط صارت تحتوي على عمليتي مقارنة مع عددين بدلا مـن عمليـة مقارنة مع عدد واحد، مما يعني أن تنفيذ البرنامج سيكون أبطأ. -٣ كل الشروط سيتم فحصها، رغم أن واحدا منها فقط هو الشرط الصحيح.. فمـثلا: لو حصل الطالب على ٢٠ درجة، فإن أول شـرط سـيتحقق وسـيكون تقـديره ضعيف جدا.. لكن رغم هذا سيستمر البرنامج في فحص باقي الشروط بلا طائل، مما يضيع المزيد من الوقت. هذا يوضح لك فوائد تصميم الشروط باستخدام المقطع "غير ذلـك" Else.. ولا يجـب أن يستخدم المبرمج جمل الشرط المستقلة إلا إذا كانت الشروط فعلا غير مترابطة وليس بينها

أية علاقة، كما سنرى في المثال التالي.

**مثال:٤** ارسم مخططا لبرنامج يسأل الطالب ثلاثة أسئلة، ويعطيه درجة على كل إجابة صــحيحة، ويعرض مجموع الدرجات في النهاية.

**الحل:**

سنستخدم في هذا البرنامج متغيرا اسمه **المجموع**، حيث سنجمع عليه درجة في كل مـرة يجيب فيها المستخدم بإجابة صحيحة.. لاحظ أن البرمجة تستخدم الصيغة التالية لجمـع ١ على المتغير:

**المجموع = المجموع + ١** هذه الجملة ستبدو لك مربكة للوهلة الأولى، لأنك ستصرخ في استهجان: كيـف يمكـن أن يساوي الشيء نفسه بعد أن نجمع عليه ١ ؟!! طيب.. دعني أكتب لك هذه العملية بشكل آخر:

**س = المجموع + ١ المجموع = س**

ما فعلناه هو تنفيذ العملية على خطوتين:

-١ في الخطوة الأولى استخدمنا متغيرا مؤقتا اسمه س ووضعنا فيه المجموع + .١ -٢ في الخطوة الثانية نقلنا القيمة الموجودة في المتغير س إلى المجموع. من هاتين الخطوتين سنلاحظ حقيقة هامة، وهي أن المكتوب هنا ليس معادلات رياضـية، بل هو نقل للقيم من متغير إلى آخر.. هذه العملية تسـمى وضـع القيمـة فـي المتغيـر

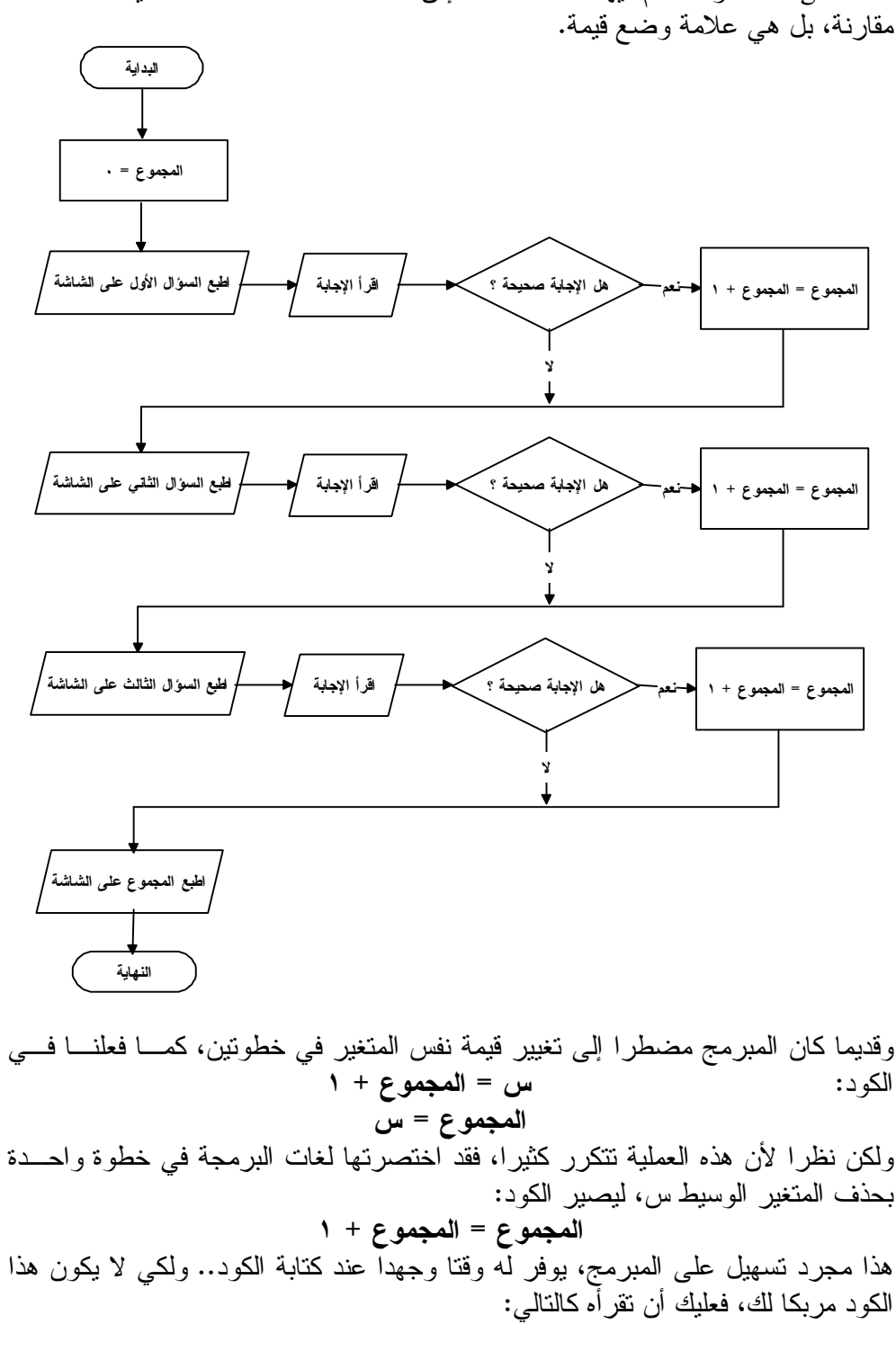

Assignment، وتستخدم فيها العلامة = .. إذن فالعلامة = المستخدمة هنا ليست علامـة

**قيمة المجموع بعد تنفيذ الكود = قيمة المجموع قبل تنفيذ الكود + ١** ويمكنك تعميم هذه الطريقة على عمليات الطرح والضرب والقسمة، مع إمكانية اسـتخدام العدد ١ أو ٢ أو أي عدد، أو حتى أي متغير آخر في هذه العمليـات، كمـا فـي الأمثلـة التالية:

**المجموع = المجموع / ٢ المجموع = المجموع – س المجموع = س + المجموع ٢/**

وهكذا...

وكما ترى في المخطط في الصفحة السابقة: كل شرط مستقل عن الآخر، وأيا كانت نتيجة الشرط، وسواء كانت الإجابة صحيحة أم لا، فلا بد من التوجه إلى الشرط التـالي لطـرح السؤال التالي وتقييمه.. باختصار: إجابة الطالب عن كل سؤال لا علاقـة لهـا بالسـؤال التالي له، فكل ما يعنينا هو المجموع النهائي.

**تدريب:** بعد عرض المجموع على الشاشة في المخطط السابق استخدم جمل الشرط لتقييم إجابـات الطالب.. اعتبر أن ممتاز = ٣ درجات، وجيد = ،٢ ومقبول = ،١ وضعيف جدا = .٠ **إرشاد:** واضح أنك ستستخدم نفس الطريقة التي اتبعناها في المثال رقم ٣ لمعرفة تقدير الطالـب، وعليك استخدام "غير ذلك" Else في هذا الجزء، لأنها الطريقـة الأمثـل لحـل الشـروط المترابطة.

**مثال :٥** ارسم مخططا لبرنـامج يقـرأ ٤ أعـداد ويعـرض علـى الشاشـة أكبـر عـدد فيهـا Number Maximum.. ثم وضح على الرسم مسار التنفيذ إذا كانت الأعداد التي أدخلها المستخدم هي ١٤ و ٥ و ٢٠ و .٩

**الحل:** كل ما سيفعله هذا البرنامج هو مقارنة الأعداد بعضها ببعض.. لاحظ أن معرفة أكبر عـدد من بين أربعة أعداد يحتاج بالضبط إلى إجراء ثلاث عمليات مقارنة، لأنا لا نحتـاج إلـى مقارنة العدد بنفسه. دعنا نرمز للأعداد بالمتغيرات ع،١ ع،٢ ع،٣ ع..٤ هذه هي الخوارزمية:

[1] کان ع(1 > 7 
$$
\times
$$
 7  $\times$  8  $\times$  9  $\times$  9  $\times$  1  
\n[1]  $\times$  3  $\times$  9  $\times$  1  
\n[2]  $\times$  1  $\times$  1  $\times$  1  
\n[3]  $\times$  1  $\times$  1  
\n[4]  $\times$  3  $\times$  1  
\n3.  $\times$  13.  $\times$  15.  $\times$  16.  $\times$  17.  $\times$  17.  $\times$  18.  $\times$  19.  $\times$  10.  $\times$  13.  $\times$  15.  $\times$  16.  $\times$  17.  $\times$  17.  $\times$  18.  $\times$  19.  $\times$  10.  $\times$  10.  $\times$ 

تبدو الخوارزمية معقدة نوعا بسبب تداخل جمل الشرط.. لكن الحقيقة أن فكرتهـا بسـيطة للغاية، ففي كل خطوة نقارن عددين، ونستبعد أصغرهما من المقارنات التالية، ونستمر في مقارنة العدد الكبير بباقي الأعداد. على كل حال، المخطط سيجعل الأمر أبسط وأوضح، وهذه هي فائدته.. ها هو ذا:

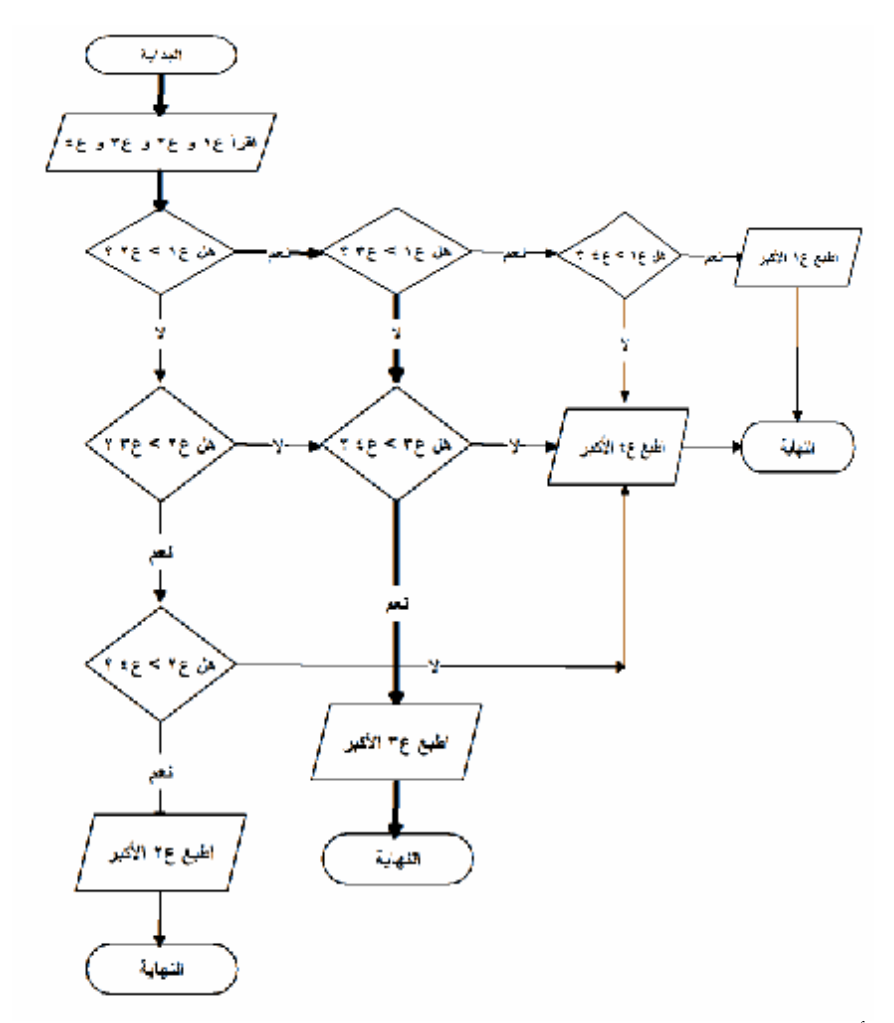

لاحظ أم المسار المحدد بخط سميك هو مسار تنفيذ البرنامج إذا كان ع١= ١٤ و ع٢ = ٥ و ع٣ = ٢٠ و ع٤ = ..٩ تلاحظ كما قلنا أن هناك ثلاث عمليات مقارنة فقط علـى هـذا المسار.. حاول تغيير الأرقام وتتبع مسارات أخرى.. ستجدها جميعا تحتوي علـى ثـلاث عمليات مقارنة فحسب.

**حل آخر:** رغم أن الحل السابق سريع التنفيذ، إلا أنه معقد في كتابته.. ستتأكد من هذا لو حاولـت أن تستخدم نفس هذه الطريقة لمقارنة ٥ أعداد، حيث ستجد أن جمل الشرط قد صارت معقـدة بشكل كبير، وستزداد تعقيدا كلما زاد عدد الأعداد التي تتم مقارنتها.. دعنـا إذن نسـتخدم خوارزمية أخرى للحل.. في هذه الخوارزمية سنستخدم متغيرا وليكن اسمه ك.. في البداية سنضع في ك العدد الأول، ثم سنقارن ك بباقي الأعداد، ولو وجدنا عـددا أكبـر مـن ك

سنضع قيمته في ك لنضمن أن ك سيظل دائما يحتوي على قيمة اكبر عـدد.. هـذه هـي الخوارزمية:

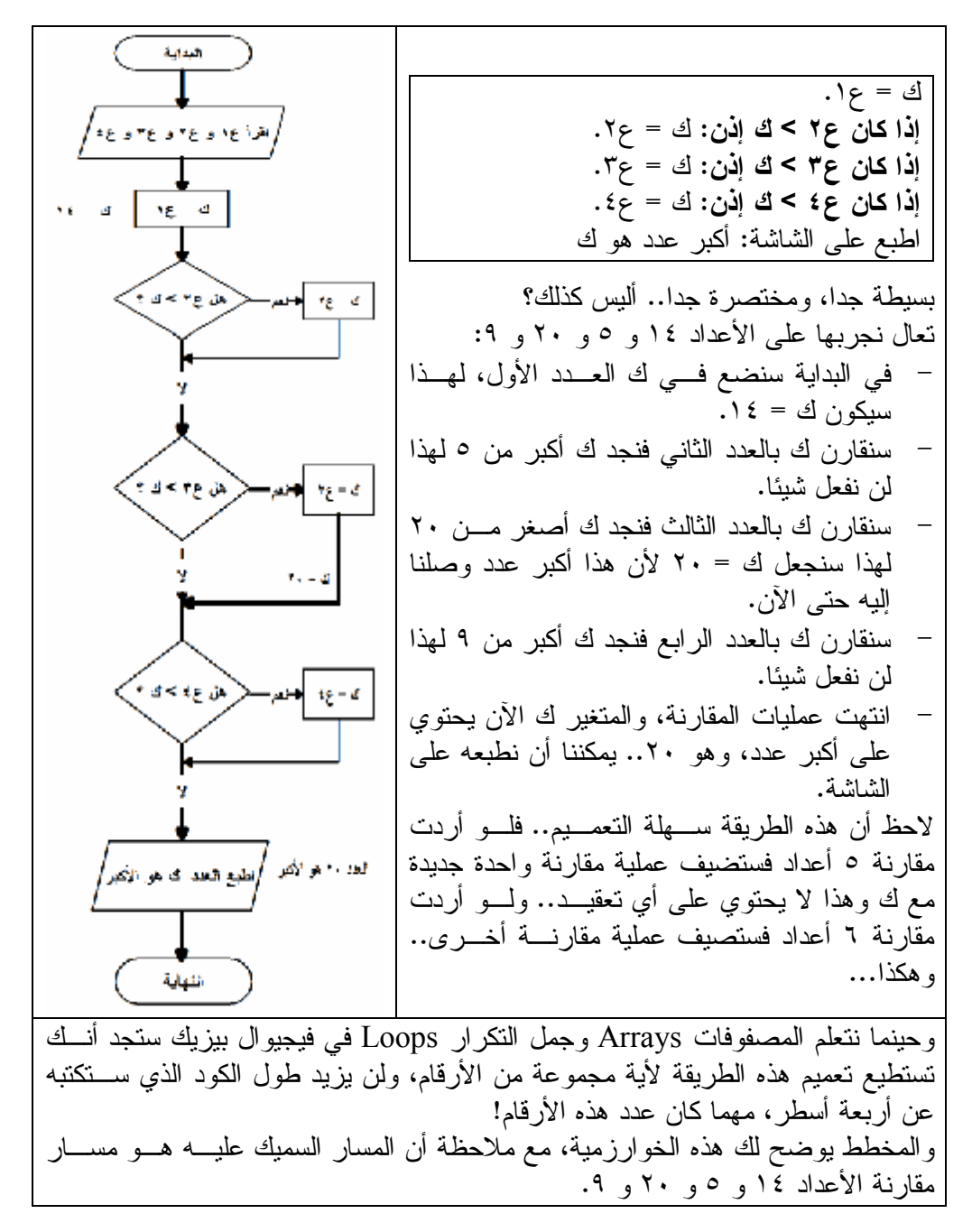
**مثال :٦** ارسم مخططا لبرنامج لا يبدأ العمل إلا بعد قراءة اسم المستخدم وكلمة السر والتأكـد مـن أنهما صحيحان.

**الحل:**  سنستخدم في هذا البرنامج متغيرين: .١ اسم\_المستخدم: سنقرأ في هذا المتغير اسم المستخدم الذي يكتبه مشغل البرنامج. .٢ كلمة\_المرور: سنقرأ في هذا المتغير كلمة المرور التي يكتبها مشغل البرنامج. لاحظ أن اسم أي متغير يجب ألا يحتوي على مسافات.. لهذا إذا أردت أن تسـتخدم اسـم متغير يتكون من كلمتين، فيمكنك أن تربطهما معا باستخدام العلامـة \_ .. هـذه العلامـة تسمى الشرطة المنخفضة Underscore، وهي توجد مع علامة الطرح على نفس الـزر، حيث يمكنك كتابتها بضغط زر التحويل Shift مع هذا الزر. ستكون خوارزمية هذا البرنامج كالتالي:

**إذا كان اسم\_المستخدم خاطئا إذن:** اطبع على الشاشة: "عذرا.. اسم المستخدم غير صحيح". غادر البرنامج. **نهاية الشرط. إذا كانت كلمة\_السر خاطئة إذن:** اطبع على الشاشة: "عذرا.. كلمة السر غير صحيحة". غادر البرنامج. **نهاية الشرط.**

الخوارزمية بسيطة وواضحة.. وكذلك سيكون مخططها.. هذا هو:

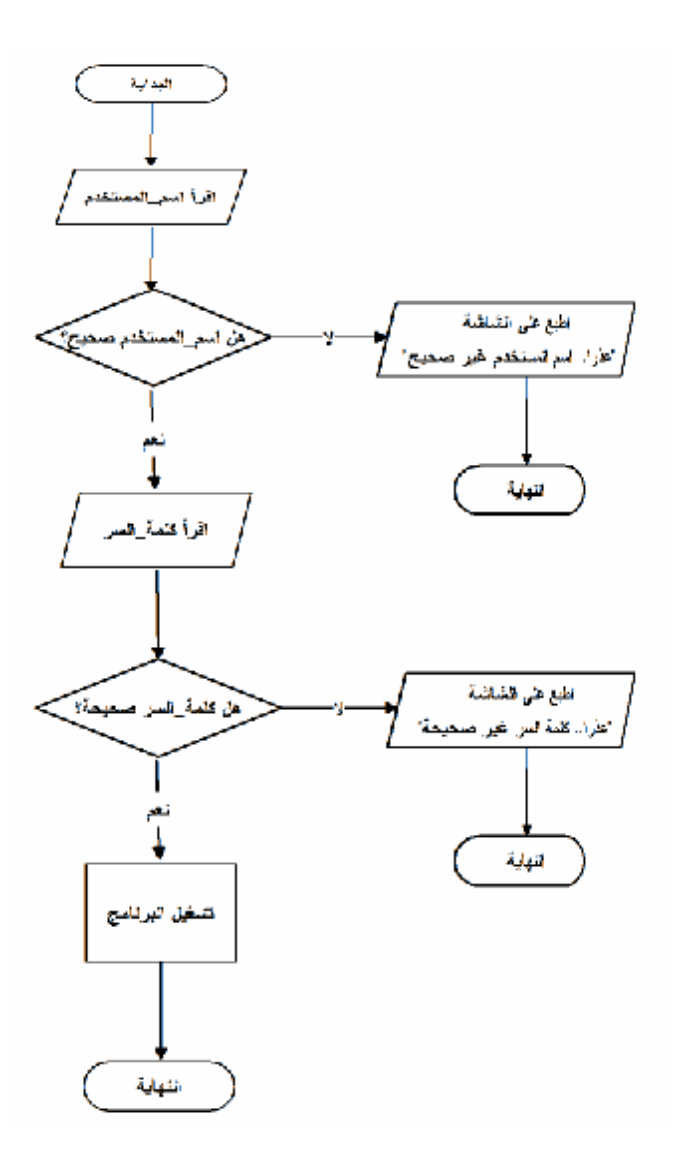

**مثال :٧** ارسم مخططا لطباعة العدد ١ على الشاشة لعدد لا نهائي من المرات. **الحل:** لبنية كل ما سنفعله في هذا البرنامج هـو اسـتخدام التكـرار .Loop فكرة التكرار Loop بسيطة، فكل ما عليك هو القفز إلـى خطوة سابقة لإعادة تكرارها.. هذا هو المخطط: أراضي ترهرا اعشى الشباشة لاحظ أن رسم التكرار Loop على المخطط في منتهـى

السهولة، فأنت ترسم سهما يبدأ من نقطة نهاية التكرار إلى نقطة بدايـة التكـرار، بحيـث تكون كل الخطوات التي يجب تكرارها محصورة بين هاتين النقطتين. لاحظ كذلك أن المخطط لا يحتوي على رمز النهاية، لأن تنفيذه فعلا لـن ينتهـي أبـدا!.. السبب في هذا هو أننا نقفز إلى الخلف لنعيد طباعة العدد ،١ ثم نقفز إلـى الخلـف لنعيـد طباعته مجددا وهكذا... هذا أشبه بالدوران في دائرة، لذا يسمى بعمليـة اللـف Loop أو التكرار. طبعا لا يمكن استخدام هذا التكرار بهذا الشكل في أي برنامج عملي، لأنه لن ينتهي أبـدا.. لهذا يجب وضع شرط أو أكثر داخل الجزء الذي يتم تكـراره، ليحـدد متـى يجـب أن نتوقف.. انظر للمثال التالي.

> **مثال :٨** اسم مخططا لطباعة الأعداد من ١ إلى ١٠ على الشاشة.

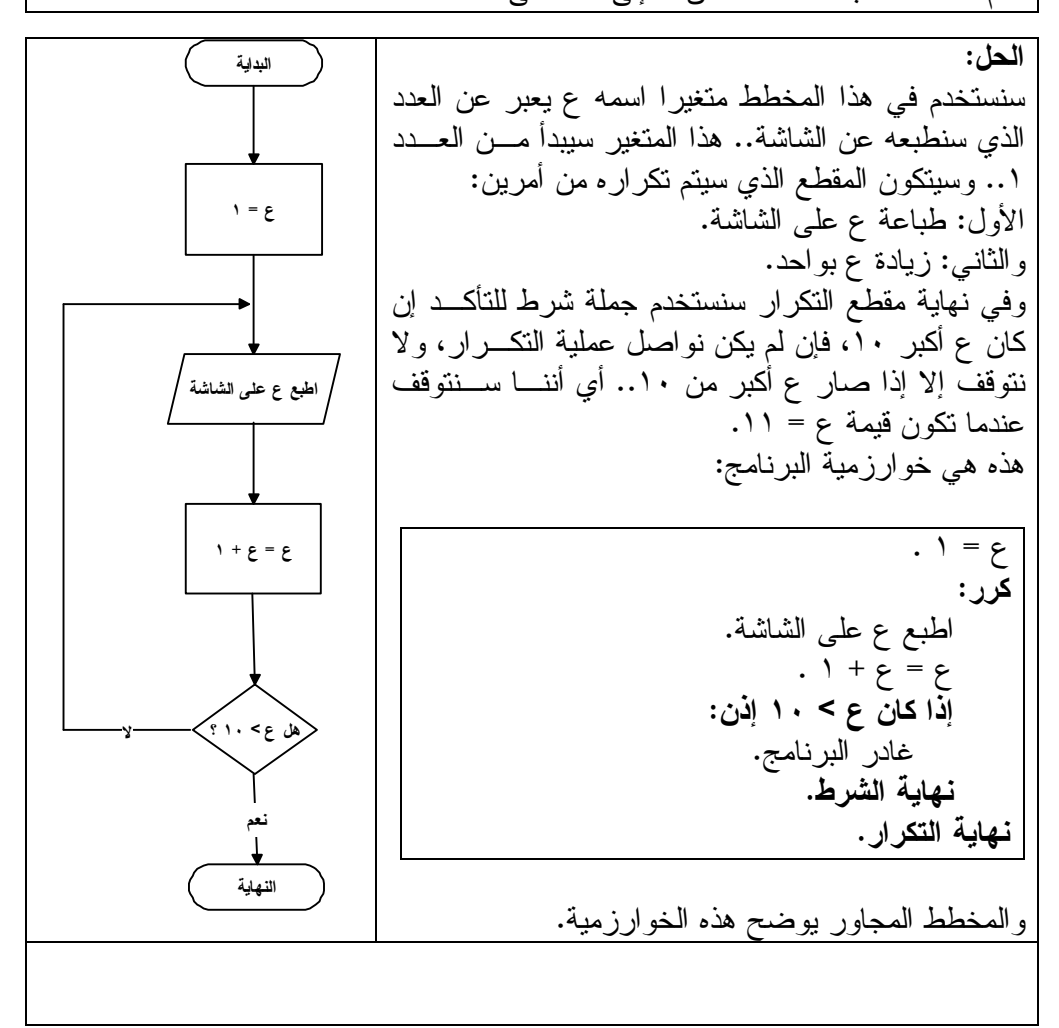

ارسم مخططا لبرنامج يقوم بجمع الأعداد من ١ إلى .١٠٠

**مثال :٩**

**الحل:**  2344 هناك قانون رياضي لجمع الأعـداد مـن ١ إلـى ١٠٠ مباشرة، لكننا لا نريد استخدامه هنا.. فبـدلا مـن هـذا يمكن أن نستخدم التكرار Loop.. وسنستخدم في هـذا ÷ = £ البرنامج متغيرين: مع ا .١ ع: عدد يبدأ بصفر، ويزيد بمقدار ١ في بدايـة كل لفة في جملة التكرار.. بهذه الطريقة سيأخذ هذا المتغير القـيم: ،١ ،٢ ،٣ ،٤ ..... ، ١٠٠  $3 - 3 + 7$ بالترتيب. .٢ مج: متغير سنضع فيه مجموع الأعداد، وستبدأ قيمته بصفر، وفي كل لفة سنجمع عليـه قيمـة المتغير ع.. هذا يعني أننا في أول مرة سنجمع مع مع +ع على هذا المتغير ١ فتصير قيمة مج = ،١ وفي المرة الثانية ستصـير قيمـة ع = ٢ وحينمـا نجمعها على المجموع ستصير قيمة مج = ..٣ وفي اللفة الثالثة سصير ع = ٣ وسنجمعه على المجمـوع فيص ـيرمج = ٦ (١ + ٢ + ٣).. بهذه الطريقة سيتراكم مجمـوع الأعـداد فـي المتغير مج إلـى أن نصـل إلـى ع = ١٠٠ ونجمعه على مج فنحصل بهـذا علـى النـاتج .<br>و أطبع مج على الضائنة النهائي. لاحظ أننا نستطيع إدخال تعديل صغير على فكرة هـذا البرنامج.. فبدلا من أن يبدأ ع ومج بالقيمة صفر، يمكن أن يبدأ كلاهما بالقيمة ١ مباشرة، فنختصـر بهـذا لفـة تقهارة واحدة من التكرار لا ضرورة لها.

**مثال :١٠** ارسم مخططا لبرنامج يقرأ الأعداد التي يدخلها المستخدم ويجمعها معا، ويستمر في فعـل هذا إلى أن يدخل المستخدم العدد ٠ ، فيقوم البرنامج عندئـذ بطباعـة المجمـوع الكلـي للأعداد على الشاشة.

**الحل:** في هذا البرنامج أيضا سنستخدم المتغيرين ع ومج، ولكننا لن نزيد قيمة ع بواحد في كـل لفة، بل سنضع فيه العدد الذي يكتبه المستخدم، ثم نفحص قيمته: فإن كانت صفرا نعرض

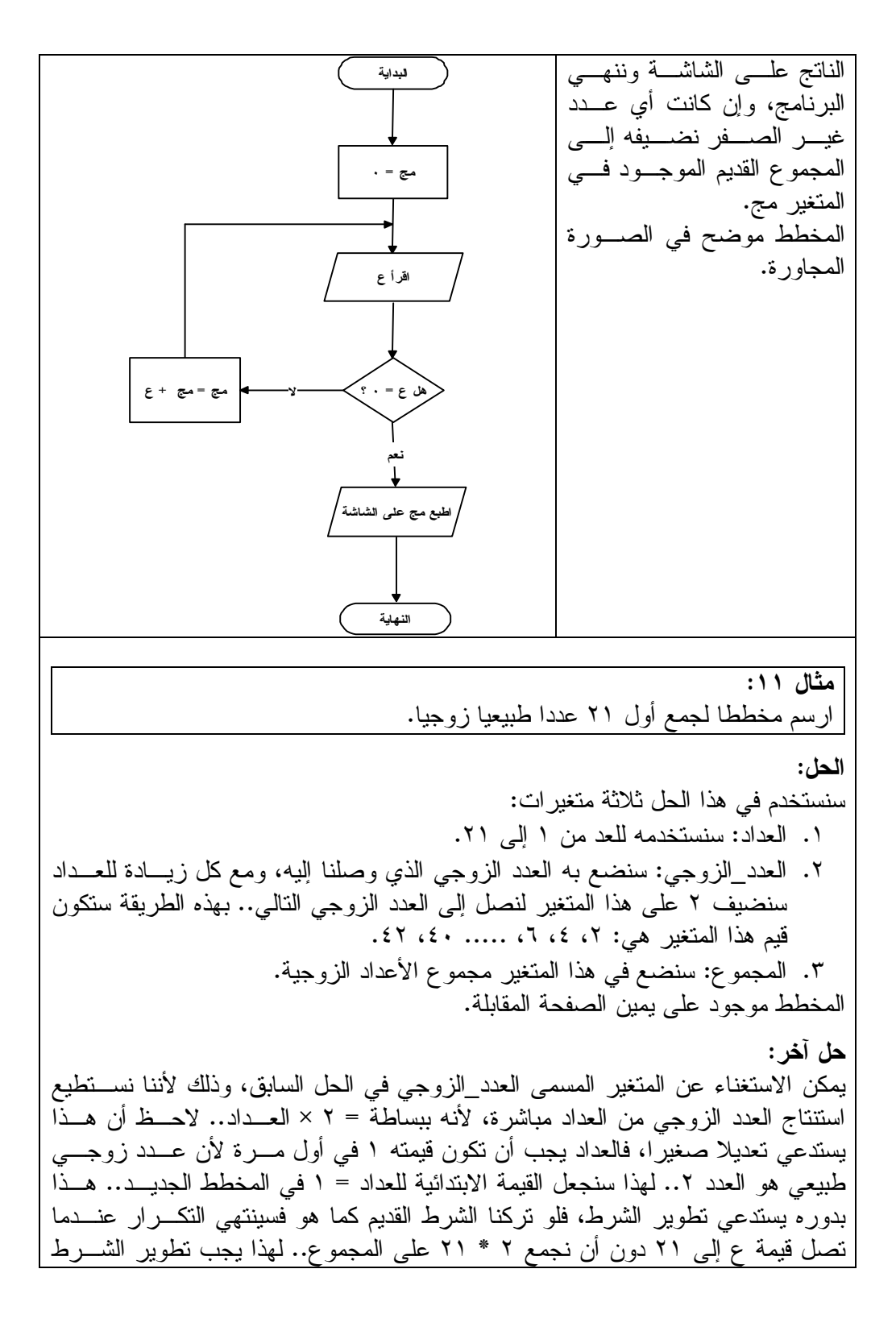

## ليصير: "هل العدد = ٢٢ ؟" أو بطريقة أخرى: "هل العدد أكبر من ٢١ ؟" المخطط الجديد موجود على يسار هذه الصفحة.

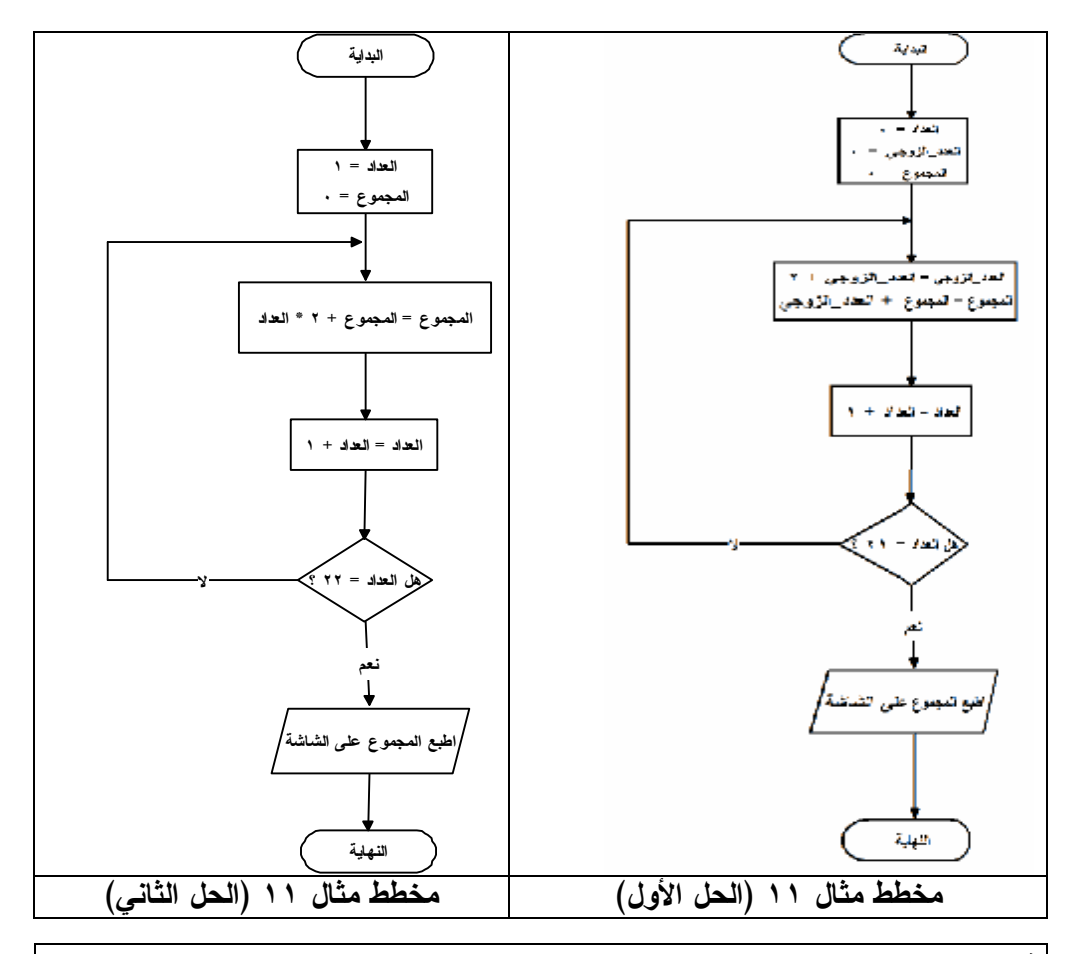

### **تدريب:**

ارسم مخططا لجمع أول ٣٠ عددا طبيعيا فرديا.. لاحظ أن العدد الفردي سيرتبط بالعـداد بالعلاقة التالية: العدد الفردي = ٢ \* العداد ١- فمثلا: لو كان العداد = ،١ فسيكون العدد الفردي = ٢ ١- = ١ .. ولو كـان العـداد = ٢ فسيكون العدد الفردي = ٤ – ١ = ...٣ وهكذا.

**مثال :١٢** طور المثال رقم ٦، ليسمح للمستخدم بإعادة إدخال اسم المستخدم أو كلمة السر إن اخطــأ فيهما، إلى أن يكتبهما بشكل صحيح.

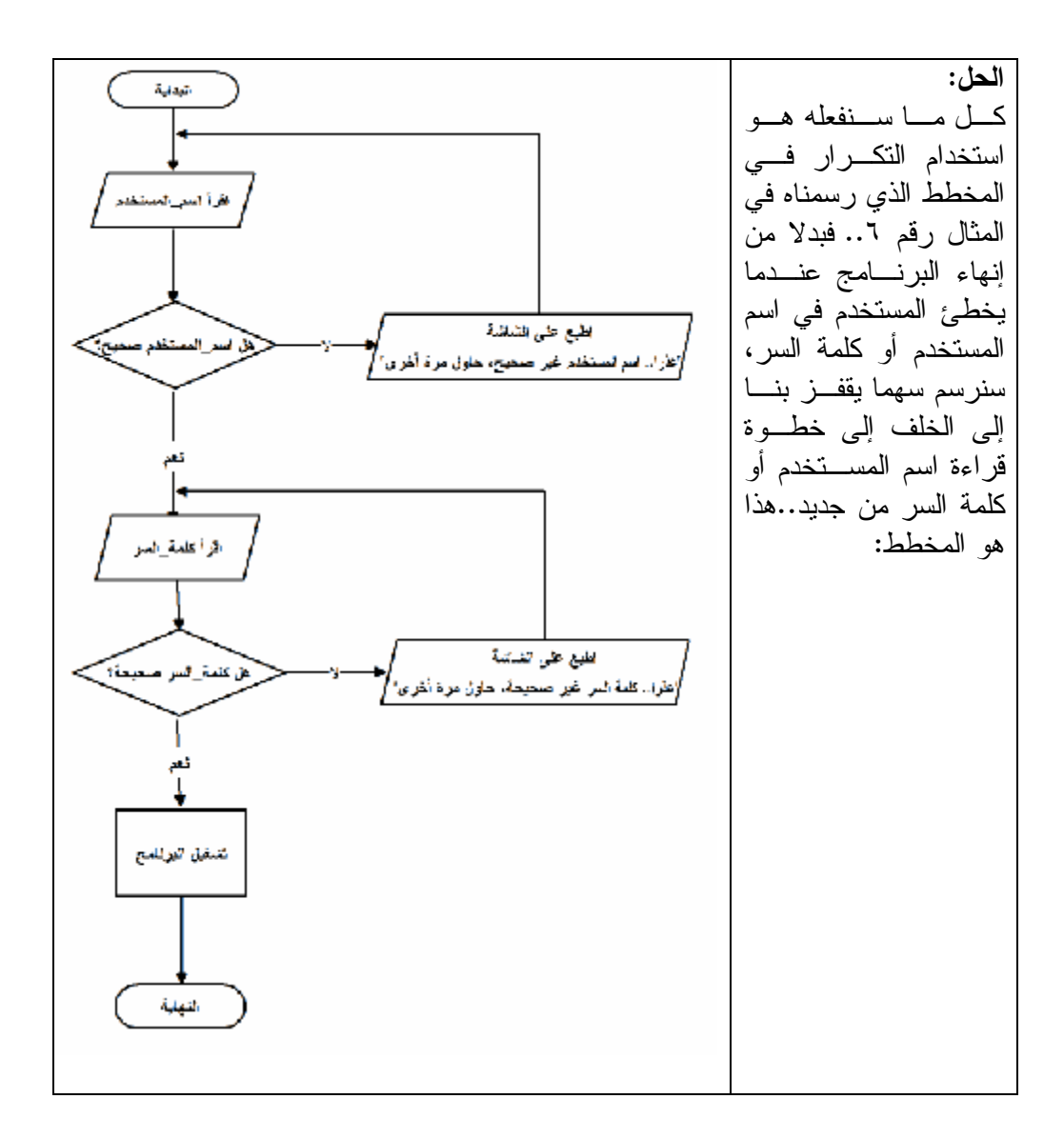

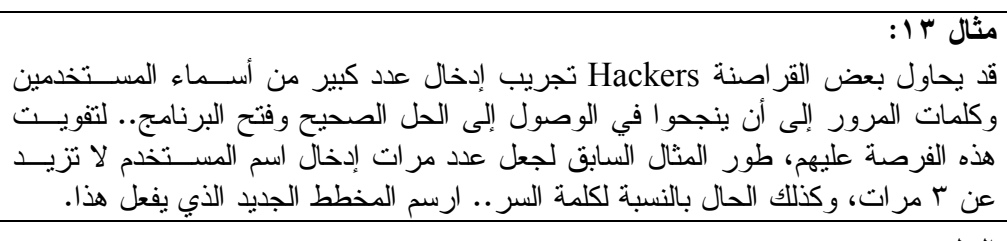

**الحل:**

سنحتاج في هذا البرنامج المعدل إلى متغير جديد اسمه عدد\_المحاولات، وسـتكون قيمتـه المبدئية صفرا، وسنزيد قيمته في كل مرة يكتب فيها مشغل البرنـامج اسـم المسـتخدم.. وسنفحص قيمة هذا المتغير في كل مرة نكتشف فيها أن اسم المستخدم خطأ، فـإن كانـت قيمته = ٣ أغلقنا البرنامج، وإن كانت أقل من ٣ سمحنا للمستخدم بمواصلة المحاولة. لاحظ أننا سنتبع نفس الخطوات بالنسبة لكلمة المرور، لهذا لا داعي لتكرار شرحها هنـا.. هذا هو المخطط الجديد:

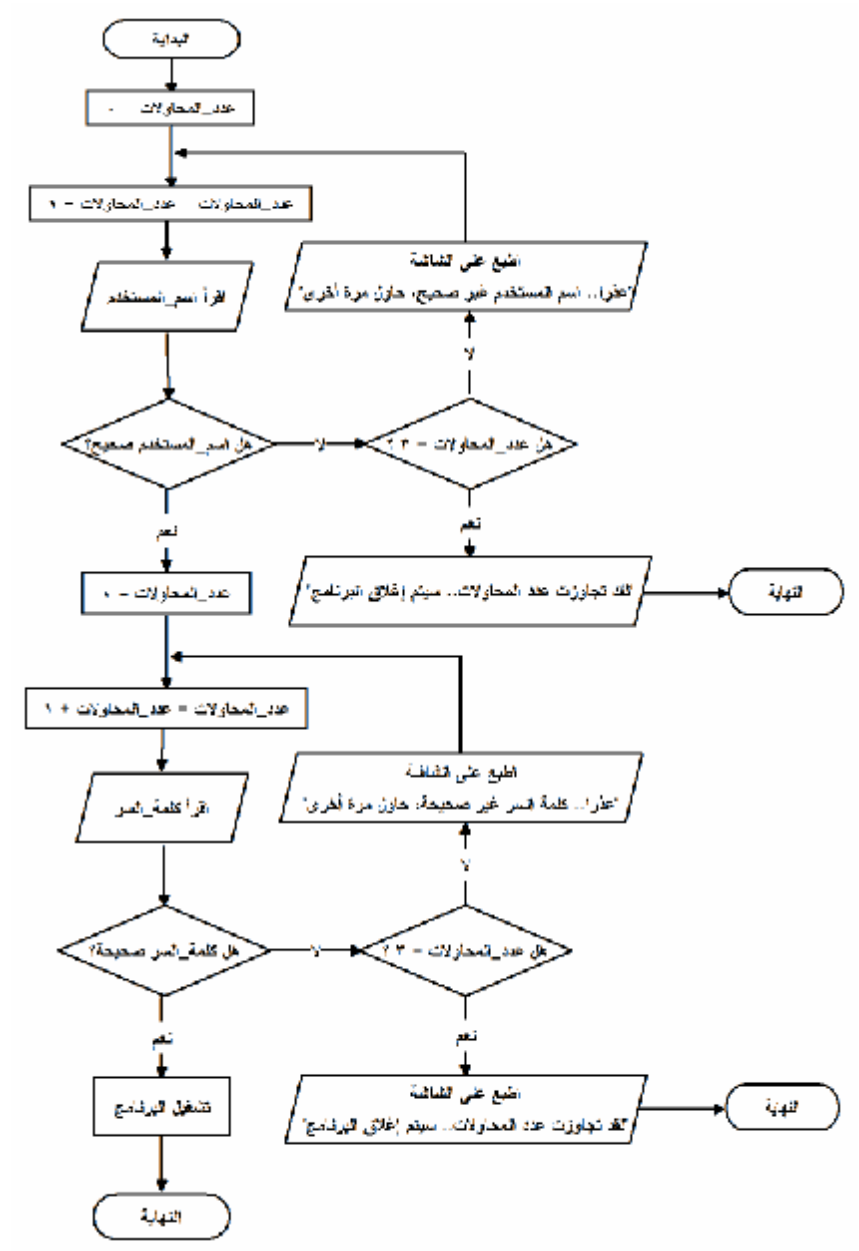

**مثال :١٤ ابحث مع الشرطة:** يريد المفتش ذكي القبض على مجرم خطير، أفاد الشهود أن له المواصفات التالية: - شعره مجعد. - أنفه ضخم. - شفتاه غليظتان. ونظرا لأن المفتش ذكي مشغول بالكثير من القضايا، وهناك ١٠٠٠٠ مشـتبه بـه توجـد صورهم في قاعدة بيانات الشرطة، فهو يريد منك كتابة برنامج لمسـاعدته فـي التعـرف على صورة المجرم من بين صور المشتبه فيهم.. هل تستطيع رسم مخطط لهذا البرنامج، بافتراض أن هناك شخصا واحدا فقط من بين المشتبه فيهم هو الذي تنطبـق عليـه هـذه الصفات؟

**الحل:**

في هذا البرنامج سنتعامل مع الصور، وهي عملية تتسم بالبطء خاصة عندما يكـون عـدد الصور ضخما.. لهذا فليس من الذكي أن نفحص الصفات الثلاث للمجرم معـا فـي كـل صورة، لأن هذا سيضيع الكثير من الوقت.. الأذكى من هذا أن نفحص كل صـفة علـى حدة، فلو لم تكن هذه الصفة موجودة في صورة المشتبه فيه، فلا داعـي لفحـص بـاقي الصفات، لأن عدم وجود صفة واحدة يكفي لاستبعاد المشتبه فيه. أيضا، ليس من المنطقي أن نستمر في فحص باقي صور المشتبه فيهم بعد العثـور علـى المجرم.. افرض مثلا أننا عثرنا على المجرم عند فحص الصورة العاشـرة، فهـل مـن المنطقي أن نستمر في فحص ٩٩٩٠ صورة بلا جدوى؟ بناء على هذا يمكننا أن نكتب الخوارزمية كالتالي:

**لكل صورة من صور المشتبه فيهم، كرر ما يلي: إذا كان الشعر مجعدا إذن: إذا كان الأنف ضخما إذن: إذا كانت الشفتان غليظتين إذن:** اطبع على الشاشة صورة المجرم وبياناته. غادر البرنامج. **نهاية الشرط نهاية الشرط نهاية الشرط نهاية التكرار**. اطبع على الشاشة "لم يتم العثور على المجرم" في هذه الخوارزمية نلاحظ ما يلي:

- -١ استخدمنا ثلاثة شروط متداخلة If Nested.. هذه الطريقة تضمن عدم تنفيـذ أي شرط إلا إذا كان الشرط السابق له صحيحا.. هذا عكس استخدام جملة "غير ذلك" .Else
- -٢ إذا فشل أي شرط من الشروط الثلاثة فلن يتم فحص الشرط التالي له.. هذا يـوفر الكثير من الوقت عند فحص الصور.
- -٣ إذا تحققت الشروط الثالثة معا، فستتم طباعة صورة المجرم وبياناتـه، ومغـادرة البرنامج.. هذا يضمن عدم مواصلة فحص باقي صور المشبه فيهم، كما سيضمن عدم طباعة الجملة "لم يتم العثور على المجرم".. هذا لأن مغادرة البرنامج تعنـي عدم تنفيذ أي شيء آخر فيه.
- -٤ إذا وصل البرنامج إلى آخر صورة ولم يعثر على المجرم، فسيخرج مـن جملـة التكرار، وبالتالي سيطبع على الشاشة الجملة: "لم يتم العثور على المجرم".. هـذا يعني أن هذا المجرم ليس له سجل إجرامي سابق لدى الشرطة.

والآن دعنا نرسم مخطط هذه الخوارزمية:

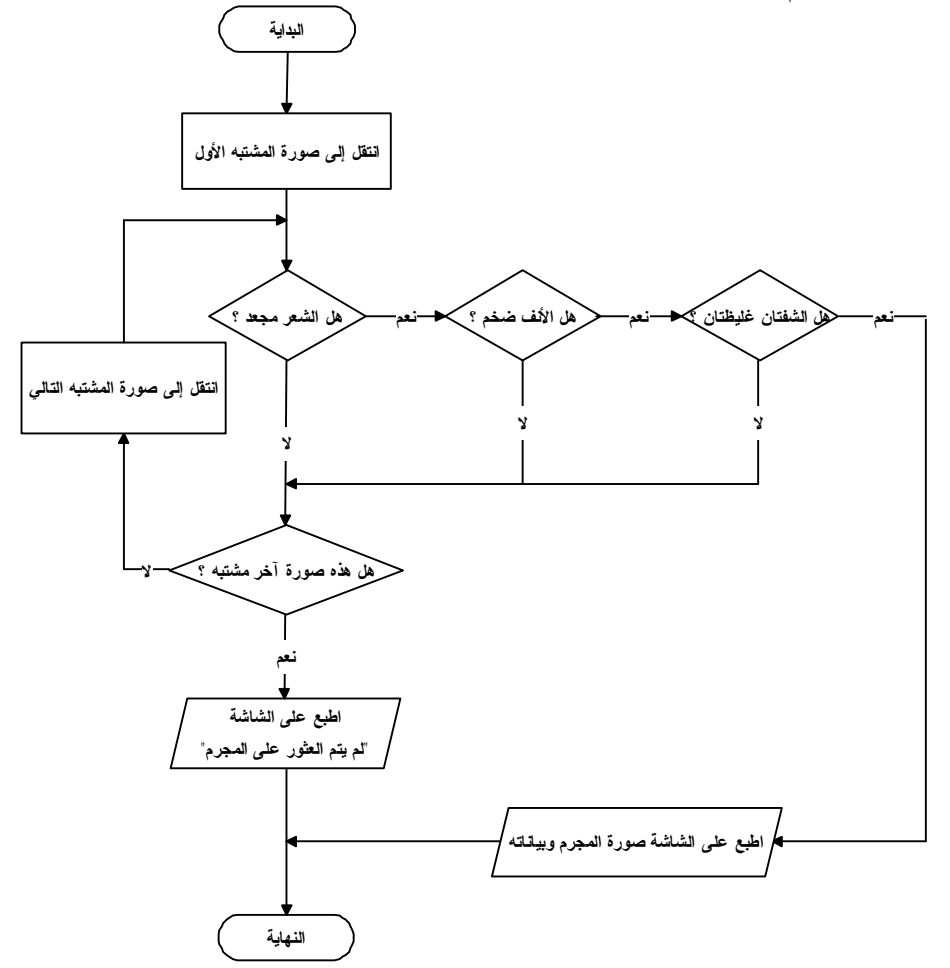

**مثال :١٥** المفتش ذكي ممتن منك كثيرا لمساعدته في القبض على المجرم الخطير، ولكنـه يطلـب منك تطوير البرنامج السابق، فهو لا يصلح للبحث إلا عن مجرم واحد وقد تم القبض عليه بالفعل!.. لهذا يحلم المفتش بوجود برنامج يسمح له بإدخال أي عدد مـن الأوصـاف لأي مجرم أدلى بها الشهود.. هل تستطيع رسم مخطط جديد يحقق للمفتش ذكي ما يحلم به؟

#### **الحل:**

يمكن تطوير المثال السابق بقراءة مجموعة من الأوصاف من المفتش ذكي، ثـم المـرور عبر كل وصف منها وفحص إن كان هذا الوصف موجودا في صورة المشتبه الحـالي أم لا.. فإن كان أحد الأوصاف غير موجود في الصورة الحالية فلا داعـي لإكمـال فحـص باقي الأوصاف، وعلينا الانتقال إلى صورة المشتبه التالي وإعادة نفس العمليـة.. أمـا إن عثرنا على كل الأوصاف في نفس الصورة، فهذا يعني أننا وصلنا إلى المجرم الذي نبحث عنه، وعلينا طباعة بياناته ومغادرة البرنامج. لاحظ أن تنفيذ هذا يحتاج إلى استخدام جملة تكرار Loop خاصة بالأوصـاف، وأن هـذه الجملة التكرارية ستكون داخل جملة التكرار التي تمر عبر صور كـل المشـتبه فـيهم.. يسمى هذا بجمل التكرار المتداخلة Loops Nested.

مخطط البرنامج المعدل في الصفحة المقابلة.

**مثال :١٦** ارسم مخططا لبرنامج يعرض على الشاشة عدد الحدود التي مجموعها أقل من ١,٩٩ فـي المتتابعة التالية: ١ + ٢/١ + ٤/١ + ٨/١ + ١٦/١ + ٣٢/١ + ................ ويعرض البرنامج مجموع هذه الحدود أيضا.

**الحل:** بملاحظة حدود المتتابعة اللانهائية، سنجد أن المقام في أي حد هـو ضـعف مقـام الحـد السابق له.. إذن فنحن نضرب المقام في ٢ باستمرار، أو بمعنى آخر: الحد الجديد = الحد السابق مقسوما على ..٢ هذا يعني أن: الحد = الحد / ٢ يمكننا إذن استخدام المتغيرات التالية: -١ العداد: يبدأ من صفر ونزيد قيمته بواحد في كل لفة. -٢ الحد: تبدأ قيمته بواحد، ونقسمه على ٢ في كل لفة. -٣ المجموع: يبدأ من صفر ونجمع عليه الحد في كل لفة. لاحظ أننا نتعامل مع كسور عشرية، ولا نضمن أن نحصل على مجموع = ١,٩٩ بالضبط، لهذا لا نستخدم الشرط: "هل المجموع = ١,٩٩؟"، لأنه قد لا يتحقق أبدا مما يؤدي إلى استمرار تنفيذ البرنامج إلى ما لا نهاية!

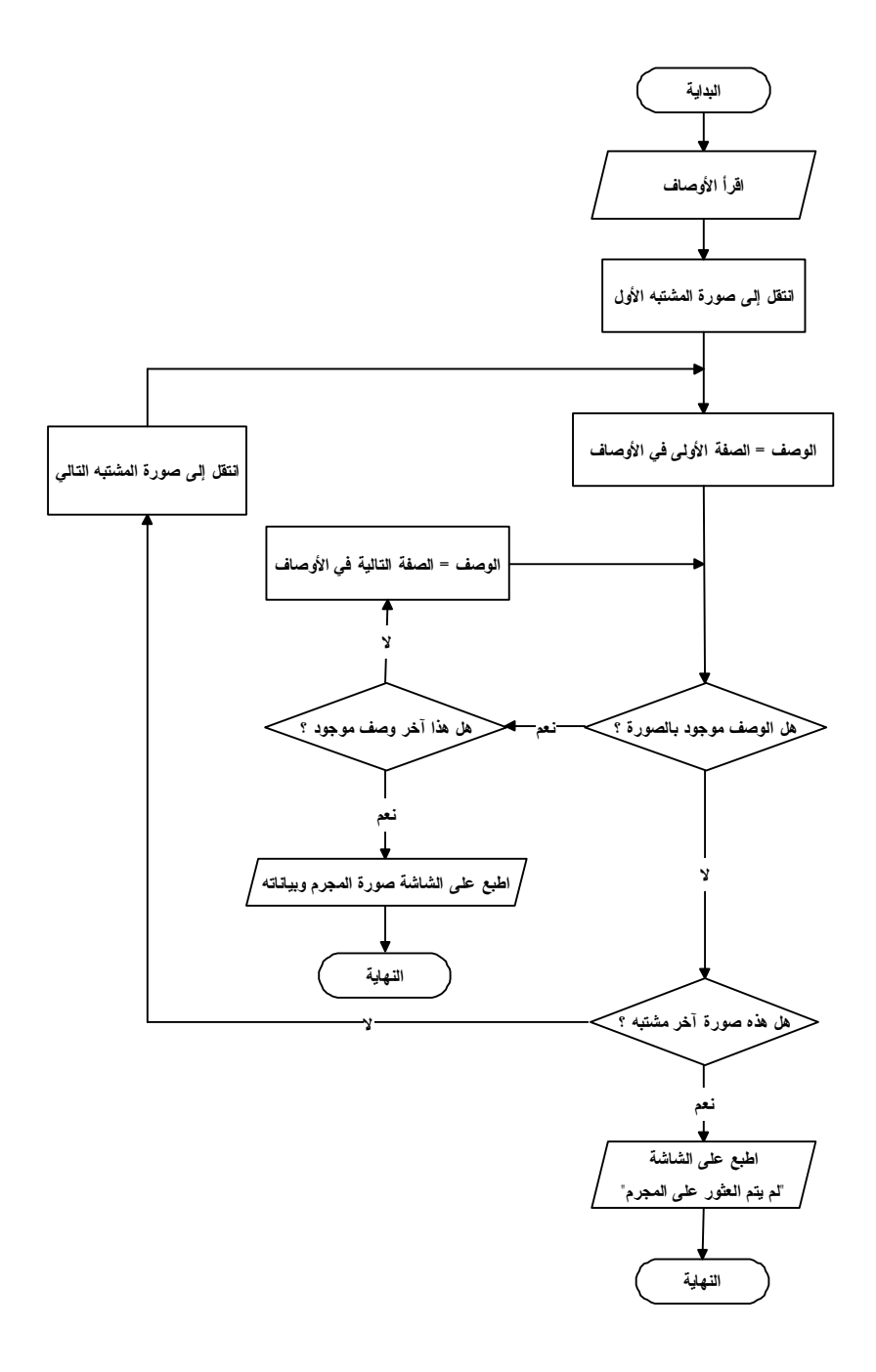

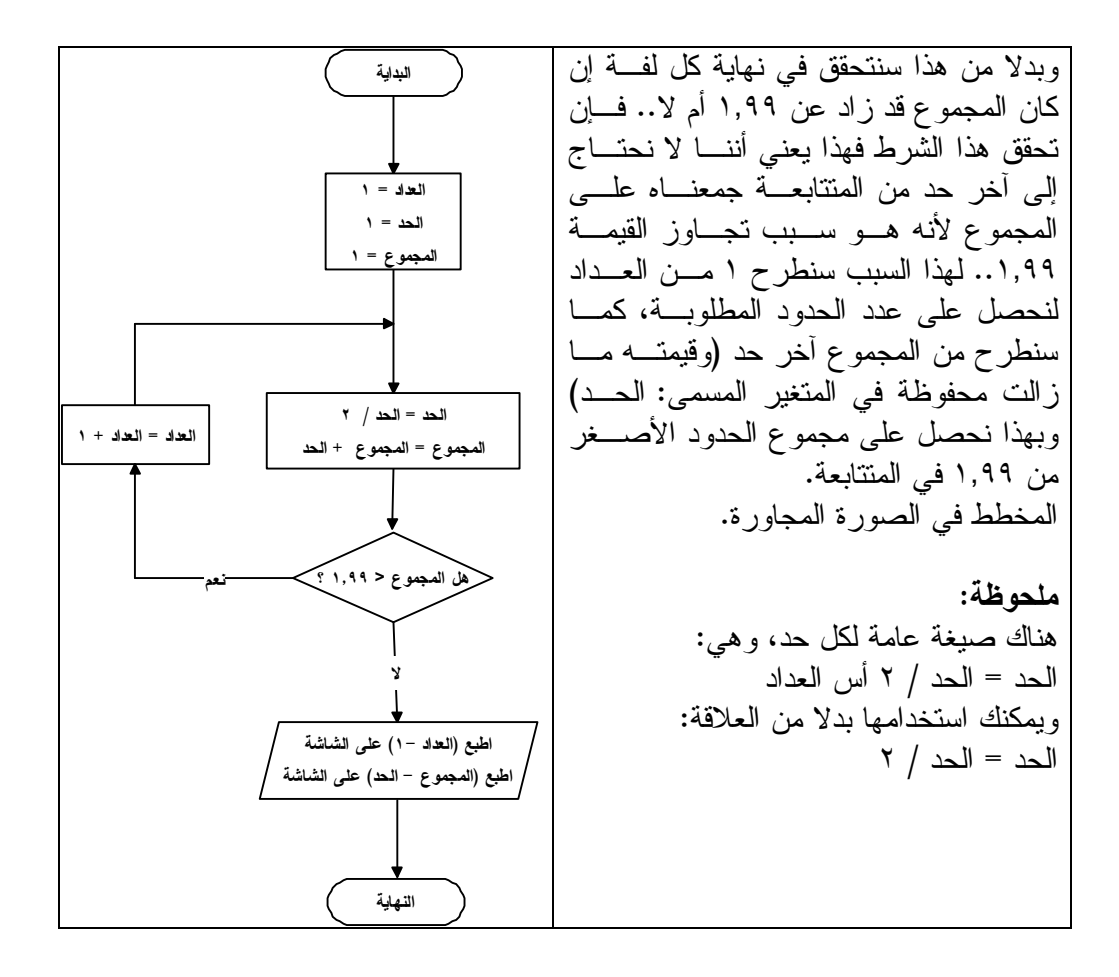

**مثال :١٧** ارسم مخططا لحساب قيمة الدالة ص بناء على قيمة س التي يدخلها المستخدم، علما بـأن ص = س – س^۳ / ۳ + س^٥ /٥ – س^۷ / ۷ + ……… وعلما بأن عدد حدود هذه المتابعة = ١٠٠ حد.

**الحل:**

- نلاحظ أن الأس يساوي المقام في كل حد من حدود المتتابعة، وأنهما يبدآن بالعـدد ١ ثم يزيدان بمقدار ٢ في كل حد (،١ ،٣ ،٥ ،٧ .....).. بناء على هـذه الملاحظـة، وللحصول على الأس والمقام، استخدم متغيرا اسمه ع تبدأ قيمته بـ ،١ وفـي نهايـة كل لفة اجمع عليه ٢ لتصير قيمته ٣، ثم ٥، ثم ٧، .....

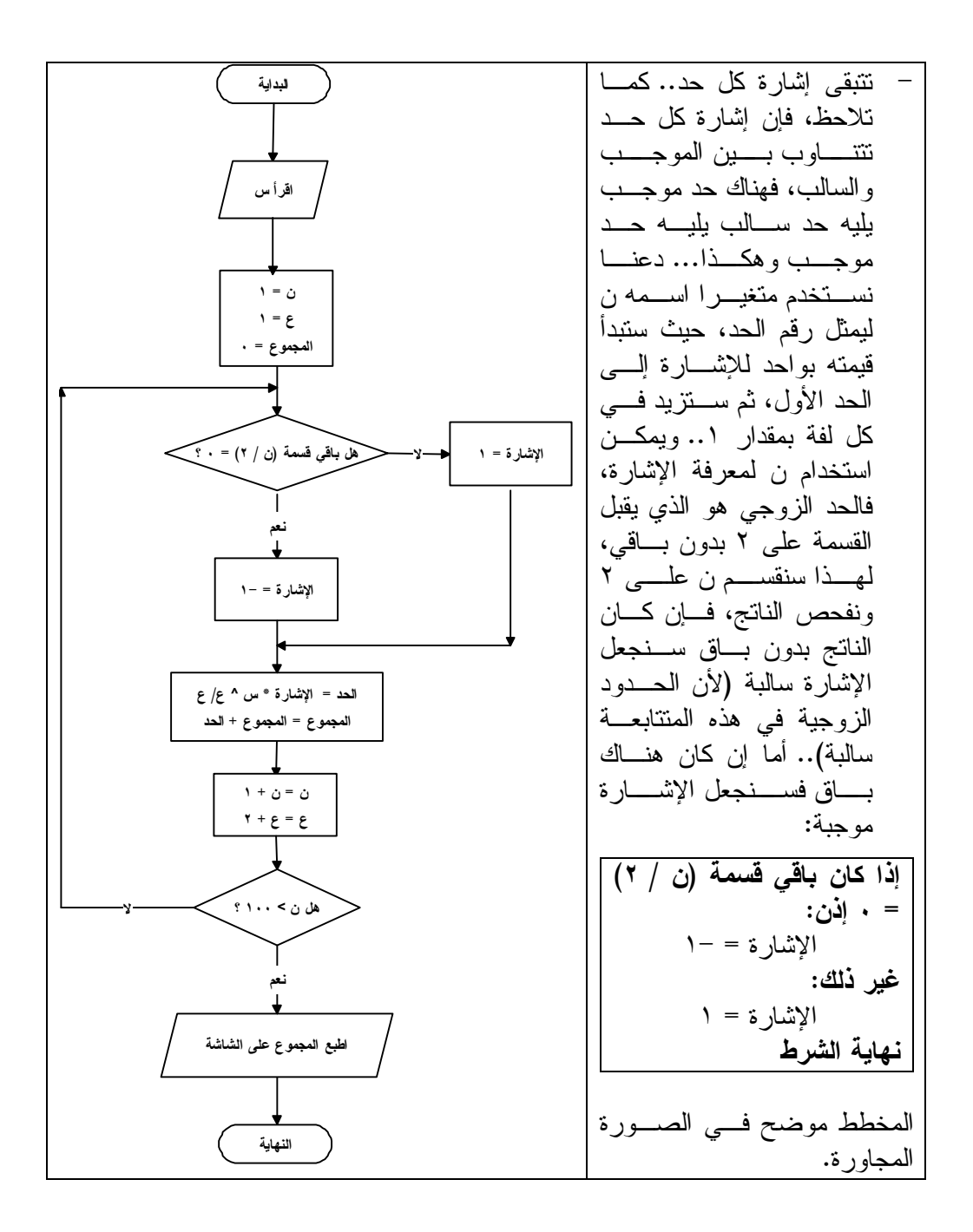

**تدريب :١** ارسم مخططا لحساب قيمة الدالة ص بناء على قيمة س التي يدخلها المستخدم، علما بـأن ص = س۲ / ۲ – س^٤ /٤ + س^٦ / ۲ – س^۸ /۸ + ……… وعلما بأن عدد حدود هذه المتابعة = ١٠٠ حد. **مساعدة:** لاحظ أن كل أسس هذه المتتابعة زوجية، لهذا سيكون الحل مماثلا لحل مثـال ،١٧ لكنـك ستجري فقط تغييرا واحدا، هو أنك ستجعل القيمة الابتدائية للمتغير ع = ..٢ سأترك لـك رسم المخطط الجديد بنفسك للتدريب.

**تدريب :٢** ارسم مخططا لحساب قيمة الدالة ص بناء على قيمة س التي يدخلها المستخدم، علما بـأن ص = ١ + س – س^٣ / ٣ + س^٥ /٥ – س^٧ / ٧ + ……… وعلما بأن عدد حدود هذه المتابعة = ١٠٠ حد.

**مساعدة:** هذه المسألة مشابهة للمثال ،١٧ مع فارق واحد فقط، هو أن العدد ١ موجـود فـي بدايـة المتتابعة.. وبتفكير بسيط ستجد أن الحل هو نفس حل مثال ،١٧ لكن المجمـوع النهـائي سيزيد بواحد فقط.. لهذا يمكنك أن تجعل القيمة الابتدائية للمجموع = ١ بدلا من صفر في بداية المخطط، ولن تحتاج إلى تغيير أي شيء آخر في الحل!

**تدريب :٣** ارسم مخططا لحساب قيمة الدالة ص بناء على قيمة س التي يدخلها المستخدم، علما بـأن ص = ١ - س + س٣ / ٣ - س ٥م /٥ + س٣ / ٧ - ........ وعلما بأن عدد حدود هذه المتابعة = ١٠٠ حد.

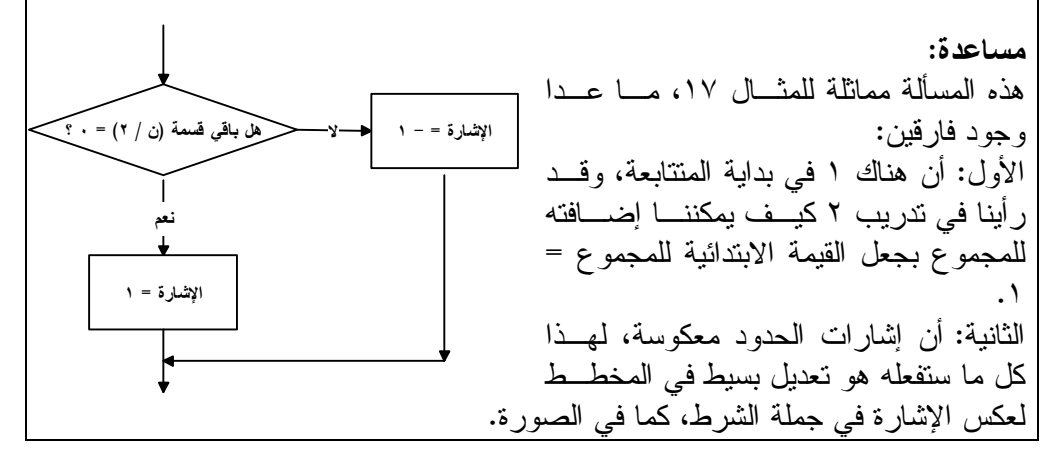

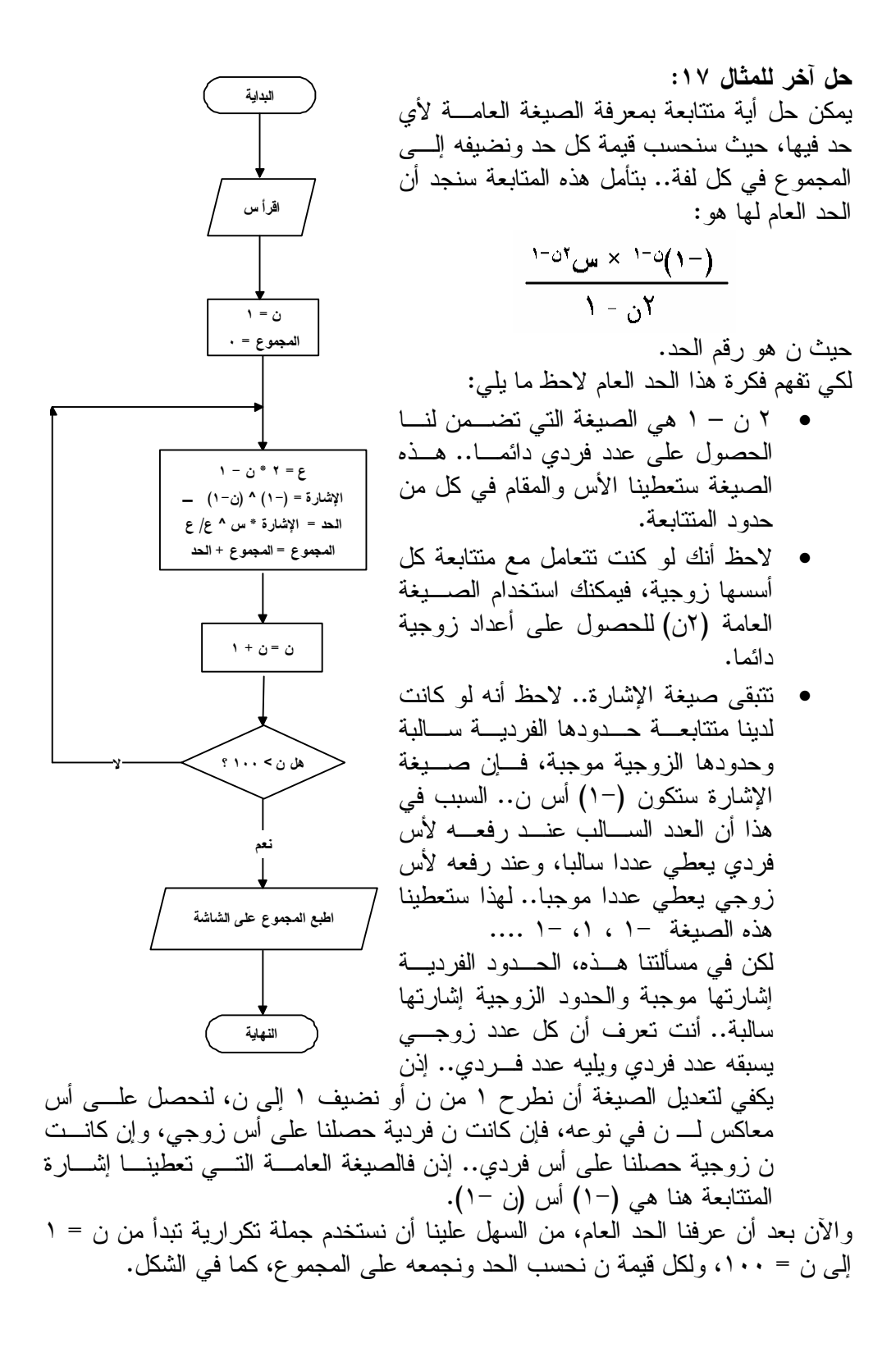

**مثال :١٨** ارسم مخططا لبرنامج يقرأ البيانات التالية: - عدد ساعات العمل التي عملها الموظف. **-** وأجر الموظف في الساعة. **-** عدد ساعات تأخر الموظف في الحضور إلى العمل. ومن ثم يحسب البرنامج إجمالي راتب الموظف بعد خضم الضرائب، علما بأن: - الضرائب تخصم بمعدل %١٥ من إجمالي الراتب. **-** وأن العامل يستحق ١,٢ من أجر الساعة عن كل ساعة عمل إضـافية بعـد أول ١٥٠ ساعة عمل. **-** وأن كل ساعة تأخير في الحضور يخصم مقابلها ١,٥ من أجر الساعة.

**الحل:** نحتاج إلى تحليل معطيات هذه المسالة وتعريف متغيراتها أولا لنستطيع حلها: -١ ساعات\_العمل: سنقرأ في هذا المتغير عدد ساعات عمل الموظف. -٢ ساعات\_التأخير: سنقرأ في هذا المتغير عدد ساعات تأخر الموظف في الحضور إلـى العمل. -٣ أجر\_الساعة: سنقرأ في هذا المتغير الأجر الذي يتقاضاه الموظف في الساعة. -٤ الخصم: سنضع في هذا المتغير ما سيتم خصمه من الموظف بسـب التـأخير، وهـو يحسب كالتالي: الخصم = ساعات\_التأخير × ١,٥ × أجر\_الساعة. -٥ الأجر: سنضع في هذا المتغير الأجر المستحق عن ساعات العمل.. لدينا هنا حالتان: أ. إذا كان عدد ساعات العمل أقل من أو يساوي ١٥٠ ساعة، فسيكون أجر الموظف كالتالي: الأجر = ساعات\_العمل × أجر\_الساعة. ب. إذا كان عدد ساعات العمل أكبر من ١٥٠ ساعة، فسيستحق الموظف أجرا مقداره ١,٢ من أجر الساعة عن كل ساعة عمل إضافية.. بناء على هذا سيكون الأجـر هو الأجر العادي عن أول ١٥٠ ساعة مضافا إليه الأجر الإضافي عن السـاعات الزائدة.. أي أن: الأج ـر = ١٥٠ × أج ـر\_الس ـاعة + (ســاعات\_العم ـل ١٥٠-) × ١,٢ × أجر\_الساعة. لا توجد مشكلة في استخدام هذه الصيغة كما هي.. لكن لو أردت، فيمكنك تبسـيط هذه الصيغة رياضا إلى: الأجر = [١٥٠ + (ساعات\_العمل ١٥٠-) × ١,٢] × أجر\_الساعة. وهو ما يمكن تبسيطه مرة أخرى ليصير: الأجر = (ساعات\_العمل × ١,٢ - ١٥٠ × ٠,٢) × أجر\_الساعة.

ج. الراتب: سنضع في هذا المتغير صافي الراتب بعد الخصـم والضـرائب.. فـإذا كانت الضرائب تساوي %١٥ فإن صافي الراتب سيكون %٨٥ من الأجـر بعـد الخصم.. أي أن: الراتب = (الأجر – الخصم) × ٠,٨٥ والمخطط التالي يوضح كيفية تنفيذ هذه الخطوات.

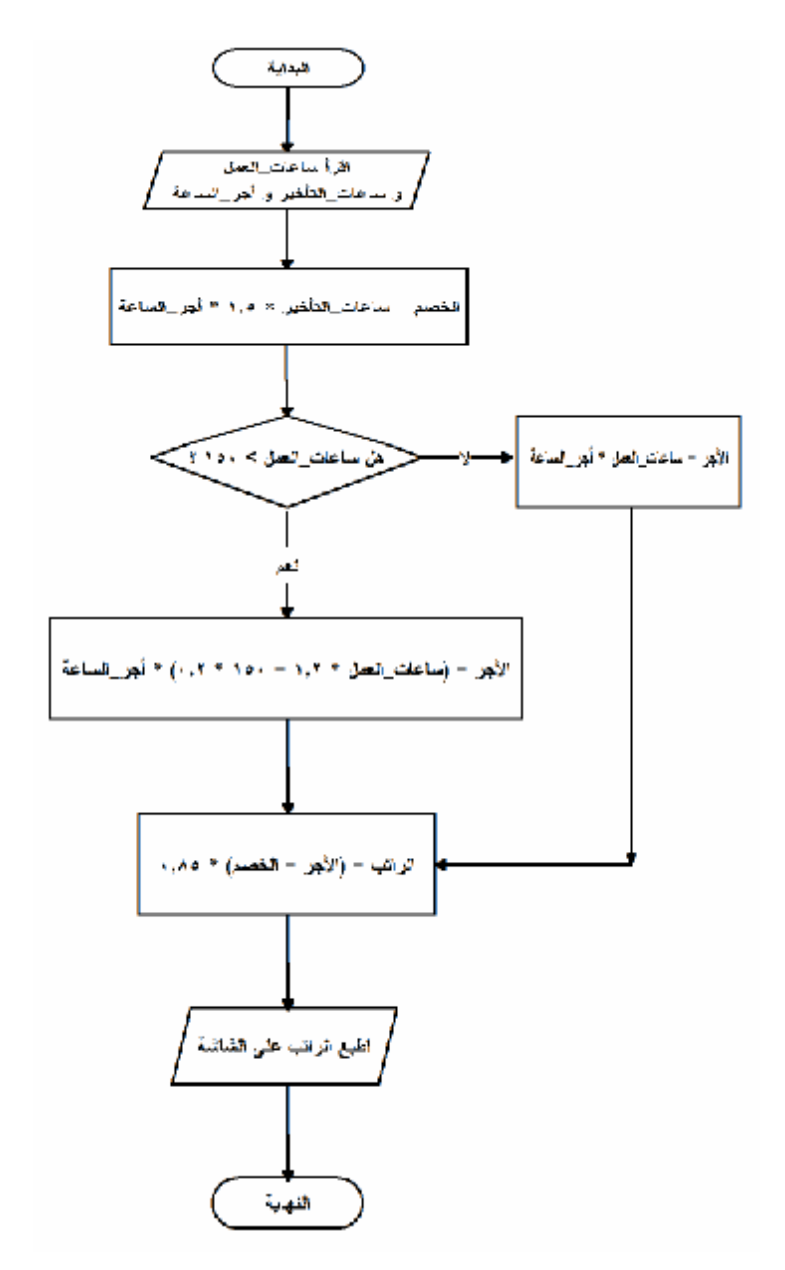

**مثال ١٩ (للمتفوقين):** ارسم مخططا يوضح حركة كرة نصف قطرها نق داخل نافذة عرضها ض وارتفاعها ع، علما بأن الكرة تتحرك في كل خطوة بمقدار س في الاتجاه الأفقـي و ص فـي الاتجـاه الرأسي، وعند اصطدامها بأي حافة من حواف النافذة ترتد عنها في الاتجـاه العكسـي.. اعتبر النقطة (صفر، صفر) هي رأس النافذة العلوي الأيسر.

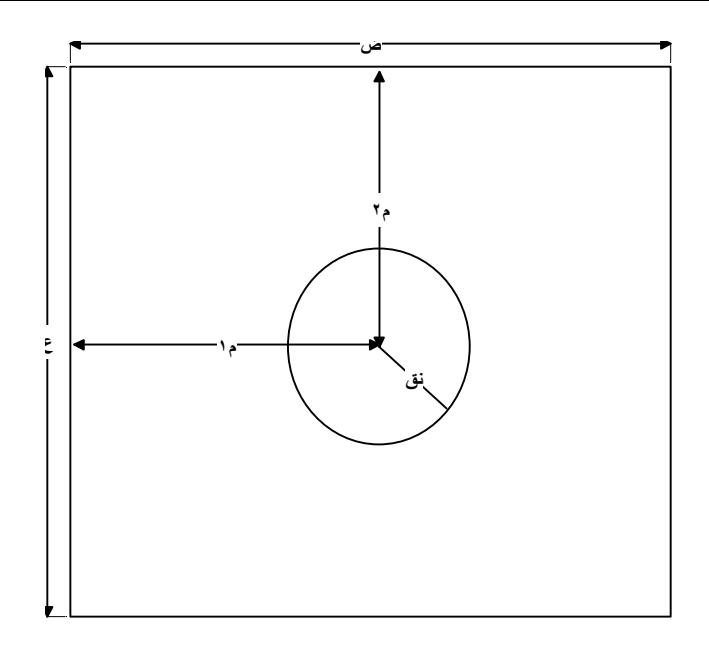

**الحل:**

هذا المثال يعلمك كيف تبرمج جسما متحركا. لكي يستمر هذا الجسم في الحركة، فإنا نغير موضعه الأفقي والرأسي داخل جملة تكـرار Loop ليظهر متحركا باستمرار. بالنسبة للكرة، فإننا نقيس موضعها بمعرفـة الموضـع الأفقـي م١ والرأسـي م٢ لنقطـة مركزها.. وفي كل لفة سنزيد هذا الموضع بإضافة س إلى م،١ و ص إلى م..٢ لاحظ أن س و ص يحددان سرعة الكرة واتجاه حركتها.. فكلما زادت قيمة س و ص زادت سرعة الكرة.. السؤال هو: كيف تؤثر س وص على الاتجاه؟ أنت تعرف من حساب المثلثات أن الكرة ستتحرك بزاوية هـ يمكن حسابها من العلاقـة: ظا هـ = ص / س.. على كل حال هذا لا يؤثر في كتابة الكود، ولكنه يوضح لك كيـف سيؤثر تغيير قيمتي س و ص على زاوية تحرك الكرة. ما يهمنا هنا هو أن نتأكد أن الكرة لم تصطدم بأية حافة بعد تحريكها.. لدينا هنـا أربعـة حواف للنافذة، وهي: -١ الحافة اليسرى، وأية نقطة عليها موضعها الأفقي = صفر.. ستصطدم الكرة بهذه الحافة إذا كانت المسافة بين مركز الكرة والحافة أصغر من صفر.. أي:

م١ – نق < صفر. ولو اصطدمت الكرة بهذه الحافة فعلينا عكس اتجاه حركتهـا الأفقـي، لكـن دون تغيير سرعة الكرة.. يحدث هذا بضرب س × ١- لعكس إشارة مقـدار الحركـة الأفقية.. تذكر أن م١ + (-س) = م١ – س.. هذا يوضح لك كيف يؤدي عكـس الإشارة إلى تغيير اتجاه الحركة. -٢ الحافة العليـا، وأيـة نقطـة عليها موضـعها الرأسـي = صفر.. ستصطدم الكرة بهذه الحافة إذا كان: م٢ – نـق < صفر. لو اصطدمت الكـرة بهذه الحافة فعلينا عكس اتجاه حركتها الرأسي، دون تغيير سرعة الكرة.. يحـدث هـذا بضرب ص × ١- لعكـس إشارة مقدار الحركة الرأسية. -٣ الحافة اليمنى، وأيـة نقطـة عليها موضـعها الأفقـي = ض.. ستصطدم الكرة بهـذه الحافة إذا كان: م١ + نـق > ض.. لو اصـطدمت الكـرة بهذه الحافة فعلينا عكس اتجاه حركتها الأفقية بضرب س × .١- -٤ الحافة السفلى: وأيـة نقطـة عليها موضـعها الرأسـي = ع.. ستصطدم الكـرة بهـذه الحافة إذا كان: م٢ + نـق > ع.. لو اصطدمت الكرة بهذه الحافة فعلينا عكـس اتجـاه حركتها الرأسية، بضرب ص .١- × دعنا نرى كيف سيكون هذا المخطط. لاحظ عدم وجود رمز نهاية البرنامج، لأن الكرة ستستمر في الحركة بلا توقف.

٦٨

**مميزات المخطط:** -١ وسيلة اتصال سهلة، لنقل الأفكار البرمجية وشرح حلول المسائل للآخرين. -٢ وسيلة فعالة وواضحة لتحليل المسألة واكتشاف الحلول. -٣ أداة هامة لتوثيق البرامج وحفظها على الورق. -٤ تحقق كفاءة أعلى للمبرمج عند كتابة الكود، حيث تفصل حل المشكلة عـن كتابـة الكود، مما يبسط كتابة الكود. -٥ تسهل تتبع خطوات الحل، مما يساعد على كشف أية أخطاء موجودة فيه. -٦ تسهل إصلاح البرنامج، لأن الرجوع إلى المخطط بعد فترة طويلـة يسـهل علـى المبرمج تذكر البرنامج وفهم كيفية عمله، مما يسهل عليه تعديل البرنامج أو إصلاح أخطائه.

### **عيوب المخطط:** -١ إذا كانت المسألة معقدة، يصير المخطط معقدا وتصعب متابعته. -٢ قد يحتوي المخطط على الكثير من التفاصيل، مما يجعل تتبع حل بعـض المسـائل صعبا. -٣ يتطلب إجراء تعديلات في الفكرة إعادة رسم المخطط من جديد.. لاحـظ أن هـذه المشكلة خاصة بالرسوم الورقية فحسب، لكـن هنـاك بـرامج حاسـوبية لرسـم المخططات، والتعديل فيها في منتهى السهولة. -٤ صعوبة نسخ المخططات.. هذا أيضا خاص بالرسوم الورقيـة، لأن بـرامج رسـم

المخططات تتيح لك تسهيلات كثيرة رائعة.

# **Pseudo Code**

**تعريف: الكود الزائف Code Pseudo:**

يمكن ترجمة الكلمة "سودو كود" أيضا إلى الكود الوهمي، أو الكود غيـر الحقيقـي، أو الكود التقريبي، أو شِبه الكود.. السبب في هذا هو أنه طريقـة كلاميـة للتعبيـر عـن خطوات حل مسألة معينة، لكن بدون استخدام كود حقيقي من أكـواد لغـات البرمجـة المعروفة.

> **قواعد الكود الزائف Code Pseudo:** -١ اختيار أسماء متغيرات واضحة ليسهل فهم وظيفتها. -٢ كتابة الأوامر بصورة سهلة وواضحة ولا لبس فيها. -٣ تنسيق المقاطع التي لها بداية ونهاية بطريقة واضحة.

**مكونات الكود الزائف Code Pseudo:** أسهل طريقة لتعلم هذا الكود التقريبي، هي ترجمة مخططات التنفيـذ Flowcharts إلـى كلمات تشرحها.. لاحظ أننا سنستخدم هنا اللغة الإنجليزية المبسطة، لأن هذا هو المتعارف عليه، ولأن مفردات لغات البرمجة مكتوبة بالإنجليزية. وسأريك كيفية التعبير عن كل جزء في المخططات باستخدام الكـود الزائـف Pseudo .Code والآن دعنا نتعرف على مكونات الكود الزائف:

**-١ ترقيم الخطوات:** كل خطوة من خطوات البرنامج المكتوب بالكود الزائف يجب أن يكون لهـا رقـم.. فأول خطوة تأخذ الرقم ،١ والثانية تأخذ الرقم ،٢ وهكذا...

**-٢ القفز من أية خطوة إلى أخرى:** إذا كان المخطط Flowchart يحتوي على سهم يقفز من رمز إلى رمز آخـر لـيس تاليا له مباشرة، فيمكنك التعبير عن هذا بالجملة:

Go to step N حيث N هو رقم الأمر الذي تريد الذهاب إليه.. وسنرى كيف نفعل هذا فـي الأمثلـة القادمة.

| - $ü$ (45) $ü$ (46) $ü$ (46) $ü$ (46) $ü$ (46) $ü$ (46) $ü$ (46) $ü$ (46) $ü$ (46) $ü$ (46) $ü$ (46) $ü$ (46) $ü$ (46) $ü$ (46) $ü$ (47) $ü$ (48) $ü$ (49) $ü$ (40) $ü$ (41) $ü$ (46) $ü$ (49) $ü$ (40) $ü$ (41) $ü$ (45) $ü$ (46) $1$ (46) $1$ (47) $2$ (48) $ü$ (49) $1$ (49) $1$ (40) $1$ (41) $1$ (42) $1$ (45) $1$ (46) $1$ (47) $2$ (49) $1$ (40) $1$ (41) $1$ (42) $1$ (43) $1$ (45) $1$ (46) $1$ (47) $1$ (48) $1$ (49) $1$ (40) $1$ (41) $1$ (42) $1$ (43) $1$ (44) $1$ (45) $1$ (46) $1$ (49) $1$ (40) $1$ (41) $1$ (41) $1$ (41) $1$ (41) $1$ (41) $1$ (41) $1$ (41) $1$ (41) $1$ (41) $1$ (41) $1$ (41) $1$ (41) $1$ (41) $$ |
|----------------------------------------------------------------------------------------------------|
|----------------------------------------------------------------------------------------------------|

- -١ جملة IF كلها أخذت ترقيما واحدا، مهما كان الكود المكتوب فيهـا كبيـرا.. لقـد أعطيناها هنا الرقم ٣ لضرب المثال.
- -٢ الشرط Condition هو أية عملية مقارنة تريد إجراءها.. وتستخدم في المقارنـة الكلمات التالية:

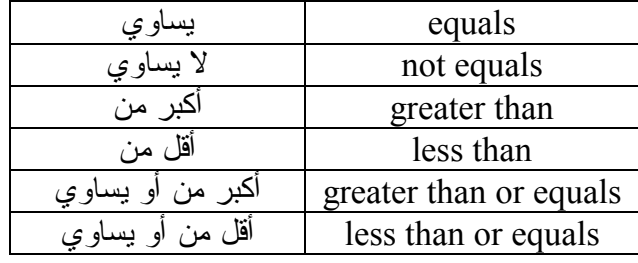

- -٣ المقطع الأول 1Block هو سطر من الكود أو عدة سطور مـن الكـود، لا يـتم تنفيذها إلا إذا كان الشرط Condition صحيحا TRUE.
- -٤ المقطع الثاني 2Block هو سطر من الكود أو عدة سطور مـن الكـود، لا يـتم تنفيذها إلا إذا كان الشرط Condition خاطئا FALSE.. هذه هي وظيفة الكلمة "غير ذلك" ELSE، فهي تعني أن الشرط السابق لها ليس صحيحا، وبالتالي سيتم اتخاذ تصرف آخر.
- -٥ تنتهي جملة الشرط بالتعبير IF END منعا للالتباس، حتى يسـتطيع مـن يقـرأ الكود الزائف أن يميز نهاية المقطع ELSE عن الكود التالي لها.
- -٦ يمكن ألا تحتوي جملة الشرط على المقطع ELSE.. في هذه الحالة ستكون لهـا الصيغة:

IF Condition is TRUE THEN

 Block1 END IF

لاحظ وجود العبارة IF END أيضا، لتميز نهاية مقطع الشرط عن الكود التـالي لها.. مثال:

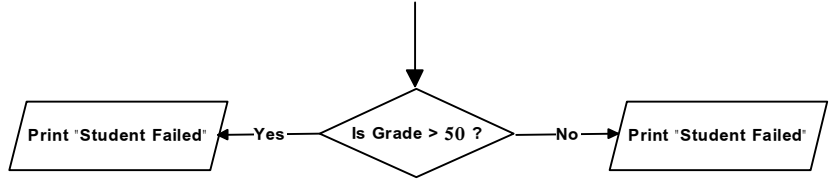

1- IF the value of the Grade is greater than 50 then Print an output line saying: "Student Succeeded" ELSE

Print an output line saying: "Student Failed" END IF

**-٧ العمليات:** استخدم جملة مختصرة تصف العملية التي تقوم بها.. هذه الجملة يمكـن أن تسـتخدم كلمات مثل:

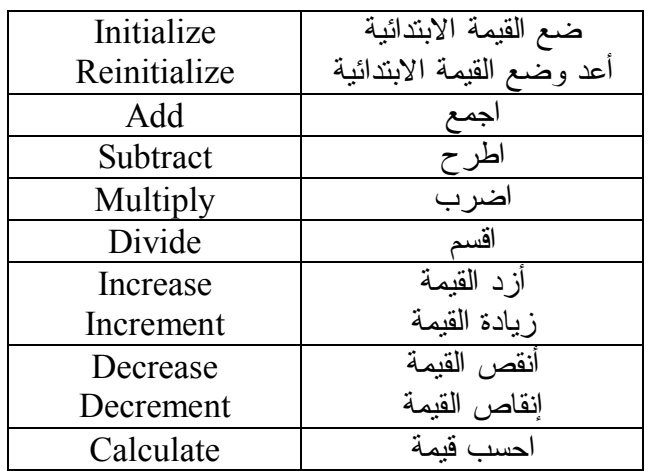

مثلا:

1- Initialize the number and the sum:

 $N = 0$  $Sum = 0$ 2- Increase the number:  $N = N + 1$ 3- Add the number to the sum:  $Sum = Sum + N$ 4- Calculate the average:  $Avg = Sum / N$ لاحظ أن المتوسط الحسابي average = مجموع الأعداد ÷ عددها.. طبعـا هـذا المثـال سيعطي المتوسط الحسابي ١ لأننا جمعنا عددا واحدا فقط هو ١ وقسمناه على ..١ وسنرى في المثال التالي كيف نحسب المتوسط الحسابي لعدد كبير من الأعداد. **-٨ التكرار Loop:**

عرفنا أن التكرار في مخطط التنفيذ يتم برسم سهم من إحدى الخطـوات يعـود إلـى الخلف إلى خطوة سابقة.. ويكتب الكود الزائف Code Pseudo المعبـر عـن هـذا كالتالي:

Perform steps N1 through N2 until Condition is TRUE هذه الجملة تطلب الاستمرار في تنفيذ الخطوات بدءا من الخطـوة رقـم 1N وحتـى الخطوة رقم 2N إلى أن يتحقق الشرط Condition، وهو أي شرط تريده.

ويمكنك كتابة الجملة السابقة بصورة أخرى مكافئة كالتالي: Perform steps N1 through N2 While Condition is FALSE هذه الجملة تطلب الاستمرار في تنفيذ الخطوات بدءا من الخطـوة رقـم 1N وحتـى الخطوة رقم 2N، طالما أن الشرط Condition خاطئ ولم يتحقـق.. لاحـظ جيـدا الفارق بين "حتى" Until و "بينما" While، فكل منهما عكس الأخرى في المعنى. دعنا نأخذ مثالا جيدا، وهو برنامج حساب المتوسط الحسابي للأعـداد مـن ١ إلـى ..١٠٠ هذا هو:

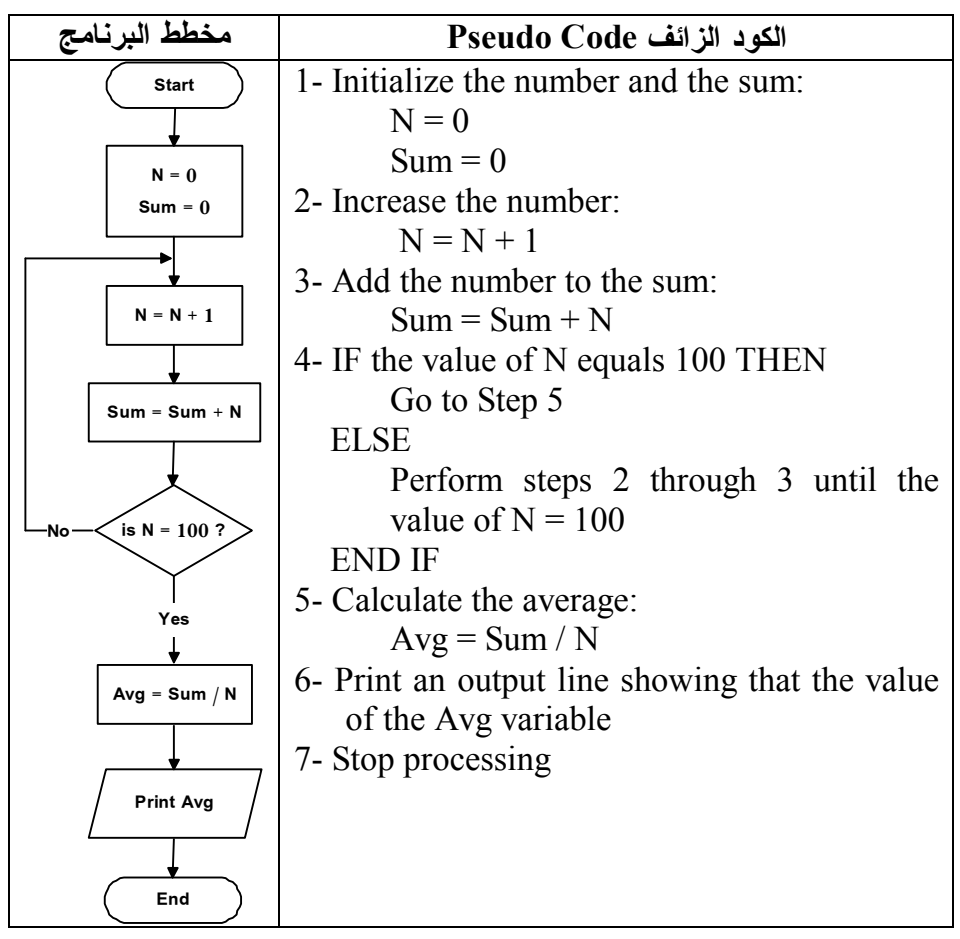

ويمكنك إعادة كتابة جزء التكرار باستخدام While كالتالي: 4- IF the value of  $N < 100$  THEN Go to Step 5

**ELSE** 

Perform steps 2 through 3 while the value of  $N < 100$ END IF

**أمثلة على الكود الزائف Code Pseudo:** سنتناول في هذا المقطع بعض الأمثلة التي شرحناها في الفصل السـابق.. سـنعيد رسـم مخطط التنفيذ لهذه الأمثلة لكن باللغة الإنجليزية هذه المرة، وسنكتب الكود الزائف المناظر لهذه المخططات.

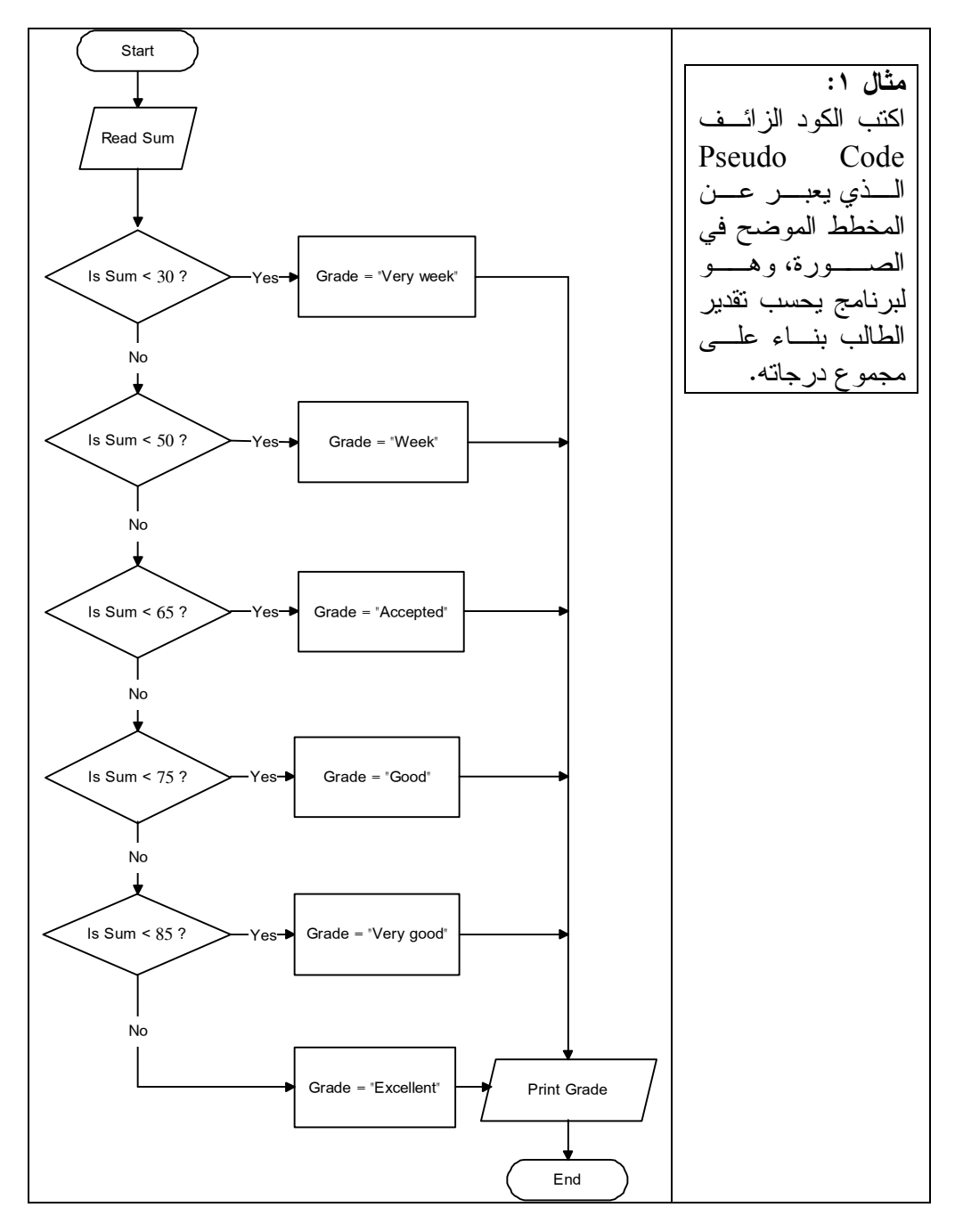

**الحل:**

```
1- Input the value of the Sum 
2- IF the value of the Sum < 30 THEN 
       Grade = "Very week" 
       Go to 7 
     END IF 
3- IF the value of the Sum < 50 THEN 
      Grade = "week" Go to 7 
     END IF 
4- IF the value of the Sum < 65 THEN 
       Grade = "Accepted" 
       Go to 7 
     END IF 
5- IF the value of the Sum < 75 THEN 
       Grade = "Good" 
       Go to 7 
     END IF 
6- IF the value of the Sum < 85 THEN 
       Grade = "Very Good" 
       Go to 7 
    ELSE
       Grade = "Excellent" 
     END IF 
7- Print an output line showing the Grade 
8- Stop processing
```
**مثال :٢** اكتب الكود الزائف Code Pseudo الذي يعبر عن المخطط الموضح في الصـورة، وهـو لبرنامج يفحص اسم المستخدم وكلمة السر.

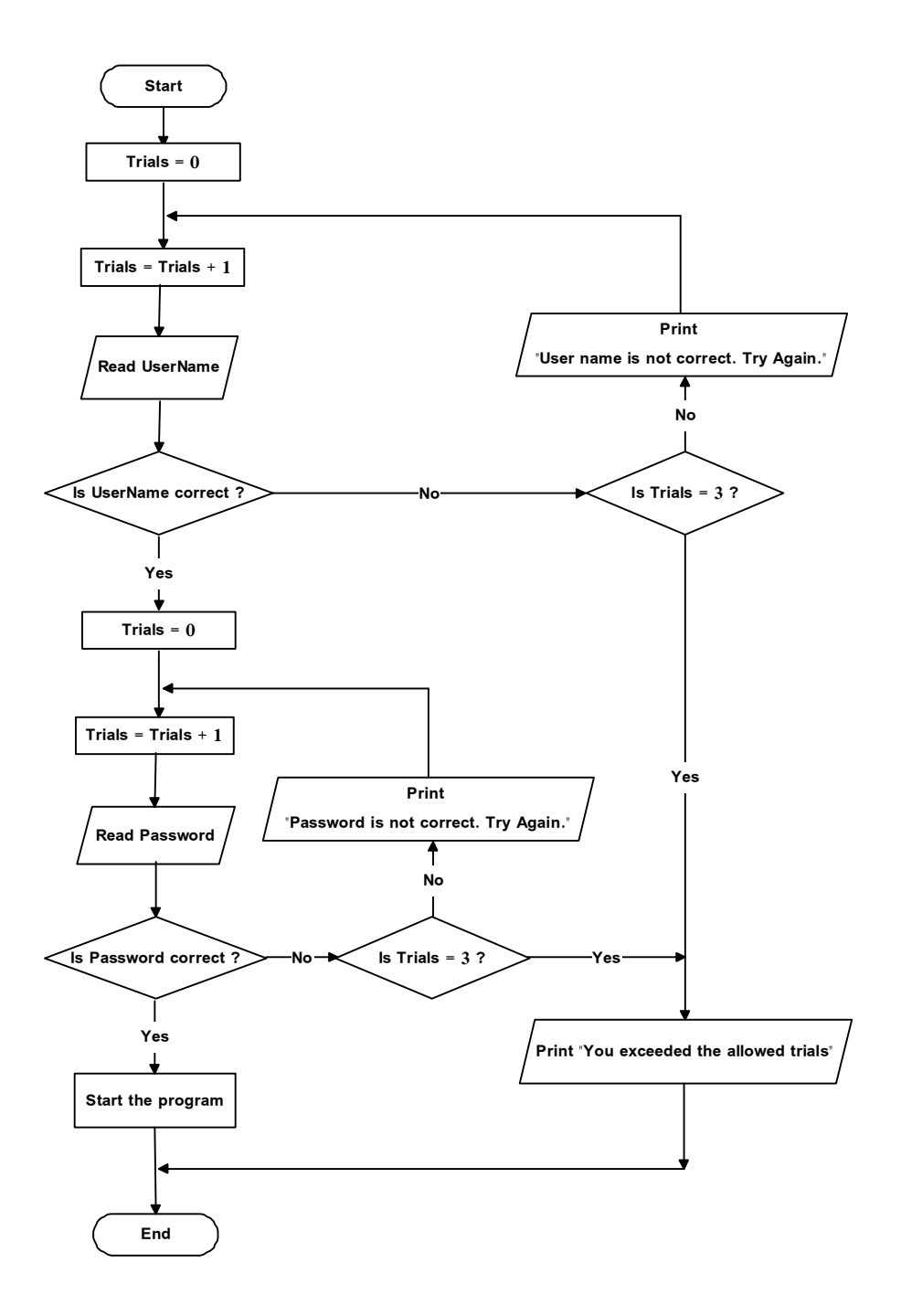

**الحل:**

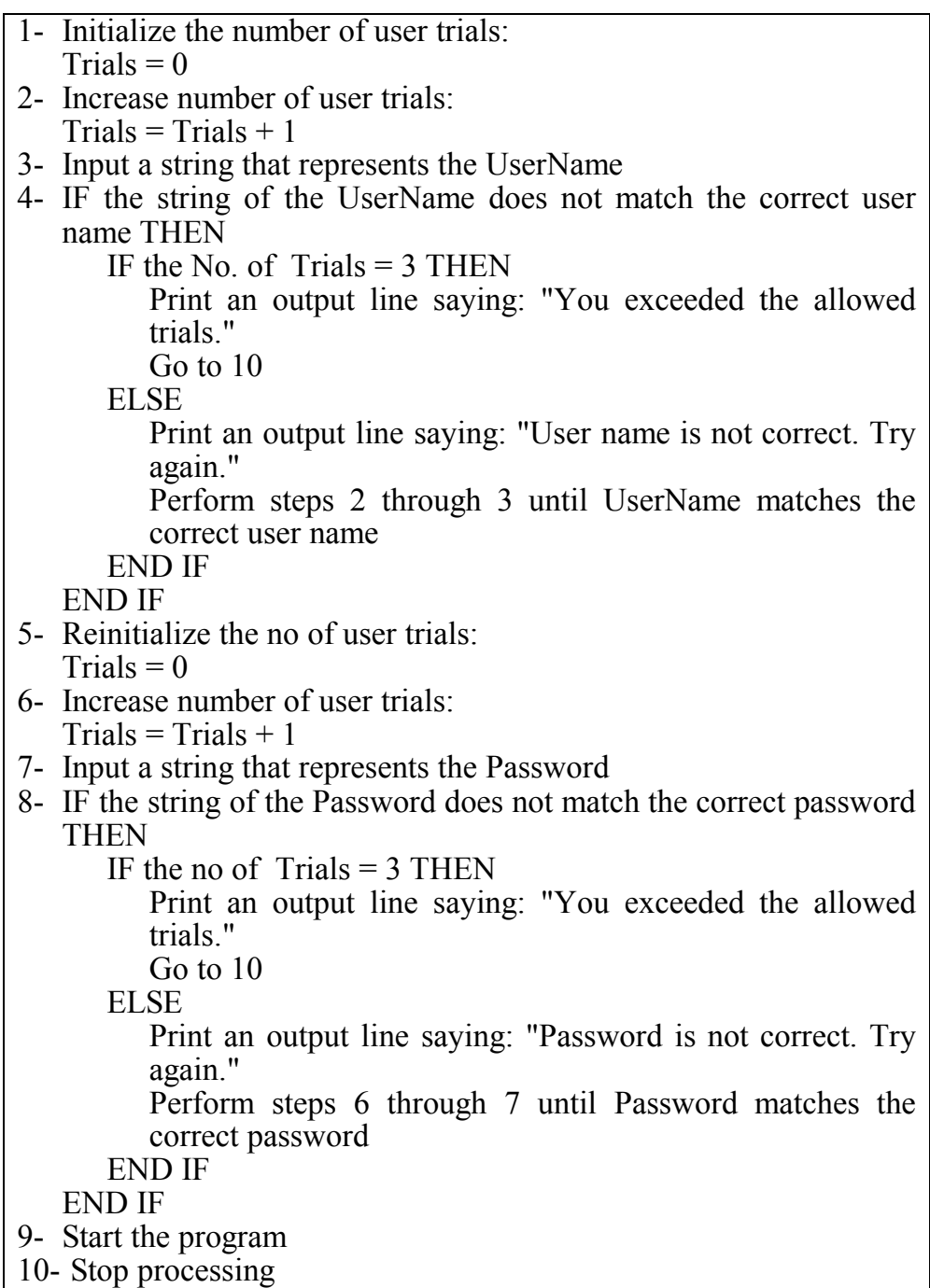

**مثال :٣** ارسم مخططا يستمر في قراءة مجموعة من الأعـداد مـن المسـتخدم إلـى أن يكتـب المستخدم الرقم ،٠ ومن ثم يعرض البرنامج للمستخدم عدد الأعداد السالبة وعدد الأعـداد الموجبة التي أدخلها.. اكتب الكود الزائف لهذا البرنامج.

**الحل:** سنستخدم في هذا البرنامج ثلاثة متغيرات: -١ Num: سنقرأ فيه العدد الذي كتبه المستخدم. -٢ Positive: سنضع فيه عدد الأعداد الموجبة.. ستبدأ قيمة هذا المتغيـر بصـفر، وسنزيدها بواحد كلما وجدنا أن Num أكبر من الصفر. -٣ Negative: سنضع فيه عدد الأعداد السالبة.. ستبدأ قيمة هذا المتغيـر بصـفر، وسنزيدها بواحد كلما وجدنا أن Num أصغر من الصفر. هذا هو المخطط: **Start Print Positive and Negative Num > 0 Test Nnm Num = 0 Read Num Positive = Positive + 1 Num < 0 Negative = Negative + 1 Positive = 0 Negative = 0**

أو بطريقة أخرى:

**End**

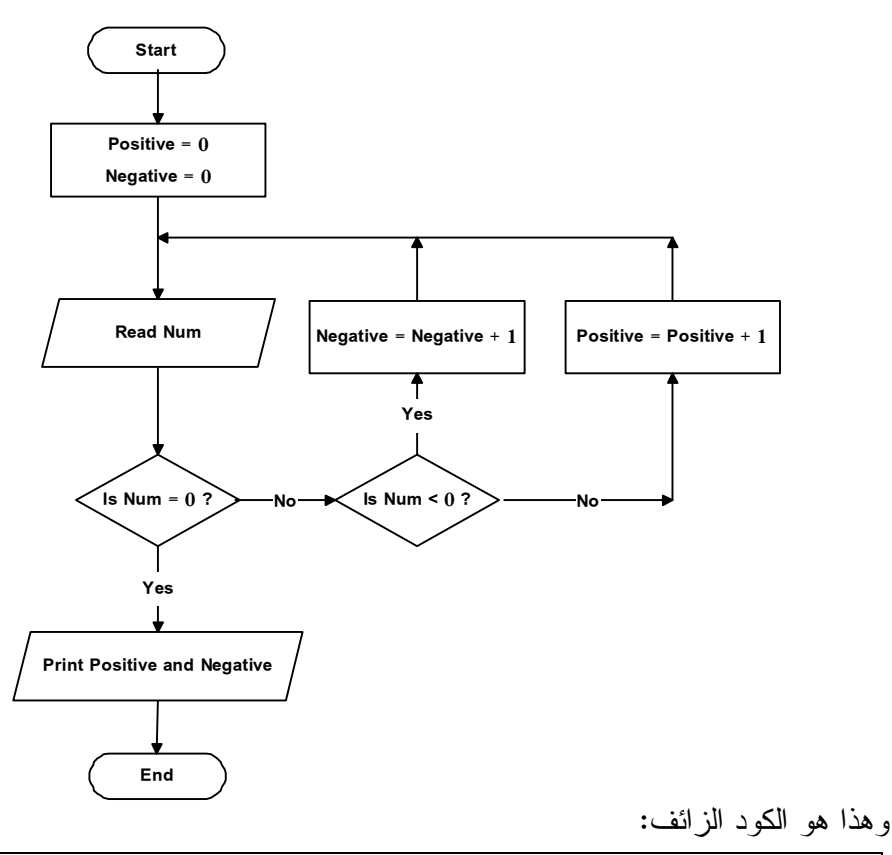

1- Initialize the counters of positive and negative numbers: Positive  $= 0$ Negative  $= 0$ 2- Input Num  $3-$  IF Num = 0 THEN Go to 4 ELSE IF Num  $<$  0 THEN Increase the value of the negative numbers counter: Negative = Negative  $+1$ Perform steps 2 through 3 until Num  $= 0$ ELSE Increase the value of the positive numbers counter: Positive  $=$  Positive  $+1$ Perform steps 2 through 3 until Num  $= 0$ END IF END IF 4- Print an output line showing the values of Negative and Positive 5- Stop processing

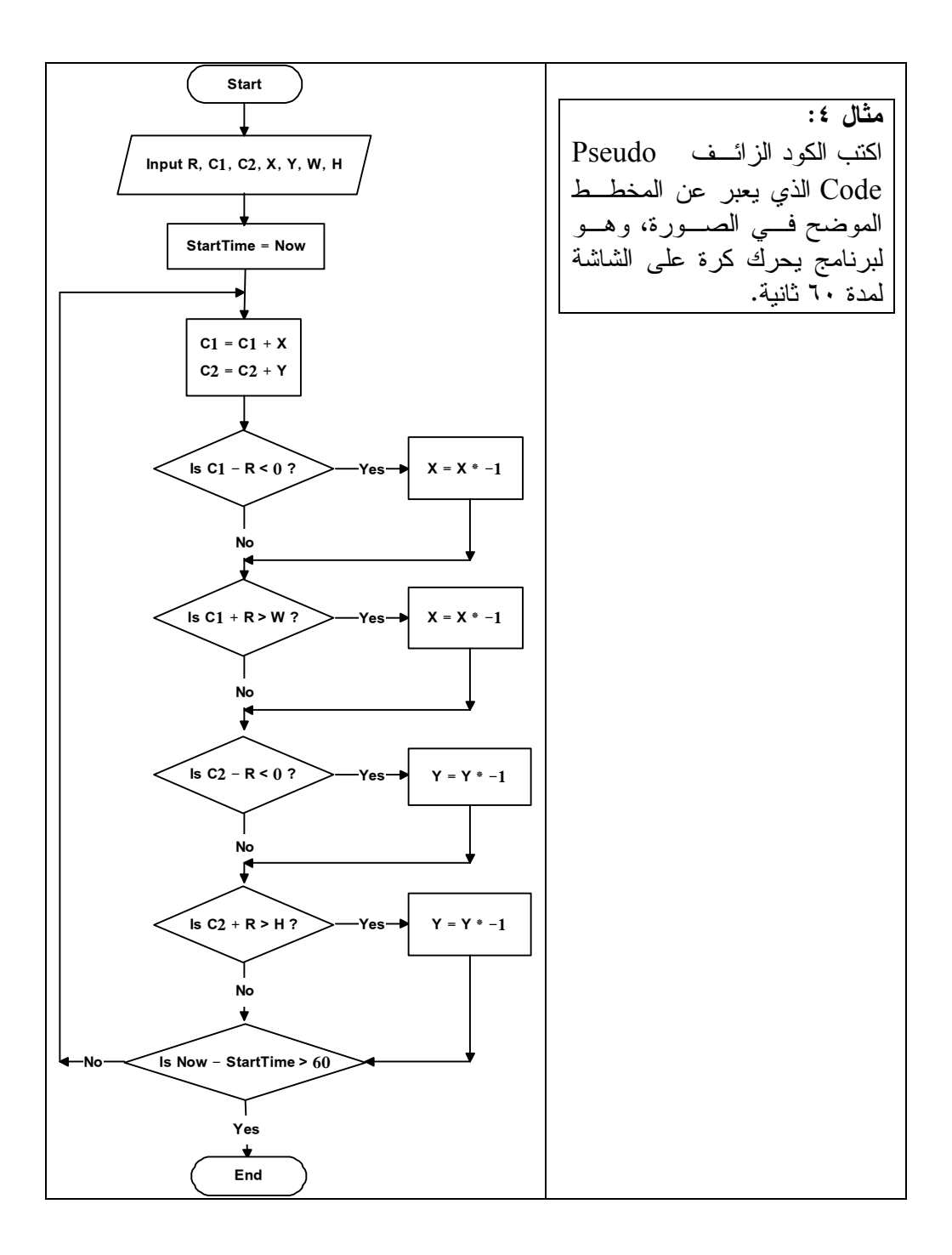

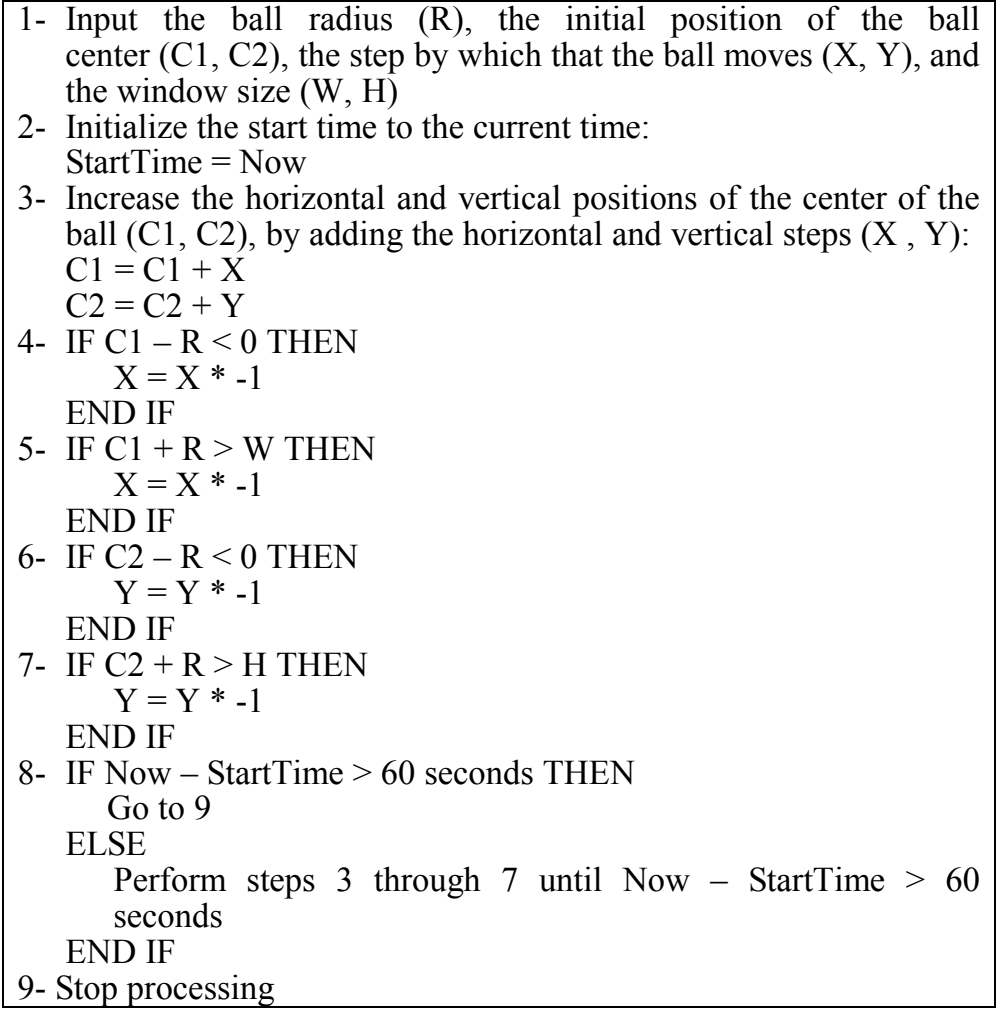

**مميزات الكود الزائف Code Pseudo:** -١ سهل الفهم، لأنه يستخدم كلمات إنجليزية بسيطة. -٢ قريب في صياغته من لغات البرمجة، لهذا يسهل تحويله إلى أية لغة برمجة. -٣ لا يحتوي على أشكال ورسوم خاصة، وليست له قواعد صعبة خاصة بـه، لهـذا يكون أسهل وأسرع في كتابته. -٤ يسهل تعديله وتطويره. ويوجد عيب واحد في الكود الزائف Code Pseudo، هو أنه قد يكون طويلا جـدا فـي المسائل المعقدة.

# مقدمة عن البر مجة الشيئية (الكائنية) **Object Oriented Programming (OOP)**

**البرمجة الخطية Programming Linear:**

- · يعتبر هذا النوع من البرمجة بدائيا وتقليديا.
- · وكان موجودا فـي لغـات البرمجـة الأولـى مثـل Basic و C و FORTRAN و Pascal، التي كانت تعمل على نظم التشغيل البدائية مثل الدوس DOS.
	- · هذا النوع من البرامج هو الذي درسناه من خلال المخططات Flowcharts.
- · كان على المبرمج أن يكتب البرنامج كله في سطور متتالية، ويسأل المستخدم عن كل خطوة يريد عملها، أو يطلب من المستخدم كتابة معلومـة معينـة كاسـمه أو تـاريخ ميلاده، ثم يقرأ هذه المعلومة وعلى أساسها يتخذ باقي قرارات البرنامج، وفي النهايـة تتم طباعة النتائج على الشاشة.. هذا هو سبب تسميتها بالبرمجة الخطية، فهي تسـير على خط واحد كل خطواته متتالية ومتتابعة.
- · وبعض هذه البرامج تستخدم "سطور الأوامر" Lines Command، حيـث يسـتطيع المستخدم كتابة بعض الأوامر لينفذ البرنامج وظيفة معينة.. لهذا يمكن أن نفهم الاسـم Programming Linear باعتباره البرمجة السـطرية أو البرمجـة بالسـطور، لأن البرنامج كان ينفذ بسطور الأوامر!.. لو أردت تجربة هذا مثلا، فافتح قائمـة البدايـة menu Start من سطح المكتب، واضـغط الأمـر Run، واكتـب اسـم البرنـامج Command.. ستظهر لك نافذة سوداء تشبه نافذة الدوس القديمـة.. هـذا البرنـامج يمنحك إمكانيات شبيهة بإمكانيات متصفح الويندوز Explorer، حيث يمكنك تصـفح المجلدات والملفات، ونسخها أو نقلها أو حذفها.. لكن كل هذا يتم بسـطور الأوامـر، والتي يتم تنفيذ كل منها بضغط زر الإدخال Enter.. جـرب مـثلا أن تكتـب cls واضغط زر الإدخال.. هذا الأمر سيمحو كل الكلمات المكتوبة على الشاشة.. جـرب أيضا أن تكتب Dir وتضغط زر الإدخال.. سيعرض هذا على الشاشة كل محتويـات المجلد الحالي.. وهكذا...

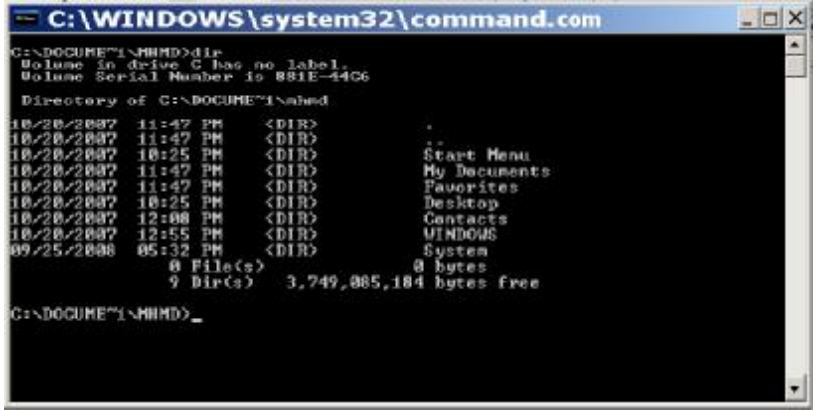

· تسمى هذه البرمجة أيضا بالبرمجة الإجرائية Programming Procedural، فهـي تستخدم الإجراءات وأوامر البرمجة لتنفيذ مجموعة من الوظائف.

# **عيوب البرمجة الخطية:** -١ أطول كودا. -٢ أعقد في برمجتها. -٣ أصعب في تصحيح أخطائها. -٤ إعادة استخدام أجزاء من الكود تعطي أقل فائدة.

### **البرمجة الخطية Programming Linear:**

تستخدم الأسلوب التقليدي للبرمجة، حيث يعتمد البرنامج على الترتيب الدقيق للأوامر والعمليات، ويحدد المبرمج للمستخدم الخطوات الإجبارية التي يجب عليـه اتباعهـا أثناء تشغيل البرنامج، ويستجيب لكل منها في خطوات متتابعة.

#### **البرمجة الشيئية OOP:**

- · يترجمها البعض أيضا بالبرمجة الموجهة بالكائنات، أو اختصارا: البرمجة بالكائنات.
- · تعتمد عليها لغات البرمجة الحديثة، مثل NET.VB و #C و ++VC التـي تعمـل على نظم التشغيل الحديثة كالويندوز.
- · تتسم بأنها أكثر تنظيما من البرمجة الخطية، فالأكواد التي تؤدي وظـائف ذات صـلة يتم جمعها في قالب واحد يسمى التصنيف أو الفئة Class.
- · يمكن تعريف عدد لا نهائي من المتغيرات من نفس الفئة، يسمى كـل منهـا بالكـائن .Object
- · لكل كائن مجموعة من الخصائص Properties، والوسـائل Methods، والأحـداث Events، ومن خلالها يتحكم المبرمج في وظيفة الكائن، وهذا بـدلا مـن اسـتخدام الإجراءات وأوامر الكود المنفصلة في البرمجة الخطية.
	- · استخدام الكائنات يوفر الوقت والجهد ويضمن أقصى استفادة من الكود.
- · توفر بعض الفئات أدوات مرئية يتحكم فيها مشغل البرنامج باستخدام لوحـة المفـاتيح والفأرة، مما يجعل للبرنامج شكلا جذابا ويتيح للمستخدم حرية تنفيذ الجزء الذي يريده من البرنامج في الوقت الذي يريده.

# **البرمجة الشيئية OOP:**

تستخدم مجموعة من الكائنات Objects لأداء وظائف البرنـامج المختلفـة.. ولا يتبع تنفيذ البرنامج التسلسل المنطقي، حيث يتم تقسيم البرنامج إلى أجزاء صغيرة، يتم تنفيذ كل منها كاستجابة لحدث معين من الأحداث التي يقوم بها المستخدم.

# **البرمجة الموجهة بالأحداث Programming Driven Event:**

- · تقترن هذه التقنية بالبرمجة الموجهة بالكائنـات OOP التـي تمـنح واجهـة مرئيـة للبر نامج.
- · تعتمد هذه التقنية على قدرة الويندوز على تشغيل أكثر من برنامج في نفـس الوقـت، وتشغيل أكثر من شاشة في البرنامج الواحد، حيث يتنقـل المسـتخدم بـين البـرامج والشاشات باستخدام الفأرة ولوحة المفاتيح.
- · يستطيع المستخدم أن ينفذ ما يريده من وظائف البرنامج من خلال مـا تعرضـه كـل شاشة من أزرار واختيارات.. خذ برنامج الوورد Word كمثال.. في هذا البرنـامج يستطيع المستخدم أن يفتح ملفا جديدا، ويكتب فيه ما يشاء مـن النصـوص ويعـدلها ويحذفها، وينسخ أي جزء منها ويلصقه، ويضيف صورة أو يرسم مخططـا، ويحفـظ الملف أو يلغيه.. إلخ.. كل هذه الأفعال لا يتدخل فيها المبرمج ولا يجبـر المسـتخدم عليها، فالمستخدم هنا هو سيد قراره ويمتلك الحرية الكاملة في التعامل مع البرنامج.
- · لكي يحدث كل هذا لا يكتب المبرمج كل الكود كبرنامج واحد مترابط يجـب تنفيـذه على التوالي، بل يفعل ما يلي: -١ يقسم المبرمج برنامجه إلى نوافذ. -٢ يضع المبرمج على كل نافـذة مجموعـة مـن الأدوات، كـالأزرار ومربعـات
- النصوص وغيرها. -٣ يكتب المبرمج في كل نافذة أجزاء صغيرة من الكود يعتبر كـل منهـا برنامجـا مستقلا بذاته، ينفذ كل منها إحدى وظائف النافذة أو الأدوات الموجودة عليها.
- -٤ لا يتم تنفيذ أي جزء من الكود إلا عندما يقوم المسـتخدم بحـدث Event معـين باستخدام لوحة المفاتيح أو الفأرة، لتنفيذ إحدى وظائف النافذة أو أية أداة موجـودة عليها.. فلو ضغط المستخدم زر "فتح ملف"، يتم تنفيذ الكود الذي يفتح نافذة جديدة

في البرنامج، ولو ضغط زر الحفظ، يتم تنفيذ الكود الذي يحفظ النص الذي كتبـه المستخدم في ملف.. وهكذا.

**البرمجة الموجهة بالأحداث Programming Driven Event**: في هذا النوع من البرمجة، لا يتم تنفيذ أي جزء من البرنامج إلا كاستجابة لحدث معين قام به المستخدم باستخدام لوحة المفاتيح أو الفأرة، لهـذا يقسـم المبـرمج برنامجه إلى أجزاء صغيرة تسمى معالجات الحـدث أو المسـتجيبات للحـدث Handlers Event.. هذا يجعل كتابة الكود أسهل وأبسط، كما يمـنح مسـتخدم البرنامج حرية وسهولة وقدرات أكبر.

وسنأخذ في هذا الفصل فكرة عامة عن البرمجة الكائنية، وسنتعرف على الكائنات والفئات والخصائص والوسائل والأحداث، لأن اللغات الحديثة ومنها فيجيـوال بيزيـك دوت نـت تعتمد عليها بشكل تام، وهو ما سنتعلمه بتفصيل أكبر في باقي فصول هذا الكتاب.

# **الكائن Object:**

- · الكائن هو شيء له وجود وكيان، مثل قلمك وحاسـبك، والعصـفور الـذي تربيـه، وصديقك أحمد.. لاحظ أن القلم والحاسب والعصفور والإنسان هي أسماء عامة تـدل على نوع الكائن وليست كائنات في حد ذاتها.. لهـذا تسـمى هـذه الأنـواع فئـات Classes كما سنعرف بعد قليل.
- · يمكن أن يكون الكائن جزءا من كائن آخر.. فلوحة المفاتيح مثلا هي كائن، وهي جزء من كائن أكبر يسمى الحاسوب.
- · هذا يعني أن الكائن الواحد قد يتكون من عدة كائنات أصغر، فالحاسوب مثلا يحـوي على لوحة مفاتيح وفأرة وشاشة وقرص صلب... إلخ.
- · وفي لغات البرمجة الشيئية هناك آلاف الكائنات.. فالنافذة Window التي تراها على الشاشة هي كائن، وكل زر أو مربع نص تراه عليها هو كائن.. إلخ.
- · يتم الحوار بين المبرمج والكائن باستخدام الخصائص والوسائل والأحداث التي يمتلكها الكائن.

#### **الكائن Object:**

هو شيء له وجود، ويمتلك مجموعة مـن الخصـائص Properties، والوسـائل Methods، والأحداث Events، ويمكن أن يتكون من مجموعة مـن الكائنـات الأصغر، أو يكون جزءا من كائن أكبر.

**الخصائص Properties:**

حيث إن:

- · الخاصية هي صفة من صفات الكائن.
- · وللخاصية اسم وقيمة.. يشرح الاسم وظيفة الخاصية، بينما تحدد القيمة درجة الصـفة التي تمنحها هذه الخاصية للكائن.
- · فإذا أخذناك أنت كمثال باعتبارك كائنا، فأنت تمتلك هذه الصـفات: الاسـم، العمـر، الطول، الوزن.. إلخ، حيث يوضح اسم كل خاصية من هذه الخصائص معناها.. فـإذا أراد شخص ما أن يصفك فسيقول إن اسمك هو فلان، وعمرك هو ١٤ عاما، وطولك هو ١٣٠ سم ووزنك هو ٧٠ كجم.. إلخ.
- · كل الكائنات من نفس النوع تملك نفس أسماء الخصائص، لكنها قد تختلف في قيمها.. فكل صديق من أصدقائك يمتلك خصائص الاسم والعمر والطول والوزن، لكـن كـلا منهم له اسم مختلف وطول مختلف ووزن مختلف وهكذا.
- · وفي البرمجة، يمتلك كائن النافذة مثلا عدة خصائص مثـل: الاسـم Name والـنص Text والعرض Width والارتفاع Height ولون الخلفيـة BackColor.. إلـخ.. وباختلاف قيم هذه الخصائص تختلف مواصفات كل نافذة تراها على شاشة جهـازك في البرامج المختلفة، رغم أنها جميعا تستخدم نوافذ من نوع واحـد اسـمه النمـوذج .Form
	- · ولاستخدام الخاصية في البرمجة، تستخدم الصيغة التالية:
- **ObjectName.PropertyName = PropertyValue**

- ObjectName: هو اسم الكائن. - PropertyName: هو اسم الخاصية. - PropertyValue: هي قيمة الخاصية. فمثلا: لو لدينا كائن يمثل أحد الطلاب، وكان اسم هـذا الكـائن 1Sudent، فـيمكن تغيير خصائص الاسم والعمر والطول لهذا الطالب كالتالي: **Sudent1.Name = "Ahmad" Sudent1.Age = 14 Sudent1.Length = 135**  ولو لدينا كائن نافذة اسمه 1Form، فيمكننا تغييـر خصـائص الـنص والعـرض والارتفاع الخاصة به كالتالي: **Form1.Text = "Open File Window" Form1.Width = 700 Form1.Height = 500** 

**الخاصية Property:** صفة من صفات الكائن تحدد شكله وسمته.. ولكل كائن مجموعة من الخصائص.

**الوسائل Methods:**

- · الوسيلة هي وظيفة يمكن أن يقوم بها الكائن.
- · فكر في الوسيلة باعتبارها فعل أمر توجهه إلى الكائن لتنفيذ وظيفة معينة.. فلو كنـت تقود سيارة مثلا، فإنك تأمرها بأن تعمل عن طريق إدارة مفتاحهـا.. لهـذا يقـال إن إدارة المفتاح هو أمر للسيارة لكي تعمل، أو بطريقة أخـرى: هـو **وسـيلة** لتشـغيل السيارة.. كذلك فإن ضغط دواسة الوقود هو وسيلة لجعل السيارة تتحرك، بينما ضغط دواسة الفرامل هي وسيلة لإيقاف السيارة.. لهذا لو كتبت كودا لتمثيل السيارة في لعبة سباق السيارات مثلا، فإنك ستجعل لكائن السيارة الوسائل التالية:

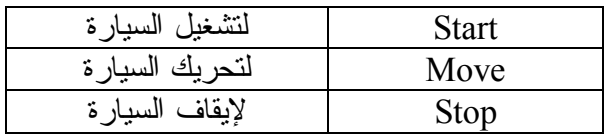

· وفي البرمجة، يمتلك كل كائن عدة وسائل، يستطيع المبرمج استخدمها لجعـل الكـائن ينفذ وظائف معينة.. فالنافذة مثلا تمتلك الوسائل التالية:

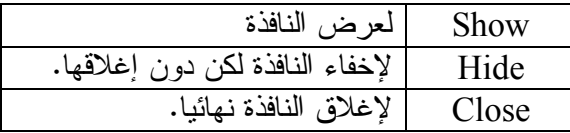

· ويمكنك توجيه الأوامر إلى الكائن (أو بمعنى آخر: استخدام وسائل الكائن)، باسـتخدام الصيغة التالية:

# **ObjectName.MethodName( )**

**Form1.Show( )** 

فمثلا: لو لديك نافذة اسمها 1Form، فإنك تستطيع عرضـها وإغلاقهـا باسـتخدام الوسيلتين التاليتين:

**Form1.Close( )**  لاحظ وجود قوسين بعد اسم الوسيلة.. بعض الوسائل لا تستخدم هذين القوسين لهـذا يتم تركهما فارغين.. لكن هناك وسائل أخرى تستخدم هذين القوسين لاستقبال بعض المعلومات التي تؤثر على طريقة عمل الوسيلة.. هذه المعلومات تسمى المعـاملات Parameters، وهي تتحكم في طريقة تنفيذ الوظيفة التي تقوم بها الوسيلة.. فمـثلا، لو كان لديك كائن سيارة اسمه MyCar، وكانت لهذا الكائن وسيلة اسـمها Move، فإن هذه الوسيلة تحتاج إلى معلومتين من قائد السـيارة: سـرعة الحركـة واتجـاه الحركة، وهما المعاملان المطلوبان لهذه الوسيلة.. في هذه الحالة يمكنـك اسـتخدام هذه الوسيلة برمجيا لتحريك السيارة بسرعة ٥٠ كم إلى الأمام كالتالي:

**MyCar.Move(50, Forward)** 

وسنتعرف على المعاملات في فصل لاحق بإذن االله.

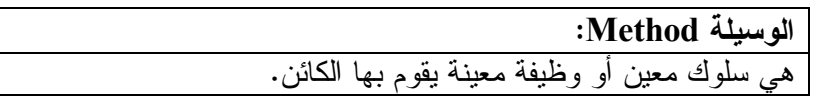

### **الأحداث Events:**

رن جرس الهاتف فجأة وأنت تجلس في الصالة، وكان صوت الرنين مرتفعا.. إذا اعتبرنا الهاتف كائنا Object، فإن:

- صوت الرنين يسمى خاصية Property، وقيمتها = مرتفعة.
- أما انطلاق الرنين فيسمى حدثا Event، وهدفه تنبيهك إلـى وجـود مكالمـة هاتفية لك.
- في هذه الحالة ستتجه إلى الهاتف وترفع السماعة وتجيب.. يسمى رفع السماعة وسيلة Method ووظيفتها أن تفتح الخط لتبدأ المكالمة.
- وعند انتهاء المكالمة ستقوم بوضع السماعة.. هذه أيضا وسـيلة مـن وسـائل الهاتف، ووظيفتها إغلاق الخط.
- يسمى ردك على الهــاتف "اســتجابة أو معالجـــة للحــدث" Handling the Event.. لاحظ أنك قد تقرر عدم الرد على الهاتف، أو قـد تكـون نائمـا ولا تسمع رنينه فلا ترد.. في هذه الحالة يقال إنك لم تقم بالاستجابة للحدث، لهذا لم يترتب على الحدث أي تصرف خاص.
- · ما ينطبق على الهاتف يمكن تعميمه على الكائنات البرمجية.. فعندما يريـد المبـرمج شيئا من الكائن، فإنه يخاطبه باستخدام الخصائص والوسائل.. وعندما يريد الكـائن أن يخبر المبرمج شيئا فإنه يخاطبه باستخدام الأحداث.
- · الحدث هو طريقة لتنبيه المبرمج إلى أن شيئا قد تغير في داخل الكائن، وفي الغالـب يكون هذا بسبب فعل معين قام به المستخدم، سواء باستخدام لوحـة المفـاتيح (مثـل ضغط حرف معين)، أو باستخدام الفأرة (مثل التحرك بها أو ضغط أحد أزرارها).
- · هناك أحداث كثيرة للكائن، فالنافذة مثلا تمتلك حدث ضـغط الفـأرة Click وحـدث ضغط زر لوحة المفاتيح KeyPress.. لكن المبرمج لا يحتاج للاستجابة إلى كل هذه الأحداث في كل برنامج يكتبه، بل يستجيب فقط للأحـداث التـي تناسـب وظـائف برنامجه.
- · يستجيب المبرمج للحدث بكتابة بعض الأوامر الخاصة بهذا الحـدث.. هـذا الجـزء يسمى المستجيب للحدث أو معالج الحدث Handler Event.. وفي الغالـب يكتـب المبرمج في معالج الحدث أكوادا تستخدم خصائص ووسائل الكائن الذي أطلق الحدث، أو خصائص ووسائل كائن آخر مرتبط به.
- · فمثلا: إذا أردت كتابة برنامج للرسم بالفأرة فوق النافذة، فإنك تستجيب لحدث حركـة الفأرة MouseMove، وتستخدم خصائص ووسائل النافذة للرسم فوقها.

**الحدث Event:** الحدث هو فعل يقع على الكائن ويستجيب له. أو بعبارة أخرى: الحدث هو تنبيه يطلقه الكائن لإخبار المبرمج بأن فعلا معينا قـد وقع.

**الفئة أو التصنيف Class:**

- · يرسم المهندس المعماري مخططا معماريا للمبنى قبل إنشائه، ثم يسلم هـذا المخطـط للمهندس المدني لإنشاء أي عدد من الوحدات من هذا المبنى، كلها بـنفس التصـميم، لكن قد يختلف أحد المباني عن الآخر في بعض خصائصه، كلون جدرانه مثلا.
- · يسمى المخطط المعماري للمبنى في هذه الحالة بالفئة Class، بينما يسمى كل مبنـى بالكائن Object.. هذا يعني أن كل فئة يمكن إنشاء كائن أو أكثر منها، تختلف فيمـا بينها فقط في قيم بعض الخصائص.
- · وفي البرمجة، تكون الفئة Class هي الكود الذي يكتبه المبرمج لأداء وظائف معينـة، وهو يكتبه في صورة خصائص ووسائل وأحداث.. وبعد أن ينتهي المبرمج من كتابـة الفئة، فإنه يستطيع تعريف متغير من هذه الفئة.. يسمى هذا المتغير بالكـائن Object، أو النسخة الفورية Instance من الفئة، ومن خلاله يستطيع تنفيـذ الكـود المكتـوب داخل الفئة، وذلك باستخدام الخصائص والوسائل والأحداث.
- · مثال هذا النوافذ التي تراها في كل برامج الويندوز.. كل هذه النوافـذ هـي كائنـات Objects تم تعريفها من فئة تسمى فئة النموذج Class Form.
- · لاحظ أنك تستطيع أن تسكن في المبنى لكنك لا تستطيع السكن في المخطط الهندسـي له.. بالمثل يمكنك تكبير حجم أية نافذة، لكن لا يمكنك تكبير حجـم فئـة النمـوذج!.. فالفئة هي كود خام، بينما الكائن هو المنتج الذي تم تصنيعه بتطبيق هـذا الكـود.. أو بعبارة أخرى: الكائن هو التطبيق العملي لفكرة الفئة.

# **الفئة أو التصنيف Class:**

هي مقطع من الكود يستخدم لتعريف نوع جديد من أنواع الكائنات مستقل بذاتـه، يحتوي على خصائص ووسائل وأحداث.. وبعد تعريف نوع الكائن يمكن تعريـف أي عدد من الكائنات منه.

# **الكائن Object:**

هو متغير Variable تم تعريفه من الفئة. أو هو نسخة Instance تم إنشاؤها من الفئة. ويشغل الكائن مساحة من ذاكرة الحاسب، ومن خلاله يمكن تنفيذ الكـود المكتـوب في الفئة، واستخدام الخصائص والوسائل والأحداث التي تم تعريفها داخل الفئة. وإذا شبهنا الفئة بمخطط التصميم، فإن الكائن هو المنتج الذي تم تنفيـذه مـن هـذا المخطط.

# **التغليف Encapsulation:**

كلنا نستخدم التلفاز والهاتف والسيارة.. لكن لا أحد فينا يفحـص تركيبهـا الـداخلي قبـل استخدامها، فكل ما يعنينا هو استخدامها لأداء الوظيفة المطلوبة دون الخوص في تفاصـيل لا تهمنا.

يسمى هذا بالتغليف Encapsulation، بمعنى وضع كل التفاصيل الداخليـة للكـائن فـي غلاف يخفيه عمن يستخدمه.. هذا يضمن للمستخدم سهولة الاستخدام، ويضـمن للمصـمم حماية التفاصيل الداخلية لمنتجه.

وفي البرمجة استخدم ملايين المبرمجين فئة النموذج Class Form لتصميم النوافـذ فـي برامجهم، لكن أحدا من هؤلاء المبرمجين لم ير الكود المكتوب داخل فئة النموذج!.. لقـد قام كل مبرمج بتعريف كائنات من فئة النموذج واستخدم خصائصها ووسائلها وأحداثها في تنفيذ ما يريده من وظائف برنامجه، دون أن يشغل ذهنه بالكود المختفي داخل هذه الفئة.

لاحظ أن هناك تفاصيل داخل كل كائن لا يمكن لنا جميعا أن نصل إليهـا.. فأنـت مـثلا تستطيع إدارة عجلة المذياع الخارجية لتغيير المحطـة، لكنـك لا تسـتطيع تغييـر قـيم المقاومات الموجودة داخل المذياع، إلا إذا ذهبت إلى أحد الفنيين لضبطها لك.. فـي هـذه الحالة يقال إن لديك صلاحية استخدام عجلة المذياع الخارجية، لكن ليس لـديك صـلاحية استخدام المقاومات الداخلية.. لهذا يقال إن لعجلة المذياع صلاحية عامـة Public، بينمـا لكل مقاومة داخلية صلاحية خاصة Private.

وفي البرمجة أيضا، توجد داخل الكائن خصائص ووسائل بصلاحيات مختلفة، بعضها عام Public يمكنك استخدامه، وبعضها خاص Private لا يمكنك استخدامه، وهـو يسـتخدم فقط في الكود الداخلي للفئة، المكتوب بواسطة المبرمج المختص الذي صمم الفئة.. يعرف هذا باسم إخفاء البيانات Hiding Data، فمبرمج الفئة يريد الاحتفاظ بـبعض التفاصـيل الخاصة به مختفية عنا، ليحمي أفكاره من السرقة.

**التغليف Encapsulation:** هو إخفاء البيانات داخل الكائن، بحيث لا يتم الوصول إليها إلا بصلاحيات معينة.

**الوراثة Inheritance:** لا ريب أنك لعبت كرة القدم على الحاسب أو أي مشغل ألعاب فيديو من قبل.. فـي هـذه اللعبة هناك أربعة أنواع من الأشخاص: -١ اللاعب. -٢ حارس المرمى. -٣ الحكم. -٤ مراقب الخطوط. دعنا الآن نترك موضعنا كمستخدمين يستمتعون بلعبة كرة القدم، ونشـرع فـي التفكيـر كمبرمجين، ونسأل أنفسنا هذا السؤال: هل سنقوم بكتابة أربعة فئات مختلفة لبرمجة هذه الأنواع الأربعة من الأشخاص؟ إن كل هؤلاء يشتركون في النهاية في أن لهم هيئة البشر، ويحركـون أيـديهم وأرجلهـم، ويجرون... إلخ.. لهذا سيكون تكرار كتابة كل هذه الوظائف في كل فئة إهـدارا للوقـت والجهد، كما أنه سيجعل عملية تصحيح الأخطاء وتطوير الكود أعقد، بسـبب اضـطرار المبرمج إلى إجراء نفس التعديل في أربع فئات مختلفة! إذن ماذا نفعل؟ لحل هذه المشكلة، دخل مفهوم الوراثة Inheritance إلى البرمجة.. بهذه الطريقة يمكنـك كتابة فئة عامة تحتوي على جميع الخصائص والوسائل والأحداث المشتركة بين اللاعـب وحارس المرمى والحكم ومراقب الخطوط.. هذه الفئة تسمى: - Class Parent: بمعنى الفئة الأم (أو التصنيف الأب). - أو Class Base: بمعنى الفئة الأساسية أو الفئة الرئيسية. افترض مثلا أن اسم هذه الفئة Class Human بمعنى فئة البشر، لأنها تجمع كل السمات البشرية التي يتسم بها أشخاص اللعبة.. بعد ذلك يمكنك إنشاء الفئات التالية: -١ فئة اللاعب Class Player. -٢ فئة الحارس Class Keeper. -٣ فئة الحكم Class Referee. -٤ فئة مراقب الخطوط Class Linesman. كل فئة من هذه الفئات سترث الفئة الأم Class Human.. هذا يعني أنها ستحتوي علـى كل خصائص ووسائل وأحداث هذه الفئة الأم مباشرة بدون إعادة كتابتها من جديـد.. فـي هذه الحالة كل فئة من هذه الفئات تسمى: - Class Child: بمعنى الفئة الابنة (أو التصنيف الابن). - أو Class Derived: بمعنى الفئة الفرعية أو الفئة المشتقة. لاحظ أن المبرمج يستطيع إضافة أي عدد من الخصائص والوسائل والأحداث الجديدة إلى كل فئة من الفئات المشتقة.. هذه العناصر الجديدة لن تؤثر على الفئة الأم، لكنهـا سـتكون خاصة فقط بالفئة المشتقة.

الجميل في الأمر أن المبرمج يستطيع إنشاء فئة جديدة ترث فئة فرعية.. هذا يعنـي أنـه سيوجد أكثر من فئة أم لهذه الفئة الجديدة.. مثال هذا هو فئة الحكم، فهي تشترك مـع فئـة مراقب الخطوط في معظم صفاتها، مع وجود اختلافات بينهما.. لهذا يمكن إنشاء فئة ترث فئة الإنسان وتضيف إليها الصفات المشتركة بين الحكم ومراقب الخطوط، ولـيكن اسـمها فئة التحكيم، ومنها ترث كل من فئة الحكم ومراقب الخطوط العناصر المشتركة بينهمـا.. لاحظ أن هذا يعني أن كلا من فئة الحكم ومراقب الخطوط سترث ضـمنيا فئـة الإنسـان Class Human، وذلك من خلال فئة التحكيم.. بهذا التنظيم الـدقيق يسـتطيع المبـرمج توفير وقته وجهده إلى أقصى حد، فهو ليس مضطرا إلى إعادة كتابة أي الكود أكثـر مـن مرة.

لاحظ أن الفروق بين اللاعبين هي مجرد فروق في قيم الخصائص، مثل اسـم اللاعـب، واسم فريقه، وبلده، وسنه، ولون قميصه ورقمه، وصـورة وجهـه، وسـرعة الجـري، وموضعه في الملعب... إلخ.. لهذا فإن كل اللاعبين هم في النهايـة مجـرد كائنـات تـم تعريفها من فئة اللاعب Class Player.. هذا يعني أنـك تسـتطيع تعريـف ٢٠ كائنـا للاعبين الأساسيين وما شئت من اللاعبين الاحتياط من الفريقين.. كما تسـتطيع اسـتخدام فئة حارس المرمى لتعريف حراس المرمى الأساسيين والاحتياط. والشكل التالي يلخص لك هذا الأمر:

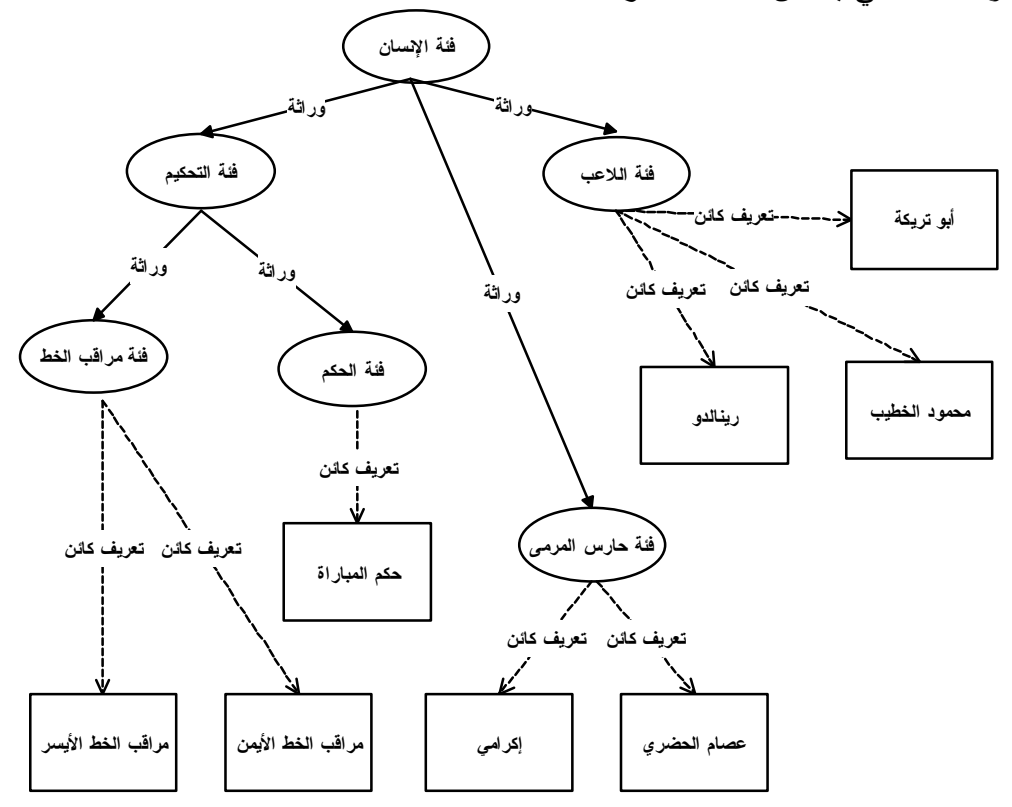

دعنا نأخذ مثالا في فيجيوال بيزيك.. سنتعرف في الفصل السادس من هذا الكتـاب علـى بعض الأدوات المستخدمة في البرمجة، مثل فئـة النمـوذج Class Form وفئـة الـزر ،TextBox Class وفئة اللافتة Label Class، وفئة مربــع الــنص TextBox Class، وسنتعرف على بعض الخصائص والوسائل والأحداث المشتركة بين هذه الفئات.. السـبب في وجود هذه العناصر المشتركة، هو أن جميع هذه الأدوات ترث فئـة تسـمى فئـة أداة التحكم Class Control، سواء بطريقة مباشرة أو غير مباشرة.. لهذا تعتبـر فئـة الأداة Class Control هي الفئة الأم لكل الأدوات المستخدمة في تصميم نوافذ الويندوز.

# **الوراثة Inheritance:**

يقصد بها امتلاك فئة مشتقة Class Derived كل خصائص ووسائل وأحداث الفئـة الأم Class Base، بالإضافة إلى امتلاك الفئة المشتقة بعض الخصائص والوسـائل والأحداث الإضافية الخاصة بها. وفائدة الوراثة هي إعادة استخدام ما تم تصميمه من فئات، والتعـديل فيهـا حسـب الحاجة، بدلا من إعادة كتابة كل الكود من جديد.. لاحظ أن هذه هي أهـم السـمات التي تميز البرمجة بالكائنات عن البرمجة الخطية التقليدية.

# **IDE**

**فيجيوال ستديو دونت نت NET.VS:** 

فيجوال بيزيك هي إحدى مكونات حزمة برمجية تسمى فيجيوال ستديو دوت نت Visual NET. Studio.. هذه الحزمة تتكون من: **-١ إطار العمل Framewor NET. :** وهو قلب دوت نت، وهو المسئول عن أداء جميع الوظائف البرمجية، ويحتـوي على مكتبة هائلة من الفئات التي يستخدمها المبرمج في كتابة برامجه. **-٢ بيئة التطوير المتكاملة IDE:** تمثل بيئة التطـوير المتكاملـة Environment Development Integrated (IDE (الواجهةَ المرئيةَ المشتركة التي تسـتخدمها لغـات دوت نـت.. بعبـارة أخرى: بيئة التطوير هي البرنامج الذي سنستخدمه للتعامل مع مشاريع فيجيـوال بيزيك دوت نت. **-٣ لغات البرمجة الأساسية:** تحتوي حزمة فيجيوال ستديو دوت نت ٢٠٠٥ على أربع لغات أساسية، وهي: أ- فيجيوال بيزيك دوت نـت NET. Basic Visual) وتكتـب اختصـارا .(VB.NET ب- فيجيوال سي بلاس بلاس ++C Visual. ج- سي شارب CSharp) وتكتب اختصارا #C(. د- جِا شارب JSharp) وتكتب اختصارا #J(.. وقد اختفت وقد اختفت لغـة #J من إصدار دوت نت ٢٠٠٨ وما تلاه من إصدارات. ويمكنك أِثناء إعداد البرنامج اختيار إعداد أي من هذه اللغات على جهازك أو إزالتها.

# **بيئة التطوير المتكاملة IDE:**

صممت بيئة التطوير المتكاملة بحيث لا تكون مرتبطةً بلغةِ برمجةٍ بعينِها، لهذا فإن نفـس الأدواتِ التي ستستخدمها لتطويرِ تطبيقات فيجيوال بيزيك، ستجد أن مبرمجي باقي لغـات دوت نت يستخدمونَها بنفس الكيفية! إن جعلَ بيئةِ التطويرِ مستقلة عن لغاتِ البرمجة يسهل على المبرمجين تعلم أية لغة مـن لغات دوت نت، حيث لن يضطروا إلى تعلم البيئة الخاصة بكل لغة جديدة يقـدمون علـى تعلمها، مما يوفر عليهم بالتأكيد وقت التعلم.. لهذا عليك أن تعلم جيدا أن كل مـا سـتتعلمه في هذا الكتاب عن كيفية إنشاء المشاريع وكيفية رسم الأدوات وكيفيـة تشـغيل البـرامج، سيفيدك لو أردت أن تتعلم لغة أخرى من لغات دوت نت مثل سي شارب مثلا.. فالفـارق الوحيد بين سي شارب وفيجيوال بيزيك هو طريقة كتابة الكود فقط! ليس هذا فحسب، بل إن جعل بيئة التطوير مشتركة بين كل لغات دوت نت يتـيح كـذلك إنشاء برامج تستخدم أكوادا مكتوبة بلغات برمجة مختلفة، مع إمكانية فتح كلّ هذه الأكـواد معا في وقت واحد في نفس الواجهة! وتتضمن بيئة التطوير مجموعة متكاملة من الأدوات والتسهيلات في كل مراحـل كتابـة المشاريع.. من هذه الأدوات ما يلي:

- **-١ مصمم النماذج Designer Form:** للمساعدة في إنشاء واجهة البرنامج.. وتسمى واجهة البرنـامج بـالنموذج Form، ويساعدك مصمم النماذج على وضع الأدوات علـى النمـوذج وتنسـيقها وضـبط خصائصها.
	- **-٢ محرر الكود Editor Code:** لتسهيل عملية كتابة البرنامج وتصحيح أخطاء صياغة الكود.
- **-٣ مترجم الكود Compiler:** لترجمة كود فيجيوال بيزيك إلى كود لغة ميكروسوفت الوسـطية MSIL، وإنشـاء الملف التنفيذ للبرنامج exe. .
- **-٤ مصحح الأخطاء Debugger:** تمنحك بيئة التطوير المتكاملة مصححا Debugger لتتبع وتصحيح الأخطاء التـي تحدث أثناء تشغيل برنامجك. إن الكلمة Bug في اللغة الإنجليزية تعني "البق" أو "الحشرة" بوجه عـام.. والكلمـة Debug تعني إزالة البق ـ من حشية الفراش مثلا.. ونظرا لأن وجـود الأخطـاء في برنامجك أسوأ من وجود البق في فراشك، فقد صار هذا المصطلح يرمز لتتبـع الأخطاء في البرامج واصطيادها وتصحيحها.. لهذا سنترجم الكلمـة Debug إلـى "تصحيح الأخطاء" واختصارا إلى "تصحيح"، وسنترجم الكلمـة Debugger إلـى "المصحح".

**-٥ متصفح الكائنات Browser Object:** تتيح لك هذه النافذة عرض الفئات Classes، التـي تسـتخدمها فـي برنامجـك، وعرض تفاصيلها الداخلية: وسائلها Methods وخصائصها Properties وأحداثها Events، مع عرض صيغة تعريف كل من هذه الأجزاء، ونبـذة عـن وظيفتهـا وكيفية استخدامها.

ويمكن عرض هذه النافذة بفتح القائمة العلويـة View وضـغط الأمـر Object .Browser

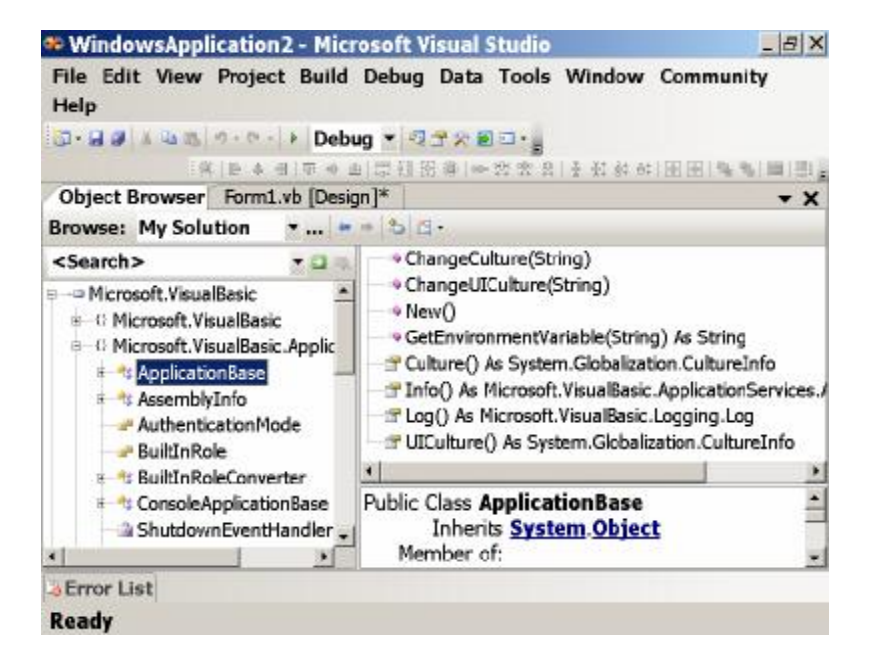

**-٦ ملفات الاستعلام والمساعدة Help:**

تسمى هذه الملفات بالاسم MSDN، وهي تحتوي على كل المعلومات اللازمة التي تشرح مكونات بيئة التطوير وأوامر فيجيوال بيزيك وفئات إطـار العمـل وكيفيـة استخدامها.. ويمكنك عرض ملفات الاستعلام في أي وقت بضغط الـزر 1F مـن لوحة المفاتيح، حيث ستظهر نافذة تعطيك معلومات عن الجزء الذي تتعامل معه في تلك اللحظة في دوت نت.

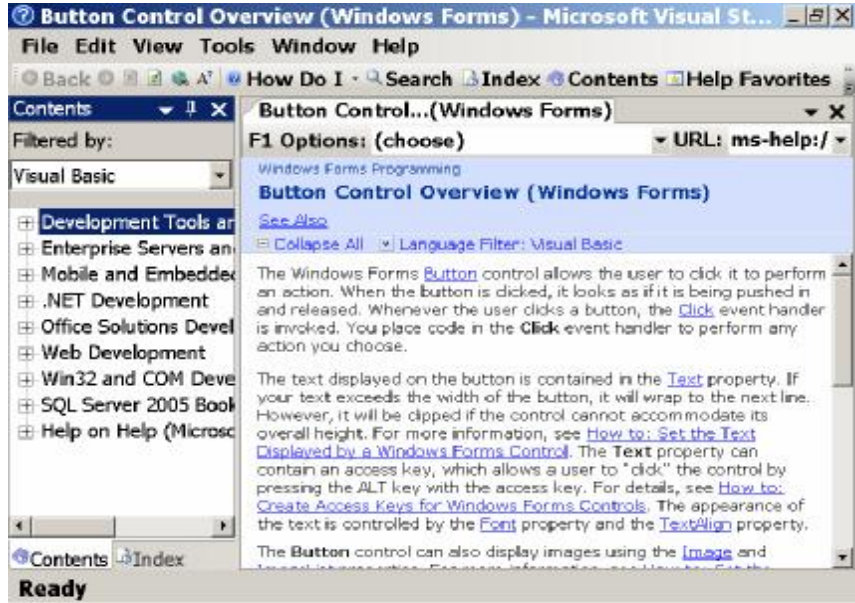

# **فتح بيئة التطوير المتكاملة:** بعد أن تقوم بإعداد فيجيوال ستديو دونت نت على جهازك، يمكنك أن تفتح بيئة التطـوير باتباع الخطوات التالية:

- من سطح المكتب Desktop الخاص بجهازك اضغط قائمة البداية Menu Start.
- اضغط قائمة البرامج Programs، أو Programs All تبعا لطريقة عرض قائمـة البداية لديك.
- Microsoft Visual أو ..Microsoft Visual Studio 2005 القائمـة اختـر 2008 Studio، تبعا للإصدار المتوفر لديك.
- Microsoft Visual ... أو Microsoft Visual Studio 2005. أو Microsoft Visual 2008 Studio، تبعا للإصدار المتوفر لديك.. سيؤدي هذا إلى فتح شاشـة البدايـة في فيجيوال ستديو.

إن كانت هذه أول مرة يتم فيها فتح فيجيوال استديو دوت نت على هذا الجهاز، فـأول مـا سيواجهك هو نافذة تطلب منك تحديد طريقة التعامل مع الواجهة.. اختر Basic Visual Profile Developer لتخبر الواجهة أنك مبرمج فيجيوال بيزيك واضـغط زر الموافقـة .Ok

# **صفحة البداية Page Start:**

أول نافذة ستراها في بيئة التطوير هي صـفحة البدايـة Page Start، الموضـحة فـي الصورة التالية:

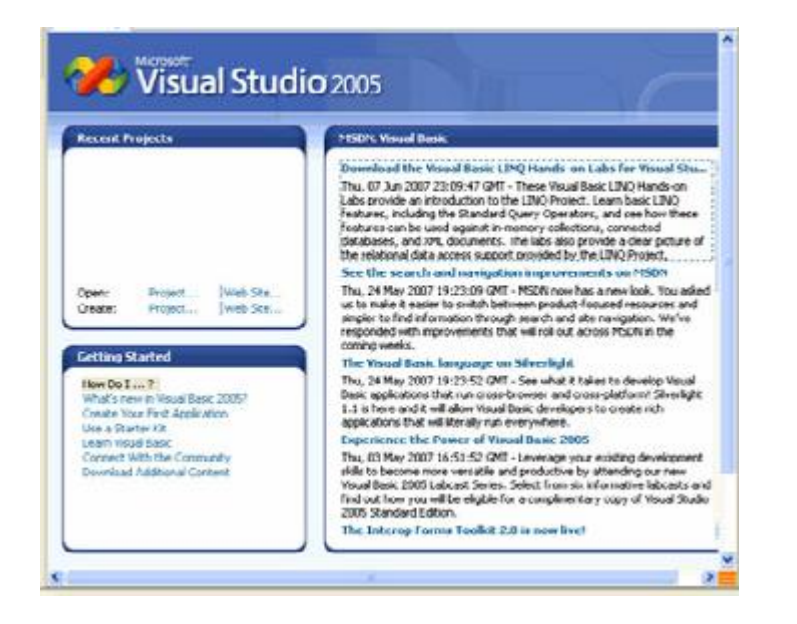

وتتكون صفحة البداية من عدة أجزاء رئيسية، هي:

\n**4.** The central Project's 
$$
L
$$
 (a)  $L$  (b)  $L$  (c)  $L$  (d)  $L$  (e)  $L$  (f)  $L$  (g)  $L$  (h)  $L$  (i)  $L$  (j)  $L$  (k)  $L$  (l)  $L$  (l)  $L$  (

**-٣ أخبار مطوري فيجيوال ستديو News Developers Studio Visual:** يوجد هذا القسم في الجانب الأيمن من صفحة البداية، وهو يعرض أحدث الأخبـار والعروض من موقع شـبكة مطـوري ميكروسـوفت Developer Microsoft Network المعروف اختصار باسم MSDN.

ويمكنك إغلاق صفحة البداية بضغط العلامة X الموجودة أعلى يمين النافذة، ولـو أردت إعادة عرضها، فافتح قائمة العرض Menu View أعلى نافذة بيئة التطـوير، واضـغط الأمر Page Start.. لاحظ أنك قد لا تجد هذا الأمر في بعض نسـخ دوت نـت تحـت القائمة View.. في هذه الحالة ستجده في قائمة فرعية تحت قائمة العرض اسمها "نوافـذ أخرى" Windows Other كما هو موضح في الصورة.

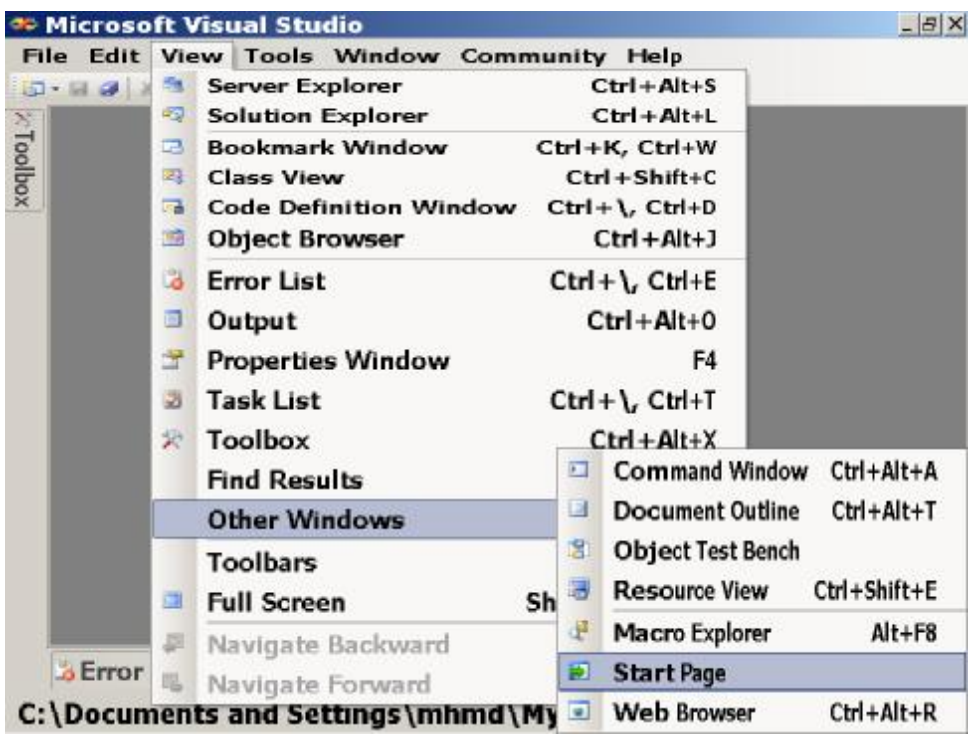

# **بدء مشروعٍ جديد:**

يمكنك أن تبدأ مشروع فيجيوال بيزيك جديدا، باستخدام أي من الطرق التالية: - اضغط على Project New Create في صفحة البداية Page Start. - اضغط القائمة الرئيسية "ملف" File أعلى نافذة بيئة التطوير IDE، واضـغط الأمـر "مشروع جديد" Project New.. لاحظ أن العنصر Project New يوجد في بعض إصدارات دوت نت في قائمة فرعية اسمها New تحت القائمة الرئيسية File. - يمكنك استخدام لوحة المفاتيح مباشرة لفتح مشروع جديد، وذلك بضـغط زر الـتحكم Control مع زر التحويل Shift مع الزر N) يكتب هذا باختصار علـى الصـورة .(Ctrl+Shift+N

أيا كانت الطريقة التي اتبعتها، فسيظهر لك مربع حوار "مشروع جديد" Project New.. في هذا المربع سترى على اليسار قائمة باللغات المتاحة في دوت نـت.. اختـر Visual Basic.. على اليمين ستعرض القائمةً أنواع المشاريع التـي يمكـن إنشـاؤها بفيجيـوال بيز يك.

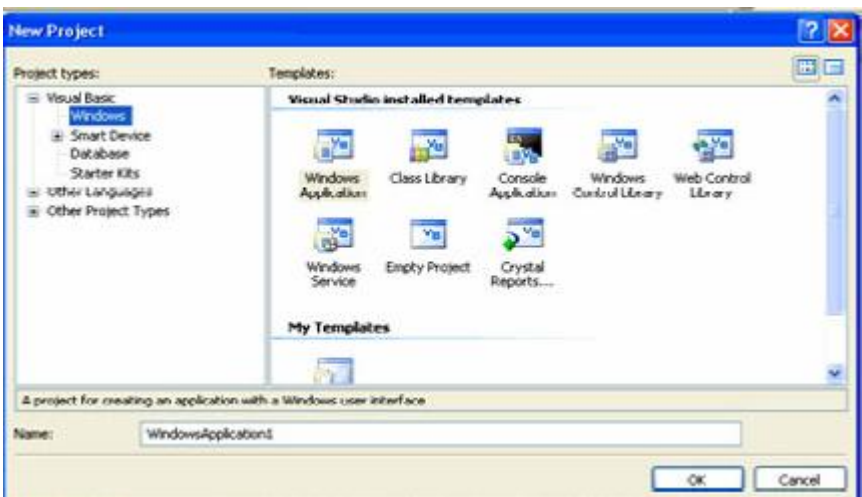

اختر النوع "تطبيق ويندوز" Application Windows.. ستقترح فيجيوال بيزيك اسـما افتراضيا للمشروع 1WindowsApplication، ستجده في خانة اسم المشـروع Name أسفل النافذة.. غيره إلى ما تحب أو اتركه كما هو لو أردت.. أنصحك بـأن تسـمي هـذا المشروع Hello.

**ملحوظة:** رغم أن تسمية المشروع والنماذج والمتغيرات بحروف عربية مسـموح بـه، إلا أننـي أنصحك بتسميتها بحروفٍ أجنبية، وذلك حتى لا تُضطر أثناء كتابة الكود إلـى الانتقـال بين اللغةِ العربية والإنجليزية، كما أن بعض أنظمة التشغيل تسبب مشاكل مع الحـروف العربية.. ويمكنك في المقابل أن تسمى عناصرك بمنطوقٍ عربي لكن بحروف أجنبية.

اضغط زر موافق OK، لإغلاقِ مربع الحوار.

# **في بيئة التطوير IDE:**

ما تراه أمامك الآن هو بيئةُ التطبيق وقد عرضـت مصـمم النمـاذج Designer Form للمشروع الجديد.

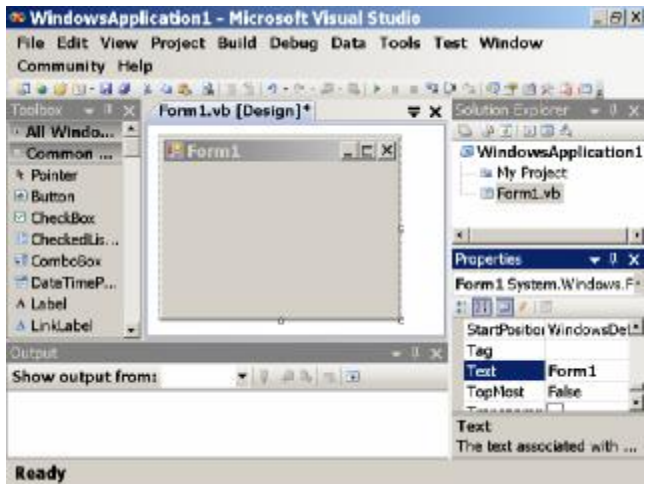

نحن الآن في وضع يسمى وقت التصميم Time Design، وهو يسمى كذلك لأن المبرمج يستطيع تصميم شكل النموذج والأدوات وكتابة الكود.. هذا يختلف عن وضع آخر يسـمى وقت التشغيل Time Run، وفيه يشغل المبرمج البرنامج ليرى نتيجـة عملـه، ويختبـره ليتأكد من عدم وجود أخطاء في البرنامج.

وفي وضع التصميم يمكنك أن ترى الأجزاء التالية في بيئة التطوير:

- · في المنتصف ترى نموذجا Form اسمه 1Form.. هذه هي شاشة البرنامج الخـاص بك، ويمكنك أن تضع عليها ما تريد من الأدوات.
- · وعلى اليسار يبدو صندوق الأدوات Toolbox.. إذا لم يكن هذا الصـندوق ظـاهرا يمكنك عرضه بضغط الأمر Toolbox من القائمة الرئيسية View في أعلى النافذة.
- · في الأسفل تلوح نافذة المخرجات Window Output.. هذه النافذة تعـرض بعـض البيانات عند تشغيل البرنامج وإغلاقه.. لو لم تكن هذه النافذة ظاهرة، فيمكنك عرضها بفتح القائمة الرئيسية View وضغط الأمر Window Output.. لو لم تجـد هـذا الأمر مباشرة، فستجده تحت القائمة الفرعية Windows Other.
- · أما على اليمين فهناك نافذة متصفح المشاريع Explorer Solution، التـي تعـرض الملفات الموجودة في المشروع الحالي، ومنها ملف النموذج vb1.Form.. لاحظ أنك تستطيع ضغط اسم أي عنصر في القائمة ليتم فتحه.. وإذا لم تكن هذه النافذة ظـاهرة يمكنك عرضها بضغط الأمر Explorer Solution من القائمة الرئيسية View فـي أعلى النافذة.

· وأسفل نافذة متصفح المشاريع هناك نافذة الخصائص Window Properties.. هـذه النافذة تعرض لك خصائص الكائن المحدد حاليا في مصمم النماذج.. الكـائن المحـدد Selected هو الذي تضغطه بالفأرة مرة واحدة ليكون هو الكائن الفعال.. فمثلا، لـو ضغطت فوق سطح النموذج فسيكون هو الكائن المحـدد، وسـتعرض هـذه النافـذة خصائصه، حيث يمكنك تغيير قيم هذه الخصائص مما يوفر عليك كتابة الكثيـر مـن الكود لفعل هذا.

# **حفظ البرنامج:**

حتى الآن لم يتم حفظ البرنامج على القرص الصلب.. لفعل هذا افتح القائمة File واضغط الأمر All Save.. هذا الأمر يؤدي إلى حفظ كل الملفات التي حـدث فيهـا تغييـر فـي المشروع.. ونظرا لأن ملف المشروع نفسه لم يتم حفظه حتى الآن، فسـيؤدي هـذا إلـى عرض مربع حوار "حفظ المشروع" Project Save، كما في الصورة التالية:

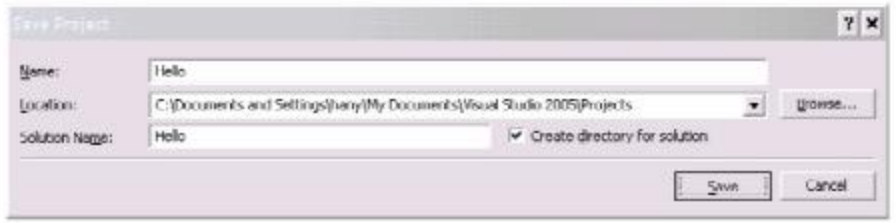

ستجد أن اسم المشروع يظهر في الخانة العلوية Name، وهو هنا Hello.. أمامـك الآن فرصة لتغيير هذا الاسم لو أردت. تحت خانة اسم المشروع توجد خانة الموقع Location، حيثُ يمكنك هنا أن تكتب مسـار واسم المجلد الذي سيتم حفظ البرنامج فيه، أو يمكنك اختيار المجلد مـن علـى جهـازك مباشرة، بضغط الزر التصفح Browse. لاحظ أن كل مشرع يتم حفظه في مجلد خاص به له نفس اسم المشـروع، ويـتم إنشـاؤه داخل المجلد الذي حددته أنت في خانة الموقع.. فمثلا: لو اختـرت الموقـع \:C، فسـيتم إنشاء مجلد اسمه Hello على هذا المسار، ويتم حفظ المشروع به.

**تحذير:**

يقترح عليك مربع الحوار مسارا افتراضيا في خانة الموقع.. أنصحك أن تغير هذا المجلد، لأنه في الغالب سيكون في القسمِ من القرص الصلب الذي تم إعداد الويندوز عليـه، ممـا يهدد بضياعه وكلّ ما يحتويه من برامج في حالة حدوث خللٍ في الوينـدوز يحتـاج إلـى إعادةِ تنصيبه على الجهاز.. لهذا تخيرِ الموقع على أي جزءٍ آخر من القرصِ الصلبِ بعيدٍ عن نظام التشغيل.. يمكنك مثلا أن تنشئ مجلدا خاصا بك على المحرك \:D اسـمه My Projects VB وتحفظ فيه كل برامجك.

بعد أن تحدد المسار اضغط موافق لتنفيذ عملية الحفظ وإغلاق النافذة. دعنا الآن نعود إلى مشروعنا، لنرى كيف سنتعامل معه.

# **الفئات في كل مكان:**

وزر.

أول معلومة أحبّ أن أخبرك بها هي أن النموذج ــ وكذلك جميع الأدوات التـــي توضــــع عليه ـ هي فئـات Classes جـاهزة يقـدمها لنـا إطـار عمـل دوت نـت NET. Framework، ليسمح لنا ببناء تطبيقات ويندوز لها نفس الشكل والطابع الذي تتميـز بـه البرامج التي نعرفها ونستخدمها على نظام تشغيل الويندوز، مثـل وورد Word والرسـام Paint وغير ذلك.

- · فالنموذج مثلا هو نافذة تظهر على الشاشة وتسمح برسم الأدوات عليها.. هذه النافـذة ترسمها وتتحكم في أدائها فئة اسمها Form.. هـذا يعنـي أن 1Form هـو كـائن Object تم تعريفه من فئة النموذج Class Form.
- · والزر هو مساحة على النموذج، ترسمها وتتحكم فيها فئة اسـمها Button.. ويأخـذ الزر شكل مستطيل بارز، وعند الضغط عليه بالفأرة يأخذ شكلا غائرا ليبدو كزر تـم ضغطه.. ويعرض الزر نصا توضيحيا ليدل على وظيفته، كما يقوم الزر بتنفيذ بعض الكود في حالة ضغط المستخدم له، وسنعرف بعد قليل كيف يمكن فعل هذا.
- · ومربع النص هو مساحة من النموذج تسمح للمستخدم بالكتابة فيها.. وهـذه المسـاحة يرسمها ويتحكم فيها فئة اسمها TextBox.
- · ويسمى كل من الزر ومربع النص "أداة تحكم" Control.. إذن فـأداة الـتحكم: هـي كائن يتم رسمه على النموذج لأداء وظيفة معينة.. ويعتبر النموذج أيضـا أداة تحكـم، لكنها أداة تحكم من نوع خاص، فالنموذج هو الأرضية التي يتم رسـم بـاقي الأدوات عليها، لهذا يظهر مباشرة على شاشة الحاسوب.

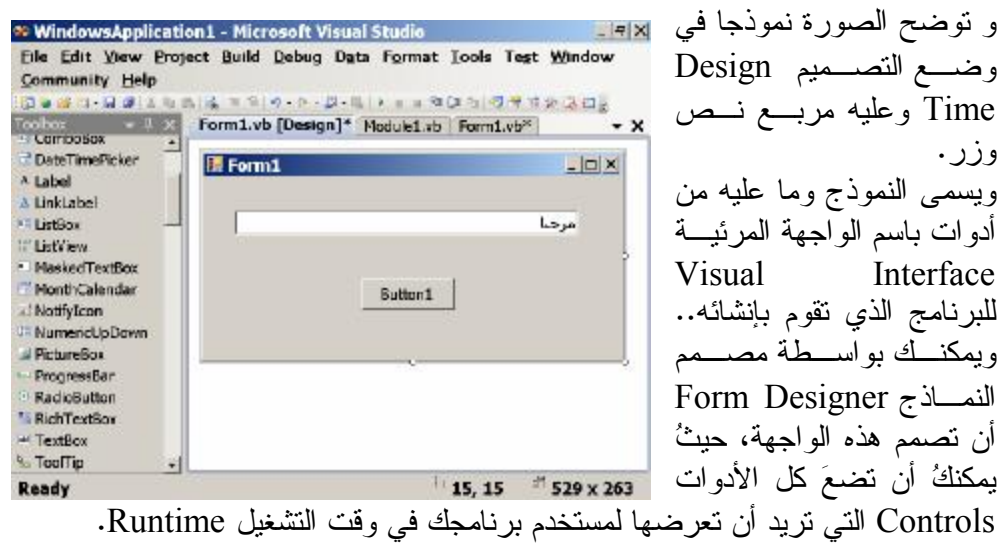

**صندوق الأدوات Toolbox:** قم بتحريك مؤشر الفأرة فوقَ شريط صندوق الأدوات Tab Toolbox في أقصى يسـار الشاشة.. سيبرز إليك صندوقُ الأدوات.. وإذا لم يكـن هـذا الصندوق ظاهرا بمكنك عرضه بضغط الأمر Toolbox من ع $\Box$   $\Box$ القائمة الرئيسية View في أعلى النافذة، أو بضغط الأيقونـة **Toolbox** الخاصة به على شريط الأدوات. ويحتوي صندوق الأدوات على أيقونةٍ Icon لكلِّ أداةٍ يمكنك استخدامها علـى نموذجـك، وقد تم ترتيبُ وتبويب الأدوات في صندوق الأدوات تحت عدة شرائط Tabs، على حسب نوع الأداة ووظيفتها. اضغط بالفأرة الشـريط المسـمى Controls Common لتظهـر لـك الأدوات شـائعة الاستخدام.. لاحظ أن الأدوات مرتبة أبجديا تحت كل شريط على حسب أسمائها. ماذا تفعلُ الآن لوضع الأدوات على نموذجك؟ ما عليك إلا أن نتقر مرتين بالفأرة Double-click علــى الأيقونـــة التـــى تمثــل الأداة المطلوبة (ولتكن مربع النص TextBox(، وفي الحال ستوضع على النموذج نسخة جديدة من هذه الأداة، ذات موضعٍ وأبعاد افتراضية. يمكنُك بعد ذلك أن تغير موضع مربع النص بضغطه بزر الفأرة الأيسر مرة واحدة وعـدم رفع إصبعك عن الزر مع التحرك بالفأرة.. سيؤدي هذا إلى سحب الزر إلـــي أي موضــــع تريده.. اترك زر الفأرة لترك الزر في الموضع المفضل لديك. كما يمكنُك أن تغير أبعاد مربع النص بأن تتحرك بالفأرةِ فـوقَ جوانبِـه، وتتوقّـف فـوقَ المربعات الصغيرةِ على محيطه.. هذه المربعات تسمى المقـابض Handles.. وعنـدما يكون مؤشر الفأرة فوقها يتحول شكله إلى سهم ذي رأسين.. عندما يحدث هذا اضـغط زر الفأرةَ الأيسر واسحب في أي اتجاه أثناء ضغطك.. بهذا تستطيع أن تزيد أو تـنقص مـن طولِ مربع النصِ في هذا الاتجاه.. لاحظ أن بإمكانك استخدام نفس الطريقة لتغيير حجـم النموذج نفسه. وتوجد طريقة أخرى لوضع نسخة من مربع النص على النموذج، وذلك بضغط أيقونته في صندوق الأدوات بالفأرة مرة واحدة، ثم الانتقال إلى النموذج وضغط زر الفـأرةِ الأيسـر والتحرك بها فوقَ النموذجِ مع استمرار الضـغط.. سـتجد أن مسـتطيلا يمثـل الإطـار الخارجي لمربع النص يرتسم على النموذجِ وتتغير أبعاده مع حركة الفأرة.. عنـدما تـرى أن أبعاد المستطيل ملائمة لما تريده اترك زر الفأرة.. في الحال سيرتسـم مربـع الـنص داخلَ الإطارِ الذي حدّدته.. يمكنكُ بالطبعِ تغييرِ أبعاد مربعِ النص وموضعه من جديد فـــي أية لحظةٍ كما ذكرنا سابقا. لديك الآن مربعا نص على الشاشة.. ولحذف أحدهما، قم بتحديده وذلك بضـغطه بالفـأرةِ مرةً واحدة، ثم اضغط زر الحذف Delete من لوحة المفاتيح.

## **نافذة الخصائص Window Properties:**

تظهر خصائص كل أداةٍ في نافذة الخصائص Window Properties، التي توجـد فـي أقصى يمين الشاشة، وبواسطتها يمكنك عرض وتغيير خصائص الأداة المحددة حاليا على النموذج. وإذا لم تكن نافذة الخصائص ظاهرة، فاضغط القائمة الرئيسية "عرض" View ثـم اختـر منها "نافذة الخصائص" Window Properties.. كما يمكنك أن تضـغط بـزر الفـأرة الأيمن Click-Right فوق أية أداة لعرض القائمة الموضعية Menu Context، واختيار الأمر Window Properties منها.. أو يمكنك عرض نافذة الخصائص مباشرة بضـغط الزر 4F من لوحة المفاتيح. وإذا لم تكن هناك أداة محددة ولم يكن النمـوذج محـددا، فسـتعرض نافـذة الخصـائص خصائص العنصر الحالي في متصفح المشاريع Explorer Solution، الـذي يعـرض أسماء الملفات الموجودة في المشروع الحالي. والآن اضغط علي مربع النص بزر الفـأرة الأيمـن، ومـن القائمـة الموضـعية اختـر "الخصائص" Properties. في نافذة الخصائص، يمكنك أن ترى الخصائص التي تحدد كيف تظهـر كـل أداة علـى النموذج، وفي بعض الأحيان كيف تعمل. وتوجد طريقتان لترتيب الخصائص في نافذة الخصائص:  $\blacktriangledown \blacksquare$  الطريقة الأولى هي ترتيــب الخصـــائص تبعــا $\blacktriangledown \blacksquare \blacktriangledown$ **Properties** لوظيفتها، حيث يـتم جمـع كـل الخصـائص TextBox1 System.Windows<sup>1</sup> المتشابهة في وظيفتها تحت عنـوان يميزهـا..  $\boxed{1}$   $\frac{1}{2}$   $\boxed{1}$   $\frac{3}{2}$   $\boxed{1}$ ويمكنك تفعيل هذه الطريقة بضغط زر التصنيف  $\blacktriangle$ **Categorized** ixed 3D Categorized، وهـو أول زر علـى اليسـار أعلى نافذة الخصائص. الطريقة الثانية هي ترتيب الخصــــائص أبجـــديا الكل **Properties** Form 1 System. Windows. Forms. Form على حسب أسمائها.. وأنا أنضحك باستخدام هذه Btn Info System.Windows.Forms.Button Form 1 System. Windows. Forms. Form الطريقة لأنها تسهل عليك الوصـول إلـى أيـة Label 1 System. Windows. Forms. Label خاصية بسرعة.. ويمكنك تفعيل هـذه الطريقـة Label 2 System. Windows. Forms. Label Label3 System.Windows.Forms.Label بضغط زر الترتيب الأبجـدي Alphabetical TxtAge System.Windows.Forms.TextBox TxtCity System.Windows.Forms.TextBox المجاور لزر التصنيف. TxtInfo System.Windows.Forms.TextBox TxtName System.Windows.Forms.TextBox لاحظ أن هناك قائمة أعلى نافذة الخصـائص يظهـر StartPosition WindowsDefaultLoca بها معلومات عن الأداة التي يتم عرضها حاليا فـي Tag نافذة الخصائص.. هذه المعلومات تبـدأ باسـم الأداة Text Form1 **TopMost** False (مث ـل 1TextBox (ويليه ـا نــوع الأداة (مث ـل TransparencyKey н الــذي System.Windows..Forms.TextBox Text The text associated with the control. يمثل نوع أداة مربع النص).. وتسمى هـذه القائمـة

بمربع الكائنات Box Object، ولو ضغطت الزر الموجود في جانبها الأيمـن فستنسـدل القائمة وتعرض لك أسماء كل الأدوات الموجودة على النموذج، بما في ذلك اسم النمـوذج نفسه.. ويمكنك أن تختار أية أداة من هذه الأدوات بضغطها بالفأرة، ليتم تحديـدها علـى النموذج وعرض خصائصها في نافذة الخصائص. وعند تحديد اسم أية خاصية في نافذة الخصائص، يظهر تعريف مختصر لها فـي أسـفلِ نافذة الخصائص ليساعدك على فهم وظيفتها.. في الصورة مثلا ترى أن الخاصـية Text محددة في نافذة الخصائص، وفي أسفل النافذة هناك نص يقول:

Text

The text associated with the control.

بمعنى: النص المرتبط بالأداة. كما يمكنك أن تضغط الزر 1F من لوحة المفاتيح لتظهـر لـك نافـذة المسـاعدة Help Window، التي تشرح لك كل التفاصيل المتعلقة بهذه الخاصية، والأخطاء التـي يحتمـل أن يسببها وضع بعض القيم الخاطئة بها، وأحيانًا أمثلةً على استخدامها.. حاول أن تعتـاد قراءة هذه المعلومات، ولا تجزع من كونها بالإنجليزية، فهي إنجليزية مبسطة، ومعظمهـا مصطلحات برمجية سريعا ما ستألفها. تعال نجرب بعض خصائص مربع النص:

**خاصية الاسم Name:** تحدد هذه الخاصية اسم الأداة الذي سنستخدمه في البرمجة.. لاحظ أن هـذه الخاصـية لا تظهر في موضعها المفترض عند ترتيب الخصائص أبجديا، ولكن يتم وضعها بين قوسين (Name (وعرضها في أعلى النافذة.. السبب في هذا هو أن هذه أهم وأول خاصية يبحث عنها المبرمج، لأن الاسم الذي يكتبه فيها يستخدمه في كتابة الكود.. لهذا تم تسهيل الأمـر عليه ووضعها أعلى نافذة الخصائص حتى لا يضيع وقتا في البحث عنها. دعنا نغير قيمة الخاصية Name لمربع النص الخاص بنا إلى TxtWelcome بدلا مـن النص الافتراضي "1TextBox".. لفعل هذا احذف النص المكتوب في الخانة الموجـودة على يمين الخاصية Name، واكتب النص TxtWelcome بدلا منه.

**ملحوظة:**

إذا كانت قيمة الخاصية قابلة للكتابة، فإن النقر مرتين بالفأرة فوق اسـم أيـة خاصـية أو قيمتها يؤدي إلى تحديد النص المكتوب في خانة القيمة مباشرة. أما إذا كانت للخاصية مجوعة محدودة من القيم، فإن النقر المزدوج على القيمـة الحاليـة للخاصية يؤدي إلى تغييرها واختيار القيمة التالية لها مباشرة.

**خاصية النص Text:** والخاصية Text هي المسئولة عما يعرض في مربع النص من كلمات، وأي نص يكتـب بها ستجده مكتوبا داخل مربع النص. ابحث عن خاصية النص Text في نافذة الخصائص، وضع فيها القيمة: هذا هـو مربـع النص الخاص بي.. ولا تضع أية علامات تنصيص في بداية ونهاية الـنص.. علامـات التنصيص تستخدم فقط في الكود، وليس في نافذة الخصائص.

**ملحوظة:**

لن ترى أي تغيير يحدث في مربع النص بعد تغيير قيمة الخاصية Text إلا بعد أن تغادر خانة الخاصية Text إلى خاصية أخرى أو إلى النموذج أو أية أداة عليه.. ولو شـئت أن ترى التغيير دون أن تغادر خانة الخاصية Text، فعليك أن تضغط S+Ctrl مـن لوحـة المفاتيح لحفظ التغييرات.

نريد الآن وضع زر على النموذج. عد إلى صندوق الأدوات، وانقر مرتين بالفأرة على الأداة Button.. سـيؤدي هـذا إلـى وضع زر على النموذج. حرك الزر المرسوم على النموذج ليصبح أسفل منتصف مربع النص.. اذهب إلـى نافـذة الخصائص، وحدد الخاصية Text الخاصة بالزر واجعل قيمتها "ترحيب".. غيـر كـذلك خاصية الاسم Name إلى BtnWelcome.

# **تشغيل البرنامج:** هناك عدة طرق لتشغيل البرنامج، منها: - فتح القائمة الرئيسية "تصحيح" Debug أعلى النافذة، وضغط الأمر "بـدء التصـحيح" .Start Debugging - أو ضغط زر Debugging Start على شـريط الأدوات العلوي الموضح في الصورة.  $\frac{4}{\sqrt{3}}$  Start Debugging - أو ضغط الزر 5F من لوحة المفاتيح. لكي يعمل البرنامج، يجب أن يقـوم المتـرجم Compiler بترجمـة الكـود إلـى لغـة

ميكروسوفت الوسيطة MSIL أولا، وبعد لحظاتٍ قليلةٍ سـيتم تشـغيل البرنـامج، حيـث سيظهر على الشاشة نموذج يحتوي على مربع نص وزر.. هذا هـو نفـس مـا سـيراه المستخدم عندما يشغل برنامجك. أدخل بعض النصوص في مربع النص.. اكتب مثلا: "مرحبا".. حدد هذه الكلمـة بضـغط زر الفأرة الأيسر مع التحرك يمينا أو يسارا قبل ترك الزر.. اضغط C+Ctrl من لوحـة المفاتيح لنسخ النص الذي حددته.. إن بإمكانك الآن أن تضـغط V+Ctrl، لتلصـق هـذا النص المنسوخ في أي موضعٍ من مربع النص الحالي.. يمكنك أيضا أن تلصق هذا النص

في أية أداة أخرى تقبل الكتابة، موجودة على النموذج الحالي أو على أي نموذج آخر، فـي نفس البرنامج أو في برامج أخرى.. والعكس أيضا صحيح، فالنصوص المنسوخة مـن أي تطبيق آخر، يمكن لصقها في مربع النص الحالي. ترى.. كيف يحدث هذا، ونحن لم نكتب أي كود؟ قلت لك إنك تستخدم فئة جاهزة مـن فئـات إطـار العمـل وهـي فئـة مربـع الـنص Class TextBox، وهي تمنحك العديد والعديد من الإمكانيات التي تحيل حياتك كمبـرمج إلى نعيم! وفكرة النسخ واللصق بسيطة، فكل ما تفعله فئة مربع النص هو حفظ النص المنسوخ فـي مخزن موجود في نظام الويندوز اسمه لوحة القصاصات Clipboard، وهو مخزن عـام يستطيع أي برنامج أن يكتب فيه ويقرأ منه، لذلك يعد من أبسط الوسائل لنقـل النصـوص والصور بين البرامج المختلفة. بعد أن تفرغَ من تجريب البرنامج، قم بإغلاقه.. لفعل هذا يمكنك اتباع أيـة طريقـة مـن الطرق المختلفة التالية: - قم بإغلاق النموذج.. إن إغلاق النموذج الرئيسي يؤدي إلى إغلاق البرنامج.. ونظـرا لأن برنامجنا يحتوي على نموذج واحد فقط فهو يعتبر النموذج الرئيسي له. - أو عد إلى بيئة التطوير، واضغط القائمة الرئيسية "تصحيح" Debug، واضغط الأمـر "إيقاف التصحيح"Debugging Stop. - أو اضغط زر إيقاف البرنامج Debugging Stop من شـريط الأدوات، كمـا هـو موضح بالصورة. - أو اضغط 5F+Shift من لوحة المفاتيح. *<b>E* **i**stop Debugging **تشغيل البرنامج من خارج بيئة التطوير IDE:** بمجرد تشغيل البرنامج في بيئة التطوير تتم ترجمته كاملا وإنشاء ملف تنفيـذي للبرنـامج File Executable.. ولكن أين يوجد هذا الملف بالضبط؟ دعنا نأخذ المشروع Hello كمثال.. لو استخدمت متصفح الويندوز Explorer، وذهبـت إلى المسار الذي حفظت عليه هذا المشروع، فستجد ما يلي: - هناك مجلد اسمه Hello، يحوي على ملف المشروع sln.Hello.. لو ضغطت هـذا الملف مرتين بالفأرة فسيتم فتح بيئة التطوير وعرض المشروع Hello. - داخل المجلد Hello ستجد مجلدا آخر اسمه Hello أيضا.. في هذا المجلـد سـتجد العديد من الملفات الخاصة بالمشروع، بعضها خاص بمصـمم النمـوذج، وبعضـها خاص بالكود الذي تكتبه في المشروع.. لكن ما يهمنا هنا هو مجلد اسمه bin.. افـتح هذا المجلد.. ستجد بداخله مجلدا آخر اسمه Debug.. لو فتحت هذا المجلـد فسـتجد بداخله ملفا امتداده Exe. وله نفس اسم المشروع (exe.Hello(.. هـذا هـو الملـف التنفيذي للبرنامج. - انقر الملف التنفيذي مرتين بالفأرة.. سيؤدي هذا إلى فتح البرنامج مباشرة من خـارج بيئة التطوير.

أظننا قد أخذنا خلفية مناسبة عن مصمم النماذج حتى الآن.. نريد إذن أن ننتقل إلى كتابـة بعض الكود.. هيا بنا.

**لغة فيجيوال بيزيك:** قبل أن نكتب أول كود لنا في فيجيوال بيزيك، علينا أن نتعرف على القليل مـن الحقـائق عن طريقة كتابة الكود في هذه اللغة.

**-١ نهاية الأمر في فيجوال بيزيك:** أصغر جزء من الكود يكتبه المبرمج هو الأمر Command.. والأمر فـي فيجيـوال بيزيك ينتهي بانتهاء السطر.. مثلا: السطران التاليان يمثلان أمرين كاملين مـوجهين إلى فيجيوال بيزيك:

**Dim**  $X$  **As Integer**  $= 0$ **Dim** Y As Integer  $= 1$ الأمر الأول يطلب تعريف متغير اسمه X ونوعه عـدد صـحيح Integer وقيمتـه المبدئية صفر، والثاني يعرف متغيرا اسمه Y نوعه عدد صحيح، وقيمته المبدئية .١ وكما ترى: تمت كتابة كل أمر في سطر مستقل.. وطبعا من الخطأ وضـع الأمـرين في سطر واحد كالتالي:

**Dim**  $X$  **As Integer**  $= 0$  **Dim**  $Y$  **As Integer**  $= 1$ لكن لو كنت مصرا على فعل هذا لهدف في نفسك (كأن تكون بخيلا وتريد توفير عدد السطور J( ، فاستخدم النقطتين العموديتين (:) للفصل بين الأمرين كالتالي: **Dim**  $X$  **As Integer** =  $0$  **:**  $\textbf{Dim } Y$  **As**  $\textbf{Integer} = 1$ ومن الخطأ أيضا تجزئة الأمر الواحد على سطرين أو أكثر كالتالي: **Dim X**  As  $Integer = 0$ لكن لو كنت مصرا، فاستخدم علامة تكملة السطر.. هذه العلامة تتكون مـن مسـافة تليها العلامة \_ .. هذه العلامة تسـمى الشـرطة التحتيـة أو الشـرطة المنخفضـة Underscore.. هكذا يمكن فصل الأمر الواحد في فيجوال بيزك على سطرين:  $Dim X$ As  $Integer = 0$ **Dim Y As Integer \_**   $= 1$ ولو شئت حتى، يمكنك فصل الأمر الواحد على أكثر من سطرين: **Dim S \_ As String = \_ "My name is Ali"** 

لاحظ أن هذا التقسيم لضرب المثل، وليس له دلالة خاصة هنا، ولكنه ليس خاطئا مـن وجهة نظر فيجيوال بيزيك.. هذه الميزة تتيح لك تقسيم الأمر الطويل جدا إلـى أكثـر من سطر، بحيث لا يتجاوز عرض كل سطر منها عرض الشاشة، وبالتالي تسـتطيع قراءة الكود بدون إرهاق نفسك بتحريك المنزلِق الأفقـي Bar Scroll Horizontal يمينا ويسارا. بالنسبة لنا في هذا الكتاب، سنستخدم علامة تكملة الأسطر لتجزئة السـطور الأطـول من عرض الصفحة إلى أكثر من سطر. لاحظ أيضا أنك لا تستطيع وضع علامة تقسيم السطر داخل علامتـي التنصـيص.. الكود التالي على سبيل المثال غير صحيح: **Dim S** As String  $=$  "My name is

والصواب هو أن تضع كل جزء من النصين المجـزئين بـين علامتـي تنصـيص، وتجمعهما معا باستخدام العلامة +، وبهذا تستطيع أن تستخدم علامة تكملة السطر قبل أو بعد العلامة ..+ هكذا مثلا:

**Dim S** As String = "My name is " **+ "Ali"** 

**Ali"** 

**-٢وضع التعليقات Comments:** لكي يكون الكود واضحا، يلجأ المبرمج إلى وضع بعض التعليقات هنا أو هناك.. يـتم هذا في فيجيوال بيزيك بإحدى طريقتين: -١ باستخدام العلامة ' كالتالي:

**سنعرف أحد المتغيرات ' نوع هذا المتغير عدد صحيح ' Integer As X Dim** -٢ أو باستخدام التعبير :Rem كالتالي: **سنعرف أحد المتغيرات :Rem نوع هذا المتغير عدد صحيح:Rem Integer As X Dim**

لاحظ أن التعليق ليس أمرا، ولن يتم تنفيذه، بل لن يتم ترجمته عنـد إنشـاء الملـف التنفيذي للبرنامج Exe. وتقوم فيجيوال بيزيك بتلوين التعليق باللون الأخضر لتمييزه عن باقي الكود.

**-٣حالة الأحرف Casing Character:**

على عكس باقي لغات البرمجة، فإن المتغيرات في لغة البيزيك غير حساسـة لحالـة الأحرف Case-insensitive، بمعنى أنها لا تهتم إن كان الحرف الإنجليزي كبيــرا Capital أم صــــغيرا Small.. فالأســــماء username و userName و UserName كلّها متكافئة، وتشير إلى نفس المتغير.. معنى هـذا أنـك لا تسـتطيع

استخدام هذه الكلمات لتعريف ثلاثة متغيرات مختلفة، فكلها تُعتبر اسما واحـدا.. كمـا يمكنك أن تكتب في الكود أي شكل منها بدون أن يحدث خطأ.. يمكنك أن تكتب مثلا: **Dim UserName As String "محمد" = username** في لغة أخرى (مثل سي شارب #C (سيعطيك مترجم الكود خطأ.. لكـن هـذا لـن يحدث في فيجيوال بيزيك، بل على العكس، ستقوم فيجيوال بيزيك بتصـحيح الاسـم الذي كتبته تلقائيا بمجرد مغادرة السطر، ليصير:

### **"محمد" = UserName**

Form1.vb\* Form1.vb [Design]\* | Start Page

## **كتابة بعض الكود:**

نريد الآن أن نكتب بعض الكود في التطبيق Hello، بحيث إذا ضغط المسـتخدم الـزر، نجعل مربع النص يعرض النص "مرحبا بك في فيجيوال بيزيك دوت نت". سيدهشك كم أن الأمر بسيط.. كلّ ما cation1 - Microsoft Visual Studio عليك فعله هو النقر بالفـأرة مـرتين Project Build Debug Data Tools Test Window Click-Double، فــوق الــزر.. 48 4 1 2 2 1 9 - 0 - 4 - 4 | | | | | | 1 9 0 0 | 2 3 3 4 3 0 g

Declarations) (General) Public Class Form I F Private Sub BtWelcome\_Click(ByVal sender As Objec illia Anna Thuathan tyrttää taisi  $D, M, 1, ..., A, D,$ 

سيؤدي هذا إلى الانتقال إلى فتح نافذة محرر الكود Editor Code، وفيهـا سـترى الكـود الخـاص بـالنموذج الحالي. ولو نظـرت إلـى أعلـى الشاشـة، فسترى ثلاثة أشرطة:

- **:Form1.vb [Design] الأول الشريط**· عند ضغط هذا الشريط بالفأرة يتم عرض مصمم النماذج Designer Form، حيـثُ يمكنك رؤية النموذج 1Form والأدوات الموجودة عليه.
- · **الشريط الثاني vb1.Form:** عند ضغط هذا الشريط بالفأرة يتم عرض محرر الكود Editor Code، حيث يمكنـك رؤية الكود الخاص بالنموذج 1Form.
	- · **الشريط الثالث Page Start:** عند ضغط هذا الشريط بالفأرة يتم عرض صفحة البداية.

اضغط Form1.vb لتعود إلى صفحة الكود.. ستجد في هذه الصفحة الكود التالي:

**Public Class Form1**

 **Private Sub BtnWelcome\_Click(ByVal sender As Object, \_ ByVal e As EventArgs) Handles BtnWelcome.Click**

 **End Sub End Class** 

هذا الكـود يمثـل تعريـف فئـة Class اسـمها 1Form، وبـداخلها إجـراء اسـمه BtnWelcome Click.. أي كود ستكتبه داخل هذا الإجراء سبتم تتفيــذه عنــد ضـــغط الزر. دعنا إذن نستخدم هذا الإجراء لنكتب جملة الترحيب في مربع النص.. كمـا قنـا: مربـع النص ـ مثل معظم الأدوات ـ له الخاصية Text التي يمكن استخدامها لقـراءة الـنص المعروض في مربع النص، أو لتغيير هذا النص.. هذا هو الكود الـذي يعـرض جملـة الترحيب:

**"مرحبا بك في فيجيوال بيزيك دوت نت" = Text.TxtWelcome** هذا هو كل شيء.. لم نكتب أكثر من سطر واحد من الكود!.. لكن دعني أذكرك مجددا أن هذا السطر سيوضع داخل الإجراء Click\_BtnWelcome.. إذن فسيكون كود النمـوذج بعد كتابة هذا الكود كالتالي:

# **Public Class Form1**

 **Private Sub BtnWelcome\_Click(ByVal sender As Object, \_ ByVal e As EventArgs) Handles BtnWelcome.Click "مرحبا بك في فيجيوال بيزيك دوت نت" = Text.TxtWelcome** 

 **End Sub**

**End Class** 

الآن، شغل البرنامج بضغط الزر 5F من لوحة المفاتيح، واضغط زر الترحيب.. سـترى أن جملة الترحيب قد ظهرت في مربع النص. هنيئا لك.. لقد خطوت أولى خطواتك في برمجة الويندوز.. ربما تبدو هذه خطوة صـغيرة للبرمجة، لكنها قفزة هائلة لمبرمج J!

**تنبيه:**

الكود الذي كتبته في المشروع لم يتم حفظه بعد على القرص الصلب.. لاحظ أن كل تغيير تقوم به في برنامجك لا يتم حفظه إلا إذا طلبت أنت هذا.. لهذا يجب عليـك بـين الحـين والآخر أن تحفظ التغييرات التي قمت بها في برنامجك.. لا تنس فعل هـذا، لأن انقطـاع التيار الكهربي أو حدوث أية مشكلة غير متوقعة في دوت نت أو الويندوز قد تـؤدي فـي ثانية واحدة إلى ضياع كل الكود الذي كتبته في ساعات! ويمكنك حفظ التغييرات باستخدام الأمـر All Save مـن القائمـة File.. هـذا يحفـظ التغييرات التي تمت في جميع ملفات البرنامج.. أما لو شئت حفظ التغييرات التي حـدثت في الملف الذي تتعامل معه حاليا (كملف النموذج 1Form مثلا)، فستجد أمرا آخـر فـي القائمة File اسمه:

Save Form1.vb مهمة هذا الأمر هي حفظ ملف النموذج 1Form.. لاحظ أن اسم هذا الأمر يختلـف تبعـا للملف المفتوح حاليا في البرنامج.. فلو أضفت نموذجا آخر إلى برنامجك اسـمه 2Form وفتحته، فستجد أن هذا الأمر قد صار: Save Form2.vb وهكذا.. وعموما، يمكنك أن تريح نفسك من هذه الأسماء، وتضغط S+Ctrl من لوحـة المفـاتيح مباشرة، لتحفظ التغييرات التي أجريتها على الملف الذي تتعامل معه حاليا أيا كان اسـمه.. كما يمكن أن تفعل نفس الشيء باستخدام زر الحفظ الموجود على شـريط الأدوات، وهـو يحمل أيقونة تمثل قرصا مرنا دلالة على عملية الحفـظ،  $\mathbb{E} \times \mathbb{E}$  . وبجواره زر حفظ كل الملفات، وهو يحمل مجموعة مـن الأقراص دلالة على حفظ عدد كبير من الملفات.

**أخطاء الصياغة Errors Syntax:** لكل لغة قواعد.. فاللغة العربية مثلا لها قواعد صرف ونحو وإملاء.. هذا ينطبـق أيضـا على لغات البرمجة، فلكي تكتب أوامر أية لغة برمجة يجب أن تلتزم بقواعد هذه اللغـة.. هذه القواعد تسمى طريقة الصياغة Syntax. ولقد تعرفنا بالفعل على بعض قواعد صياغة فيجيوال بيزيك.. من هذه القواعد مثلا: -١ الأمر يكتب في سطر واحد. -٢ لا يجوز تقسيم الأمر على سطرين إلا باستخدام علامة تكملة السطر \_ . -٣ لا يجوز كتابة أكثر من أمر في نفس السطر إلا بوضع النقطتين : بينهما. -٤ لكتابة تعليق يجب وضع العلامة ' في أوله. -٥ يمكن وضع التعليق في نفس السطر بعد انتهاء الأمر، بدون وضع : بينهما. -٦ لا يجوز لصق الكلمات ببعضها عند كتابة الأمر، لهذا تستخدم المسافة للفصل بين أسماء المتغيرات والكلمات الأساسية في فيجيوال بيزيك. -٧ لا يجوز الخطأ في كتابة اسم متغير أو أداة، بل تجب كتابتهما بـنفس الحـروف التي تم تعريفهما بها. -٨ لا يهم أن تكون حروف المتغيرات والأدوات كبيـرة أو صـغيرة، لأن فيجيـوال بيزيك غير حساسة لحالة الأحرف. -٩ يجب وضع أي نص بين علامتي تنصيص. -١٠ لاستخدام إحدى خصائص الكائن، تجب كتابة نقطة بين اسـم الخاصـية واسـم الكائن بدون وضع أية مسافات.. مثلا: **"مرحبا بك في فيجيوال بيزيك دوت نت" = Text.TxtWelcome** وهكذا... هذه قواعد بسيطة كما ترى، لكنها بالطبع ليست كل القواعد التـي تجـب مراعاتهـا فـي فيجيوال بيزيك، فمع كل جزء جديد تتعلمه في فيجيوال بيزيك سـتتعلم قواعـد الصـياغة

الخاصة به. الشيء المهم معرفته هنا، هو أن أية لغة برمجة ـ بما في ذلـك فيجيـوال بيزيـك ـ لا تسمح بمخالفة قواعد الصياغة الخاصة بها.. لهذا عليك أن تلتزم بهذه القواعد دائمـا، وإلا حدث خطأ في الصياغة Error Syntax يمنع تشغيل برنامجك.

تعال نجرب.. دعنا نخطئ في الصياغة عن عمد، لنرى ماذا سـيحدث.. مـثلا: احـذف علامتي التنصيص اللتين تحيطان بجملة الترحيب، كالتالي:

**مرحبا بك في فيجيوال بيزيك دوت نت = Text.TxtWelcome** لاحظ أن فيجيوال بيزيك تفحص صياغة كل أمر بمجرد مغادرة السطر الذي كتبته فيه إلى أي سطر آخر.. ومن الطريف أنك لو حذفت علامة التنصيص الأخيرة وحدها فستضـعها فيجيوال بيزيك بنفسها آليا نيابة عنك.. لكن حذف علامة التنصيص الأولـى أو العلامتـين معا سيسبب خطأ في الصياغة ولن تصححه لك فيجيوال بيزيك تلقائيا، بل ستضـع خطـا متعرجا تحت الكلمات التي سببت خطأ الصياغة، ولو حلقت فوق هذا الخط بالفأرة وسكنت للحظة، فسيظهر تلميح على الشاشة يخبرك بنوع الخطأ.

Private Sub BtWelcomw Click (ByVal sender As System. Ob <u> نت دوت بيزيك فيجيو لل فل يك مرحيا</u> = TxtTest.Text |Name 'مرحبا' is not declared.|

End Sub

في حالتنا هذه مثلا، سيكون لدينا نوعان من الخطأ.. الأول هو:

Name ''مرحبا is not declared. هذا الخطأ يخبرك بأن المتغير الذي اسمه مرحبا لم يتم تعريفه بعد.. هـذا الخطـأ سـببه اعتقاد فيجيوال بيزيك أن الكلمة "مرحبا" هي اسم أحد المتغيرات، لكنها لم تجد تعريفا لهـذا المتغير من قبل.. السبب في هذا الاعتقاد هو عدم وجود الكلمة "مرحبـا" بـين علامتـي تنصيص، فهما ما يفرق بين الكلمة العادية وأسماء المتغيرات من وجهة فيجيوال بيزيك. أما الخطأ الثاني فسيتضح لك إذا حلقت بالفأرة فوق أية كلمة بعد الكلمة "مرحبـا"، حيـث ستخبرك فيجيوال بيزيك أن:

End of statement expected. هذا الخطأ يخبرك أن فيجيوال بيزيك تتوقع نهاية الجملة، لكنهـا تفاجـأت بوجـود هـذه الكلمات في هذا الموضع.. هذا الخطـأ مترتب على الخطأ الأول، فقد فهمـت فيجيـوال بيزيك أن مرحبا هو اسم متغير، وبهذا فإن الكود في هذا السطر يطلب وضع قيمة المتغير مرحبا في خاصية النص Text التابعة لمربع النص TxtWelcome، وبناء على هـذا لا يجب أن يكون هناك أي شيء آخر بعد هذا في نفس السطر. المفروض الآن أن نصحح الصياغة للتخلص من هذين الخطأين.. لكن قبل هذا دعنا نـرى ماذا سيحدث لو حاولنا تشغيل البرنامج الآن. لو ضغطت 5F فستظهر لك رسالة خطأ تخبرك أن البرنامج به أخطـاء لهـذا لا يمكـن تشغيله، وتسألك إن كنت تريد تشغيل آخر نسخة صحيحة من البرنامج.. يمكن أن تجيـب بنعم، لتقوم فيجيوال بيزيك بتشغيل آخر نسخة من الملف التنفيذي للبرنامج تم إنشاؤها قبـل حدوث هذه الأخطاء، لكن لا توجد فائدة لهذا، والأذكى أن تصحح الأخطاء الموجودة فـي البرنامج أولا.. لهذا عليك أن تجيب بلا.

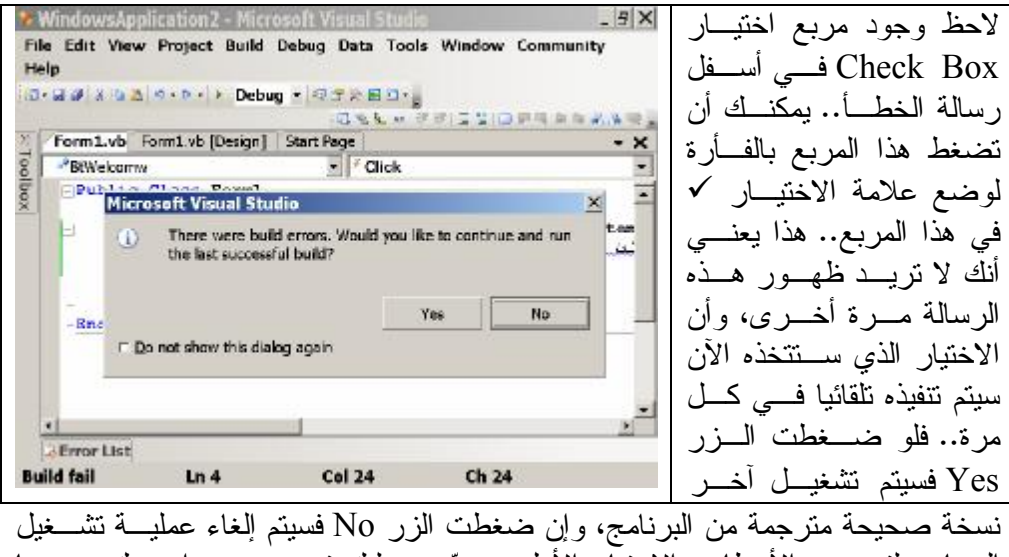

البرنامج لتصحيح الأخطاء.. الاختيار الأول سيصعب عليك تصـحيح برامجـك، بينمـا الاختيار الأخير هو الأفضل.

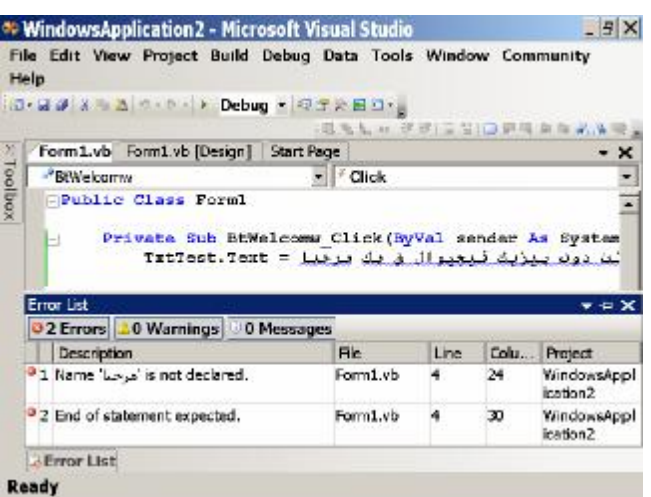

# **قائمة الأخطاء List Error:**

تظهر أخطاء البرنامج فـي نافذة تسمى "قائمة الأخطـاء" List Error في أسفل نافـذة محرر الكود.. لو لـم تكـن ظاهرة منذ البداية فسـتظهر بعد أن تضغط الزر No في رسالة الخطأ السـابقة، كمـا يمكنك أن تعرضها فـي أي وقت بفتح القائمة الرئيسـية View وضغط الأمر Error .List

هذه النافـذة تعـرض كـل

الأخطاء Errors الموجودة في البرنامج كما تعرض بعـض التحـذيرات Warnings إن وجدت.. التحذير ليس خطأ ويمكنك أن تتجاهله، ويمكنك تمييزه من وجود علامة تعجـب داخل مثلث أصفر بجواره.. أما الخطأ فتوجد بجواره العلامة × في دائرة حمراء.. لاحـظ أنك تستطيع إخفاء التحذيرات من القائمة، وذلك بالضغط على زر التحذيرات أعلى قائمـة الأخطاء.. ولو ضغطت عليه مرة أخرى فستعود التحذيرات للظهور في القائمة.

ولتصحيح أي خطأ أو تحذير، يمكنك النقر المزدوج Click-Double بالفأرة فـوق هـذا الخطأ في قائمة الأخطاء، ليتم الانتقال إلى السطر الذي يوجد به هذا الخطـأ فـي الكـود، ومن ثَم يمكنك تصحيحه. الآن، ضع علامتي التنصيص حول جملة الترحيب من جديد.. بمجـرد مغـادرة السـطر سيختفي الخط المتعرج وستختفي الأخطاء من قائمة الأخطاء، وستسمح لك فيجيوال بيزيك بتشغيل البرنامج من جديد. لاحظ أن حذف علامتي التنصيص قد يجعل كلمات الجملة المكتوبة باللغة العربية تظهـر بترتيب معكوس، كأنها مكتوبة من اليسار إلى اليمين، كما هو واضح في الصورة السـابقة التي توضح خطأ الصياغة.. لا تجعل هذا يخدعك وأنت تضع علامتي التنصيص.. أفضل طريقة لفعل هذا هي أن تضغط بالفأرة بعد العلامة = لتضـع مؤشـر الكتابـة فـي هـذا الموضع، ثم تتحرك بالأسهم إلى اليسار إلى أن تصل إلى الموضع السابق لأول حرف في الجملة العربية، ومن ثم تكتب علامة التنصيص الأولى.. بعد هذا اضغط الزر End مـن لوحة المفاتيح للتحرك إلى نهاية السطر، وهناك ضع علامة التنصيص الثانية.. هنا سترى أن ترتيب كلمات الجملة العربية قد تغير لتظهر بصورة صحصحة.

# **الاستشعار الذكي IntelliSense:**

قدمت ميكروسوفت خدمة جليلة إلى المبرمجين في نهايـة عـام ،١٩٩٧ مـع الإصـدار الخامس من فيجيوال ستديو Studio Visual، وهو الإصدار الذي كـان يحتـوي علـى الإصدار الخامس من فيجيوال بيزيك "5VB"، وذلك حينما منحتهم تقنية الاستشعار الـذكي .(Intelligence Sense للتعبير اختصارا (IntelliSense

فقبل ذلك الحين كان على المبرمج أن يكتب كل شيء بيـده: الكلمـات الأساسـية للغـة Keywords، أسماء المتغيرات، أسماء الفئات والدوال والخصائص والوسائل والأحداث.. كل شيء.. لك أن تتخيل كيف كان هذا يضيع وقت المبرمج، بسبب أخطاء الصياغة التـي تحدث نتيجة خطئه في تهجئه إحدى الكلمات.. فقبل ظهور الاستشعار الذكي كـان علـي المبرمج أن ينسخ ويلصق أسماء المتغيرات الكثيرة التي يستخدمها في البرنـامج حتـى لا يخطئ في هجائها، كما كان يضيع معظم الوقت في فتح ملفات الاستعلام لمراجعة أسـماء الدوال والخصائص، والتأكد من أنواع معاملات الدوال وترتيبها الصحيح وغيـر ذلـك.. وحتى لو لم يخطئ في الهجاء، فقد كان المبرمج مضطرا إلى كتابة الكثير مـن الكلمـات كاملة كأنه يعمل كاتبا في جلسة محكمة!

وقد كان ظهور الاستشعار الذكي مع الإصـدار 5VB مفاجـأة مذهلـة ومبهجـة لكـل المبرمجين، ففجأة صارت كتابة الكود متعة، ولم يعد المبرمج مضطرا إلـى كتابـة كلمـة واحدة كاملة!

· فبمجرد كتابة حرفين أو ثلاثة من الكلمة يستطيع المبرمج عرض قائمة تحتوي علـى كل الكلمات البرمجية وأسماء المتغيرات التي تبدأ بهذه الحروف، ليختار منها الكلمـة المناسبة.. ولو كانت هناك كلمة واحدة فقط فلن تظهر القائمة، بل سيكمل الاستشـعار الذكي الكلمة تلقائيا ويقوم بكتابتها كاملة مباشرة.. يمكنك أن تجرب هـذا بنفسـك لـو

أردت.. في حدث ضغط الزر اكتب في بداية سطر جديد الحرفين tx، ثم اضغط الزر Ctrl مع حرف المسافة من لوحة المفاتيح.. ستجد أن الحرفين tx قـد تـم إكمالهمـا تلقائيا إلى الكلمة TxtWelcome.. شيء رائع.. أليس كذلك؟

· يمكنك أيضا أن تؤدي نفس المهمة بضغط الزر Alt مع السهم الأيمـن مـن لوحـة المفاتيح.. جرب هذا مثلا بعد كتابة الحرف t بمفرده.. ستجد أن قائمة ستظهر وبهـا كل الكلمات التي يمكنك استخدامها في برنامجك، وقد تم تحديد أول كلمة تبدأ بحـرف t في هذه القائمة.

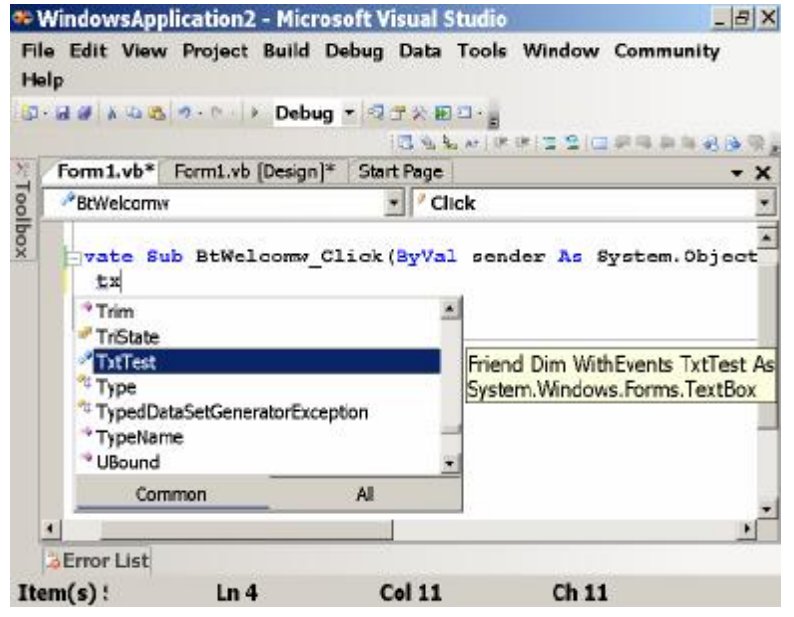

ويمكنك أن تتحرك في قائمة الاستشعار الذكي باسـتخدام أسـهم لوحـة المفـاتيح أو بتحريك المنزلق الرأسي Scroll Vertical الموجود في جانب القائمة الأيمـن، إلـى أن تجد الكلمة المنشودة وتقوم بتحديدها بضغطها مرة واحدة بالفـأرة.. أو يمكنـك أن تكتب حرفا إضافيا بعد الحرف t ليقل عدد الكلمات التي تختار من بينها.. فكلما كتبت حرفا إضافيا بعد الحرف t ستجد أن الكلمة المحددة تتغير لتصـير أول كلمـة تبـدأ بالحروف التي كتبتها، إلى أن تصل إلى الكلمة التي تريدها.. في هذه اللحظة يمكنـك أن تنقر مرتين بالفأرة فوق الكلمة المحددة لكتابتها في الموضع الحالي من الكـود، أو يكفي أن تضغط مسافة من لوحة المفاتيح لكتابتها.. كما أن كتابة النقطـة . أو = فـي الموضع الحالي يؤدي إلى كتابة الكلمة المحددة وبعدها النقطة أو = .. أما لـو شـئت إخفاء هذه القائمة فكل ما عليك هو ضغط زر الإلغاء Esc مـن لوحـة المفـاتيح، أو الضغط بالفأرة في أي موضع آخر من صفحة الكود.

- · وليس هذا كل شيء.. فعند تحديد أية كلمة في قائمة الاستشعار الذكي، يظهـر تلمـيح على الشاشة يخبرك بصيغة تعريف هذه الكلمة.. وفـي الصـورة السـابقة تـرى أن التلميح يوضح أن المتغير TxtWelcome هو من نوع الفئة TextBox.
- · وتظهر قائمة الاستشعار الذكي أيضا عند كتابة نقطة . بعد اسم أي كـائن Object.. ولأنها ذكية فعلا فإن هذه القائمة ستعرض فقط كل الأعضـاء Members الخاصـة بهذا الكائن.. والمقصود بالأعضاء هنا كل الخصائص والوسائل والأحداث التي تنتمي إلى هذا الكائن.. لهذا تسمى قائمـة الاستشـعار الـذكي أحيانـا بقائمـة الأعضـاء List Members.. وبكتابة حرف أو حرفين بعد النقطة ستصل إلى العنصـر الـذي تريده في القائمة ومن ثم يمكنك ضغط مسافة لإكمال اسمه تلقائيا.. هذا مـع ظهـور معلومات عن تعريف هذا العنصر ترشدك إلى نوعه.. كما أن الأيقونـة المعروضـة بجوار كل عنصر في القائمة تدل على نوعه، فأيقونة الخاصية تختلـف عـن أيقونـة الوسيلة وعن أيقونة الثوابت... إلخ.

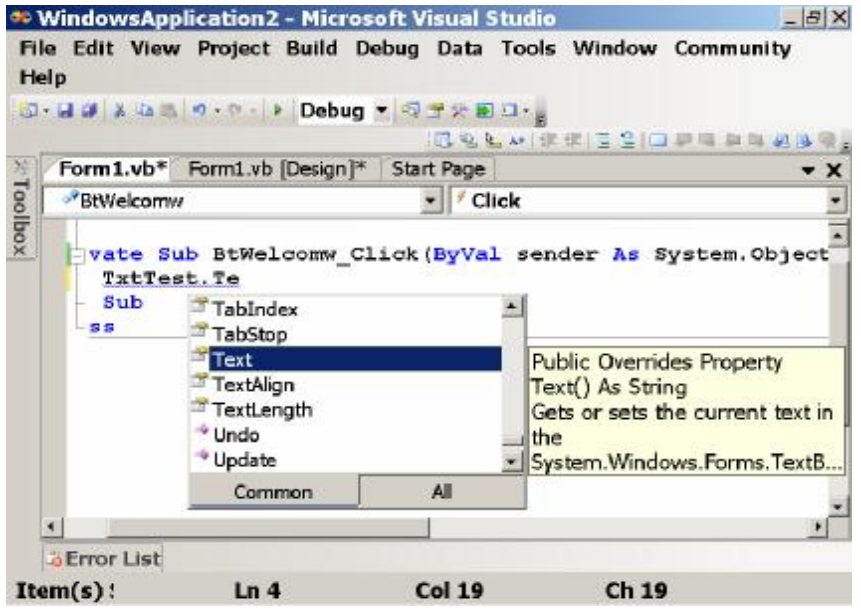

ويمكنك تجربة هذه الإمكانية بكتابة اسم الكائن TxtWelcome متبوعا بنقطة، حيـث ستظهر قائمة أعضاء مربع النص.. اكتب بعد هذا الحرف t لتصل إلى أول خاصـية تبدأ بهذا الحرف.. لو كتبت بعد هذا الحرف e فسيتم تحديد الخاصية Text.. اكتب = وستجد أن اسم الخاصية Text قد تم إكماله آليا متبوعا بالعلامة = .

· كما ترى: باستخدام الاستشعار الذكي صار المبرمج يكتب نصف الحروف التي كـان يكتبها قديما وأحيانا أقل من ذلك بكثير، بالإضافة إلى أنه لم يعد مضطرا إلـى حفـظ

هجاء أية كلمة، ولم تعد حياته تتحول إلى جحيم بسبب أخطاء الصياغة الناتجـة عـن أخطاء الهجاء!

· ولا تتوقف قدرات الاستشعار الذكي عند هذا، فهي تقدم للمبرمج معلومات عن تعريف الإجراءات والدوال ومعلومات عن معاملاتها وكيفية استخدامها.. وسنتعرف على هذه الإمكانية بتفصيل أكثر في الفصل القادم.

**أنا Me:**

في التطبيق Hello كتبنا الكود الذي يعرض جملة الترحيب في مربع النص كالتالي: **"مرحبا بك في فيجيوال بيزيك دوت نت" = Text.TxtWelcome**

في الحقيقة، هناك صيغة أخرى لكتابة نفس هذا الكود، وذلك باستخدام الكلمة Me كالتالي: **"مرحبا بك في فيجيوال بيزيك دوت نت" = Text.TxtWelcome.Me**

يا ترى: ما معنى كلمة Me هذه؟ كلمة Me تعني أنا، لهذا فهي تشير إلى نسخة الكائن المعرف من الفئة الحالية، التي توجد كلمة Me داخلها.. وبما أننا نكتب الكود داخل الفئة 1Form، فإن كلمة Me تشـير إلـى الكائن المعرف من هذه الفئة، والذي يعرض النموذج 1Form على الشاشة:

# **Public Class Form1**

 **Private Sub BtWelcomw\_Click(ByVal sender As Object, \_** 

 **ByVal e As System.EventArgs) \_** 

 **Handles BtWelcomw.Click** 

**"مرحبا بك في فيجيوال بيزيك دوت نت" = Text.TxtWelcome.Me** 

 **End Sub** 

**End Class**

وبما أن مربع النص موجود على النموذج، إذن فهو عنصر من عناصر النمـوذج، لهـذا يمكن استخدامه من خلال الكلمة Me بوضع نقطة بينهما، كــأنه مجـرد خاصـية مـن خصائص النموذج. لكن، لماذا لم نستخدم اسم النموذج 1Form مباشرة بدلا من Me؟ لو لاحظت، فإن النموذج 1Form معرف باعتباره فئة Class.. وقد قلنا من قبل إن الفئـة لا تستخدم بنفسها فهي مجرد مخطط لم يتم تنفيذه بعد، لهذا يجب أن يتم تعريـف كائنـات من هذه الفئة أولا ليمكن التعامل معها من الكود.. لكن المبرمج وهو يكتب كود أية فئـة لا يعرف أسماء الكائنات التي سيتم تعريفها من هذه الفئة، لهذا يستخدم الكلمـة Me للدلالـة على أي كائن معرف من الفئة الحالية.. وعلى كل حال، هذه الكلمة اختيارية، حيث يمكنك كتابتها أو لا، كما رأينا في حالة التعامل مع مربع النص. إذن فما فائدة الكلمة Me؟ هناك فوائد لهذه الكلمة لا نستطيع التطرق إليها هنا، لهذا سنكتفي بفائـدة واحـدة تتعلـق بالاستشعار الذكي.. فبعض الناس يرون أن استخدام الكلمة Me يوفر الوقت والجهد علـى
المبرمج، فبمجرد كتابة نقطة بعدها، تظهر قائمة الاستشعار الذكي، وتعرض أعضاء الفئـة الحالية ليستطيع المبرمج الاختيار منها، مما يمنع أخطاء الكتابة.. في الحقيقـة هـذا رأي مشكوك فيه، فقد رأينا كيف يمكننا إجبار قائمة الاستشعار الذكي علـى الظهـور بضـغط Space+Ctrl، أو ضغط Alt + السهم الأيمن.. بل إن إصدار دوت نـت ٢٠٠٨ طـور الاستشعار الذكي بحيث صارت قائمة الاستشعار الذكي تظهر تلقائيا بعد كتابة أي حـرف في أي موضع! لهذا فإن استخدام الكلمة Me في واقع الحال ليس بالأهميـة القصـوى التـي يتصـورها البعض، وكثير من المبرمجين لا يستخدمونها إلا في ضرورات أخرى.. الفائـدة الوحيـدة فقط لاستخدام Me مع الاستشعار الذكي، هي أن عدد العناصر التي تظهـر فـي القائمـة يكون أقل بكثير، لأنها في هذه الحالة ستحتوي على أعضاء النموذج الحالي، ولـيس كـل الكلمات البرمجية.

**تصميم الأدوات:** تقدم بيئة التطوير للمبرمج تسهيلات رائعة لتصـميم الأدوات علـى النمـوذج، ليضـمن الحصول على أجمل تصميم بأقل مجهود.. وتنقسم هذه التسهيلات إلى ثلاثة أنواع: -١ قائمة التحرير Menu Edit. -٢ خطوط المحاذاة Lines Snap. -٣ قائمة التنسيق Menu Format. ولكي نجرب معا هذه التسهيلات، دعنا أولا ننشـئ مشـروعا جديـدا Project New ـ بنفس الطريقة التي تعلمناها في هذا الفصل ـ ونعطيه الاسـم Alignment.. ضـع زرا Button على النموذج وتعال نرى ماذا سنفعل به باستخدام طرق التصميم المختلفة، مـع ملاحظة أن ما سنفعله مع الزر يمكن فعله مع أية أداة أخرى.

- **-١ قائمة التحرير Menu Edit:** يمكنك تحديد الزر على النموذج بضغطه مرة واحدة بزر الفـأرة، حيـث سـيظهر حوله إطار التحديد.. هنا يمكنك أن تستخدم معه إمكانيات قائمـة التحريـر Edit Menu.. لو فتحت هذه القائمة فستجد فيها العديد من الأوامر.. دعنا نتعرف علـى هذه الأوامر، مع ملاحظة أن هذه الأوامر موجودة أيضا فـي القائمـة الموضـعية Menu Context التي تظهر عند ضغط زر الفـأرة الأيمن فوق الزر 1Button.. كما أن هـذه الأوامـر توجد أيضا على شريط الأدوات العلوي.. وهذه الأوامر هي:
- **:Copy نسخ** ß هذا الأمر سينسخ الزر المحدد إلى لوحة القصاصات Clipboard.. ويمكنـك فعل نفس الشيء بضغط C+Ctrl مباشرة من لوحة المفاتيح.

**:Paste لصق** ß

استخدم هذا الأمر للصق نسخة جديدة من الزر على النموذج.. ويمكنـك فعـل نفس الشيء بضغط V+Ctrl مباشرة من لوحة المفاتيح. لاحظ أن الزر الجديد الذي سيوضع على النموذج، مماثل طبق الأصـل للـزر الأول في المقاييس واللون والنص المكتوب عليه وكل التفاصيل، وذلك لأن لـه نفس قيم خصائص الزر الأول، فيما عدا الخاصية Name بالطبع، وذلك لأنـه لا يمكن أن يوجد أكثر من أداة بنفس الاسم. وتتضح أهمية النسخ واللصق عندما تحتاج إلى تصميم نموذج عليه عدد كبيـر من الأدوات المتشابهة، كالآلة الحاسبة مثلا، فكل أزرار الأرقام متماثلة تمامـا، ما عدا اختلاف الرقم المكتوب على كل زر.. في هذه الحالـة يقـوم المبـرمج بالخطوات التالية: أ. تصميم زر واحد فقط وضبط مقاييسه وجميع خصائصه. ب. نسخ الزر. ت. لصق أي عدد يريده من النسخ من هذا الزر. ث. تغيير النص المكتوب على كل زر من الأزرار بعد ذلك. هذا يوفر على المبرمج الكثير من الوقت والجهد. لاحظ أنك تستطيع أن تؤدي عملية النسخ واللصق بطريقة أسرع، وذلك بسحب الزر الذي تريد نسخه بالفأرة، مع ضغط الزر Ctrl من لوحة المفـاتيح أثنـاء السحب.. سيؤدي هذا إلى ظهور العلامة + بجوار مؤشر الفأرة، مما يعني أنك تؤدي عملية لصق، ولو رفعت إصبعك عن الزر Ctrl فستختفي هذه العلامـة مما يعني أنك تحرك الزر من موضوعه إلى موضع آخر فحسب.. فإذا كنـت تسحب مع ضغط Ctrl، ووصلت إلى الموضع المناسب وتركت زر الفأرة أولا ثم تركت زر Ctrl، فسيتم لصق نسخة من الزر إلى هذا الموضع.. ميزة هـذه الطريقة أنها أسرع وأسهل وتتيح لك التحكم في موضع اللصق، كمـا أنهـا لا تنسخ الزر إلى لوحة القصاصات، وهذا مفيد إذا كنت تريد الاحتفاظ بشيء آخر نسخته إلى لوحة القصاصات.

**:Cut قص** ß استخدم هذا الأمر لقص الزر المحدد من على النموذج.. ويمكنك فعـل نفـس الشيء بضغط X+Ctrl مباشرة من لوحة المفاتيح. لاحظ أن القص يعني نسخ الزر أولا إلى لوحة القصاصات ثم حذفه من علـى النموذج.. لهذا يمكن إعادة لصق هذا الزر من جديد على النموذج. وتتضح أهمية القص واللصق عندما تريد نقل بعض الأدوات من نمـوذج إلـى آخر، سواء كان النموذجان في نفس البرنامج أو في برنامجين مختلفين.

- **:Delete حذف** ß استخدم هذا الأمر لحذف الزر المحدد من على النموذج.. ويمكنك فعـل نفـس الشيء بضغط الزر Delete مباشرة من لوحة المفاتيح.
- **:Undo تراجع** ß استخدم هذا الأمر للتراجع عن آخر عملية قمت بها.. فمثلا، لو كنـت حـذفت أحد الأزرار، فيمكنك إعادته مجددا باستخدام هذا الأمر.. ويمكنك فعـل نفـس الشيء بضغط Z+Ctrl مباشرة من لوحة المفاتيح. لاحظ أنك تستطيع تكرار عملية التراجع لأكثر مـن مـرة، لاسـتعادة وضـع الأدوات على النموذج قبل آخر أوامر نفذتها.
- **:Redo إعادة** ß استخدم الأمر Redo لإعادة آخر أمر تراجعت عنه باستخدام الأمر Undo. لاحظ أنك تستطيع تكرار عملية الإعادة لأكثر من مرة، لاسـتعادة تـأثير كـل الأوامر التي تراجعت عنها.
- **:Select All الكل تحديد** ß استخدم هذا الأمر لتحديد كل الأدوات الموجودة على النموذج مـرة واحـدة.. ويمكنك فعل نفس الشيء بضغط A+Ctrl مباشرة من لوحة المفاتيح.

**طرق أخرى لتحديد الأدوات:** - تستطيع تحديد أكثر مـن أداة باسـتخدام الفأرة، وذلك بضغط زر الفـأرة الأيسـر والتحرك بالفأرة.. سيؤدي هذا إلى رسـم مستطيل التحديد علـى النمـوذج.. كـل الأدوات التي توجد داخل هذا المسـتطيل سيتم تحديدها بعد أن تتـرك زر الفـأرة ويختفي المستطيل.. لاحظ أن ضغط الزر ESC أثناء رسم المستطيل يـؤدي إلـى إخفائه وإلغاء العملية. - ويمكنك أن تحدد الأدوات بطريقة أخرى، وذلك بضغط الـزر Ctrl مـع ضغط كل أداة بزر الفأرة الأيسر.. هذه الطريقـة تحـافظ علـى تحديـد الأدوات المحددة سابقا، وتحدد معها الأداة التي تم ضغطها.. أما لـو لـم تضغط الزر Ctrl فسيتم تحديد الأداة المضغوطة فقـط، وسـتتم إزالـة التحديد من الأدوات الأخرى.. ميزة هذه الطريقة أنها تتـيح لـك تحديـد أدوات بعيدة عن بعضها، وتفصلها أدوات لا تريد تحديها، مما يمنعك من استخدام مستطيل التحديد. ولإزالة التحديد من جميع الأدوات اضغط الزر Esc من لوحـة المفـاتيح، أو

اضغط بزر الفأرة فوق أي موضع خال من الأدوات على النموذج.. ولإزالـة التحديد من أداة واحدة فقط، اضغط الزر Ctrl واضغط هذه الأداة بزر الفـأرة الأيسر.. ولإعادة تحديدها كرر نفس العملية، فهي تعكس حالة التحديد أو عدم التحديد.

الجدير بالذكر أن عمليات القص والنسخ واللصق ستؤثر علـى جميـع الأدوات المحددة.. هذا يعني أنك تستطيع نسخ أكثر من أداة ولصقها دفعة واحدة علـى النموذج.

**ملحوظة:**

كل أوامر قائمة التحرير التي نفذناها على الأدوات في مصمم النماذج، يمكـن تنفيذها على النصوص المكتوبة في نافذة محرر الكود، تماما كما تفعـل فـي برنامج Notepad و Word وغيرهما.. لقد ركزنا هنا على تحريـر الأدوات خصوصا لأن هذا شيء جديد عليك ولم تألفه في برامج أخرى. ولعلك لاحظتَ أن كل طريق التحرير والتحديد التي شرحناها مماثلـة لطـرق التعامل مع الملفاتِ والمجلدات في متصفح الويندوز Explorer Windows، ومع النصوص في برامج تحرير النصوص، وغير ذلك.. هـذه هـي روعـة الويندوز، حيثُ إن أساليبه قياسية، بحيث تستطيع أن تطبق معظم ما تعرفه في برنامج ما، على باقي البرامج.. لهذا عليك أن تتعامل مع النصوص في محرر الكود تماما كما تتعامل مع النصوص في برنامج Word وغيره، مستفيدا مـن نفس إمكانيات التحرير والبحث والتحرك بالأسهم وغير ذلك.

- **-٢ خطوط المحاذاة Lines Snap:** يمكنك استخدام لوحة المفاتيح للتحكم في موضع وحجـم أيـة أداة محـددة علـى النموذج، وذلك كالتالي:
- · يمكنك تحريك الأداة على النموذج بتحديدها وضغط أزرار الأسهم مـن لوحـة المفاتيح.. هذا يؤدي إلى تحريك الأداة حركات صغيرة في الاتجاه الذي يشـير إليه السهم المضغوط.
- · ولو ضغطت زر التحكم Ctrl مع أحد الأسهم فإن هذا يؤدي إلـى قفـز الأداة قفزة كبيرة لمحاذاتها بأقرب أداة إليها، وإن لم تكن هناك أدوات قريبـة فسـتتم محاذاتها مع حافة النموذج.
- · ولو ضغطت زر التحويل Shift مع أحد الأسـهم، فسـيتم تصـغير الأداة أو تكبيرها على حسب اتجاه السهم، فالسهم العلوي يعمل على تصغير الارتفـاع، والسفلي يعمل على تكبيره، بينما السهم الأيمن يعمل علـى تكبيـر العـرض، والأيسر يعمل على تصغيره.

وقد عرفنا من قبل أن تحريك أية أداة على النموذج يتم أيضا بسحبها على النمـوذج إلى موضع آخر وتركها هناك.. عند استخدام هذه الطريقة يمنحك مصمم النمـوذج إمكانية رائعة اسمها خطوط المحاذاة Lines Snap:

- · فعند تحريك أية أداة على النموذج واقترابها من أية أداة أخرى، تظهر خطـوط رأسية أو أفقية على النمــوذج ||X|<u>|0| -</u> I團 Form1 لتصل بـين الأداة المتحركـة والأداة المحاذية لها فـي تلـك Button1 اللحظة.
	- · وإذا كان عرض الأداة مسـاويا لعرض أداة أخرى، فإن خطين رأسيين يظهران ليشـيرا إلـى محاذاة حافتي الأداتين معا.
- · إذا كانت محاذاة الأداتين مـن الحافة فإن الخط الذي يظهر يكون أزرق اللون.. أما إذا كانـت المحـاذاة مـن منتصف الأداتين، فإن الخط يكون أحمر اللون.

Button

Button1

- · كما تظهر خطوط المحاذاة أيضا أثناء تغيير حجم أي أداة، وذلـك إذا أدى هـذا التغيير إلى محاذاة حافة من حوافها مع حافة أداة أخرى.
- · وتظهر خطوط المحاذاة كذلك عند استخدام صـندوق الأدوات لرسـم الأدوات على النموذج.
- كما أن لخطوط المحاذاة وظيفة أخرى، فهي نتب<u>هــك NNH</u><br>المسأفراط المحاذاة وظيفة أخرى، فهي نتبهــك إلى أفصل هامش تتركه بين الأداة وحافـة النمـوذج Button1 عندما تتحرك بالأداة قرب حواف النموذج، كما هـو موضح في الصورة. واضح طبعا كيف أن مثل هذا التنظيم يسهل عليك محاذاة الأدوات بصريا، بأيسـر وأسرع طريقة.
	- **-٣ قائمة التنسيق Menu Format:**

توجد بالقوائم الرئيسية العلوية قائمة خاصة لتنسيق الأدوات على النمـوذج اسـمها Format.. لكي نجرب هذه القائمة، ضع أربعة أزرار على النموذج، وتعال نـرى كيف ننسقها معا.. لاحظ أنك تستطيع التراجع عن آخر عملية تنسـيق قمـت بهـا بالطرق التقليدية للتراجع مثل ضغط Z+Ctrl.. كما يمكنك إعـادة العمليـة التـي تراجعت عنها أيضا باستخدام أمر الإعادة Redo من قائمة التحرير Edit. الآن، حدد الأزرار الأربعة على النموذج، وذلك بإحدى الطريقتين اللتين شـرحناهما سابقا:

أ- اضغط زر الفأرةِ الأيسر على منطقة خالية من النموذج وتحرك به دون ترك الزر.. ستجد أن إطارا مستطيلا يرتسم على النموذج،ِ إحدى رءوسِـه حيـثُ

بدأتَ الضغط، ورأسه المقابلة حيثُ يوجد مؤشّـر الفـأرةِ الآن.. حـاولْ أن تتحرك بهذا الإطارِ حتى يحتوي الأزرار الأربعة، ثـم اتـرك زر الفـأرة.. ستجد أن الأزرار الأربعَِة قد تم تحديدها. ب- اضغط زر الفأرةِ الأيسر على أحد الأزرار لتحديده، ثم اضـغط الـزر Ctrl من لوحة المفاتيحِ ولا تتركه، واضغط باقي الأزرار بالفأرة.. بهذه الطريقـة سيتم تحديد كلّ زر تضغطه، بدون إزالة تحديد ما سبقه من أزرار.. لاحـظ أنك لو أردت إزالةَ تحديد أي زر، فكل ما عليك هو إعادة ضـغطه بالفـأرة مرة أخرى أثناء ضغط الزر Ctrl.

والآن، دعنا نتعرف على العناصر الموجودة في قائمة التنسيق Menu Format:

· **القائمة الفرعية "محاذاة" Align:** تحتوي قائمة التنسيق على قائمة فرعية خاصة بمحاذاة الأدوات اسمها Align، تحتوي على عدة أوامر لمحاذاة حواف الأدوات المحددة.. وهذه الأوامر هي:

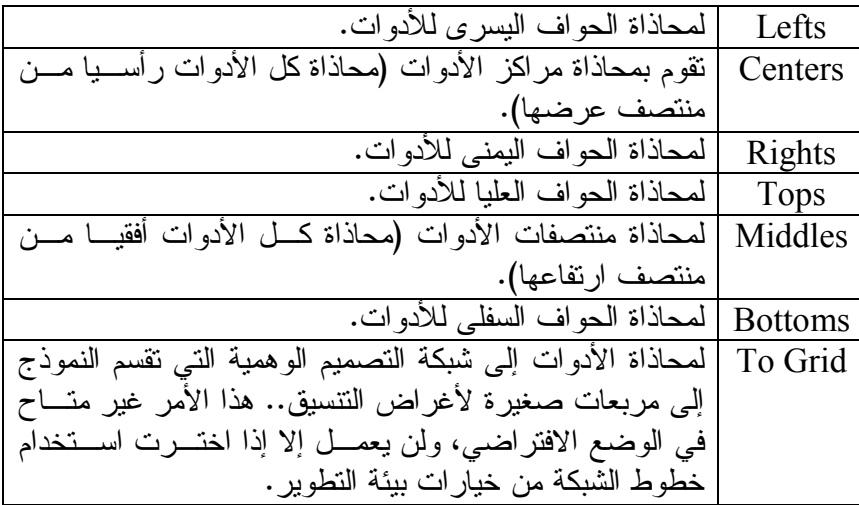

السؤال المهم الآن هو: أي من الأزرار المحددة سيثبت في مكانه، لتتم محـاذاة باقي الأدوات عليه؟ لو نظرت إلى النموذج، فستلاحظ أن ثلاثَة أزرار توجد على حوافهـا مقـابض سوداء Handles Black، بينما الزر الرابع له مقابض بيضاء.. هذا الزر هـو الأداة المرجعيّة التي سنتمُّ المحاذاة بالنسبة لّها، وهي في الغالب أول أداة قمــت بتحديدها.. لكن لو شئت تغييرها، فاضغط بالفأرةِ ضغطة واحدة (بدون ضـغط Ctrl (على الأداةِ التي تريد أن تجعلها مرجعا للمحاذاة، حيـث سـيتغير لـون مقابضها إلى الأبيض وستتم محاذاة باقي الأدوات المحددة بالنسبة لها.

· **القائمة الفرعية "مساواة الأبعاد" Size Same Make:** تتيح لك هذه القائمة جعل جميع الأدوات المحددة مساوية فـي أبعادهـا لـلأداة المرجعية.. والجدول التالي يلخص أوامر هذه القائمة الفرعية:

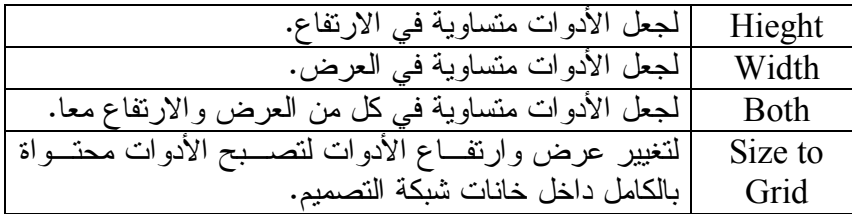

· **القائمة الفرعية "المسافات الأفقية" Spacing Horizontal:** تتيح لك هذه القائمة التحكم في المسافات الأفقية بين الأدوات، وهـي تحتـوي على الأوامر التالية:

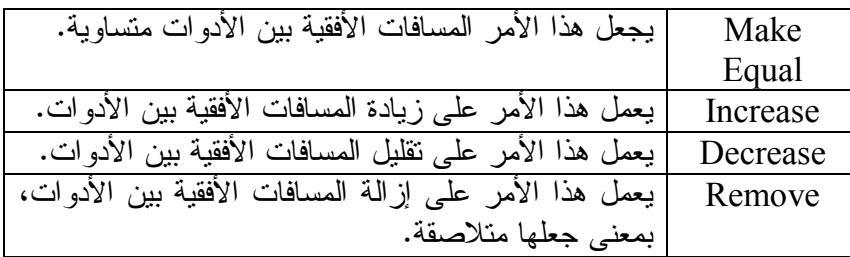

· **القائمة الفرعية "المسافات الرأسية" Spacing Vertical:** تتيح لك هذه القائمة التحكم في المسافات الرأسية بين الأدوات، وهـي تحتـوي على الأوامر التالية:

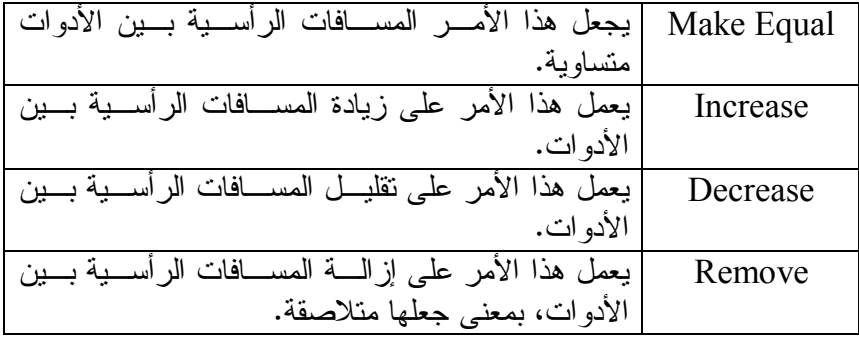

· **القائمة الفرعية "توسيط على النموذج" form in Center:** تتيح لك هذه القائمة توسيط الأدوات على النموذج، وهي تحتوي على الأمـرين التاليين:

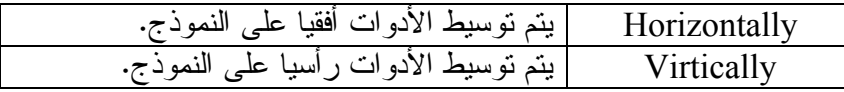

· **الأمر "إغلاق الأدوات" Controls Lock:** يؤدي ضغط هذا الأمر إلى تثبيت كل الأدوات الموجودة على النموذج.. معنـى هذا أنك لن تستطيع تغيير حجمها أو موضعها باسـتخدام الفـأرة فـي وقـت التصميم، لكن سيظل بإمكانك التحكم فيها باستخدام نافذة الخصائص. ويمكنك تنفيذ نفس الأمر بضغط زر الفأرة الأيمن فوق سطح النموذج، واختيار الأمر Controls Lock من القائمة الموضعية Menu Context. ولفك تثبيت كل الأدوات، اضغط الأمر Controls Lock مجددا، سـواء مـن القائمة Format أو من القائمة الموضعية.. لاحظ أن شـكل القفـل المرسـوم بجوار الأمر يتغير في كل مرة تضغطه فيها، فحينمـا تكـون الأدوات حـرة الحركة يكون القفل بارزا، وحينما تكون مثبتة يكون القفل غائرا. ويمكنك أن تجعل بعض الأدوات حرة الحركة وبعضها مثبتة، وذلك باسـتخدام نافذة الخصائص لتغيير قيمة الخاصية Locked الخاصة بكل أداة، فإذا جعلـت قيمتها True يتم تثبيت الأداة، وإذا جعلت قيمتها False يتم فك تثبيتها.

والآن.. لقد تعرفنا بشكل جيد على البيئة التي نصمم برامجنا ونكتب الكـود فيهـا.. الآن نحن جاهزون للتعرف بشكل أفضل على لغة فيجيوال بيزيك.. فهيا بنا.

# **Controls**

 $-\mathbf{Y}-$ 

سنأخذ في هذا الفصل فكرة عامة على الأدوات، وسنتعرف بشيء من التفصيل على ثلاثة أدوات هامة، وهي:

- **الزر Button:** وهو يسمح للمستخدم بضغطه لتنفيذ مهمة معينة.
- **مربع النص TextBox:** وهو يسمح للمستخدم بالكتابة فيه لإدخال بيانات معينة.
- **اللافتة (المبين) Label:** وهي تعرض نصا للمستخدم، ولا تسمح له بتعديله.. هـذا مفيد عند عرض تنبيه معين، أو نتيجة عملية قام بها البرنـامج، أو عنـد عـرض عنوان بجوار مربع نص ليشرح وظيفته للمستخدم.

لكن قبل أن نتعرف على هذه الأدوات، دعنا نتعرف على بعض المفاهيم الأساسـية التـي سنستخدمها ونحن نتعامل مع الأدوات.

**التطبيق الفعال Application Active:** يمكن تشغيل أكثر من برنامج في نفس الوقت على نظام تشغيل الويندوز.. لكن برنامجـا واحدا منها فقط هو الذي يمكنك التعامل معه باستخدام لوحة المفـاتيح.. هـذا البرنـامج يسمى **التطبيق الفعال Application Active، وهو التطبيق الـذي يسـتقبل الأزرار التي تضغطها من لوحة المفاتيح ويستجيب لها**.. ويمكنك تفعيل أي برنـامج بضـغط نافذته بالفأرة، أو بالانتقال إليه بضغط Tab+Alt من لوحة المفاتيح.

**النموذج الفعال Form Active:** يمكن أن يحتوي كل برنامج على أكثر من نموذج، لكن واحدا منها فقط يمكنـه التعامـل مع لوحة المفاتيح والاستجابة للأزرار التي يتم ضغطها منهـا.. هـذا النمـوذج يسـمى **النموذج الفعال Form Active، وهو النموذج الذي يستقبل الأزرار التـي تضـغطها من لوحة المفاتيح ويستجيب لها.** لاحظ أن النموذج لا يكون فعالا إلا لو كان البرنامج الذي يوجد به فعـالا.. افتـرض أن لدينا برنامجا اسمه "برنامج ١" به نموذجان: "نموذج ١" "ونموذج ٢".. لو كان "نموذج١" فعالا وتم تفعيل برنامج آخر غير "برنامج١"، فإن "نموذج ١" يصير غير فعال، لكن عند تفعيل "برنامج١" مرة أخرى سيعود "نموذج ١" ليصير هو النمـوذج الفعـال.. وسـيظل الأمر هكذا إلى أن يتم تفعيل "نموذج ٢". ويمكنك تفعيل أي نموذج بضغطه بالفأرة، أو بالانتقال إليه بضغط Tab+Ctrl من لوحة المفاتيح.

**الأداة الفعالة Control Active:**

يمكن أن يحتوي كل نموذج على أكثر من أداة، لكن أداة واحدة منهـا فقـط يمكنهـا أن تتعامل مع لوحة المفاتيح وتستجيب للأزرار المضغوطة منها.. هذه الأداة تسـمى **الأداة الفعالة Control Active أو الأداة المحددة Control Selected، وهي الأداة التي تستقبل الأزرار التي تضغطها من لوحة المفاتيح وتستجيب لها**.

- وتختلف الأدوات فيما بينها من حيث إمكانية تفعيلها، وكيفية تعاملها مع لوحة المفاتيح: - فهناك أدوات لا يمكن تفعيلها على الإطلاق، لأنها لا تتعامل مع لوحـة المفـاتيح نهائيا، مثل اللافتة Label.
- وهناك أدوات يمكن تفعيلها والتعامل معها من لوحة المفاتيح، لكـن دون إمكانيـة الكتابة فيها، مثل الأزرار.. هذه الأدوات يقال إنها تستقبل المؤشـر Focus لهـذا عندما تكون فعالة يقال إنها تمتلك المؤشر Focused.. هذا المؤشر يبـدو علـى هيئة إطار سميك يحيط بالأداة، مـع وجـود إطار متقطع خفيف داخل إطار الأداة ليلفـت Button2 Button1 نظر المستخدم إلى أنها فعالة وبها المؤشر.. والصورة المقابلة توضـح أن الـزر 2Button هز الزر الفعال وبه المؤشر Focus، بينما الزر 1Button غير فعال وليس به المؤشر.. ولو ضغط المستخدم زر المسافة أو زر الإدخال Enter مـن لوحة المفاتيح في هذه اللحظة فسيتم ضغط الزر 2Button.
- وهناك أدوات يمكن تفعيلها والتعامل معها من لوحة المفاتيح، كما يمكنـك الكتابـة فيها، مثل مربع النص TextBox والقائمة المركبـة ComboBox وغيرهمـا.. هذه الأدوات تستقبل المؤشر Focus لكن لا يتم رسم إطار حولها، بل يتم وضـع علامة ضوئية Caret بها.. هذه العلامة تبدو كخط رأسي يظهـر ويختفـي فـي ومضات متتابعة، ليدل المستخدم على موضع الكتابة في الأداة.. وتختفـي هـذه العلامة الضوئية عندما تصير الأداة غير فعالـة (يقـال عندئـذ إن الأداة فقـدت .(Lost Focus المؤشر ويمكنك تفعيل أية أداة قابلة للتفعيل بضغطها بالفأرة، أو بالانتقال إليها بضغط Tab مـن

لوحة المفاتيح.

**بعض الخصائص المشتركة بين الأدوات:** توجد الكثير من الخصائص المشتركة بين الأدوات، وهي كما ذكرنا منت قبل موروثة من الفئة الأم لجميع الأدوات Class Control.. لهذا من الأفضل أن نتعلم هـذه الخصـائص المشتركة مرة واحدة بدلا من أن نكرر شرحها ثلاث مرات أو أكثر! ومن أهم الخصائص المشتركة بين الأدوات:

**الاسم Name:** كما عرفنا من قبل، فإن اسم الأداة هو اسم الكائن الذي يتم تعريفه مـن فئـة هـذه الأداة لاستخدامه في البرمجة. لاحظ أن فيجيوال بيزيك تعطي كل أداة اسما افتراضيا يبدأ باسـم الأداة يتبعـه رقـم مـا (،١ ،٢ ٣ ....).. لهذا إذا وضعت مربع نص على النموذج فستجد اسمه الافتراضي هـو 1TextBox.. لا ننصحك بإبقاء هذه الأسماء الافتراضية، لأن اسـتخدامها فـي الكـود سيصعب عليك فهمه فيما بعد.. تخيل مثلا لو أن لديك فـي البرنـامج عشـرة مربعـات نصوص تأخذ الأسماء 11TextBox و 2TxtBox و ..... و 10TxtBox.. كيف فـي نظرك ستتذكر وظيفة كل مربع نص منها وأنت تكتب الكود؟

لهذا من الأذكى أن تعطي كل أداة اسما يدل على وظيفتها.. مثلا، لو كان لديك مربع نص يكتب فيه المستخدم اسمه، فيمكنك تسميته UserName أو Name\_User، ولـو لـديك مربع نص يكتب فيه المستخدم رقمه فيمكنك تسميته UesrID أو ID\_User، ولو لـديك مربع نص يكتـب فيـه المسـتخدم تـاريخ مـيلاده، فيمكنـك تسـميته BirthDate أو .Birth\_Date

لكن تظل هناك نقطة مهمة عند تسمية الأداة، هي وضع بادئة قبل الاسم تدل علـى نـوع الأداة.. هذه البادئة تتكون من حرفين أو ثلاثة حروف مأخوذة من اسم الأداة، وبهذا يسهل على عين المبرمج تمييزها ومعرفتها بمجرد النظر.. هذا مهم للأسباب التالية:

- -١ لأنك قد تحتاج إلى تعريف متغيرات بنفس اسم الأداة لتنفيذ وظيفة معينة في الكود.. عليك أن تعرف هنا أنه من غير الممكن تسمية متغير بنفس اسـم الأداة فـي نفـس النموذج، لهذا فإن بادئة الأداة ستجعل هناك اختلافا بين اسمها واسم المتغير.. مثلا: الأداة TxtBirthDate تختلف عن المتغير BirthDate.. وواضح من البادئة Txt أن هذه الأداة هي مربع نص.
- -٢ أو قد توجد أكثر من أداة من أنواع مختلفة تشترك معا في أداء نفـس الوظيفـة فـي برنامجك، وأيضا لا يمكن أن نسميها جميعا بنفس الاسم.. هنا تميز البادئة بـين كـل أداة منها.. مثل: TxtBirthDate و LblBirthDate و BtnBirthDate.
- -٣ لأن وجود بادئة تدل على نوع الأداة يسهل عليك كتابة الكود الخاص بها، وكذلك فهـم الكود بعد ذلك عند قرائته لتصحيحه أو تطويره.

لكل هذا، من الأفضل أن تسمي مربعات النصوص السـابق ذكرهـا TxtUserName و TxtUserID و TxtBirthDate.. لاحظ أن كل مقطع في اسم المتغير يبدأ بحرف كبير Capital ليسهل على العين تمييز الكلمات المتلاصقة المكونة للاسم.. هذا أكثر اختصـارا من وضع شرطة منخفضة \_ بين أجزاء الكلمات.

**ملحوظة:** أحيانا يضع المبرمج على النموذج أدوات للعرض فقط، حيث يضبط خصائصـها مـرة واحدة في وقت التصميم باستخدام نافذة الخصائص، ولا يحتاج إلى كتابة أي كود يتعامل معها بعد ذلك.. يحدث هذا كثيرا مع اللافتات Labels التي يستخدمها المبرمج لعـرض نص يشرح وظيفة أدوات أخرى على النموذج.. في هذه الحالـة لا داعـي لأن يرهـق المبرمج نفسه بتغيير أسماء هذه الأدوات، فأسماؤها لن تستخدم في الكود أبـدا.. بـل إن المبرمج قد يمنع تعريف متغير يحمل اسم هذه الأداة في البرنامج أصلا، وذلك باسـتخدام نافذة الخصائص لتغيير قيمة خاصية اسمها GenerateMember بمعنى "إنشاء متغيـر للأداة".. هذه الخاصية لها القيمة الافتراضية True، ولو غيرها المبـرمج إلـى القيمـة False فلن يتم إنشاء متغير للأداة داخل النموذج، وبهذا يصير من المسـتحيل التعامـل معها من الكود!

والآن دعنا نتفق على استخدام البادئات التالية لأسماء الأدوات في هذا الكتاب:

| مثال للاسم     | البادئة    | الأداة        |
|----------------|------------|---------------|
| FrmHello       | Frm        | Form          |
| <b>TxtCity</b> | Txt        | TextBox       |
| Lb1Result      | Lbl        | Label         |
| <b>BtnOk</b>   | <b>Btn</b> | <b>Button</b> |
| LstCountries   | Lst        | ListBox       |
| CmbJobs        | Cmb        | ComboBox      |

والآن ابدأ مشروعا جديدا بنفس الطريقة التي تعلمناها في الفصل السابق، وأطلـق عليـه الاسم ControlsIntro.. ضع على النموذج مربع نص TextBox ولافتـة Label وزرا Button، وغير أسماءها كما هو موضح في الجدول:

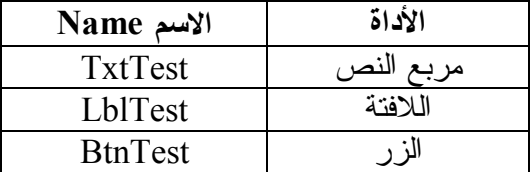

كما ترى: أسمينا كل الأدوات Test لأنها أدوات سنستخدمها لاختبار الخصائص المشتركة بين الأدوات.. ولم يميز بين اسم كل أداة والأخرى إلا البادئة الخاصة بكل منهـا، والتـي تدل على نوعها. نسق الأدوات الثلاث لتبدو كما في الصورة:

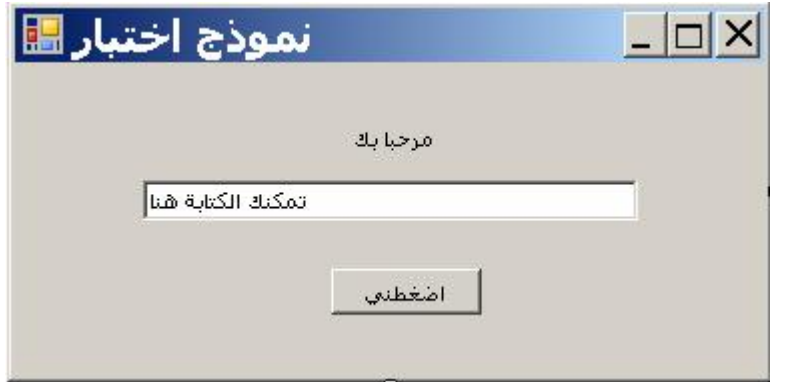

لفعل هذا اتبع الخطوات التالية: -١ اضغط A+Ctrl من لوحة المفاتيح لتحديد كل الأدوات الموجودة على النموذج. -٢ افتح القائمة Format ثم القائمة الفرعية form in Center ومنها اضغط الأمـر Horizontally.. هذا سيضع كل أداة في منتصف النموذج أفقيا. -٣ كرر الخطوة السابقة، لكن اختر الأمر Vertically لوضع كل أداة في منتصـف النموذج رأسيا. -٤ افتح القائمة Format ثم القائمة الفرعية Spacing Vertical ومنا اضغط الأمر Equal Make.. هذا سيجعل المسافة الرأسية بين الأدوات متساوية.

**النص Text:** تغير هذه الخاصية النص المعروض على الأداة.. لاحـظ أن النمـوذج يعـرض الـنص الخاص به على شريطه العلوي، بينما يظهر النص فوق اللافتة والـزر، ويظهـر داخـل منطقة الكتابة في مربع النص. دعنا نعرض النصوص التالية على أدواتنا:

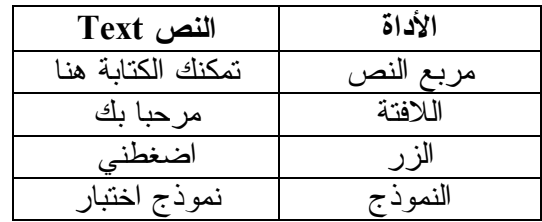

#### **مرئية Visible:**

القيمة الافتراضية لهذه الخاصية True، فإذا جعلتها False وشغلت البرنامج، فلـن تـرى الأداة على سطح النموذج.. فائدة هذه الخاصـية إخفـاء الأدوات فـي بعـض الأوقـات وإظهارها عند الحاجة.

#### **فعالة Enabled:**

القيمة الافتراضية لهذه الخاصية هي True، وهذا يعني أن الأداة فعالة Enabled، أي أن المستخدم يستطيع التعامل معها بواسطة الفأرة أو لوحة المفاتيح.. أما لو جعلت قيمة هـذه الخاصية False فسيكتسب لون الأداة تأثيرا رماديا، كأنما صارت فوقها طبقة عازلة تمنع المستخدم من التعامل معها.. فـي هـذه الحالـة تكـون الأداة غيـر فعالـة أو معطلـة Disabled.. جرب أن تعطل الزر ومربع النص بأن تجعل للخاصية Enabled الخاصة بكل منها القيمة False، ثم شغل البرنامج.. حاول أن تضغط الزر بالفأرة.. ستجد أنـه لا ينضغط ولا يستجيب لك.. حاول أن تضغط داخل مربع النص لتضع فيه مؤشر الكتابـة.. ستجده يرفض ذلك مما يعني أنك لن تستطيع الكتابة فيه أو نسخ النص الموجود فيه حاليا.

#### **الموضع Location:**

تمثل هذه الخاصية موضع الركن العلوي الأيسر للأداة على النموذج.. هذا الموضـع يـتم تعريفه بواسطة معلومتين: - X : وهي تمثل الموضع الأفقي للأداة (على المحور س).. بمعنـى آخـر، تمثـل المسافة من بداية النموذج إلى حافة الأداة اليسرى. - Y : وهي تمثل الموضع الرأسي للأداة (على المحور ص).. بمعنى آخـر، تمثـل المسافة من قمة النموذج إلى حافة الأداة العليا. ويمكنك كتابة هاتين القيمتين من نافذة الخصـائص بضـغط العلامـة "+" المجـاورة لخاصية الموضع Location، ووضع القيم التي تريدها في الخاصيتين الفـرعيتين X و Y.. هذا يتيح لك دقة أكبر في التحكم في موضع الأداة على النموذج.

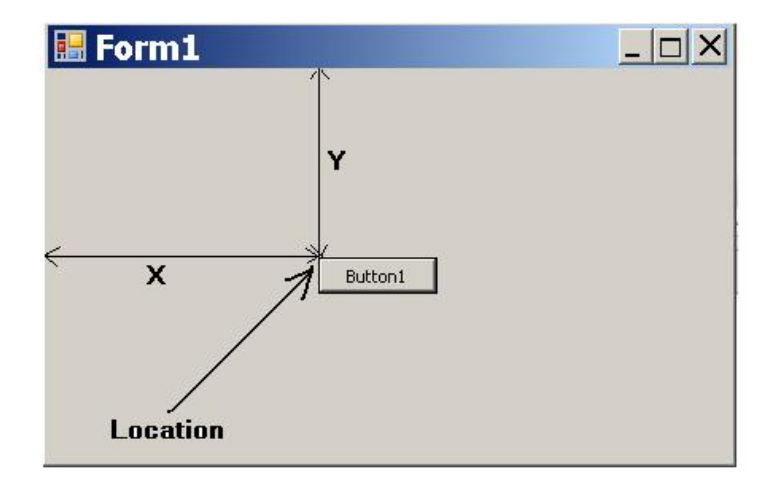

#### **الحجم Size:**

تمثل هذه الخاصية عرض الأداة Width وارتفاعهـا Height، ويمكنـك كتابـة هـاتين القيمتين من نافذة الخصائص بضغط العلامة "+" المجاورة لاسم الخاصية.

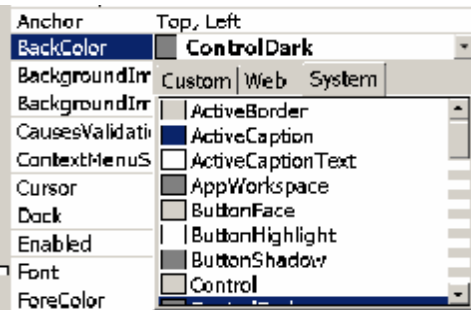

 $\Box$  Gray  $\Box$  DarkGray  $\Box$ Silver  $\Box$  LightGray

Custom Web  $|S<sub>v</sub>$ stem

**لون الخلفية BackColor:** تمكنك هذه الخاصية من اختيار لون خلفيـة الأداة.. لاحظ أن خانة القيمة لهذه الخاصية يوجد بها زر صغير عليه سهم يشير إلـى الأسفل.. اضغط هذا الزر لعـرض نافـذة اختيار اللون. هذه النافذة تتيح لك اختيار اللـون بـثلاث طرق مختلفة، بواسطة أشـرطة الاختيـار Tabs العلوية، وهي: **-١ ألوان النظام System:**

يعرض لك هذا الشريط ألوان مكونات نوافذ الويندوز، مثل ألوان النصوص والعناوين والأشرطة وغيرها.. لاحظ أن كل عنصر في هذا الشريط موجـود بجـواره مربـع صغير يوضح لونه.. هذه الألوان غير ثابتة، بل يستطيع المستخدم تغييرها من نظـام الويندوز، سواء بتغيير السمات Themes أو بتغيير مظهر الويندوز Appearance. لاحظ أن الميزة في جعل مظهر برنامجك يعتمد على ألوان النظام، هي ترك الحريـة لمستخدم برنامجك في الحصول على الألوان التي تناسبه تبعا لاختياراته هـو لألـوان الويندوز، والتي يستطيع تغييرها في أية لحظـة، ممـا يعني أنك لن تفرض ذوقك الخـاص علـى مسـتخدمي  $\Box$ Transparent Black برنامجك.  $\Box$  White DimGray

**-٢ ألوان صفحات المواقع Web:** يعرض هذا الشريط مجموعة كبيرة من الألوان بأسمائها

الإنجليزية، وبجوار كل اسم مربع صغير يعرض اللون. **-٣ ألوان مخصصة Custom:**

يتيح لك هذا الشريط اختيار اللون المفضل لك من قائمة من درجات الألوان المختلفة، كما هو موضح بالصورة. أيا كانت الطريقة التي تفضلها، فسييتم إغلاق نافـذة اختيـار اللون فور أن تضغط اللون بالفأرة، حيـث سـتتلون خلفيـة الأداة باللون الذي اخترته. لاحظ أنك تستطيع استعادة اللون الافتراضي للأداة بضـغط زر الفأرة الأيمن فوق اسم الخاصية وضغط الأمر "اسـتعادة الوضع الأصلي" Reset من القائمة الموضعية Menu Context.

**لون الكتابة (لون الحروف) ForeColor:** تتيح لك هذه الخاصية تغير لون الكتابة (لون النص الذي تعرضه الأداة).. ويمكنك اختيـار اللون بنفس الكيفية التي أوضحناها في الخاصية السابقة. والآن، دعنا نعطي الأدوات الألوان التالية:

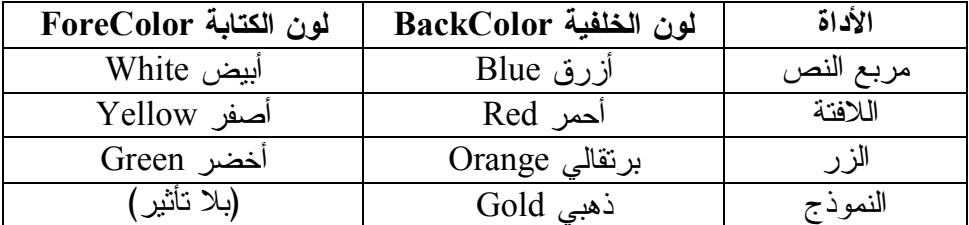

لاحظ أن خاصية لون الكتابة ForeColor لا تغير لون النص المكتـوب علـى شـريط النموذج، لهذا فهي بلا تأثير على النموذج.. ولا يظهر تأثير هذه الخاصية إلا فـي حالـة واحدة، وذلك عندما يكون على النموذج بعض الأدوات التي لم تقـم أنـت بتغييـر لونهـا الافتراضي بعد، ففي هذه الحالة ستأخذ جميعها لون الكتابة الذي أعطيته للنموذج.

## **صورة الخلفية BackGroundImage:**

تتيح لك هذه الخاصية وضع صورة في خلفية الأداة.. لتجربة هذا، حدد الـزر BtnTest، وافتح نافذة الخصائص، واختر الخاصية BackGroundImage.. اضغط زر الاختيـار الموجود في خانة القيمة لهذه الخاصية.. ستظهر لك نافذة اختيار الصورة.

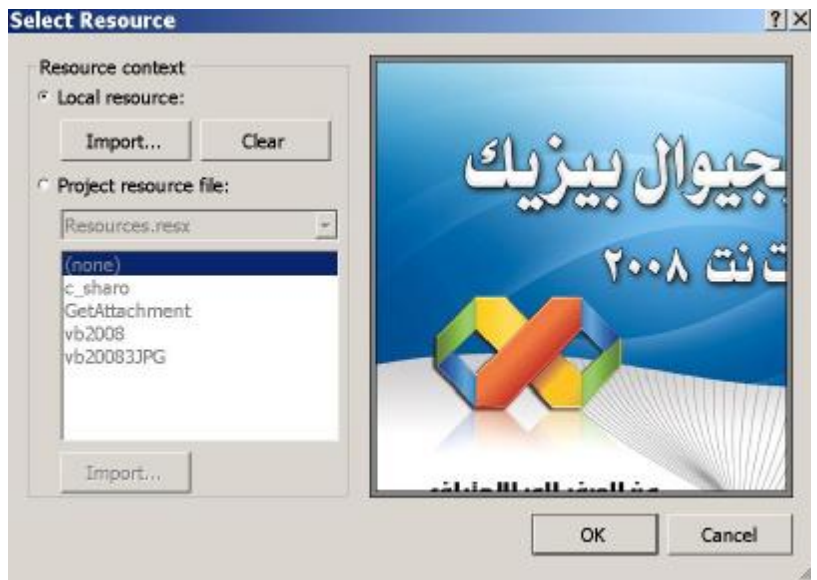

تقدم لك هذه النافذة طريقتين لحفظ الصورة: -١ حفظ الصورة كمصدر محلي Resource Local ضمن النموذج الذي وضعت عليـه الأداة.

-٢ حفظ الصورة كمصدر عام للمشروع Resource Project، حيث يمكـن لأيـة أداة على أي نموذج استخدام الصور المحفوظة في هذا المصدر، وبهذا لا يتم تكرار حفـظ نفس الصورة في أكثر من نموذج، مما يوفر مساحة التخزين.

وبغض النظر عن الطريقة التي ستستخدمها، فإن الصور التي ستضعها على النمـوذج أو الأدوات بهذه الطريقة سيتم تضمينها داخل الملف التنفيذي Exe. للبرنـامج عنـد ترجمـة الكود Compilation.. لهذا ميزة، وهي أنك لا تحتاج إلى القلق بخصوص نقل الصـور مع البرنامج إلى جهاز المستخدم، فهي بالفعل موجودة داخل ملف البرنـامج نفسـه.. وإن كان هذا في المقابل يؤدي إلى كبر حجم الملف التنفيذي، تبعا لحجم الصـور والمعلومـات المضمنة بداخله.

اضغط بزر الفأرة فوق الكلمة resource Local لاختيار حفظ الصورة ضـمن مصـادر النموذج.. سيؤدي هذا إلى تفعيل زر الاستيراد Import الموجـود تحـت هـذه الجملـة مباشرة.. اضغط هذا الزر لعرض مربع حوار فتح ملف، حيث يمكنك تصـفح محتويـات جهازك واختيار الصورة التي تريدها.

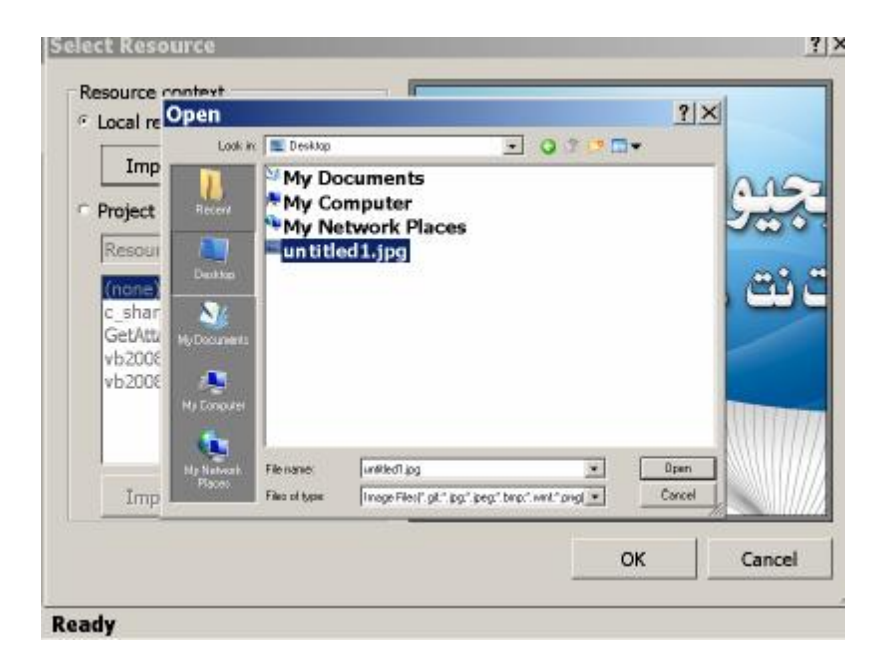

بعد اختيار الصورة اضغط زر الفتح Open.. سيؤدي هذا إلى عرض الصورة في قسـم المعاينة على يمين النافذة.. هذه هي الصورة التي سيتم وضعها في خلفية الأداة.. يمكنـك أن تغيرها في أية لحظة بإعادة ضغط زر الاستيراد واختيار صورة أخرى.. كما يمكنـك حذف الصورة نهائيا من خلفية الأداة بضغط زر المحو Clear.

والآن بعد أن اخترت الصورة المناسبة، اضغط زر الموافقة OK لإغلاق النافذة.. لاحـظ أن زر الإلغاء Cancel يؤدي أيضا إلى إغلاق النافذة، لكنه يلغـي أيـة خطـوات قمـت باتخاذها بعد أن فتحت النافذة.. هذا يعني عدم وضع الصورة في خلفية الأداة. الآن سترى الصورة التي اخترتها وقد ظهرت على خلفيـة الأداة فـي وقـت التصـميم Time Design، ولو شغلت البرنامج (بضغط الزر 5F (فسترى أنها موجودة أيضا فـي خلفية الأداة في وقت التشغيل Time Run. أوقف تشغيل البرنامج، وحدد الزر BtnTest مجددا، ثم انتقل إلـى نافـذة الخصـائص، واختر الخاصية BackGroundImage.. ستلاحظ أن خانة القيمة تحتوي علـى الـنص Bitmap.Drawing.System.. يمكنك تحديد هذا النص وضـغط الـزر Delete مـن لوحة المفاتيح لحذف الصورة الموجودة في خلفية الزر.

**تنسيق صورة الخلفية BackGroundImageLayout:** تتيح لك هذه الخاصية اختيار طريقة عرض الصورة داخل الأداة، حيث تقبل إحدى القـيم التالية:

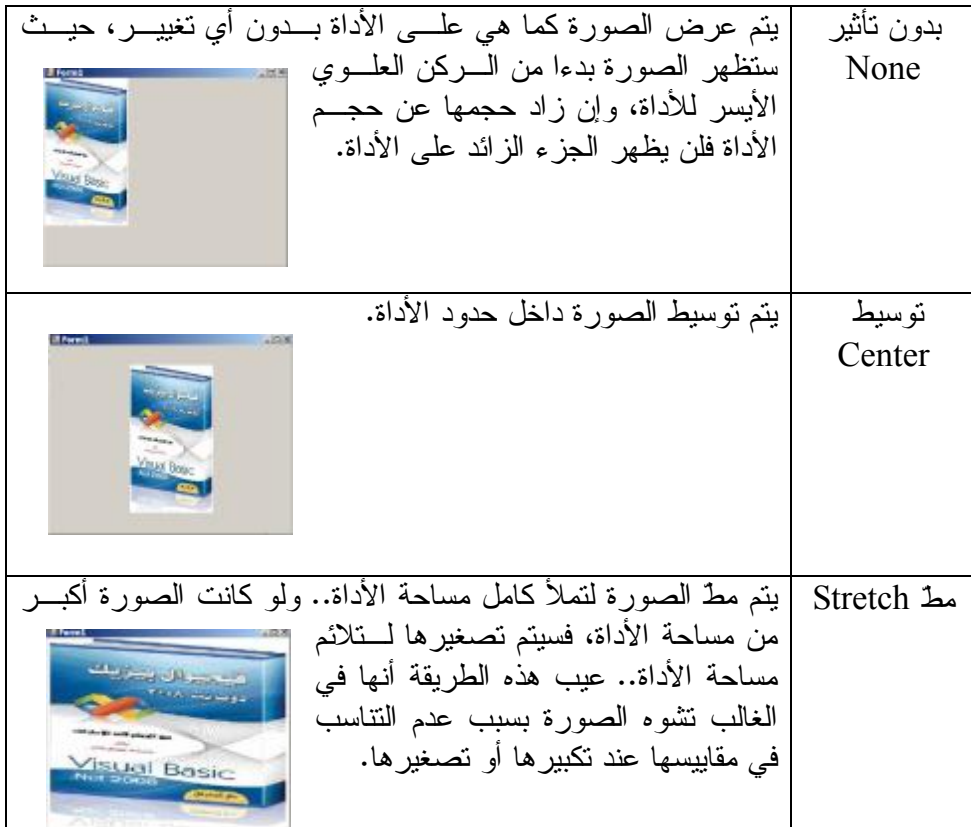

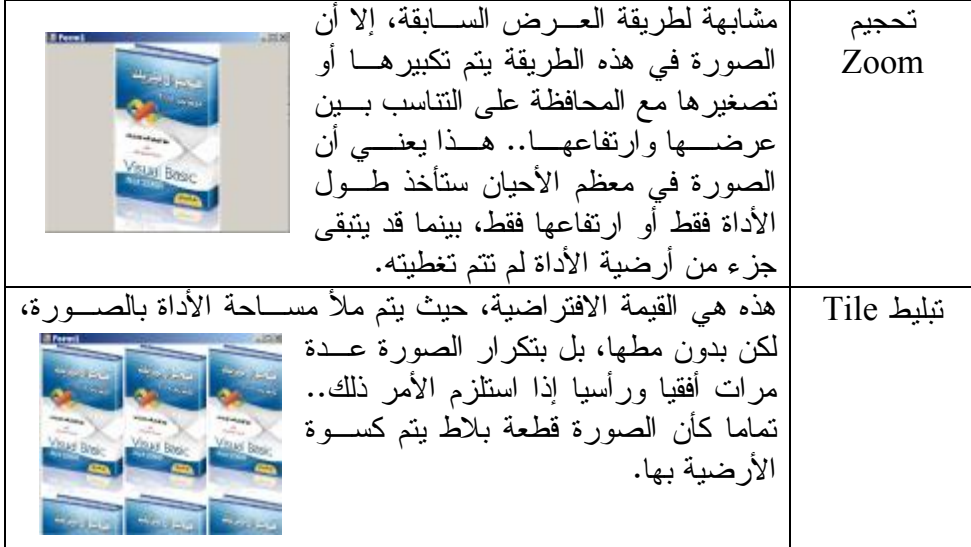

# **مؤشر الفأرة Cursor:**

تتيح لك هذه الخاصية اختيار شكل مؤشر الفأرة عند مرور الفأرة فـوق الأداة.. ويمكنـك اختيار المؤشر الذي يناسبك من القيم التالية:

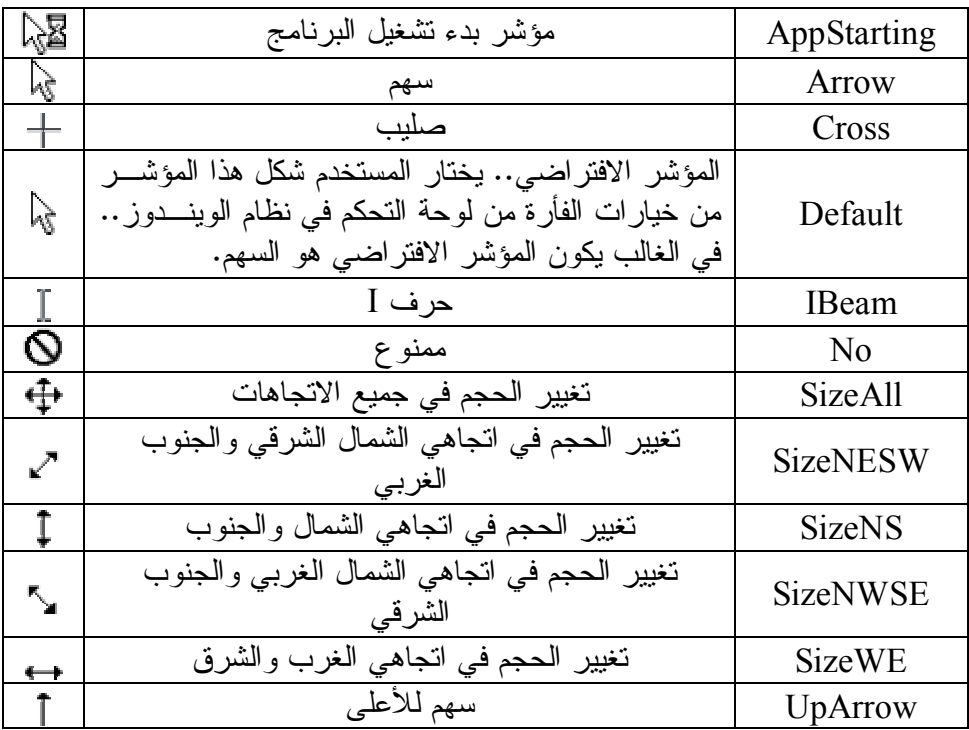

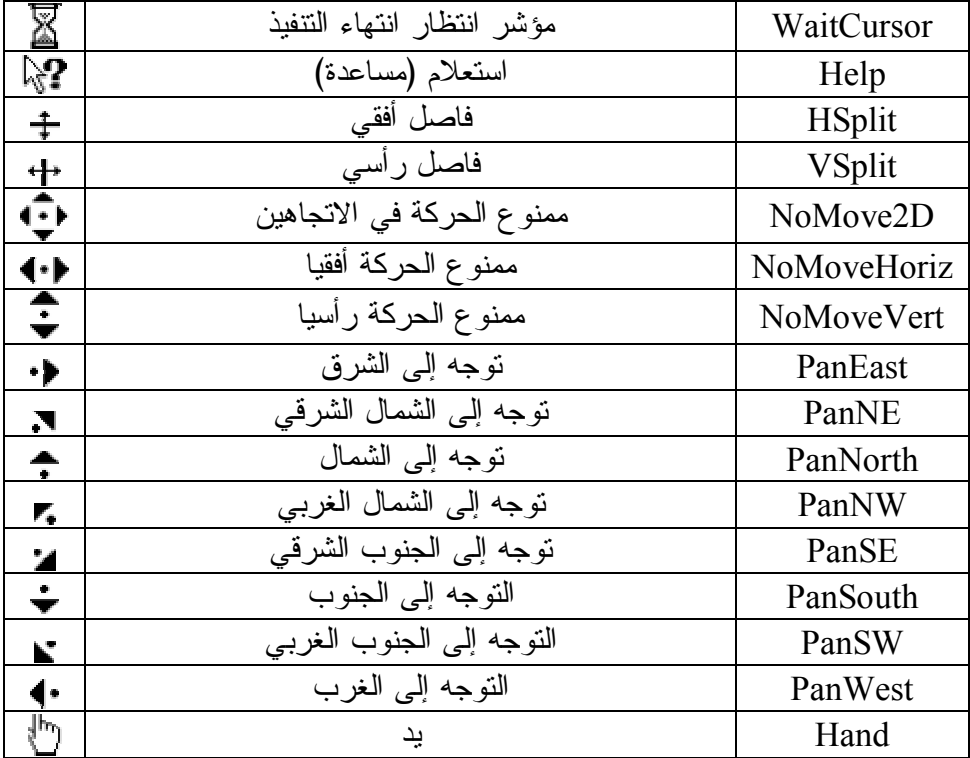

تعال نجرب هذه الخاصية.. جرب مثلا جعل المؤشر على شكل يد Hand فـوق الـزر.. اضغط 5F لتشغيل البرنامج، وتحرك بالفأرة فوق النموذج.. ستجد أن شكل مؤشر الفـأرة هو السهم العادي طالما كنت فوق سطح النموذج، وعندما تحلق فوق سطح الـزر فسـتجد شكل المؤشر قد تحول إلى يد.

**من اليمين إلى اليسار RightToLeft:** هذه الخاصية موجودة من أجلنا نحن المستخدمين العرب، فهي تجعل النص المعروض في اللافتة ومربع النص يظهر من اليمين إلى اليسار ليكون مناسـبا للغـة العربيـة.. ولهـذه الخاصية ثلاثة قيم ممكنة، وهي:

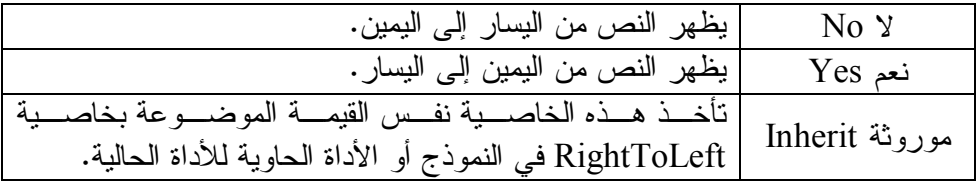

ويمكنك تجربة هذه الخاصية مع مربع النص.. سيسعدك أخيرا أن يظهر الـنص العربـي من اليمين إلى اليسار كما اعتدنا عليه.

**الخط Font:** تسمح لك هذه الخاصية باختيار الخط الذي سيظهر به النص على أي أداة.. ولتغيير قيمـة هذه الخاصية من نافذة الخصائص لديك ثلاث طرق: -١ الطريقة الأولي هي أن تكتب معلومات الخط في خانة القيمة يدويا.. مبدئيا، ستجد في خانة القيمة النص "pt8 ,Tahoma".. هذا يعني استخدام خط اسمه تاهوما Tahoma حجمه أو سمكه ٨ نقاط، حيث pt هي اختصار الكلمة Points.. ويمكنـك أن تغيـر اسم الخط مثلا إلى "الخط العربي المبسط" Arabic Simplified وحجمـه إلـى ١٠ نقاط، بوضع النص التالي في خانة القيمة: "pt10 ,Arabic Simplified".. لكني لا أنصحك باستخدام هذه الطريقة فهي أصعب وتعرضك للخطأ، كأن تخطئ فـي كتابـة اسم الخط مثلا، ناهيك عن ضرورة حفظ أسماء الخطوط، وهو عبء لا ضرورة له. -٢ الطريقة الثانية هي أن تضغط العلامة "+" المجاورة لكلمة Font.. سيؤدي هـذا إلـى إسدال خصائص كائن الخط، مثل: **أ. خاصية اسم الخط Name.** في خانة القيمة لهذه الخاصية سترى زرا صغيرا عليه سهم للأسفل.. لو ضغطت هذا الزر فستظهر قائمة منسدلة فيها أسماء كل الخطوط المتاحة علـى جهـازك، وبجوار كل خط صورة لحرف مكتوب بهذا الخط على سبيل المعاينة السـريعة.. كل ما عليك هو أن تختار الخط الذي يعجبك من هذه القائمة. **ب. خاصية حجم الخط Size:** اكتب في هذه الخانة رقما يدل على حجم الخط الذي تريده.. الأحجـام الصـغيرة تنحصر بين ٨ و ١٢ نقطة، والأحجام العادية تنحصـر بـين ١٤ و ٢٠ نقطـة، والأحجام الكبيرة تنحصر بين ٢٢ إلى ٧٢ نقطة. **ج. خط سميك Bald:** هذه الخاصية تأخذ إحدى قيمتين: True لجعل الخـط **سـميكا**، وFalse لجعلـه خطا عاديا (غير سميك). **د. خط مائل Italic:** هذه الخاصية تأخذ إحدى قيمتين: True لجعل الخط *مائلا*، وFalse لجعله خطا عاديا (غير مائل). **ه. يعبره خط Strikout:** هذه الخاصية تأخذ إحدى قيمتين: True لرسم خط يعبر النص، وFalse لجعلـه خطا عاديا.

**و. تحته خط UnderLine:** هذه الخاصية تأخذ إحدى قيمتين: True لوضع خط تحت النص، وFalse لجعله خطا عاديا.

-٣ الطريقة الثالثة ـ وهي الأسهل ـ هي ضغط زر الاختيار الموجود في خانـة القيمـة للخاصية Font نفسها.. سيؤدي هذا إلى ظهور مربع حوار اختيار الخط الموضح في الصورة:

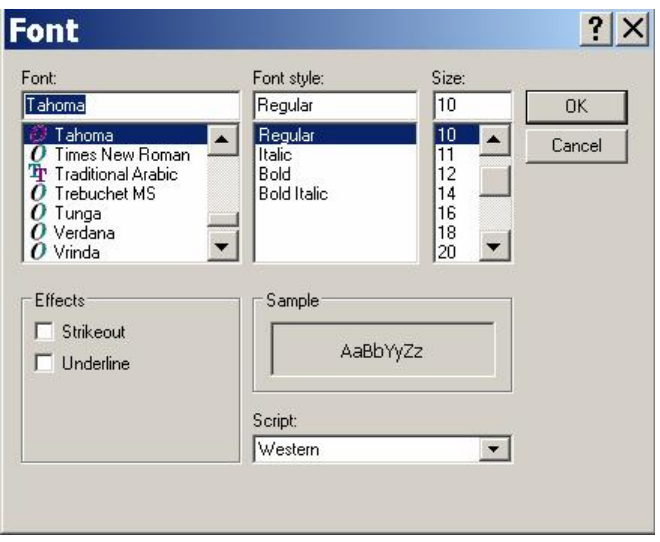

تقدم لك هذه النافذة طريقة مرئية لاختيار الخط ومعاينة تأثير اختياراتك علـى الـنص المكتوب في قسم المعاينة Sample. تعال نتعرف على أجزاء هذه النافذة:

**أ. حجم الخط Size:**

تستطيع كتابة الرقم الذي تريده أن يكون حجما للخط في مربع النص مباشـرة، أو اختياره من القائمة الموجودة أسفله.

**ب. طراز الخط Style Font:**

تستطيع كتابة الطراز الذي تريده للخط في مربع النص مباشرة، أو اختياره مـن القائمة الموجودة أسفله.. تقدم لك هذه القائمة الخيارات التالية:

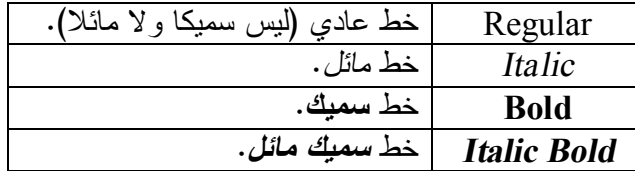

**ج. الخط Font:**

تستطيع كتابة اسم الخط الذي تريده في مربع النص مباشـرة، أو اختيـاره مـن القائمة الموجودة أسفله، والتي تعرض لك كل أسـماء الخطـوط المتاحـة علـى جهازك.

- **د. تأثيرات الخط Effects:** يقدم لك هذا القسم خيارين، حيث يمكنك الضغط بالفأرة فـوق مربـع الاختيـار Box Check الموجود على يسار كل اختيار لوضع العلامـة ̧ أو إزالتهـا.. وهذان الخياران هما: "تحته خطّ" Underline و"يعبره خـطّ" Strikeout.. ولا يوجد ما يمنع من اختيار التأثيرين معا.. سيبدو هذا التأثير كما في الكلمة التاليـة: مثال.
- **ه. لغة المستند Script:** تتيح لك هذه القائمة اختيار اللغة التي ستكتب الخط بها.. هذا الخيار يـؤثر علـى جزء المعاينة Sample، حيث يعرض الحروف المناسبة للغة التي تسـتخدمها.. مثلا: لـو اختـرت اللغـة العربيـة Arabic مـن القائمـة فسـيظهر الـنص أبجدهوزaAbB في مربع المعاينة، مما يتيح لك رؤية تأثير اختياراتـك بصـورة أفضل على النصوص العربية.

والآن، بعد أن تنتهي من اختيار الخط وتأثيراته ومعاينتها، اضغط زر الموافقـة OK لتنفيذ ذلك، أو زر الإلغاء Cancel لإهمالها.

يمكنك الآن أن تجرب أنواعا مختلفة من الخطوط لكل من اللافتة ومربع الـنص والـزر، باستخدام الطريقة التي تناسبك من هذه الطرق.

#### **الأحداث Events:**

تعتمد البرمجة في نظام تشغيل الويندوز على الأحداث Events.. هنا يجـب أن نتعـرف على ثلاثة مفاهيم أساسية:

- **-١ سبب الحدث:** هو التصرف الذي قام به المستخدم بواسطة الفأرة أو لوحة المفاتيح.
	- **:Firing the Event الحدث إطلاق -٢**

هو محاولة الأداة أن تخبر المبرمج بالحدث الذي تسبب فيه المستخدم. **-٣ الاستجابة للحدث (معالجة الحدث) Event the Handling:**

هي محاولة المستخدم للرد على الحدث.. في كثير من الأحيان يتجاهل المسـتخدم انطلاق الحدث لأنه غير مهتم به، لهذا لا يحدث شيء في البرنامج.. مـثلا: لـو شغلت البرنامج ControlsIntro وجربت أن تضغط الزر BtnTest فلن يحدث شيء.. السبب في هذا أن هناك ضلعا ناقضا من المثلث.. فضغط المستخدم للزر هو الفعل الذي قام به المستخدم وسبب الحدث.. هذا الحدث جعـل الـزر يقـوم **بإطلاق حدث** اسمه Click، لكن المبرمج لم يستجب لهذا الحدث، فنحن لم نكتـب أي كود يفعل هذا حتى الآن!

إذن، لكي يكون هناك تأثير للحدث، لا بد أن يكتب المبرمج الكود الذي يسـتجيب له.. هذا الكود يسمى معالج الحدث أو المستجيب للحدث Event Handler.

دعنا إذن نرى كيف يمكنك كتابة هذا المستجيب.. أبسط طريقة لفعل هـذا، هـي النقر المزدوج بالفأرة على الزر في وضع التصميم.. سيؤدي هذا إلى فتح نافـذة الكود، وقد تمت كتابة المستجيب للحدث فيها آليا.. هذا المستجيب يسمى إجـراء Sub وله التعريف التالي:

# **Private Sub BtnTest\_Click(ByVal sender As Object, \_ ByVal e As EventArgs) Handles BtnTest.Click**

#### **End Sub**

يمكنك الآن أن تكتب أي كود تريده داخل هذا الإجراء، ليتم تنفيذه عندما يضغط المسـتخدم الزر.. لكن قبل أن تفعل هذا، لاحظ ما يلي:

- -١ الإجراء Sub: هو مقطع من الكود له وظيفة محددة، يتم تعريفه بسطر بداية فيـه الكلمة Sub، وسطر نهاية فيه الجملة Sub End.
- -٢ لكل إجراء اسم خاص به.. هذا الاسم يوجد بعد الكلمة Sub مباشرة، وهـو هنـا Click\_BtnTest.. واضح أن هذا الاسم مكون من مقطعين تفصلهما الشـرطة المنخفضة \_ .. هذا المقطعان هما اسم الزر BtnClick واسم الحـدث Click.. ولا يوجد ما يمنعك من تغير هذا الاسم إلى أي اسم آخر تريده، مثـل BtnClick أو غير ذلك.
- -٣ لكي يكون الإجراء متسجيبا لحدث ما، فلا بد أن توجد في نهاية سـطر تعريفـه الكلمة "يستجيب" Handles، متبوعة باسم الحدث الذي سيستجيب له الإجـراء.. ولا بد أن ينسب الحدث إلى الكائن الخاص به، بوضع نقطة بينهما.. وفي مثالنـا هذا تم استخدام الجملة التالية لجعل الإجراء يستجيب لحدث ضغط الزر:

#### **Handles BtnTest.Click**

نريد الآن أن نكتب شيئا في هذا الإجراء.. دعنا مثلا نكتب أي جملة في مربـع الـنص، مثل:

**"لقد قمت بضغط الزر" = Text.TxtTest** لو كتبت هذه الجملة داخل مقطع الإجراء (قبل السـطر Sub End (وشـغلت البرنـامج وضغطت الزر، فستظهر في مربع النص العبارة: "لقد ضغطت الزر". وهكذا تكون أضلاع المثلث قد اكتملت: سبب الحدث ـ إطـلاق الحـدث ـ الاسـتجابة للحدث. وتوجد العديد من الأحداث المشتركة بين الأدوات.. دعنا نلقي نظرة سريعة عليهـا بـدون الغوص في التفاصيل.. هذه الأحداث تنقسم إلى أربعة أنواع رئيسية، وهي:

**-١ أحداث الفأرة:** هذه الأحداث تنطلق نتيجة حركة الفأرة أو ضغط أحـد أزرارهـا أو كليهمـا معـا.. والجدول التالي يلخص هذه الأحداث:

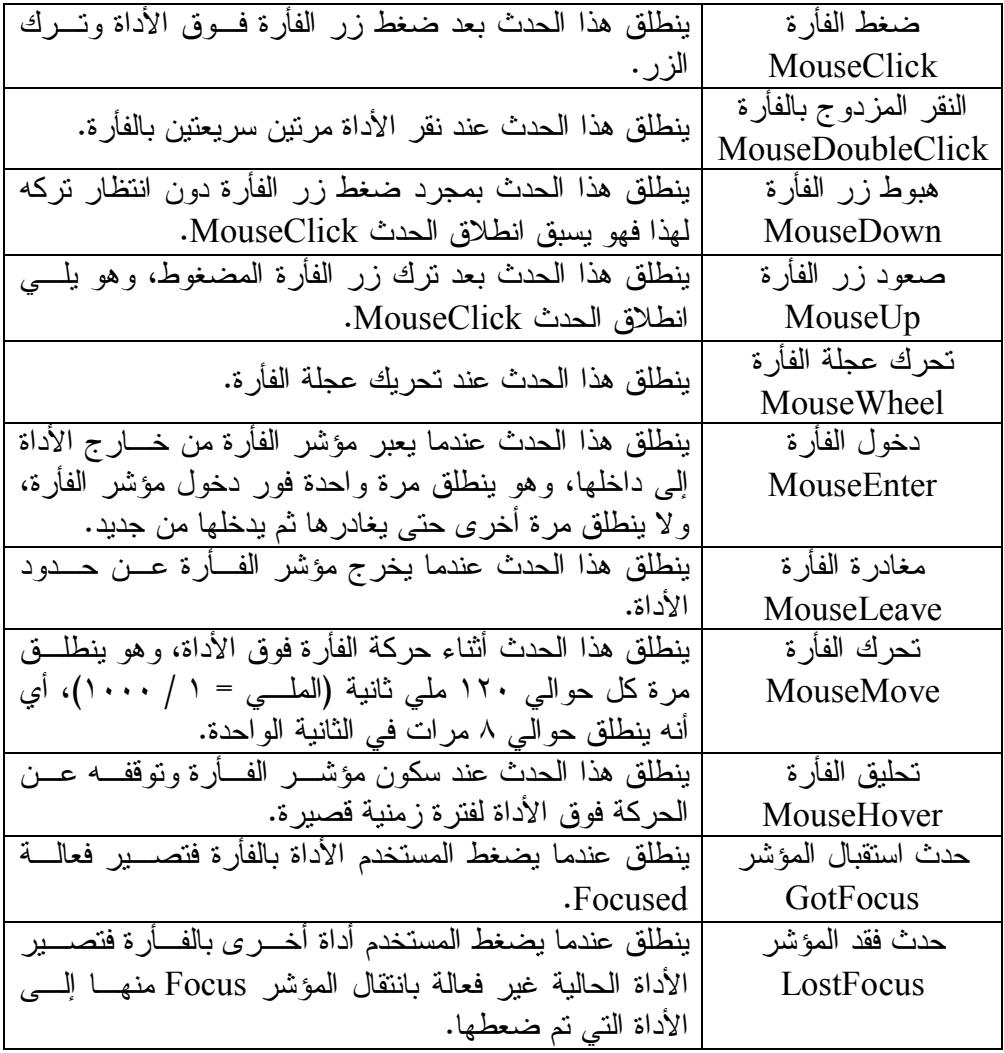

**-٢ أحداث لوحة المفاتيح:**

تنطلق هذه الأحداث بسبب ضـغط المسـتخدم زرا أو أكثـر مـن لوحـة المفـاتيح Keyboard.. وهي:

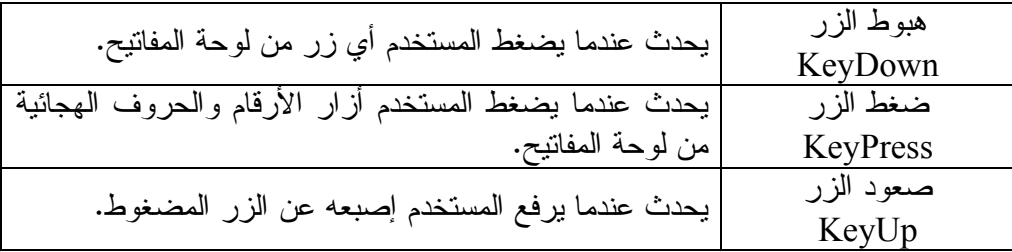

**-٣ أحداث يمكن أن تحدث بالفأرة أو لوحة المفاتيح:** يمكن أن تنطلق هذه الأحداث بسبب استخدام الفأرة أو لوحة المفاتيح.. وهذه الأحـداث هي:

| ينطلق هذا الحدث عندما تستقبل الأداة المؤشـــر Focus وتصــــير    | حدث الدخول    |
|------------------------------------------------------------------|---------------|
| نشيطة Active يحدث هذا عند ضغط الأداة بالفأرة، أو ضـــغط          | Enter         |
| زر الجدولة Tab من لوحة المفاتيح للانتقال من أداة إلى أخرى.       |               |
| ينطلق هذا الحدث عندما يغـــادر المؤشـــر الأداة، وتصـــبح غيـــر | حدث الخروج    |
| نشيطة سواء بسب ضغط أداة أخـــرى بالفـــأرة، أو ضــــغط زر        | Leave         |
| الجدولة Tab من لوحة المفاتيح للانتقال إلى أداة أخر ي.            |               |
| ينطلق هذا الحدث نتيجة ضغط المستخدم زر الفأرة فسوق الأداة         | الضغط Click   |
| ولو كان هناك زر على النموذج، وكان فعـــالا (يمتلــك المؤشـــر    |               |
| Focus) فيمكن ضغطه باستخدام لوحـــة المفـــاتيح، بضــــغط زر      |               |
| المسافة Space أو زر الإدخال Enter.                               |               |
| ينطلق هذا الحدث عند نقر الأداة مرتين سريعتين بالفأرة، أو عنـــد  | النقر المزدوج |
| ضغط بعض أزرار الاختصار من لوحة المفاتيح.                         | DoubleClick   |
| لاحظ أن انطلاق هذا الحدث يسبقه انطلاق الحـــدث Click، فهـــو     |               |
| بنطلق بعد أول ضغطة لزر الفأرة.                                   |               |

**-٤ أحداث يسببها المبرمج:**

هناك أحداث تطلقها الأداة، بسبب كتابة المبـرمج لكـود قـام فيـه بتغييـر بعـض خصائصها.. مثلا: لو غير المبرمج الخاصية BackColor من الكـود، فـإن الأداة تطلق حدثا اسمه BackColorChanged.. وفي الغالب لا تكون هذه الأحداث هامة بالنسبة للمبرمج ولا يستخدمها، لأنه هو السبب فيها، ولا يحتاج إلى اتخـاذ رد فعـل لها.

**فئة الزر Class Button:** يستخدم الزر Button لتنفيذ شيء معين عند ضغطه. ويمتلك الزر كل الخصائص والأحداث المشتركة بـين الأدوات التـي شـرحناها سـابقا، وبالإضافة إلي هذا يمتلك بعض الخصائص الخاصة به، مثل:

#### **حجم تلقائي AutoSize:**

القيمة الافتراضية لهذه الخاصية هي False.. هذا يعني أنـك تسـتطيع تغييـر عـرض وارتفاع الزر كما تشاء، بغض النظر عن حجم النص المكتوي عليه.. فقـد تجعـل أبعـاد الزر أكبر من أبعاد النص، وقد تجعل أبعاد الزر أصغر من النص بحيث لا تظهر بعـض

الحروف عليه.. أما إذا جعلت قيمة هذه الخاصية True فسيتم تغيير أبعـاد الـزر تلقائيـا لتناسب أبعاد النص المكتوب عليه، بحيث يحتوي الزر هذا النص احتـواء كـاملا.. ولـو حاولت تكبير أو تصغير الزر، فسيعود دائما إلى الحجم المناسب للنص المكتوب عليه.

#### **الصورة Image:**

تتيح لك هذه الخاصية اختيار الصورة التي سيتم عرضها على الـزر.. ويمكنـك اختيـار الصورة من نافذة الخصـائص بـنفس الطريقـة التـي تعرفنـا عليهـا مـع الخاصـية .BackGroundImage وتختلف الخاصية Image عـن الخاصـية BackGroundImage فـي أن الخاصـية BackGroundImage تــتحكم فــي تنس ـيق الص ـورة مــن خــلال الخاص ـية BackgroundImageLayout، بينما الخاصية Image تتيح تحكم في محاذاة الصـورة من خلال الخاصية ImageAlign.

#### **محاذاة الصورة ImageAlign:**

تتيح لك هذه الخاصية التحكم في محاذاة الصورة المعروضة على الزر بواسطة الخاصـية .Image

ولتغيير قيمة هذه الخاصية في نافذة الخصائص، يمكنك إسدال زر الاختيـار فـي خانـة القيمة، حيث ستظهر لك تسع مربعات توضح كل مواضع الصورة المحتملة على الزر:

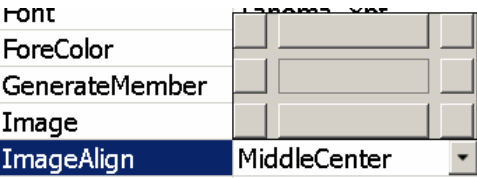

ويمكنك ضغط أي مستطيل بالفأرة لاختياره، وعندئذ ستجد أن قيمـة الخاصـية المكتوبـة نصيا في الخانة قد تغيرت.. على كل حال، هذه الخاصية تأخذ إحدى القيمة التالية:

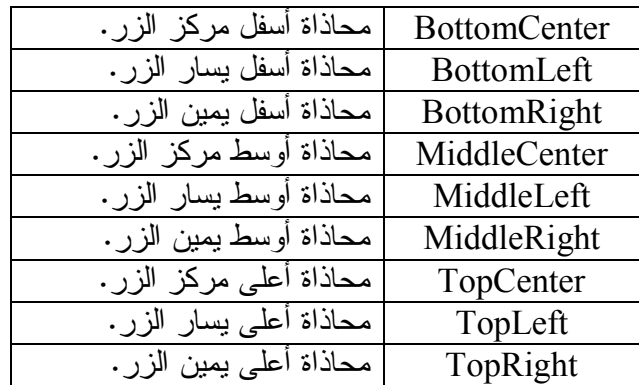

**محاذاة النص TextAlign:**

تتيح لك هذه الخاصية التحكم في موضع النص على الزر، ويمكن تغيير قيمتها بنفس التي شرحناها في الخاصية السابقة ImageAlign.

# **علاقة النص والصورة TextImageRelation:**

تتيح لك هذه الخاصية التحكم في كيفية عرض النص والصورة معا، وهي تأخـذ إحـدى القيم التالية:

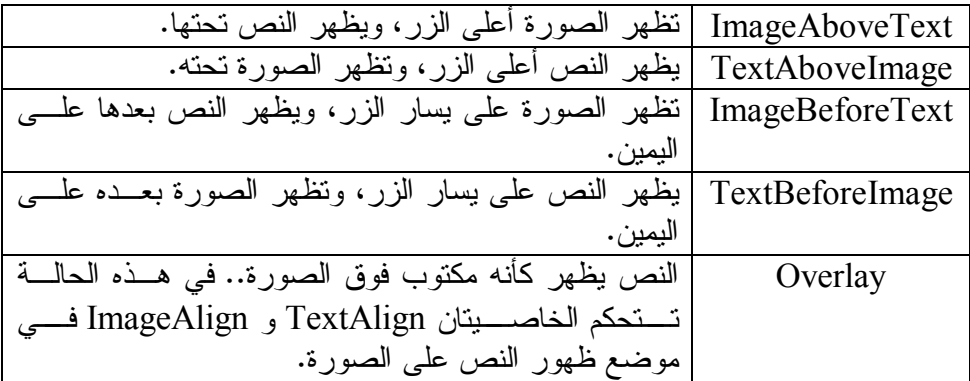

دعنا نأخذ مثالا على استخدام الأزار.. أنشئ مشروعا جديا اسمه Buttons، وضع علـى النموذج ثلاثة أزرار، ورتبها لتبدو كالتالي:

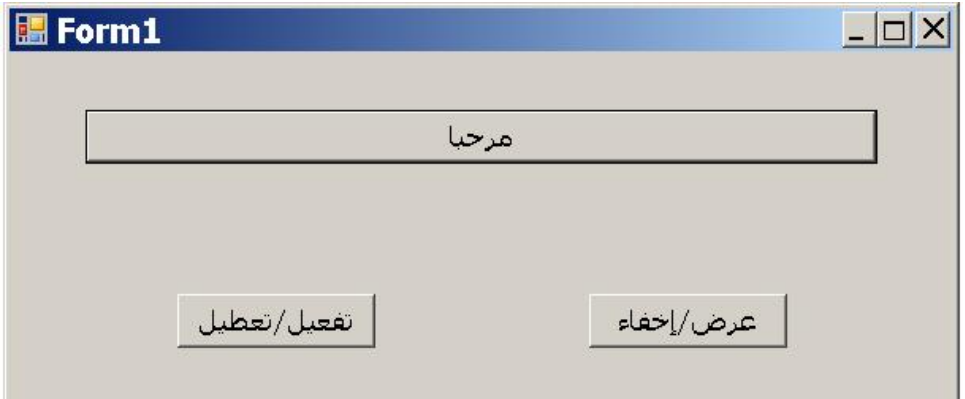

غير خاصيتي الاسم والنص لكل زر تبعا للجدول التالي:

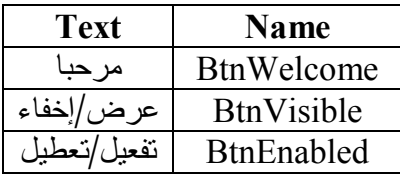

اضغط 5F لتشغيل البرنامج وجرب ضغط أي زر.. طبعا لن يحدث أي شيء لأننـا لـم نكتب الإجراء المعالج Handler لحدث ضغط هذه الأزرار بعد.. أغلق البرنامج وتعـال نكتب هذه الإجراءات. انقر مرتين بالفأرة على الزر "مرحبا" واكتب ما يلي في حدث ضغطه: **Me.Text = "مرحبا "** هذا الكود يكتب الكلمة مرحبا في الخاصية Text الخاصية بالنموذج الحالي، والذي اشرنا إليه بالكلمة Me. عد إلى تصميم النموذج بضغط الشريط العلوي [Design[vb1.Form، وانقـر مـرتين بالفأرة على الزر "عرض/إخفاء"، واكتب ما يلي في حدث ضغطه: **BtnWelcome.Visible = Not BtnWelcome.Visible**  نريد أن نفهم هذا الكود.. هذا الكود يستخدم المعامل Not لعكس حالة الخاصـية Visible لزر الترحيب.. لاحظ أن عملية التساوي يتم تنفيذها من اليمين إلـى اليسـار، بمعنـى أن الكود الموجود على يمين العلامة = يتم تنفيذه أولا، ثم يوضع الناتج في الكـود الموجـود على يسار العلامة =.. هذا معناه أن فيجيوال بيزيك تنفذ هذا الكود كالتالي: -١ تقرأ قيمة الخاصية Visible.BtnWelcome الموجودة على يسار العلامة = .. هذه الخاصية كما عرفنا لها قيمتان فحسب: إما True إذا كان الزر مرئيا، وإمـا False إذا كان الزر مختفيا. -٢ يقوم المعامل Not بعكس القيمة التي تمت قراءتها.. فلو كانت هذه القيمـة True فستتحول إلى False.. ولو كانت False فستتحول إلى True. -٣ يتم وضع الناتج الذي حصلنا عليه في الكـود الموجـود علـى يسـار علامـة التساوي.. هذا الكود يشير إلى الخاصية Visible.BtnWelcome أيضا، ممـا يعني أن القيمة الناتجة ستوضع فيها.. هذا يعنـي أننـا قرأنـا قيمـة الخاصـية وعكسناها ووضعناها في نفس الخاصية، وبذلك نكون قد عكسنا قيمـة الخاصـية في خطوة واحدة.. ولكي لا يربكك هذا الأمر، فعليك أن تقرأ هذا الكود كالتالي: قيمة الخاصية Visible بعد تنفيذ الكود = عكس قيمة الخاصـية Visible قبـل تنفيذ الكود. يمكنك أن تجرب البرنامج الآن.. لو ضغطت الزر "مرحبا" فسيظهر على شريط النمـوذج النص "مرحبا".. ولو ضغطت الزر "عرض/إخفاء" فسيختفي الزر "مرحبا".. ولو ضغطت نفس الزر مرة أخرى فسيظهر الزر "مرحبا" من جديد.. وهكذا بالتبادل: ضـغطة تخفـي الزر وضغطة تظهره.. يسمى الزر في هذه الحالة "مفتاح التبديل" Toggle أو Switch. أوقف تشغيل البرنامج، وتعال نكتب كود الزر "تفعيل/تعطيل".. هذا الكود مماثل لكود الزر "عرض/إخفاء" مع اختلاف واحد، هو أننا سنعكس قيمة الخاصية Enabled: **BtnWelcome.Enabled = Not BtnWelcome.Enabled** 

مرة أخرى، دعنا نقرأ هذا الكود معا كالتالي:

قيمة الخاصية Enabled بعد تنفيذ الكود = عكس قيمة الخاصـية Enabled قبـل تنفيـذ الكود. جرب البرنامج الآن.. اضغط الزر "تفعيل/تعطيل".. ستجد أن الزر "مرحبا" قد تم تعطيلـه، ولو حاولت أن تضغط الزر "مرحبا" فلن يستجيب لك.. اضغط الزر "تفعيل/تعطيل" مـرة أخرى.. ستجد أن الزر "مرحبا" قد تم تفعيله من جديد، ولـو ضـغطته فسـتظهر الكلمـة مرحبا على شريط النموذج. كل شيء على ما يرام والله الحمد.. أوقف تشغيل البرنامج، ودعنـا ننتقـل إلـى الخطـوة التالية. نريد الآن تطوير هذا البرنامج قليلا.. فبدلا من أن نستخدم النصـين "عـرض/إخفـاء" و "تفعيل/تعطيل"، نريد أن نكتب على الزر الوظيفة التي سيقوم بها بدقة: - فنكتب على الزر الأول "إخفاء" إن كان ضغطه سيخفي الزر، و"عـرض" إن كـان ضغطه سيظهره. - ونكتب على الزر الثاني "تعطيل" إن كان ضغطه سيعطل الزر، و"تفعيـل" إن كـان ضغطه سيفعله. قد تقول لي إن بالإمكان استخدام المعامل Not لعكس عنوان كل زر.. للأسف هـذا غيـر متاح، لأن المعامل Not يتعامل مع القيم المنطقية Boolean التي لهـا القيمتـان True و False فحسب، بينما عنوان الزر نص لا يمكن عكسه بطريقة مباشرة. إذن فما الحل؟ علينا هنا أن نستخدم طريقة أخرى، وهي جملة الشرط Then ..If.. دعنا نفكر معـا أولا كيف ستكون خوارزمية الحل، ولنأخذ زر العرض والإخفاء كمثال:

إذا كان الزر BtnWelcome  
\nBtnWelcome  
\nBtnWelcome  
\n
$$
\varepsilon
$$
  
\n $\varepsilon$   
\n $\varepsilon$   
\n $\varepsilon$   
\n $\varepsilon$   
\n $\varepsilon$   
\n $\varepsilon$   
\n $\varepsilon$   
\n $\varepsilon$   
\n $\varepsilon$   
\n $\varepsilon$   
\n $\varepsilon$   
\n $\varepsilon$   
\n $\varepsilon$   
\n $\varepsilon$   
\n $\varepsilon$   
\n $\varepsilon$   
\n $\varepsilon$   
\n $\varepsilon$   
\n $\varepsilon$   
\n $\varepsilon$   
\n $\varepsilon$   
\n $\varepsilon$   
\n $\varepsilon$   
\n $\varepsilon$   
\n $\varepsilon$   
\n $\varepsilon$   
\n $\varepsilon$   
\n $\varepsilon$   
\n $\varepsilon$   
\n $\varepsilon$   
\n $\varepsilon$   
\n $\varepsilon$   
\n $\varepsilon$   
\n $\varepsilon$   
\n $\varepsilon$   
\n $\varepsilon$   
\n $\varepsilon$   
\n $\varepsilon$   
\n $\varepsilon$   
\n $\varepsilon$   
\n $\varepsilon$   
\n $\varepsilon$   
\n $\varepsilon$   
\n $\varepsilon$   
\n $\varepsilon$   
\n $\varepsilon$   
\n $\varepsilon$   
\n $\varepsilon$ 

الفكرة واضحة طبعا.. دعنا إذن نكتبها بفيجيوال بيزيك.. اتبع معي هذه الخطوات: -١ اعرض مصمم النماذج بضغط الشريط الخاص به. -٢ اضغط A+Ctrl لتحديد كل الأزرار على النموذج. -٣ اضغط C+Ctrl لنسخ الأزرار إلى لوحة القصاصات. -٤ اضغط S+Ctrl لحفظ النموذج الحالي. -٥ ابدأ مشروعا جديدا اسمه 2Buttons بالطريقة المألوفة.

-٦ عند ظهور النموذج في المشروع الجديد غير أبعاده ليكون له نفس حجم النمـوذج في المشروع القديم. -٧ اضغط V+Ctrl للصق الأزرار التي نسخناها من المشروع القديم.. بهذه الطريقة سنوفر على أنفسنا إعادة تصميم النموذج والأزرار من البداية.. لاحظ أن كل زر سيكون له نفس الاسم والعنوان والشكل التي كانت للأزرار في المشروع القـديم.. لكن لن يكون هناك أي كود مع هذه الأزرار. -٨ غير النص المكتوب على زر العرض والإخفاء باستخدام الخاصـية Text إلـى "إخفاء".. السبب في هذا أن الزر "مرحبا" سيكون مرئيا عند تشغيل البرنامج، لهذا ستكون مهمة هذا الزر هي إخفاؤه. -٩ غير النص المكتوب على زر التفعيل والتعطيل باستخدام الخاصـية Text إلـى "تعطيل".. السبب في هذا أن الزر "مرحبا" سيكون فعالا عند تشـغيل البرنـامج، لهذا ستكون مهمة هذا الزر هي تعطيله. والآن، دعنا نكتب كود زر العرض والإخفاء.. انقر مرتين على الزر واكتب ما يلي فـي حدث ضغطه: **If BtnWelcome.Visible = True Then الزر مرئي.. سنخفيه ' BtnWelcome.Visible = False**

 **BtnVisible.Text = "عرض"**

**Else**

**الزر غير مرئي.. سنعرضه '** 

 **BtnWelcome.Visible = True**

 **BtnVisible.Text = "إخفاء"**

**End If** 

لا أظن الكود يحتاج إلى شرح، فهو يفعل نفس ما شرحناه في الخوارزمية بالضبط. بالمثل، يمكننا كتابة كود زر التفعيل والتعطيل.. سيكون كما يلي:

**If BtnWelcome.Enabled = True Then الزر فعال.. سنعطله '** 

 **BtnWelcome.Enabled = False**

 **BtnEnabled.Text = "تفعيل"**

**Else**

**الزر غير فعال.. سنفعله ' BtnWelcome.Enabled = True**

 **BtnEnabled.Text = "تعطيل"**

**End If** 

جرب البرنامج الآن.. اضغط الزر "إخفاء".. ستجد أن الزر "مرحبا" قد اختفـي، وصـار عنوان الزر "عرض".. ولو ضغطته مرة أخرى، فسيظهر الزر "مرحبا" وسيتحول العنوان مرة أخرى إلى "إخفاء".. وهكذا دواليك. نفس الأمر مع الزر "تعطيل"، فسيؤدي ضغطه إلى تعطيل زر الترحيب مع تحول العنـوان إلى "تفعيل".. ولو ضغطته مرة أخرى فسيتم تفعيل زر الترحيب، وسيعود العنـوان إلـى "تعطيل".. وهكذا دواليك. برنامج رائع.. أليس كذلك؟ أرجو أن تكون قد استمتعت به.

## **فئة اللافتة Class Label:**

تستخدم اللافتة لعرض بعض المعلومات للمستخدم، وهي تمتلك كل الخصائص المشـتركة التي شرحناها سابقا، وبالإضافة إليها تمتلك بعض الخصائص التي يمتلكها الزر Button، مثل:

> - حجم تلقائي AutoSize. - الصورة Image. - محاذاة الصورة ImageAlign. - محاذاة النص TextAlign. لهذا لن نكرر شرحها هنا. كما تمتلك اللافتة بعض الخصائص الخاصة بها، مثل:

#### **طراز الإطار BorderStyle**:

تتحكم هذه الخاصية في شكل إطار اللافتة، وهي تأخذ إحدى القيم التالية:

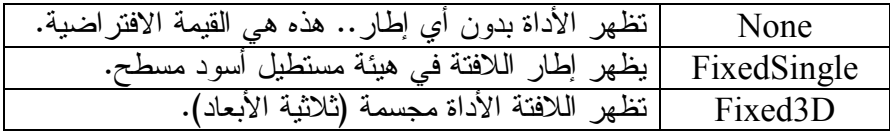

والصورة التالية توضح كيف نظهر اللافتة في كل حالة:

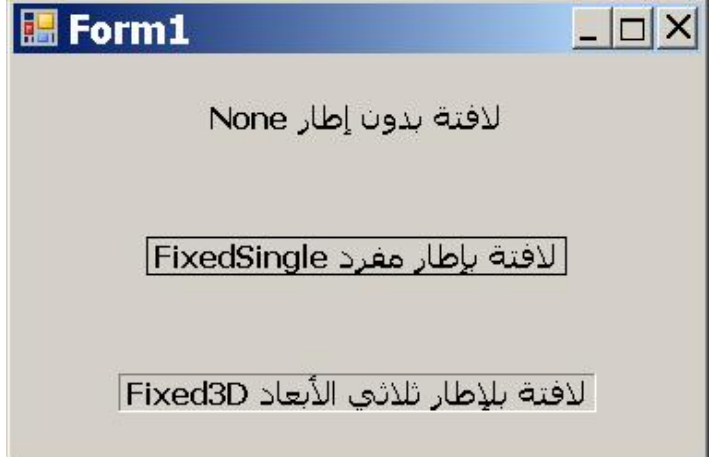

**استخدام حرف تذكيري UseMnemonic:** تتيح لك الخاصية UseMnemonic تحديد إذا كنت تريد استخدام حرف تذكيري أم لا.

**الحرف التذكيري Key Mnemonic:**

يسمى أيضا بحرف الاختصار key Shortcut أو حـرف الوصـول Key Access، وهو الحرف الذي إذا ضغطه المستخدم مع حرف Alt من لوحة المفـاتيح يـتم تفعيـل اللافتة.

ويمكنك تعريف حرف تذكيري للافتة باستخدام الخاصية Text، وذلك بوضع العلامـة & قبل أي حرف ضمن النص المكتوب في هذه الخاصية.. حينما تفعل هذا ستجد أن العلامـة & لم تظهر على اللافتة، وبدلا من هذا تم وضع خط أسفل الحرف التالي لها، ممـا يلفـت نظر المستخدم إلى أنه حرف اختصار. لاحظ أن هذا يعمل لأن الخاصية UseMnemonic قيمتها True، لكن إذا جعلت قيمتهـا False فستتم كتابة العلامة & على اللافتة كما هي باعتبارها حرفا عاديا. كمثال: ضع لافتة على النموذج وافتح نافذة الخصائص.. غير اسم اللافتة إلـى LblTest، واكتب في الخاصية Text الخاصة بها النص "Test"&.. انتقل إلى النمـوذج واضـغطه بالفأرة مرة واحدة لترى تأثير هذه الخاصية.. ستجد أن اللافتة تعـرض الـنص التـالي: Test، حيث تم وضع خط تحت الحرف T، مما يعني أنه حـرف الاختصـار (الحـرف التذكيري)، وأن المستخدم لو ضغط T+Alt من لوحة المفاتيح فسيتم الانتقال إلى اللافتـة .LblTest عد إلى نافذة الخصائص وغير قيمـة الخاصـية UseMnemonic إلـى **Test** False.. ستجد أن اللافتة تعرض الـنص "Test "&كمـا تمـت كتابتـه &Test بالضبط في الخاصية Text. الجدير بالذكر أنك تستطيع استخدام نفس حرف الاختصار لأكثر من لافتة.. في هذه الحالة يستطيع المستخدم ضغط حرف الاختصار للانتقال إلى أول لافتة تستخدم هـذه الحـرف، ولو ضغط حرف الاختصار مرة أخرى فسينتقل إلى اللافتة التالية لها التي تستخدم نفـس الحرف، وهكذا... ولكن لحظة من فضلك: ألم نذكر من قبل أن اللافتة لا يمكن تفعيلها ولا يوضع بهـا المؤشـر Focus؟... فكيـف يمكن الانتقال إليها باستخدام حرف الاختصار؟ في الواقع لا يتم الانتقال إلى اللافتة نفسها.. فعند ضغط مفتـاح الاختصـار مـن لوحـة المفاتيح، ينتقل المؤشر Focus إلى الأداة التالية للافتة مباشرة! هل تتعجب من هذا؟.. سيزول عجبك إن علمت السر وراء هذا التصرف: أنت تعلم أننا نستخدم اللافتة لشرح وظيفة بعض الأدوات كمربع النص TextBox، حيث نضع اللافتة أعلى مربع النص أو بجواره مباشرة.. في هذه الحالة يكون مربع النص هـو الأداة التالية للافتة، ولو ضغط المستخدم حرف الاختصار الخاص باللافتـة مـن لوحـة

المفاتيح، فإنه ينتقل مباشرة إلى مربع النص التالي لها.. هـذا يسـهل علـى مسـتخدمي البرنامج كثيرا، خاصة عندما يحتوي النموذج على عدد كبير من مربعات النصوص. تعال نجرب هذا:

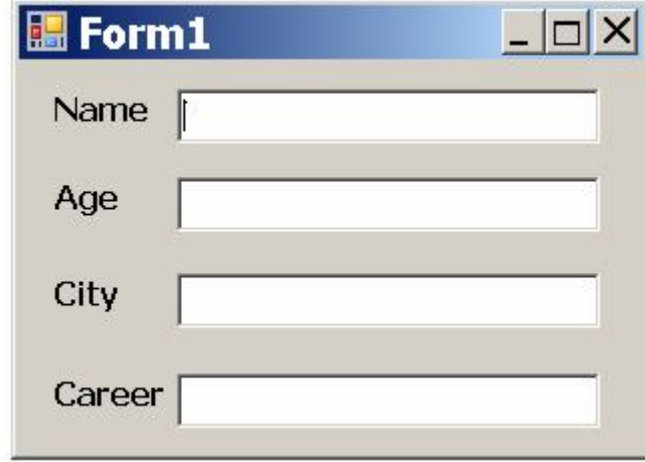

ابدأ مشروعا جديدا اسمه Shortcuts، وصمم النموذج ليبدو كما في الصورة:

غير خاصية النص Text لكل لافتة كما في الجدول.. لاحظ أن العمود الثالث يوضح لـك حرف الاختصار الناتج عن الخاصية Text:

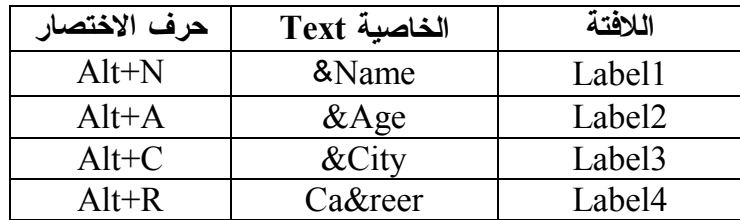

لاحظ أننا لم نهتم بتغيير أسماء الأدوات لأننا لن نكتب أي كود هنا.. هـذا مجـرد مثـال لتجربة حروف الاختصار.

شغل البرنامج بضغط 5F.. اضغط حروف الاختصار الموضحة في الجدول وراقب كيف سيتم الانتقال إلى مربع النص المجاور للافتة التي يخصها هذا الاختصار.

**ملحوظة:** يمكن استخدام حرف تذكيري (حرف اختصار) للزر أيضا بنفس الطريقة.. لكن وظيفـة حرف الاختصار تختلف في الزر عن اللافتة، فضغط حـرف الاختصـار مـن لوحـة المفاتيح سيؤدي إلى تنفيذ حدث ضغط الزر.. هذا يختصر الوقت على المستخدم عنـدما يكون على النموذج العديد من الأزرار.

**ترتيب الوصول TabIndex:** قد تواجهك مشكلة عند تجربة البرنامج السابق، فقد تضغط حـرف الاختصـار فتجـد أن مؤشر الكتابة قد ظهر في مربع نص لا يجاور اللافتة التي يخصها حرف الاختصار! السبب في هذا الخطأ، هو أن مربع النص ليس الأداة التالية للافتة، حتى ولو كـان يظهـر بجوار اللافتة مباشرة! فما يتحكم في ترتيب الأدوات على النموذج، هو الخاصـية TabIndex الخاصـية بكـل أداة.. لهذا لكي يعمل البرنامج السابق بشكل صحيح، يجب أن تتأكد أن قيمة هذه الخاصـية لكل مربع نص تزيد على قيمتها للافتة المجاورة به بمقدار .١ لفعل هذا، حدد كل أداة على النموذج، وضع في الخاصية TabIndex الخاصة بها القيمـة الموضحة في الجدول:

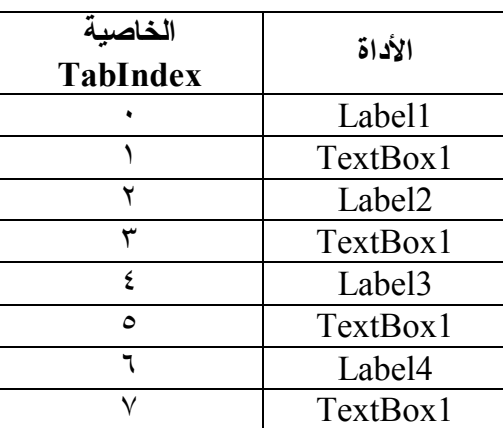

الجدير بالذكر أنك تستطيع تغيير ترتيب الأدوات بطريقة مرئية أسـهل وأسـرع، وذلـك بضغط قائمة العرض Menu View واختيار الأمر Order Tab منها.. ستجد أن رقـم كل أداة في الترتيب قد كتب عليها، كما في الصورة التالية:

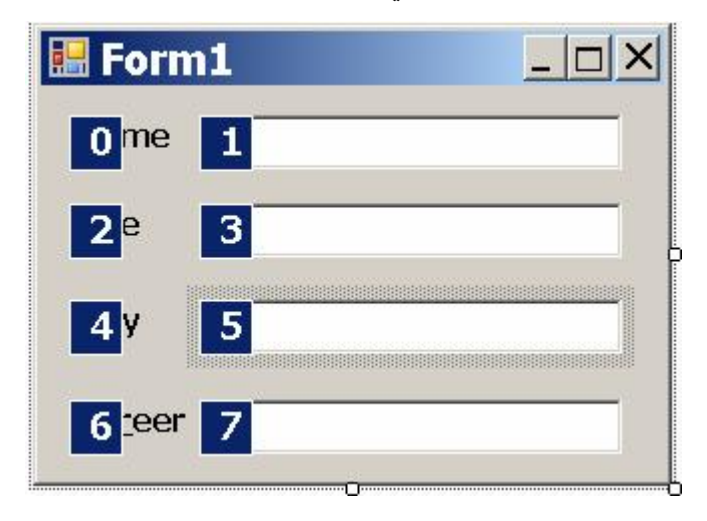

الآن وبمنتهى البساطة، اضغط هذه الأرقام بالفأرة بالترتيب الذي تريده، ليصير هـذا هـو ترتيب التنقل بين الأدوات بالزر Tab، مع ملاحظة أن ضغط نفس الرقم أكثر مـن مـرة يعمل على زيادته باستمرار إلى أن يصل إلى أكبـر رقـم ممكـن (وهـو عـدد الأدوات الموجودة على النموذج)، ومن ثم يعود إلى الصفر من جديد. بعد أن تنتهي من وضع أرقام كل الأدوات بالترتيب الذي تريده، اضغط القائمة الرئيسـية View واختر الأمر Order Tab منها من جديد لإخفاء هذه الأرقام والعودة إلى تصـميم النموذج التقليدي.. لو فحصت الخاصية TabIndex لكل أداة بعد هذه العملية فستجد أنهـا تغيرت إلى الترتيب الذي قمت به.

**ملحوظة:**

تمت تسمية الخاصية TabIndex بهذا الاسم، لأنها تتحكم في ترتيب الوصول إلى الأداة عند ضغط زر الجدولة Tab من لوحة المفاتيح أكثر من مرة.. لقد ذكرنا مـن قبـل أن ضغط الزر Tab من لوحة المفاتيح يؤدي إلى الانتقال إلى الأداة التالية لـلأداة الفعالـة الحالية Control Active.. أيضا يؤدي ضغط Tab+Shift إلى الانتقـال إلـى الأداة السابقة للأداة الفعالة الحالية.. وباستخدام هذين الاختصارين يمكن للمستخدم التحرك بين الأدوات للأمام أو الخلف دون الحاجة إلى استخدام الفأرة.

#### **فئة مربع النص Class TextBox:**

مربع النص هو مساحة لعرض وتحرير النص.. وقد رأينا كيف نستخدم الخاصـية Text لتغيير النص المعروض في مربع النص.. بخلاف هذا يمتلك مربع النص كل الخصـائص المشتركة بين الأدوات التي تعرفنا عليها في بداية هذا الفصل، كما يشترك مع اللافتة فـي امتلاكه خاصية طراز الإطار BorderStyle التي تتحكم في شكل إطار مربـع الـنص.. كما يمتلك مربع النص بعض الخصائص التي يمتلكها الزر Button، مثل: - الصورة Image. - محاذاة الصورة ImageAlign.

وبالإضافة إلى هذا يمتلك مربع النص الخصائص التالية:

#### **محاذاة النص TextAlign:**

هذه الخاصية موجودة في كل من الزر واللافتة، لكن قيم هذه الخاصية في مربـع الـنص تحتلف عن قيمها الممكنة في الزر واللافتة، فمحاذاة النص المكتوب في مربع النص تأخـذ القيم التالية فحسب:

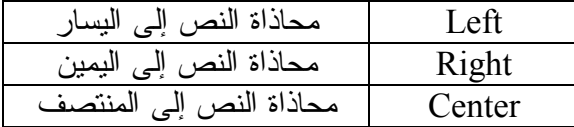
لاحظ أنك تستطيع استخدام الخاصية RightToLeft لعرض النص العربي من اليمين إلى اليسار، لكن هذا سيعكس تأثير قيمة خاصية محاذاة الـنص TextAlign، لأن الخاصـية RightToLeft تعمل كالمرآة، فتعكس اتجاه مربع النص، لهذا تصير محاذاته إلى اليسـار معكوسة فكأنما تمت محاذاته إلى اليمين!.. الجدول التالي يلخص تأثير هذه الخاصية:

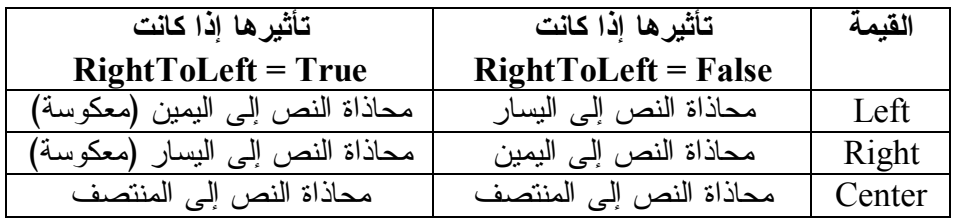

**"متعدد الأسطر" MultiLine:**

في الوضع التلقائي، يرفض مربع النص كتابةَ أكثر من سطر واحدٍ فيه.. لتغيير ذلك، حدد ابحــث فيهـــا عـــن الخاصــــية "متعـــدد

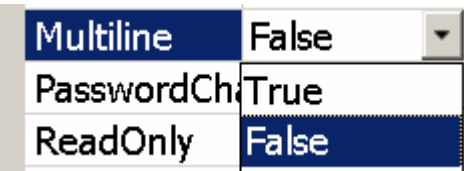

الكلمة False لتتحول إلى True.. يمكنك أيضا أن تضغط الزر المجـاور للكلمـة False ليتم إسدال قائمة بها كل القيم الممكنة لهذه الخاصية.. من هذه القائمة اختر القيمة True.

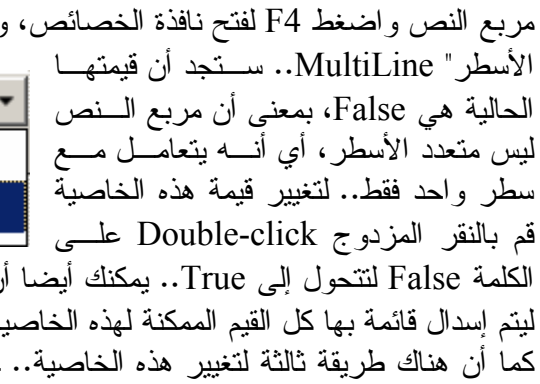

حدد مربع النص على النموذج.. سـترى مثلثا صغيرا على الجهة اليمنى من حافته العلوية.. اضغط هذا المثلث بالفأرة لتظهر لـك قائمة مهام مربع النص كما يبدو في الصورة:

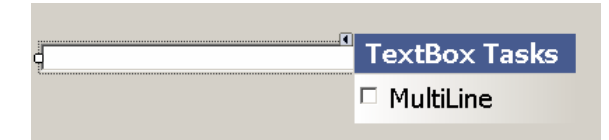

الآن، كل ما عليك هو ضغط مربع الاختيار الموجود بجوار الكلمة MultiLine لوضـع علامة الاختيار √ به، ثم أضغط في أي موضع على النموذج.. هذا سيجعل مربع الــنص متعدد الأسطر.. إذا أرت أن تعيده مفرد السطر، استخدم نفس الطريقـة واضـغط مربـع الاختيار لإزالة العلامة ̧ منه.

لاحظ أن مربع النص مفرد السطر يرفض تغيير ارتفاعه، وكلما حاولت زيـادة ارتفاعـه عاد كما كان، حيث يأخذ الارتفاع المناسب لحجم الخط المستخدم به.. لهذا يمكنـك تغييـر

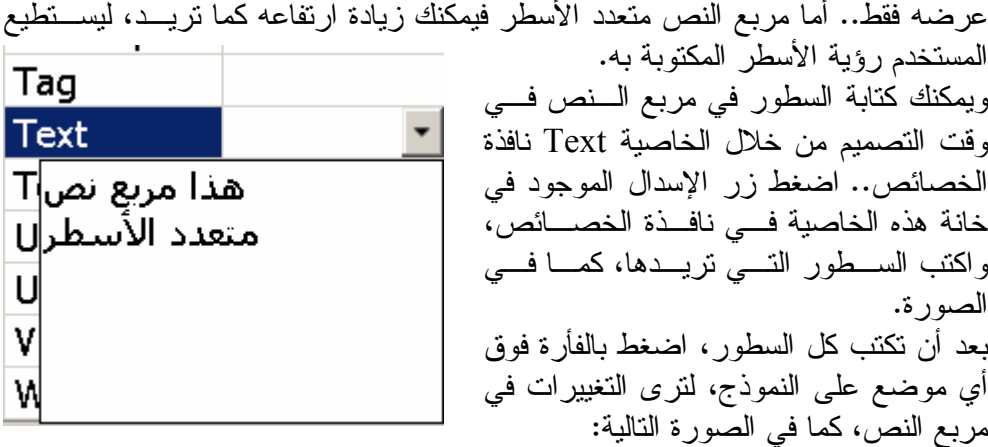

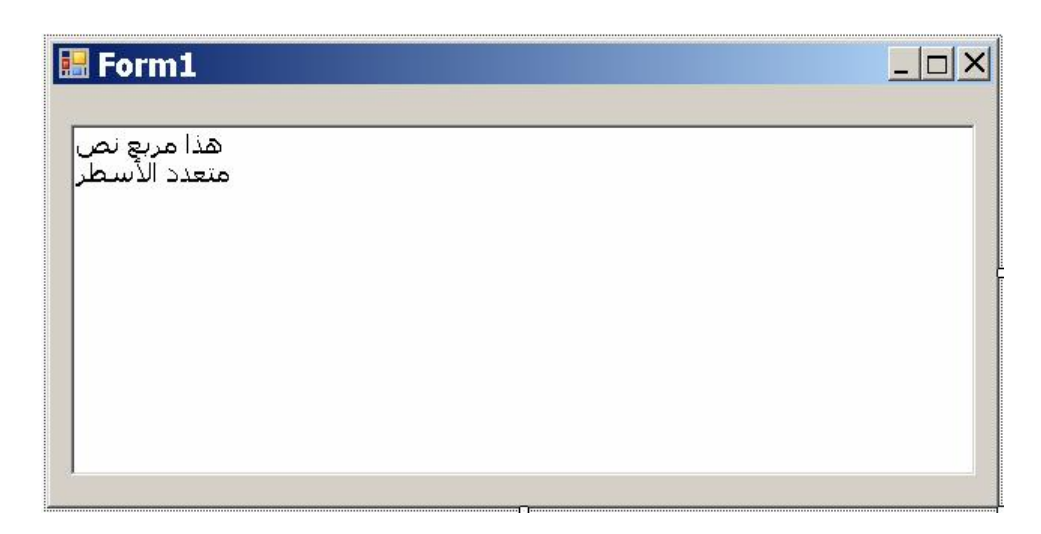

ويمكنك استخدام الخاصية Font لتغيير الخط الذي سيعرض به النص في مربع النص.

### **التفاف الأسطر WordWrap:**

القيمة الافتراضية لهذه الخاصية هي True، مما يعني أنه إذا تجاوز طول السطر عـرض مربع النص، فإن ذلك يؤدي إلى انقسام السطر ليبدو كسطرين أو أكثر. أما إذا جعلت هذه الخاصية False، فإن المستخدم يستطيع الكتابة في نفس السطر إلـى أن يتجاوز عرض السطر، وفي هذه الحالة يجب عليك أن تعرض المنزلق الأفقي في مربـع النص، حتى يستطيع المستخدم تحريكه يمينا ويسارا لعرض أي جزء يريده من السطر.

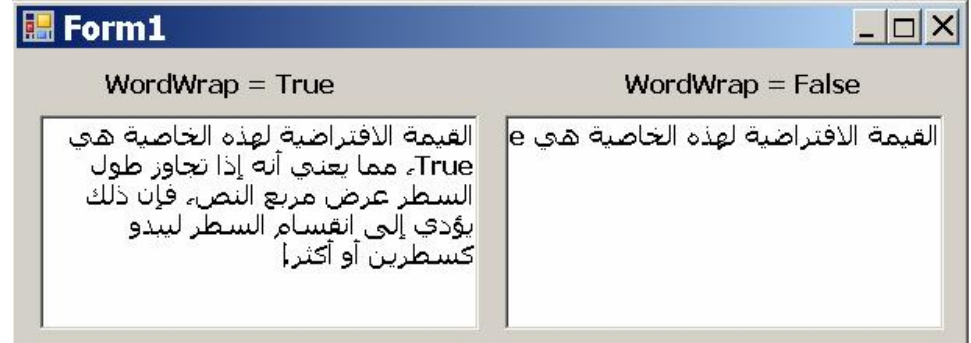

**ملحوظة:** لا تمتلك اللافتة خاصية التفاف الأسطر، لكنها تستطيع القيام بـنفس الوظيفـة بطريقـة أخرى، وذلك باستخدام خاصية الحجم التلقائي AutoSize التي تعتبر عكس الخاصـية WordWrap، فلو جعلت قيمتها False فإن اللافتة ستسمح لك بتغيير عرضـها، ولـو صغرت هذا العرض عن عرض السطر المكتوب فيها، فسيتلف على أكثر مـن سـطر، لكن لا تنس تكبير ارتفاع اللافتة لترى هذا. 圖 Form1  $\Box$   $\times$ AutoSize = True القيمة الافتراضية لهذه الخاصية هي True، مما يعنني أنه إذا تجاوز طول السطر عرض مربع النص، فإن ذلك يؤدِّ إلى انقسام السطر ليبدو كسطرين أو أكثر. AutoSize = False القيمة الافتراضية لهذه الخاصية هي True، مما يعني أنه إذا تجاوز طول السطر عرض مربع النص

### **المنزلقان ScrollBars:**

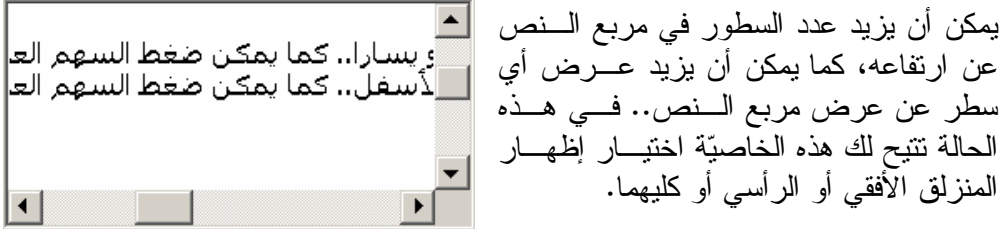

**المنزلق (شريط اللف) ScrollBar:** يوجد منه نوعان: -١ الأفقي: وهو شريط أفقي يظهر على حافة مربع النص السـفلية، وعليـه رأس متحرك يمكن ضغطه بالفأرة وتحريكه يمنا أو يسارا.. كما يمكن ضغط السـهم العلوي أو السفلي لتغيير موضع الرأس المتحرك. -٢ الرأسي: وهو شريط رأسي يظهر على حافة مربع النص اليمنى، وعليـه رأس متحرك يمكن ضغطه بالفأرة وتحريكه لأعلى أو لأسفل.. كمـا يمكـن ضـغط السهم العلوي أو السفلي لتغيير موضع الرأس المتحرك.

وتأخذ الخاصية ScrollBars إحدى القيم التالية:

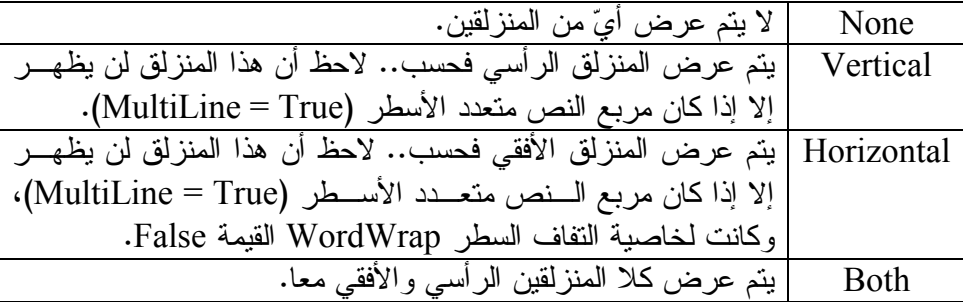

### **طول النص TextLength:**

تخبرك هذه الخاصية بعدد حروف النص الموجود في مربع النص.. ولا يمكنك تغيير قيمة هذه الخاصية بنفسك، فهي تتغير تلقائيا مع تغير عدد الحروف المكتوبة في مربع الـنص.. هذا هو السبب الذي يجعل هذه الخاصية لا تظهر في نافذة الخصائص. ولاستخدام هذه الخاصية، افتح مشروعا جديدا، وضع على النموذج مربـع نـص اسـمه TxtTest ولافتة اسمها LblTxtLen، وزرا اسمه BtnTest.. انقر الزر مرتين واكتـب في حدث ضغطه الكود التالي:

**LblTxtLen.Text = TxtTest.TextLength**  هذا الكود سيعرض في اللافتة عدد الحروف المكتوبة في مربع النص.. شـغل البرنـامج واضغط الزر.. ستعرض اللافتة العدد ٠ .. اكتب بعض الحـروف فـي مربـع الـنص واضغط الزر.. سيظهر في اللافتة عدد هذه الحروف.

### **أقصى طول MaxLength:**

القيمة الافتراضية لهذه الخاصية هي ..٣٢٧٦٧ هذا يعني أن مستخدم برنامجـك يسـتطيع كتابة أكثر من ٣٢ ألف حرف في مربع النص، وهو عدد كبير فعلا! لكنك أحيانا لا تريد أن يكتب المستخدم نصا بهذا الطول.. مثلا: إذا استخدمت مربع نـص في برنامجك ليكتب فيه المستخدم اسمه، فليس من المتوقع أن يزيد هـذا الاسـم عـن ٥٠ حرفا، لهذا يمكنك أن تجعل للخاصية MaxLength القيمة ..٥٠ في هذه الحالـة سـيقبل

مربع النص أول ٥٠ حرفا يكتبها المستخدم، وأي حرف سيكتبه بعد ذلك سيرفضه مربـع النص مع إصدار رنة تنبيه من سماعة الجهاز. لاحظ أنك تستطيع أن تجعل قيمة هذه الخاصية صفرا.. هذا لا يعني منع المسـتخدم مـن الكتابة في مربع النص، بل على العكس تماما، هو يعني عدم وضع أية قيود على الطـول الأقصى المسموح للمستخدم بإدخاله في مربع النص، مما يتيح له كتابة حـوالي ٢ مليـار حرف في مربع النص!

**حالة الأحرف CharacterCasing:**

تتيح لك هذه الخاصية التحكم في حالة الحروف الإنجليزية التي يكتبها المستخدم في مربـع النص، وهي تأخذ إحدى القيم التالية:

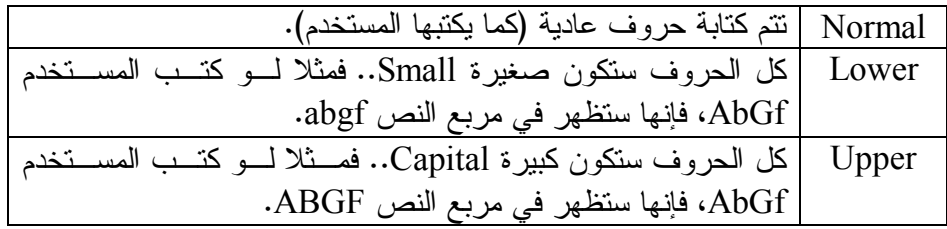

لاحظ أن اختيار الحروف الكبيرة Upper أو الصغيرة Lower سيلغي قـدرة المسـتخدم على التحكم في حالة الحرف الذي يكتبه من لوحة المفاتيح، حيث لن يكون لضـغط الـزر Shift أو Lock Caps أي تأثير.. لاحظ كذلك أن هذه الخاصـية تـؤثر علـى الـنص الموجود في مربع النص حاليا، وعلى كل الحروف التي ستتم كتابتها فيما بعد.. معنى هذا أنها تضمن لك أن كل حروف النص ستكون كبيرة معا، أو صغيرة معا.. هذا مفيـد فـي حالة التعامل مع كلمات المرور Passwords، لتضمن أن لكل الحـروف حالـة واحـدة (ولتكن الحالة الصغيرة) لضمان عدم حدوث خطأ بسبب ضغط المستخدم لـزر الأحـرف الكبيرة Lock Caps سهوا.

**تم تعديله Modified:** عندما يجري المستخدم أي تغيير على محتويات مربع النص بالكتابة أو الحذف، فإن قيمـة هذه الخاصية تتغير تلقائيا لتصبح True.

### **للقراءة فقط ReadOnly:**

إذا جعلت قيمة هذه الخاصية True، فسيتغير لون خلفية مربع النص إلى الرمادي بدلا من الأبيض، ولن يتمكن المستخدم من تغيير النص المعروض في مربع النص أثنـاء تشـغيل البرنامج.. هذا يجعل مربع النص شبيها باللافتة، لكن سيظل هناك فارقا بينهما.. فاللافتـة لا تسمح للمستخدم بنسخ النص المعروض عليها، بينما يسمح مربع النص للمستخدم بنسـخ النتيجة أو المعلومة المعروضة فيه. استخدم نافذة الخصائص لتغيير قيمة هذه الخاصية إلـى True وقـم بتشـغيل البرنـامج ومحاولة الكتابة في مربع النص.. ستجد أنه يرفض أي حرف تكتبه. ولو شئت استخدام هذه الخاصية من الكود، فضع مربـع نـص علـى النمـوذج اسـمه TxtTest، وضع زرا على النموذج وانقره مرتين بالفأرة، واكتب في حدث ضـغطه مـا يلي:

# **TxtTest.ReadOnly = Not TxtTest.ReadOnly**

هذا الكود يطلب عكس حالة الخاصية ReadOnly عند ضغط الزر.. لهـذا لـو جربـت البرنامج وضغطت الزر فسيتحول مربع النص إلى مربع نص للقراءة فقط، ولـو أعـدت ضغط الزر فسيمكنك الكتابة في مربع النص من جديد.

# **حرف كلمة المرور PasswordChar:** بعض البرامج تستخدم شاشة الدخول Window in-Log، وهي تعرض الأدوات التالية:

-١ مربع نص لإدخال اسم المستخدم TxtUserName. -٢ مربع نص لإدخال كلمة السر TxtPassword. -٣ زر الموافقة BtnOk. -٤ زر الإلغاء BtnCancel.

كما في الصورة التالية:

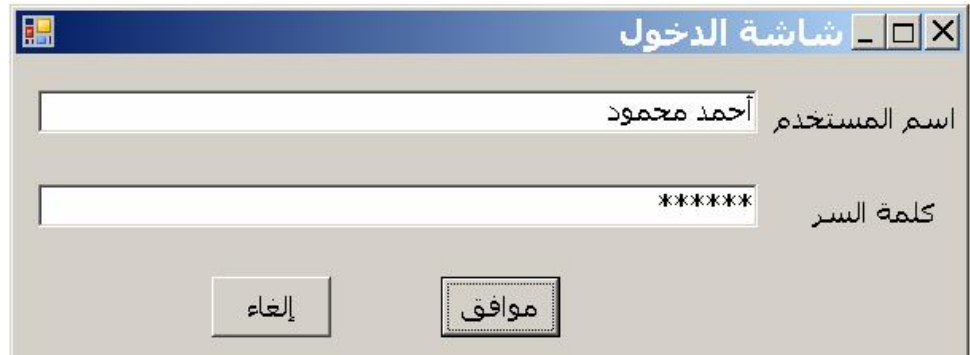

كما ترى في الصورة، يمكنك قراءة اسم المستخدم "أحمد محمود" المكتوب في مربع النص TxtUserName، لكنك لا تستطيع قراءة كلمـة السـر المكتوبـة فـي مربـع الـنص TxtPassWord، لأنها تظهر في الصورة \*\*\*\*\*\*.. فائدة هذا هو حماية كلمة السـر، بحيث إذا كان المستخدم يجلس في مكان عام، لا يرى المحيطون به الحروف الحقيقية التي يكتبها. لكن كيف نفعل هذا في فيجيوال بيزيك؟ الأمر بسيط.. كل ما علينا هو استخدام الخاصية PasswordChar لفعل هذا. ابدأ أولا بإنشاء مشروع جديد اسمه LogIn، وصمم النمـوذج ليكـون كالموضـح فـي الصورة، وأعط الأدوات الأسماء التي ذكرناها، ثم حـدد مربـع الـنص TxtPassword

الخاص بكلمة السر، واضغط 4F لفـتح نافـذة الخصـائص.. اذهـب إلـى الخاصـية PasswordChar، واكتب في خانة القيمة الحرف \* .. يمكنـك أيضـا أن تضـع فـي الخاصية MaxLength القيمة ٦ لتجبر المستخدم على كتابة كلمة سـر لا تزيـد عـن ٦ حروف فقط. شغل البرنامج بضغط 5F، واكتب أي شيء في مربع النص الخاص بكلمة السر.. سـتجد أن كل الحروف التي كتبتها قد تم تحويلها إلى الحرف \* . حدد الحروف التي كتبتهـا، وحـاول نسـخها بضـغط (C+Ctrl (أو قصـها بضـغط (X+Ctrl(.. لن تنجح في هذا.. لقد منعت الخاصية PasswordChar عمليتـي النسـخ والقص لمزيد من حماية كلمة السر، فقد يقوم المستخدم من على الجهـاز قبـل أن يغلـق النافذة، فيأتي شخص متلصص ويحاول نسخها إلى أي مكان آخر ليسـتطيع اسـتخدامها، لكنه لحسن الحظ لن ينجح في هذا! لاحظ أن هذه الخاصية لا تؤثر على قيمة النص الموجود في مربع النص، فالحروف التي تراها مكتوبة هي مجرد طريقة للعرض، أما النص الأصلي فهو موجود في خاصية النص Text، ويمكنك من خلالها التعامل مع النص الأصلي الذي أدخله المستخدم. تعال نجرب هذا.. دعنا نفترض أن اسم المستخدم الصحيح هو "مجدي عادل"، وأن كلمـة السر الصحيحة هي "مصر".. انقر مرتين بالفأرة على الزر "موافق"، واكتب ما يلـي فـي حدث ضغطه: **If TxtUserName.Text = "عادل مجدي "Then If TxtPassword.Text = "مصر "Then ("اسم المستخدم صحيح وكلمة السر صحيحة")MsgBox Else ("كلمة السر غير صحيحة")MsgBox End If Else ("اسم المستخدم غير صحيح")MsgBox End If**  لاحظ ما يلي: -١ إذا كان اسم المستخدم صحيحا، يمكننا عندئذ أن نفحص كلمة السر.. أما إذا كـان اسم المستخدم خاطئا فلا داعي للمواصلة، وسنعرض رسـالة خطـأ للمسـتخدم باستخدام الدالة MsgBox. -٢ إذا كان اسم المستخدم صحيحا وفحصنا كلمة السر وكانت صحيحة، فيجب تشغيل البرنامج.. لكن نظرا لأن هذا مجرد مثال نتعلم من خلالـه، ولا يوجـد برنـامج فعلي لتشغيله، فسنكتفي بعرض رسالة للمستخدم نخبره فيها بأن اسـم المسـتخدم صحيح وكلمة السر صحيحة.. أما إذا لم تكن كلمة السر صـحيحة، فسـنعرض رسالة نخبر فيها المستخدم بذلك.

بقي أن نبرمج زر الإلغاء.. عد إلى مصمم النموذج وانقر هذا الزر مرتين بالفأرة، واكتب في حدث ضغطه:

**Me.Close( )**  هذا السطر من الكود يطلب إغلاق النموذج باستخدام الوسيلة Close، وذلـك لأن إلغـاء العملية يعني أن المستخدم لا يريد تشغيل البرنامج.. مجددا أذكـرك أن Me تشـير إلـى الكائن الحالي، وبما أنها مكتوبة داخل فئة النموذج 1Form، فهي تشير إلى كائن النمـوذج الحالي. اضغط 5F الآن لتشغيل البرنامج واستمتع بتجربته.

**تنبيه:**

لا تنس أن تحول لغة الكتابة إلى اللغة العربية لتستطيع إدخال اسم المستخدم وكلمة السـر بالعربية.. لفعل هذا اضغط زر Alt الأيمن مع زر Shift الأيمن من لوحة المفاتيح.. أمـا إذا أردت تحويل لغة الكتابة إلى اللغة الإنجليزية، فاضغط زر Alt الأيسر مـع زر Shift الأيسر من لوحة المفاتيح.

**خصائص التعامل مع النص المحدد Text Selected في مربع النص:** سنتعرف على ثلاث خصائص تتعامل مع النص المحدد في مربع الـنص، وهـي بدايـة التحديــد SelectionStart، وطــول التحدي ـد SelectionLength ون ـص التحدي ـد .SelectionText

**النص المحدد text Selected:** هو جزء من النص الموجود في مربع النص، يبدو ملونا باللون الأزرق، ويكـون هـو الجزء الفعال في مربع النص، حيث إن: -١ ضغط الزر Delete أو Space Back من لوحة المفاتيح سيحذف كل الـنص المحدد. -٢ كتابة أي حرف من لوحة المفاتيح سيحذف النص المحدد مـن مربـع الـنص، وسيكتب الحرف الجديد بدلا منه. -٣ ضغط C+Ctrl من لوحة المفاتيح سينسخ النص المحدد إلى لوحة القصاصـات .Clipboard -٤ ضغط X+Ctrl من لوحة المفاتيح سينسخ النص المحدد إلى لوحة القصاصـات Clipboard ويحذفه من مربع النص. -٥ ضغط V+Ctrl من لوحة المفاتيح سيحذف النص المحدد من مربـع الـنص، وسيلصق بدلا منه النص الموجود في لوحة القصاصات. ويكفي لمعرفة النص المحدد معرفة تامة، معرفة موضع أول حرف فيه، وطول الـنص المحدد (أو بمعنى آخر: عدد الحروف المحددة).

**ملحوظة:** كل حرف في مربع النص له ترقيم معين.. هذا الترقيم يبدأ من الرقم صفر وينتهي عنـد الرقم الذي يساوي طول النص ..١- معنى هذا أن: - أول حرف في مربع النص موجود في الموضع رقم ٠ . - ثاني حرف في مربع النص موجود في الموضع رقم ١ . - ثالث حرف في مربع النص موجود في الموضع رقم ٢ . ................. - - آخر حرف في مربع النص موجود في الموضع رقم N، حيث يمكن حسـاب N بطرح ١ من طول النص كالتالي: N = TextBox1.TextLength - 1

**بداية التحديد SelectionStart:** استخدم هذه الخاصية لعمل ما يلي: -١ معرفة رقم أول حرف في النص المحدد.. يمكنك فعل هـذا بقـراءة قيمـة هـذه الخاصية.. هذا الكود مثلا سيعرض رسالة بها رقم أول حرف محدد: **MsgBox(TextBox1.SelectionStart)**  لاحظ أنه لو لم يكن هناك أي نص محدد حاليا في مربع النص، فإن هذه الخاصية ستخبرك بالموضع الذي يوجد به مؤشّر الكتابة حاليا فـي مربـع الـنص، مـع ملاحظة أن الموضع ٠ يعني أن المؤشّر موجود قبل أول حرفٍ في مربع النص. -٢ تغيير موضع أول حرف في النص المحدد.. يمكنك فعل هذا بتغييـر قيمـة هـذه الخاصية.. هذا الكود مثلا سيجعل أولا حرف محدد هو الحرف الثالث (الحـرف

رقم ٢):

**TextBox1.SelectionStart = 2**  لاحظ أنك لو وضعت في هذه الخاصية رقما أصغر من طول النص بواحد فـإن موضع المؤشر سيكون في الموضع السابق لآخر حرف في النص مباشرة، أمـا لو وضعت فيها رقما أكبر من أو يساوي طول النص فسيوضع مؤشر الفأرة بعـد آخر حرف في النص، ولن يحدث أي خطأ.. لكن الخطأ سـيحدث إذا وضـعت رقما سالبا في هذه الخاصية، فلا يوجد موضع في الـنص قبـل الموضـع رقـم صفر.. هل سمعت من قبل عن حرف في الموضع رقم ١- مثلا؟!

دعنا نأخذ مثالا.. ابدأ مشروعا جديدا اسمه TextSelection، وضع مربع نـص علـى النموذج اسمه TxtSel، وضع زرا على النمـوذج اسـمه BtnIncIncSelStart.. هـذا الاسم هو اختصار الجملة: Start Selection Increase، بمعنى زيـادة موضـع بدائـة التحديد.. هذا طبعا مع البادئة Btn التي تشير إلى الزر Button. انقر هذا الزر مرتين بالفأرة واكتب ما يلي في حدث ضغطه:

**TxtSel.SelectionStart = TxtSel.SelectionStart + 1** 

هذا الكود سيجعل موضع بداية التحديد يزيد بواحد كلما تم ضغط الـزر.. وعلـى فكـرة، هناك صيغة مختصرة لكتابة نفس هذا الكود، وهي كالتالي:

### **TxtSel.SelectionStart += 1**

الرمز **=+** يعني زيادة القيمة الموجودة في المتغير أو الخاصية الموجودة على يسـار **=**،**+** بمقدار القيمة الموجودة على يمين **=+** .**.** وتستطيع استخدام الصيغة التي تستريح لها أكثر من هاتين الصيغتين. اضغط 5F لتشغيل البرنامج.. اضغط الزر أكثر من مرة بينمـا مربـع الـنص مـا زال فارغا.. لن يحدث أي شيء.. اكتب بعض الحروف في مربع النص، وضع مؤشر الكتابـة

قبل أول حرف فيها.. اضغط الزر أكثر من مرة.. لن ترى شيئا يحدث! السبب في هذا أن ضغط الزر يجعله هو الأداة الفعالة، وبالتالي لن تـرى مؤشـر الكتابـة Caret في مربع النص لتشعر بتأثير ضغط الزر.. أغلق النمـوذج وتعـال نحـل هـذه المشكلة.. لدينا هنا وسيلة من وسائل مربع النص اسمها وضـع المؤشـر Focus، وكـل الأدوات عموما تمتلك هذه الوسيلة.. مجرد استدعاء هذه الوسيلة من خلال مربـع الـنص سينقل مؤشر الكتابة إليه مباشرة.. تعال نعدل كود ضغط الزر ليصير:

### **TxtSel.SelectionStart += 1**

## **وضع المؤشر في مربع النص ' ( )Focus.TxtSel**

اضغط 5F لتشغيل البرنامج، واكتب بعض الحروف في مربع النص، ثم جرب ما يلي: -١ حدد النص كله، واضغط الزر عدة مرات.. ستلاحظ أن بدايـة التحديـد سـتزيد باستمرار، لكن مع المحافظة على باقي النص المحدد.. هذا سيجعل طول التحديد بسبب خروج أول حرف من التحديد مع كل ضغطة للزر.. وسيستمر هذا إلى أن يصل بداية موضع التحديد إلى نهاية النص، حيث سيختفي التحديــد، وسيوضـــع مؤشر الكتابة بعد آخر حرف في النص.

- -٢ حدد عددا من الحروف في منتصف النص، واضغط الزر عدة مرات.. ستجد أن موضع بداية التحديد يزيد مع كل ضغطة، لكن طول التحديد يظـل ثابتـا، ممـا يجعل التحديد كله يتحرك إلى الأمام.. هذا يحدث لأن أول حرف سـيخرج مـن التحديد، بينما سيدخل حرف جديد بدلا منه من نهاية التحديد.. وعندما تصل نهاية التحديد إلى نهاية النص، سنعود إلى أول حالة جربناها، حيث سيخرج حرف من بداية التحديد، لكن دون أن يدخل مكانه أي حرف في نهاية التحديد، مما سـيجعل طول التحديد يقل باستمرار إلى أن يختفي.
- -٣ اضغط بالفأرة قبل أول حرف في مربع النص لوضع مؤشر الفأرة هنـاك لكـن دون تحديد أي نص.. اضغط الزر عدة مرات.. ستجد أن موضع مؤشر الكتابـة يزيد باستمرار إلى أن يصل إلى نهاية النص.

يمكنك أيضا أن تضع زرا على النمـوذج اسـمه BtnDecSelStart.. مهمتـه إنقـاص موضع بداية التحديد.. لاحظ أن الحروف Dec في اسـم الـزر هـي اختصـار الكلمـة Decrement بمعنى إنقاص.. انقر هذا الزر مرتين، واكتب ما يلي في حدث ضغطه:

# **If TxtSel.SelectionStart > 0 Then TxtSel.SelectionStart -= 1 وضع المؤشر في مربع النص ' ( )Focus.TxtSel End If**

يمكنك استنتاج أن السطر:

**TxtSel.SelectionStart -= 1**

يكافئ السطر:

### **TxtSel.SelectionStart = TxtSel.SelectionStart - 1**

وكلاهما يعمل على إنقاص موضع بداية التحديد بواحد.. أما الشرط الـذي فحصـناه فـي البداية، فهو للتأكد أن موضع بداية التحديد أكبر من صفر، حتى يمكن طرح ١ منه. هذا الشرط يهدف إلى حماية البرنامج من حدوث أي خطأ، فلو كان موضع بداية التحديـد يساوي صفرا، فطرح ١ منه يعني أن الموضع الجديد سيكون ١- وهذا خطا. شغل البرنامج وجرب تأثير زيادة وإنقاص موضع البداية على النص المحدد فـي مربـع النص. لاحظ أنه لن يحدث أي شيء إذا كان موضع بداية التحديد = صفرا وضغطنا الزر.. هـذا أداء جيد، ولن تحدث أية أخطاء في البرنامج.

### **طول التحديد SelectionLength:**

تستخدم هذه الخاصية لمعرفة طول النص المحدد Text Selected في مربع الـنص، أو بمعنى آخر: تستخدم لمعرفة عدد الحروف المحددة.. مثال: لو وضعت الكود التالي في حدث ضغط أي زر، فإن ضغط الزر سيعرض رسـالة فيهـا عدد الحروف المحددة في مربع النص:

# **MsgBox(TextBox1.SelectionStart)**

كما تستخدم هذه الخاصية أيضا لتغيير طول النص المحدد في مربع النص.. هذه الجملـة مثلا تحدد أربعة حروف:

### **TextBox1.SelectionStart = 4**

لاحظ أن هذه الخاصية لن تتسبب في حدوث خطأ إذا وضعت بها عددا أكبر مـن طـول النص، لأنها في هذه الحالة ستصحح قيمتها تلقائيا ليكون آخر حرف في النص هـو آخـر حرف في التحديد. لكن انتبه جيدا، فهذه الخاصية ستسبب خطأ إذا وضعت بها رقما سالبا، وهذا أمر منطقي، فلم يسمع أحد من قبل عن عدد حروف سالب!.. لكن من المقبول أن تضـع فيهـا الـرقم صفر، مما يعني انه لا يوجد أي نص محدد في مربع النص حاليا. تعال نجرب هذه الخاصية عمليا.. أضـف زرا جديـدا إلـى النمـوذج فـي المشـروع TextSelection، واجعل اسمه BtnSelLen، واكتب في حدث ضغطه ما يلي: **TxtSel.SelectionLength += 1 TxtSel.Focus( )** 

هذا الكود يطلب زيادة طول التحديد بواحد كلما تم ضغط الزر، ويضع مؤشر الكتابة فـي مربع النص ليمكنك رؤية التغيير. اضغط 5F لتشغيل البرنامج، واكتب بعض النص في مربع النص.. ضع مؤشـر الكتابـة في بداية النص ثم اضغط الزر BtnIncSelLen.. ستجد أن أول حرف قد تم تحديـده.. اضغط الزر مجددا.. سيمتد التحديد ليشمل الحرف الثـاني مـع الحـرف الأول.. وكلمـا ضغطت الزر فسيمتد التحديد ليشمل حرفا جديدا.. هذا يعني أن تغيير هذه الخاصية يحافظ على موضع بداية التحديد. يمكنك أيضا أن تضع زرا آخر على النموذج اسمه BtnDecSelLen، مهمتـه إنقـاص طول التحديد، ويجب هنا أن نتأكد أولا أن طول التحديد الحالي أكبر من صفر قبل إنقاصه بواحد، حتى لا نحصل على رقم سالب ويحدث خطأ.. هذا هو كود حدث ضغط هذا الزر: **If TxtSel.SelectionLength > 0 Then TxtSel.SelectionLength -= 1 TxtSel.Focus( ) End If** 

**تحديد كل النص:** ضع زرا على النموذج اسمه 1BtnSelAll، وانقره مرتين بالفأرة، واكتب ما يلـي فـي حدث ضغطه:

**TxtSel.SelectionStart = 0 TxtSel.SelectionLength** = **TxtSel.TextLength TxtSel.Focus( )** هذا الكود يجعل بداية التحديد قبل أول حرف، ويجعل عدد الحروف المحددة مساوية لطول النص الموجود في مربع النص.. هذا يعني أنه سيتم تحديد كل النص الموجود في مربـع النص. الجدير بالذكر أن هناك طريقة مختصرة لتحديد كل الـنص، وذلـك باسـتخدام الوسـيلة SelectAll.. ضع زرا آخر على النموذج اسمه 2BtnSelAll واكتب ما يلي في حـدث ضغطه:

**TxtSel.SelectAll( ) TxtSel.Focus( )**  لو شغلت البرنامج وجربت أيا من الزرين، فستجده يحدد كل النص الموجود فـي مربـع النص.

**النص المحدد SelectedText:** استخدم هذه الخاصية لقراءة الجزء المحدد حاليا من النص في مربع النص. ضع زرا جديـدا علـى النمـوذج فـي المشـروع TextSelection، واجعـل اسـمه BtnReadSelText، واكتب ما يلي في حدث ضغطه:

## **Me.Text = TxtSel.SelectedText TxtSel.Focus( )**  هذا الكود سيعرض النص المحدد في مربع النص، على شريط النموذج العلـوي.. لاحـظ أنه لو لم يكن هناك نص محدد في النص، فإن هذه الخاصية ستعيد نصـا فارغـا، ولـن يظهر أي شيء على شريط النموذج العلوي. وتتيح لك هذه الخاصية أيضا تغيير النص المحدد في مربع النص.. هذا معنـاه أن الـنص المحدد سيتم محوه، ووضع النص الجديد بدلا منه في نفس الموضع في مربـع الـنص.. وليس شرطا أن يكون للنص الجديد نفس طول النص المحدد، فقد يكون أطول أو أقصر.. لاحظ أنه لم يكن هناك نص محدد، فإن النص الذي تضعه في هذه الخاصية سـتتم كتابتـه في الموضع الحالي لمؤشّر الكتابة. مثلا، يمكنك مسح النصِّ المحدّد حاليا في مربع النص بوضع نص فــار غ مكانــــه، وذلــك بالجملة التالية:

### **TextBox1.SelectedText = ""**

تعال نجرب هذا في المشروع TextSelection.. ضع زرا جديدا على النمـوذج اسـمه BtnChangeSelText.. يمكنك تنظيم الأزرار لتبدو كما في الصورة:

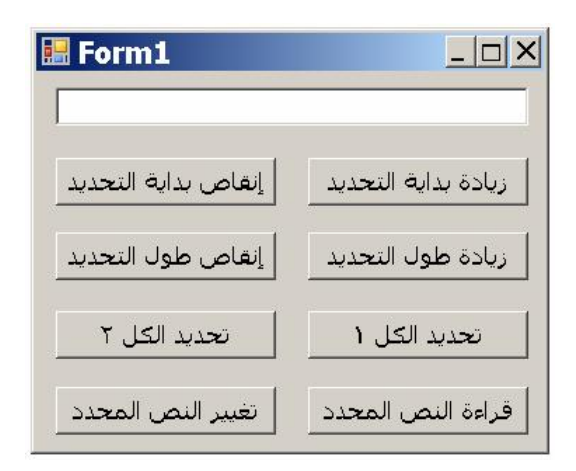

انقر الزر BtnChangeSelText مرتين واكتب ما يلي في حدث ضغطه: **"نص جديد" = SelectedText.TxtSel TxtSel.Focus( )**  شغل البرنامج الآن.. لو ضغطت هذا الزر ومربع النص فارغ، فستتم كتابة "نص جديـد" فيه.. لو وضعت مؤشر الكتابة في أي موضع من النص وضغط الزر فستتم كتابة "نـص جديد" في هذا الموضع.. لو حددت أي جزء من النص وضغطت الزر، فستتم كتابة "نـص جديد" بدلا من النص المحدد.

**أهم وسائل مربع النص Methods TextBox:** يمتلك مربع النص بعض الوسائل الهامة، التي تستطيع من خلالها تنفيـذ وظـائف معينـة خاصة بمربع النص.. لقد رأينا كيف نستخدم الوسيلة Focus لوضع المؤشر فـي مربـع النص، وها هي ذي مزيد من الوسائل:

**محو النص Clear:** تمحو هذه الوسيلة كل النص الموجود في مربع النص.. جرب هذا الكود في حدث ضـغط اي زر:

**TxtSel.Clear( )**

**إضافة نص AppendText:** استخدم هذه الوسيلة لإضافة أي نص بعد آخر حرف مكتوب في مربع النص.. هذا النص يتم إرساله داخل القوسين ( ) التاليين لاسم الوسيلة، كالتالي: **("نص جديد")AppendText1.TextBox** الكود السابق يضيف الجملة "نص جديد" إلى النص الموجود حاليا في مربع الـنص، بعـد آخر حرف مباشرة.. دعنا نأخذ مثالا.

ابدأ مشروعا جديدا اسمه TextBoxAppend، وصمم النموذج كما في الصورة:

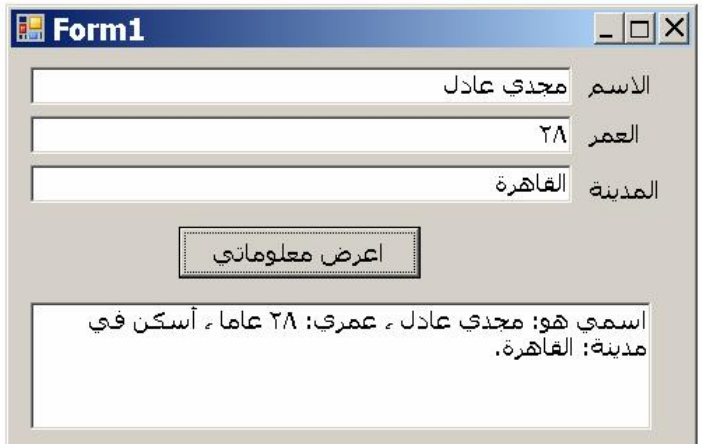

فكرة هذا النموذج أن يكتب المستخدم اسمه في مربع النص الأول (TxtName(، وعمـره في مربع النص الثاني (TxtAge(، ومدينته في مربع النص الثالث (TxtCity(، ويضغط الزر (BtnInfo (لعرض معلوماته في مربع النص السفلي (TxtInfo(، والـذي جعلنـاه متعدد الأسطر (True = MultiLine(.. وستتم كتابة معلومات المستخدم على الصيغة: اسمي هو: ---- ، عمري: ---- عاما ، أسكن في مدينة ---- . دعنا نكتب كود الزر.. انقره مرتين بالفأرة، واكتب ما يلي في حدث ضغطه:

**TxtInfo.Clear( ) (" :اسمي هو")AppendText.TxtInfo TxtInfo.AppendText(TxtName.Text) TxtInfo.AppendText(" :عمري ،(" TxtInfo.AppendText(TxtAge.Text) TxtInfo.AppendText("عاما (" (" ، أسكن في مدينة: ")AppendText.TxtInfo TxtInfo.AppendText(TxtCity.Text) TxtInfo.AppendText(".")**  لاحظ أننا استخدمنا الوسيلة Clear أولا لمحو أي نص موجود سابقا في مربع النص.. لو لم نفعل هذا وضغط المستخدم الزر مرتين فستظهر معلوماته مرتين متتاليتين فـي مربـع النص. بعد هذا استخدمنا الوسيلة AppendText لإضافة النصوص إلى نهايـة مربـع الـنص، وبهذا استطعنا لصق النصوص بجوار بعضها: - في البداية أضفنا الجملة "اسمي هو: ". - ثم أضفنا بعدها النص الموجود في مربع النص TxtName. - ثم بعد ذلك لصقنا الجملة " ، عمري: ".. لاحظ اهتمامنا بوضع علامـات التـرقيم كالفاصلة والنقطتين.. نحن أحرار في تنسيق النص بالشكل الذي نريده. - وبنفس الطريقة أضفنا عمر الشخص ومدينته، ووضعنا نقطة توقف في النهاية. شغل البرنامج بضغط 5F، واكتب بياناتك في مربعات النصوص، واضغط الـزر لتـرى معلوماتك في مربع النص السفلي. لاحظ أنه لا يجب على المستخدم الكتابة في مربع النص TxtInfo، لهذا مـن الأذكـى أن تجعله للقراءة فقط، بأن تجعل للخاصية ReadOnly القيمة True.

**تراجع Undo:** استخدم هذه الوسيلة للتراجع عن آخر تغيير تم في مربع النص، بحيـث يعـرض مربـع النص، آخر نص الذي كان موجودا فيه قبل إجراء عملية التغيير. لاحظ أن استدعاء هذه الوسيلة مرة ثانية يعتبر عملية إعادة Redo! تعال نأخذ مثـالا عمليـا لـنفهم هـذا الأمـر جيـدا.. ابـدأ مشـروعا جديـدا اسـمه EditOperations، وضع مربع نص على النموذج اسمه TxtEditor، وضع زرا علـى النموذج اسمه BtnUndo، ولنقره مرتين بالفأرة، واكتب ما يلي في حدث ضغطه: **TxtEditor.Undo( ) TxtEditor.Focus( )** 

اضغط 5F لتشغيل البرنامج.. اكتب الكلمة "مصر" في مربع النص ثـم اضـغط الـزر.. سيؤدي هذا إلى محو الكلمة "مصر" من مربع النص.. هذه عملية تراجع عـن الكتابـة.. اضغط الزر مرة أخرى.. سيؤدي هذا إلى عرض الكلمة "مصر" في مربع الـنص مـرة أخرى.. هذه عملية تراجع عن التراجع، أو بمعنى آخر: عملية إعادة Redo.

**نسخ Copy:** تقوم هذه الوسيلة بنسخ النص المحدد حاليا في مربع النص إلى لوحة قصاصات الوينـدوز Clipboard.. لتجربة هذا، ضع زرا اسمه BtnCopy على النمـوذج فـي المشـروع EditOperations، واكتب ما يلي في حدث ضغطه:

**TxtEditor.Copy( ) TxtEditor.Focus( )** 

**قص Cut:** تقوم هذه الوسيلة بقص النص المحدد حاليا في مربع النص، ووضعه في لوحة قصاصـات الويندوز ClipBoard.. لتجربة هذا، ضـع زرا اسـمه BtnCut علـى النمـوذج فـي المشروع EditOperations، واكتب ما يلي في حدث ضغطه: **TxtEditor.Cut( )**

**TxtEditor.Focus( )** 

**لصق Paste:** تقوم هذه الوسيلة بلصق النص المحفوظ في لوحة القصاصات إلى موضع مؤشر الكتابـة الحالي في مربع النص، ولو كان هناك نص محدد في مربع النص في تلك اللحظة، فسـيتم حذفه ولصق النص من لوحة القصاصات بدلا منه. لتجربة هذا، ضع زرا اسمه BtnPaste على النموذج في المشـروع EditOperations، واكتب ما يلي في حدث ضغطه:

**TxtEditor.Paste( ) TxtEditor.Focus( )**  اضغط 5F الآن وشغل البرنامج.. اكتب أي نص في مربع الـنص، وحـدد جـزءا منـه وجرب أزرار النسخ والقص واللصق.

> **أهم أحداث مربع النص:** يمتلك مربع النص عددا من الأحداث Events، وفيما يلي نتعرف على أهمها:

**حدث تغير النص Event TextChanged:** ينطلق هذا الحدث عند تغير النص الموجود في مربع النص، سواء عنـد قيـام المبـرمج بتغيير قيمة الخاصية Text من الكود، أو بسبب تغيير المستخدم للنص الموجود بمربـع النص، بالحذف أو الإضافة أو التعديل أو القص أو اللصق.

دعنا نأخذ مثالا على هذا الحدث.. ابدأ مشروعا جديدا اسمه Sample\_TextChanged، وضع على النموذج ثلاثة مربعات نصوص، واضبط خصائصها كما هـو موضـح فـي الجدول التالي:

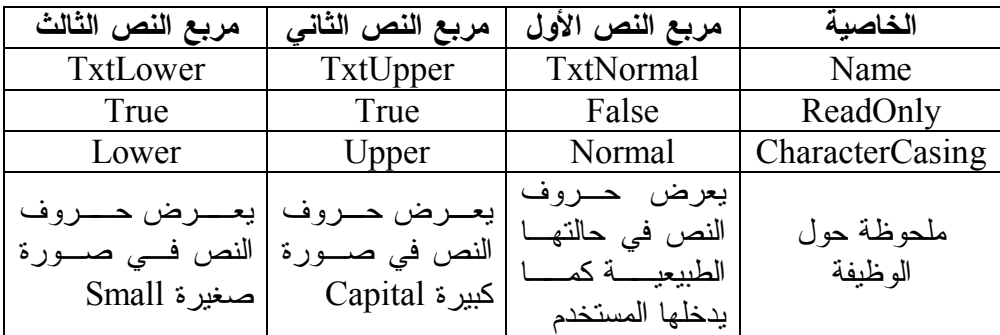

بعد أن تنتهي من ضبط خصائص مربعات النص، انقر مرتين بالفأرة فوق مربـع الـنص الأول.. سينقلك هذا إلى صفحة الكود، حيث سترى معالج حدث تغير النص كالتالي:

### **Private Sub TxtNormal\_TextChanged(ByVal sender As Object, \_ ByVal e As EventArgs) Handles TxtNormal.TextChanged**

### **End Sub**

هذا هو المكان الذي سنكتب فيه الكود الخاص بنا.. هذا الكود سيكون بسيطا للغاية، فهـذا الحدث ينطلق كلما كتب المستخدم حرفا في مربع النص الأول، لهذا سنستخدمه لنسخ نفس النص الموجود في مربع النص الأول إلى مربعي النصين الثاني والثالث.. هكذا يجـب أن يبدو كود هذا الحدث:

**Private Sub TxtNormal\_TextChanged(ByVal sender As Object, \_ ByVal e As EventArgs) Handles TxtNormal.TextChanged TxtUpper.Text = TxtNormal.Text TxtLower.Text = TxtNormal.Text End Sub** 

الكود في منتهى البساطة، وهو يتكون من سطرين اثنين فحسب: - الأول يقرأ النص الموجود في الخاصية Text لمربع النص الأول (TxtNormal( ويضعه في الخاصية Text لمربع النص الثاني (TxtUpper(. - والثـاني يقـرأ الـنص الموجـود فـي الخاصـية Text لمربـع الـنص الأول (TxtNormal (ويضعه في الخاصية Text لمربع النص الثالث (TxtLower(. شغل البرنامج الآن بضغط 5F.. اكتب أي حرف إنجليـزي فـي مربـع الـنص الأول.. سيؤدي هذا إلى استدعاء حدث تغير النص TextChanged، وسيتم تنفيـذ الكـود الـذي كتبناه في معالج هذا الحدث، لهذا سيظهر الحرف في صورة كبيـرة فـي مربـع الـنص الثاني، وفي صورة صغيرة في مربع النص الثالث.. وسيتكرر حدوث هذا مع كل حـرف تكتبه في مربع النص الأول.

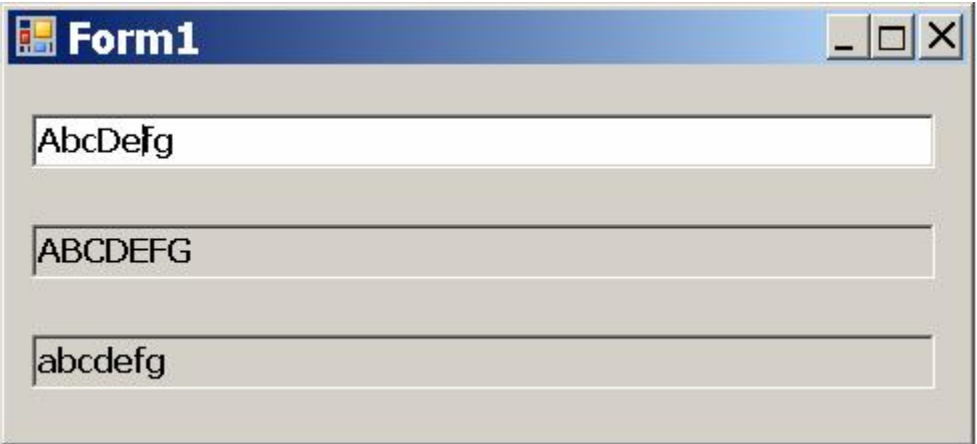

دعنا نطور هذا المثال قليلا.. فبدلا من عرض الحروف الكبيرة والصغيرة في اثنـين مـن مربعات النص تم ضبط خصائصهما ليكونا للقراءة فقط، دعنا نعرضهما في لافتتين. ابدأ مشروعا جديدا اسمه 2Sample\_TextChanged، وضع علـى النمـوذج الأدوات التالية:

- -١ مربع نص اسمه TxtNormal.
- -٢ لافتة Label اسمها LblUpper لعرض الحروف الكبيرة.. واجعـل للخاصـية BorderStyle القيمة D3Fixed لجعل هذه اللافتة مجسمة.
- -٣ لافتة Label اسمها LblLower لعرض الحروف الصغيرة.. واجعل للخاصـية BorderStyle القيمة D3Fixed لجعل هذه اللافتة مجسمة.

سنستخدم هنا حدث تغير النص TextChanged لعرض الـنص فـي اللافتتـين.. لكـن المشـكلة التـي ســتواجهنا هــي أن اللافتـة لا تملـك خاص ـية حالـة الح ـروف CharacterCasing، وهذا يعني أن علينا تغيير حالة الأحرف بأنفسنا.. لفعل هذا يمكننـا استخدام الوسيلتين التاليتين، وهما من وسائل فئة النص Class String التـي سـنتعرف عليها فيما بعد:

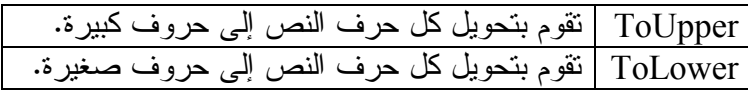

والآن، انقر مرتين بالفأرة على مربع النص TxtNormal، واكتب في حدث تغير الـنص ما يلي:

# **LblUpper.Text = TxtNormal.Text.ToUpper LblLower.Text = TxtNormal.Text.ToLower**

هذا هو نفس الكود الذي كتبناه سابقا، مـع اخـتلاف واحـد، هـو اسـتخدام الوسـيلتين .ToLower و ToUpper لاحظ أن الخاصية Text تعيد كائنا من نوع فئة النص Class String، لهـذا اسـتخدمنا الوسيلتين ToUpper و ToLower التابعتين لهذا الكائن مباشـرة بعـد اسـم الخاصـية Text.. هذا اختصار على المبرمج يوفر عليك كتابة الكثير من الكود، ولو لم نستخدم هذا الاختصار، لصار الكود كالتالي:

### **Dim S As String S = TxtNormal.Text LblUpper.Text = S.ToUpper LblLower.Text = S.ToLower**

حيث استخدمنا متغيرا نصيا Variable String اسمه S، ووضعنا فيـه قيمـة خاصـية النص Text التابعة لمربـع الـنص، وبعـد ذلـك اسـتخدمنا الوسـيلتين ToUpper و ToLower من خلال المتغير S.. واضح طبعا أن الكود الأول أكثر اختصارا مـن هـذا الكود، لكن كليهما يؤدي الوظيفة نفسها، وأنت حر في استخدام الكود الذي يريحك أكثر. يمكنك الآن تجربة البرنامج.. ستجده يعمل بنفس كفاءة البرنامج السابق.

# **حدث ضغط الزر Event KeyPress:**

ينطلق هذا الحدث كلما ضغط المستخدم زرا من لوحة المفاتيح.

### **ملحوظة هامة:**

ينطلق الحدث KeyPress بعد ضغط الحرف، لكن قبل كتابته في مربع النص، لهذا يمكن استخدام الحدث KeyPress لإلغاء كتابة الحرف.. بينما الحدث ينطلـق TextChanged بعد كتابة الحرف في مربع النص وتغير قيمة الخاصية Text.

### **حدث الدخول Enter:**

ينطلق هذا الحدث عندما يستقبل مربع النص العلامة الضوئية (مؤشر الكتابـة) ويصـبح نشيطا Active.. يحدث هذا بالطرق التالية: -١ بضغط زر الفأرة الأيسر فوق مربع النص. -٢ بضغط زر Tab من لوحة المفاتيح للتنقل بين الأدوات والوصـول إلـى مربـع

> النص. -٣ باستخدام الوسيلة Focus في الكود لوضع مؤشر الكتابة في مربع النص.

### **حدث الخروج Leave:**

ينطلق هذا الحدث عندما تغادر العلامة الضوئية مربع النص، ويصبح غير نشيط.. لاحـظ أن المؤشر بعد مغادرة مربع النص الحالي قد يدخل مربع نص آخر.. هذا يعني أن الحدث Leave سنطلق أولا لإعلان مغادرة مربع النص الأول، وسيليه مباشرة انطـلاق الحـدث Enter الخاص بمربع النص الثاني.

دعنا الآن نأخذ مثالا عمليا شيقا، نستخدم فيه الحدثين Enter و Leave.. في هذا المثـال سنستخدم الحدث Enter لتلوين خلفية مربع النص الفعال (الذي يوجد به مؤشـر الكتابـة) باللون الأصفر، وسنستخدم الحدث Leave لإعادة لون الخلفية مربع الـنص إلـى اللـون الأبيض عند مغادرة المؤشر له.. والآن اتبع معي هذه الخطوات: -١ ابدأ مشروعا جديدا اسمه EnterLeave. -٢ ضع على النموذج نسختين من الأداة TextBox، وأعطهمـا الاسـمين 1Txt و .Txt2 -٣ اضغط بزر الفأرة الأيمن فوق أي جزء خال من سطح النمـوذج، ومـن القائمـة الموضعية Menu Context اضغط الأمر Code View.. سيؤدي هـذا إلـى عرض نافذة الكود الخاصة بالنموذج. -٤ في أعلى نافذة الكود ستجد قائمـة عل ـى اليس ـار، مكت ـوب فيه ـا 1Form.. اضغط هـذه القائمـة لإسدالها.. ستجد في هـذه القائمـة جميع أسماء الأدوات الموضـوعة على النموذج.. اختر منهـا اسـم مربع النص الأول 1Txt بضغطه مرة واحدة بالفأرة. -٥ توجد أعلى نافـذة محـرر الكـود قائمة أخرى على اليمين.. هذه القائمة تعرض أحداث الأداة التي تم اختيارها فـي القائمة الموجود علـى اليسـار.. ونظرا لاختيارنـا مربـع الـنص 1Txt من القائمة اليسـرى، فـإن القائمة اليمنى ستعرض كل أحداثه. اضغط هذه القائمة لإسدالها، واختر منها الحدث Enter بضغطه مـرة واحدة بالفأرة.. سيؤدي هـذا إلـى كتابة كود معالج هذا الحـدث فـي صفحة الكود، وسيكون كالتالي:

**Private Sub Txt1\_Enter(ByVal sender As Object, \_ ByVal e As EventArgs) Handles Txt1.Enter**

**End Sub**  كل ما علينا الآن هو أن نكتب داخل هذا الإجراء الكود الذي يغير لون خلفية مربع الـنص 1Txt إلى اللون الأصفر.. سيكون هذا الكود كالتالي:

# **Private Sub Txt1\_Enter(ByVal sender As Object, \_ ByVal e As EventArgs) Handles Txt1.Enter Txt1.BackColor = Color.Yellow End Sub**  كما ترى.. لم نحتج إلى أكثر من سطر واحد من الكود، استخدمنا فيه الخاصـية BackColor لمربـع الـنص 1Txt حيـث وضـعنا فيهـا اللـون الأصـفر .Color.Yellow

لاحظ أن العشرات من أسماء الألوان موجودة كخصائص داخل الكـائن Color.. والجدول التالي يلخص لك بعض أسماء الألوان الشهيرة:

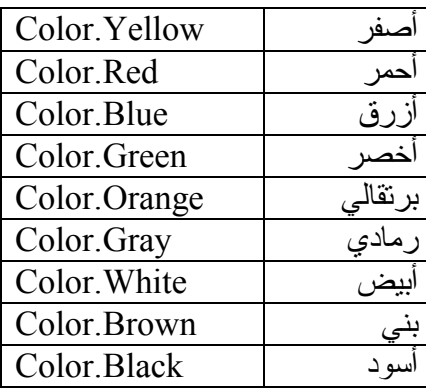

-٦ تأكد أن الأداة 1Txt ما زالت محددة في القائمة اليسرى، ومـن القائمـة اليمنـى اضغط اسم الحدث Leave.. هذا سيؤدي إلى كتابة معالج هذا الحدث في صفحة الكود.. كل ما سنفعله هو أن نكتب في هذا المعالج سطرا واحدا من الكـود يعيـد لون خلفية مربع النص إلى اللون الأبيض.. هكذا يجـب أن يكـون كـود هـذا المعالج:

## **Private Sub Txt1\_Leave(ByVal sender As Object, \_ ByVal e As EventArgs) Handles Txt1.Leave Txt1.BackColor = Color.White**

### **End Sub**

يمكنك تشغيل البرنامج الآن وتجربته.. ستجد أن خلفية مربع النص الأول تصـير صفراء اللون عندما تضع فيه مؤشر الكتابة، ثم تصير بيضاء اللون حينما تنقـل المؤشر إلى مربع النص الثاني. -٧ نريد الآن أن نفعل المثل مع مربع النص الثاني.. اتبع نفس الخطوات السابقة، مع تغيير شيء واحد فقط، هو اختيار مربع النص 2Txt من القائمة اليسرى.. هكـذا يجب أن يكون كود الحدثين Enter و Leave لمربع النص الثاني:

## **Private Sub Txt2\_Enter(ByVal sender As Object, \_ ByVal e As EventArgs) Handles Txt2.Enter Txt2.BackColor = Color.Yellow End Sub**

**Private Sub Txt2\_Leave(ByVal sender As Object, \_ ByVal e As EventArgs) Handles Txt2.Leave Txt2.BackColor = Color.White**

**End Sub** 

 $\overline{\mathbf{x}}$ 

شغل البرنامج الآن وجربه.. ستجد أن خلفية مربع النص الأول تصـير صـفراء اللـون عندما تضع فيه مؤشر الكتابة بينما تكون خلفية مربع النص الثاني بيضاء، وعنـدما تنقـل المؤشر إلى مربع النص الثاني ستصير خلفيته صفراء بينما ستعود خلفية مربـع الـنص الأول إلى اللون الأبيض.

## **مربع الرسالة Box Message:**

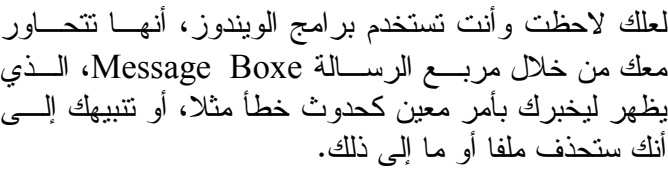

- بعض مربعات الرسائل يعرض رسالة وزر OK فقط.
- وبعضها يعرض زر OK أو زر Yes للموافقة علـى العملية وزر Cancel أو زر No لإلغائها.
- وبعضها يعرض زر Yes للموافقة، وزر No للرفض وزر Cancel للإلغاء.

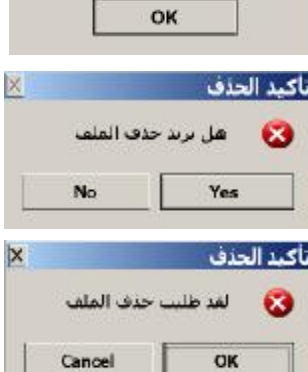

هذه الرسالة لاختبار زر الموافقة

تحربة

**ملحوظة:** يمكن عرض نص الرسالة للمستخدم في لافتة Label أو في مربع رسالة.. لكـن هنـاك اختلافات جوهرية بين الطريقتين: - فمن الممكن ألا ينتبه المستخدم إلى النص المكتوب في اللافتة، ويواصـل تشـغيل البرنامج بطريقة عادية. - بينما مربع الرسالة يظهر فوق النموذج ويمنع المستخدم من مواصلة التعامـل مـع البرنامج إلا لو ضغط أحد أزرار مربع الرسالة لإغلاقـه.. لهـذا يسـتخدم مربـع الرسالة لعرض رسائل الخطأ والتحذيرات التي يجب ألا ينتبه إليها المسـتخدم أولا، كتذكيره مثلا بأنه لم يحفظ ما كتبه في ملف أو ما شابه.

نريد الآن أن نتعلم كيف نعرض هذه الرسائل للمستخدم، وكيف نعرف الزر الذي ضـغطه المستخدم إن كان مربع الرسالة يعرض أكثر من زر. هناك طريقتان في فيجيوال بيزيك دوت نت لفعل هذا: -١ باستخدام الدالة MsgBox وهي إحـدى دوال فيجيـوال بيزيـك القديمـة التـي استخدمها المبرمجون قبل ظهور نظام دوت نت، وما زالـت متاحـة للاسـتخدام حتى اليوم في فيجيوال بيزيك دوت نت. -٢ باستخدام الفئة MessageBox، وهي إحدى فئات إطار العمـل Framework، لهذا يمكن استخدامها من أية لغة على نظام دوت نت، مثل فيجيوال بيزيـك دوت نت وسي شارب وغيرهما. وفيما يلي، سنتعرف على هاتين الطريقتين، لكن قبل أن نفعل هذا نحتاج إلى التعرف على بعض التعريفات الأساسية.

**الدالة Function:** هي مقطع من الكود يؤدي وظيفة محددة وله اسم معين، يمكن تنفيذه بكتابة هـذا الاسـم.. ويمكن استدعاء الدالة أكثر من مرة من أكثر من موضع في البرنامج. ويمكن تعريف الدالة داخل الفئة Class.. في هذه الحالة تسمى الدالة وسـيلة Method.. إذن فالوسائل التي تعرفنا عليها هي دوال مكتوبة داخل الفئات.

**المعامل Parameter:** ويسمى أيضا Argument، وهو بيان Data أو قيمة Value يتم إرسـالها إلـى الدالـة لتجري عليها حساباتها.. ويرسل المبرمج هذه القيم داخل قوسين ( ) بعد اسم الدالة. ويمكن أن يكون للدالة معامل واحد.. مثلا: الدالة AppendText المكتوبة في فئة مربـع النص TextBox تحتاج إلى معامل واحد لترسل من خلاله إلى الدالة، النص الذي سـيتم إضافته في نهاية مربع النص.. مثال: **TextBox1.AppendText("new string")**  وقد تحتاج الدالة إلى أكثر من معامل، وفي هذه الحالة يجب أن يرسل المبـرمج البيانـات بنفس ترتيب المعاملات مع وضع فاصلة , بينها.. مثال: **MsgBox("Hello my friend.", MsgBoxStyle.YesNo, "Hello")**  وأحيانا قد لا تحتاج الدالة إلى أية معاملات.. فمثلا: الدالـة Close المكتوبـة فـي فئـة النموذج لا تحتاج إلى أية بيانات لإغلاق النموذج Form، لهذا ليست لها معاملات:

**Me.Close( )** 

**المعامل الاختياري Parameter Optional:**

هو معامل يمكنك أن ترسل قيمته إلى الدالة أو لا ترسلها، وفي حالة عدم إرسالها تسـتخدم الدالة قيمة افتراضية Value Default لهذا المعامل معرفة لديها مسبقا.

### **استخدام الاستشعار الذكي IntelliSense مع الدوال:**

يمكنك استخدام الاستشعار الذكي IntelliSense لإكمال اسم الدالة التـي تكتبهـا.. فبعـد كتابة أول حرف أو حرفين يمكنك ضغط Space+Ctrl من لوحة المفاتيح، لتظهر قائمـة بكل الأسماء الممكنة التي تبدأ بالحروف التي كتبتها.

كما يمنحك الاستشعار الذكي IntelliSense تسهيلات كبيرة في التعامل مـع معـاملات الدوال:

- فبمجرد كتابة قوس البداية تظهر لافتة تعرض لك صيغة تعريف المعاملات، وبهـذا تعرف أسماءها وأنواعها وترتيبها.
- وكلما كتبت فاصلة يظهر شرح موجز أسفل اللافتة يشرح وظيفـة المعامـل الـذي ستقوم بإرسال البيانات إليه في هذا الموضع، وللإيضاح فإن تعريف هـذا المعامـل في صيغة الدالة يظهر بخط سميك.. في الصورة التالية مثلا يظهـر بخـط سـميك معامل اسمه Title، وفي أسفل اللافتة يوجد سرح لوظيفة هذا المعامـل.. تلاحـظ أيضا أن هذا المعامل موضوع بين قوسين مضلعين [ ].. هذا لتنبيهـك إلـى أنـه معامل اختياري، وتستطيع ألا ترسله إلى الدالة.. لاحظ أن الرمز [ ] لا يستخدم في الكود، لكنه يستخدم في وصف المعاملات فقط.

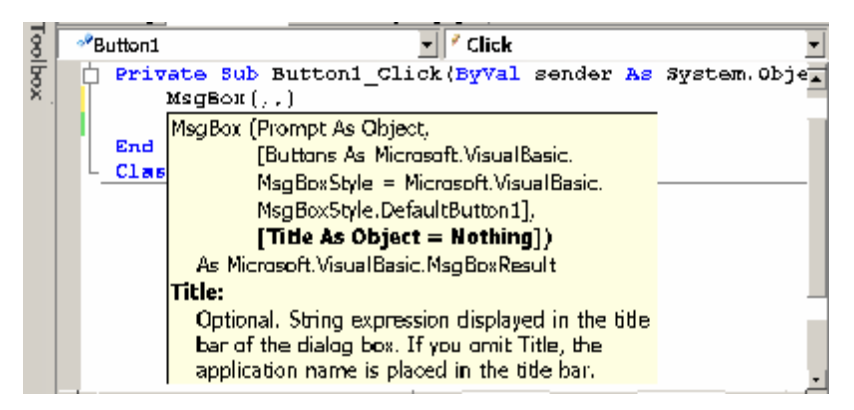

- وإن كانت هناك قيم خاصة للمعامل الحالي، فإن الاستشعار الذكي يعـرض قائمـة خاصة، تظهر فيها كل هذه القيم ليمكنك اختيارها منها، وذلك كما هو موضـح فـي الصورة التالية:

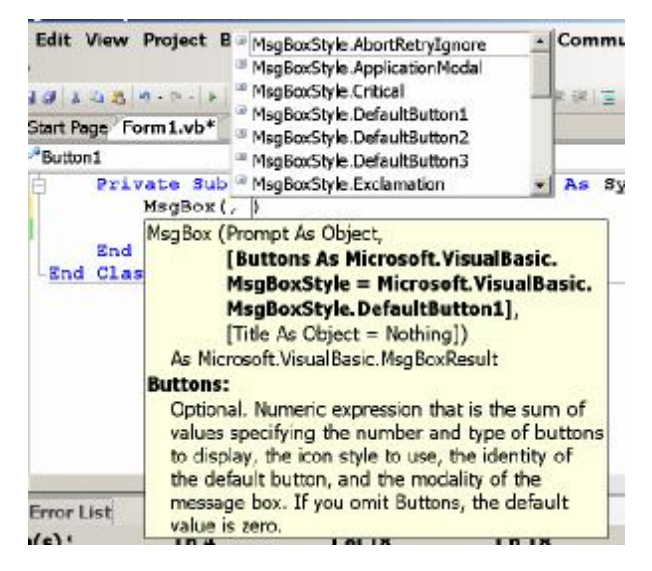

**دالة مربع الرسالة MsgBox:**

المقطع Msg في اسم هذه الدالة هو اختصار الكلمة الإنجليزية Message بمعنى رسـالة، والمقطع Box هو الكلمة الإنجليزية التي تعني صندوق في ترجمتها الحرفية، ونترجمهـا نحن إلى مربع لأنها أكثر دلالة.

وأبسط صيغة للدالة MsgBox تقبل معاملا واحدا، يسـمى معامـل التوجيـه Prompt Argument، وهو يستقبل نص الرسالة التي سيتم عرضها للمستخدم لتخبره ما المطلـوب منه بالضبط.

ابدأ مشروعا جديدا اسمه MsgBoxSample وضع زرا على النموذج، وجـرب الجملـة التالية في حدث ضغط الزر:

# **("مرحبا بك في برنامجنا")MsgBox**

هذه الجملة ستعرض رسالة عليها الزر Ok وعنوانها المكتـوب علـى شـريط النمـوذج العلوي هو MsgBoxSample وهـو  $\Box$  Form 1  $\Box$   $\Box$   $X$ اسم برنامجنا، وتعرض النص "مرحبـا MsgBoxSample X بك في برنامجنا". وللدالة MsgBox معاملان اختياريـان، مرحنا بك فق برنامجنا يمكـن أن ترسـلهما إليهـا إذا أردت، MigBox لتتحكم مـن خلالهمـا فـي التفاصـيل OK المعروضة على مربع الرسالة، وهـذان المعاملان هما: - المعامل الثاني ويسـمى معامـل .Buttons Arguments الأزرار

- المعامل الثالث، ويسمى معامل العنوان Argument Title.

# **معامل الأزرار Arguments Buttons:**

يسمح لنا هذا المعامل بالتحكم في شكل مربع الرسالة، واتجاه نص الرسالة (مـن اليسـار إلى اليمين أم العكس) وعدد الأزرار والأيقونات Icons التي يعرضها مربـع الرسـالة.. ويأخذ هذا المعامل إحدى القيم التالية:

**-١ قيم تتحكم في عدد ونوع الأزرار:**

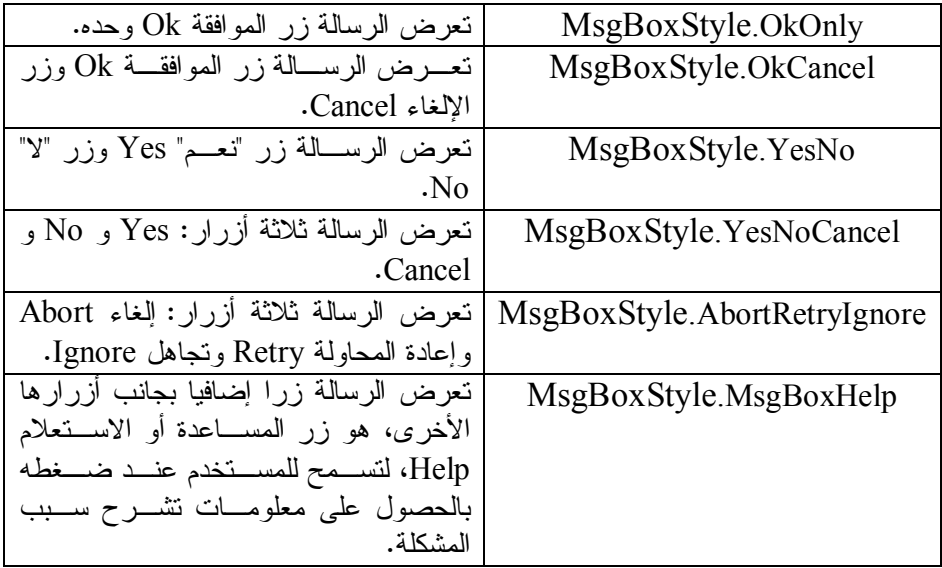

# **-٢ قيم تتحكم في الزر الافتراضي:**

الزر الافتراضي هو الزر الذي يكون محددا Selected على مربع الرسـالة، بحيـث يـتم ضغطه إذا ضغط المستخدم مسافة أو Enter من لوحة المفاتيح.

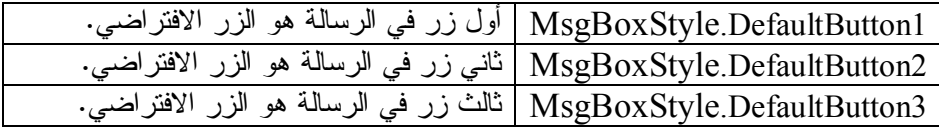

## **-٣ قيم تتحكم في اتجاه نص الرسالة:**

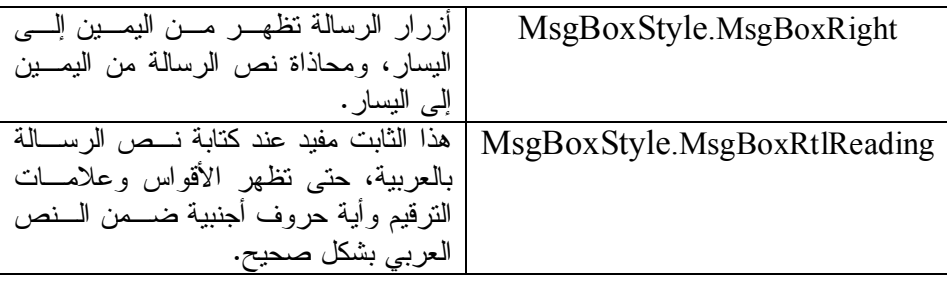

**قيم تتحكم في الأيقونات التي يعرضها مربع الرسالة:**

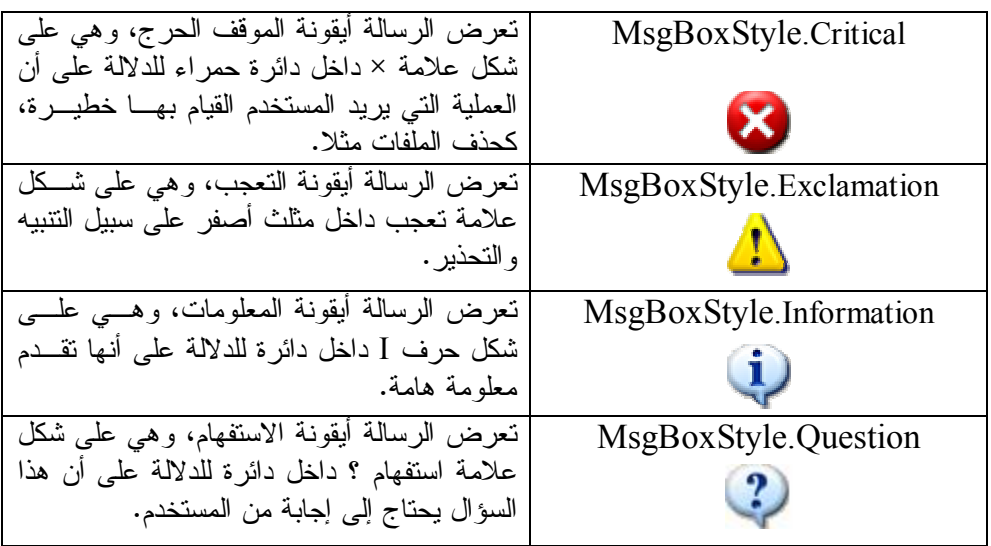

لعل السؤال الذي يدور في ذهنك الآن هو: ماذا لو أردت التحكم في هذه الأنواع الأربعـة من القيم معا؟.. كيف يمكن مـثلا أن أعـرض على الرسالة الزرين Yes و No مـع أيقونـة

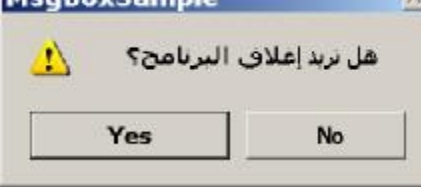

التعجب؟ والإجابة بسيطة: فأنت تستطيع دمج أكثـر مـن قيمة من هذه القيم معا باستخدام علامة الجمـع ..+ لهذا يمكنك عـرض Yes و No وأيقونـة التعجب معا كما ترى في الصورة كالتالي:

 **\_ ,"هل تريد إغلاق البرنامج؟")MsgBox MsgBoxStyle.YesNo + MsgBoxStyle.Exclamation)** 

**ملحوظة:** يمكن استخدام المعامل Or بدلا من علامة الجمع لتأدية نفس الوظيفة، مع ملاحظـة أن هذا سيجعل الاستشعار الذكي IntelliSense يعرض قائمة بـالقيم المختلفـة لمعامـل الأزرار بعد كتابة الكلمة Or، بينما لا يحدث هذا عند استخدام العلامة .+  **Or YesNo.MsgBoxStyle ,"هــل تري ـد إغ ـلاق البرن ـامج؟")MsgBox MsgBoxStyle.Exclamation)** 

**معامل العنوان Argument Title:** يستقبل هذا المعامل العنوان الذي سيتم عرضه على الشريط العلوي لمربع الرسالة.. أمـا إذا لم ترسل أيـة قيمـة إلـى هـذا المعامـل، تحذير فستحصل الدالة MsgBox تلقائيا علـى اسـم هل تريد إغلاق البرنامج؟ البرنامج الذي تعمل فيـه، وتعرضـه كعنـوان لمربع الرسالة. Yes **No** مثال: الكود التالي يعرض العنوان "تحذير" على مربع الرسالة:

 **("تحذير" ,YesNo.MsgBoxStyle ,"هل تريد إغلاق البرنامج؟")MsgBox**

**ملحوظة:** إذا لم تكن تريد إرسال أية قيمة إلى المعامل الثاني لتعـرض الرسـالة زر الموافقـة OK فقط، فيجب عليك أن تضع الفاصلة الخاصة بالمعامل الثاني دون أن تكتب بعـدها شـيئا.. مثال:  **("تحذير" , ,"هل تريد إغلاق البرنامج؟")MsgBox** لو لم تفعل هذا فسيحدث خطأ.. مثلا لو كتبت:  **("تحذير" ,"هل تريد إغلاق البرنامج؟")MsgBox** ستفهم فيجيوال بيزيك من هذا الكود أنك ترسل المعاملين الأول والثاني إلى الدالـة، لهـذا سيحدث خطأ عند تنفيذ البرنامج، لأن المعامل الثاني لا يقبل أية بيانات من نـوع الـنص String.. بينما لو وضعت فاصلة إضافية فستحفظ موضع المعامل الذي لم ترسله، وبهـذا تفهم فيجيوال بيزيك المعاملات بالترتيب الصحيح.

### **القيمة العائدة من الدالة MsgBox:**

إذا نظرنا إلى الدالة كآلة في مصنع، فإن المواد الخام التي يتم تقديمها إلى هذه الدالة هـي المعاملات Parameters، بينما الناتج الذي تعيده إلينا هـذه الدالـة هـو القيمـة العائـدة Value Return، كما هو موضح في الرسم المبسط التالي:

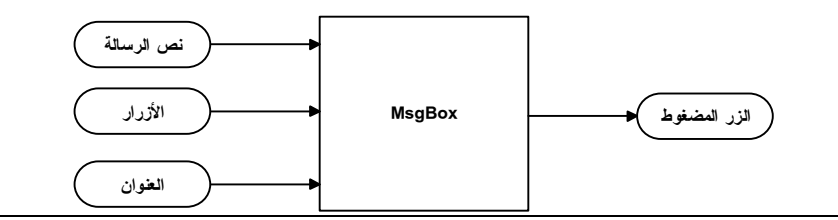

**تعريف: القيمة العائدة Value Return:** هي نتيجة الدالة، التي نقرؤها منها.

وتعيد الدالة MsgBox إحدى القيم التالية:

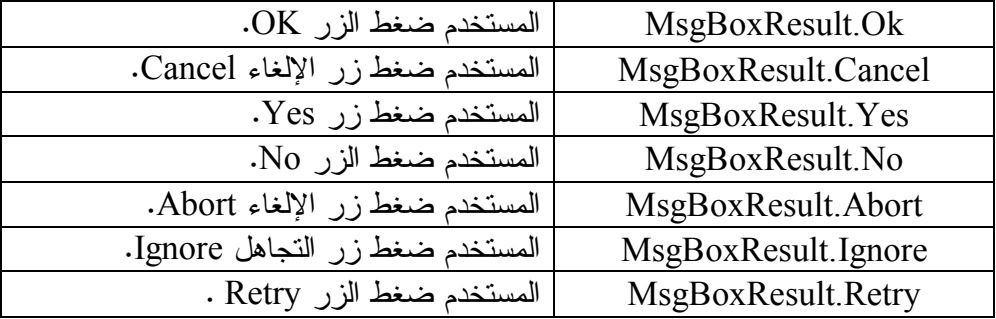

وعليك فحص القيمة العائدة من الرسالة للتأكد من نوع الزر المضغوط باستخدام جملة If، وبالتالي اتخاذ رد الفعل المناسب.

**مثال:** افترض أنك قابلت شخصا وشعرت أن ملامحه مألوفة لك، وتظن أنه صديق قديم اسـمه هاني.. أفضل ما تفعله عندئذ هو أن تتجه نحوه وتسأله بأدب: "هل أنت هـاني؟".. فـإن أجاب بنعم، قلت له بسعادة: "أهلا يا هاني"، وإن أجاب بلا قلت له معتذرا: "آسف جـدا.. ظننتك شخصا أعرفه". اكتب برنامجا يعبر عن هذا الحوار، مفترضا الآتي: - الشخص الذي تكلمه هو مستخدم البرنامج. - اللقاء بينكما يتم عندما يضغط المستخدم الزر Button في برنامجك. - الحوار بينكما يتم باستخدام مربعات الرسائل.

**الحل:**

دعنا في هذا حل هذا المثال نكتب خطوات الحل كاملة.. هذا هو ما يجب فعله فـي كـل مسألة، لكننا فقط كنا نختصر الخطوات لتوفير الصفحات! هذه هي الخطوات كاملة:

- من القائمة File، اضغط الأمر Project New، وفي قائمة لغات البرمجـة اختـر Basic Visual، وفي قائمة أنواع المشاريع اختر Forms Window، وفي خانـة الاسم Name اكتب اسم المشروع MyFriend، واضغط الزر Ok.
- من القائمة File اضغط Save All، وفي نافذة الحفظ حدد المسار الذي تريد حفــظ البرنامج عليه، واضغط الزر OK.
- من القائمة View اضغط الأمـر Toolbox لعـرض صـندوق الأدوات، وافـتح الشريط Controls Common وانقر مرتين بالفأرة على أيقونـة الـزر Button لإضافته إلى النموذج.
- حدد الزر واضغط 4F لعرض نافذة الخصائص.. غير اسـم الـزر Name إلـى BtnMsg، وغير عنوانه Text إلى: مرحبا.

- انقر الزر مرتين بالفأرة Click-Double.. سيعرض هذا صفحة محـرر الكـود، وفيها معالج حدث ضغط الزر Click\_BtnMsg.. اكتب في هذا المعالج ما يلي: **If MsgBox("هاني أنت هل", MsgBoxStyle.YesNo, \_ Then Yes.MsgBoxResult") = لحظة من فضلك" ("أهلا يا هاني")MsgBox Else**

**("آسف جدا.. ظننتك شخصا أعرفه")MsgBox** 

**End If** 

لاحظ أن السطر الأول يفحص القيمة العائدة من الدالة MsgBox ويتأكد إن كان الـزر المضغوط هو Yes.. لكي يحدث هذا، لا بد أن يتم عرض مربع الرسالة أولا ولا بد أن يضغط المستخدم زر Yes أو No.. وكما ترى في الكود، فإن الرسالة تسأله هل اسـمه هاني، فإن ضغط Yes، فإن الشرط سيكون صحيحا، وبالتالي سيتم عرض رسالة تقـول له "مرحبا يا هاني"، وإن ضغط No فإن الشرط يكون خاطئا ويتم تنفيذ المقطـع Else، حيث يتم عرض الرسالة: "آسف جدا.. ظننتك شخصا آخر".

### **فئة مربع الرسالة Class MessageBox:**

تمتلك هذه الفئة وسيلة واحدة، هي وسيلة العرض Show، وهـي تقـوم بعـرض مربـع الرسالة على الشاشة. ولهذه الوسيلة العديد من الصيغ، كل منها تعطيك تحكما ببعض أجزاء مربع الرسالة، لهـذا يمكنك اختيار الصيغة المناسبة على حسب احتياجك. وأبسط صيغة للوسيلة Show لها معامل واحد،، هو نص الرسالة التي سيعرضها مربـع الرسالة.. مثلا: الكود التالي يعرض رسالة تقول لك "مرحبا": **MessageBox.Show("مرحبا ("** وتوجد صيغة ثانية للوسيلة Show لها معامل إضافي، هو عنوان مربع الرسالة.. مـثلا:

الكود التالي يعرض رسالة تقول لك "مرحبا" وعنوانها "أهلا بك":  $MessageBox.Show("i" , "o'$ أهلا بك", "مرحبا

وتوجد صيغة ثالثة للوسيلة Show لها معامل إضافي، هو أزرار مربع الرسالة.. ويأخـذ هذا المعامل أية قيمة من القيم التالية:

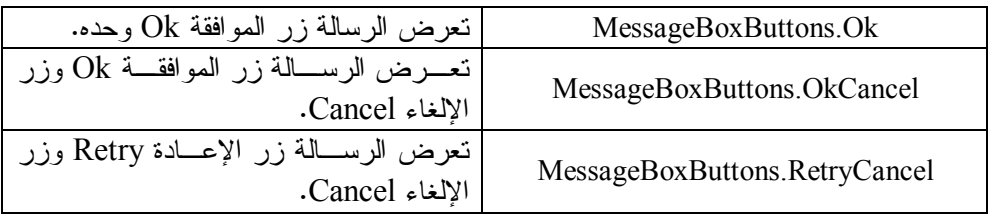

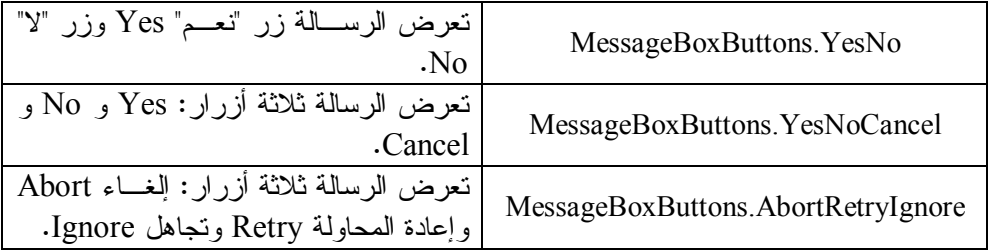

**مثال:**  الكود التالي يعرض رسالة عنوانها "تأكيد"، تسأل المستخدم إن كان يريد إغلاق البرنـامج، وعليها الزران Yes و No:

# **\_ ,""تأكيد" ,"هل تريد إغلاق البرنامج")Show.MessageBox**

### **MessageBoxButtons.YesNo)**

وهناك صيغة رابعة للوسيلة Show، لها معامل رابع، تستطيع من خلالـه الـتحكم فـي الأيقونة التي يعرضها مربع الرسالة، وذلك باستخدام أي من القيم التالية:

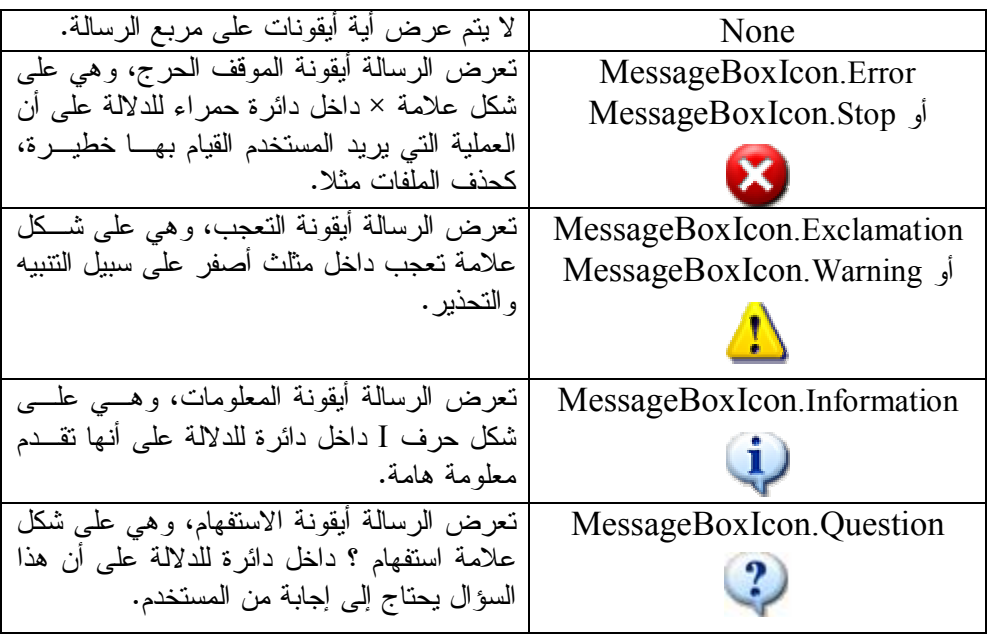

**مثال:**  الكود التالي يعرض نفس الرسالة كما في المثال السابق، لكن مع إظهار أيقونة الاسـتفهام عليها:

```
 _ ,""تأكيد" ,"هل تريد إغلاق البرنامج")Show.MessageBox
```

```
 MessageBoxButtons.YesNo, MessageBoxIcon.Question)
```
**ملحوظة هامة:**

المعاملات الثاني والثالث والرابع في الوسيلة Show ليسـت معـاملات اختياريـة.. إن المعاملات الاختيارية هي معاملات خاصة بدوال فيجيوال بيزيك القديمة فقط مثـل الدالـة MsgBox، لكنها غير مستخدمة في فئات إطار العمل Framework، وبدلا منها تستخدم طريقة تسمى تعدد صيغ الدالة Overloading Function.. في هذه الطريقة يتم تعريـف أكثر من صيغة لنفس الدالة بنفس الاسم، تختلف كل منهـا عـن الأخـرى فـي بعـض المعاملات.

انتبه جيدا لهذا الفارق الجوهري، لأنك لا تستطيع ترك موضع معامل فارغا فـي الـدوال متعددة الصيغ كالدالة Show.MessageBox، بينما تستطيع فعل هـذا مـع المعـاملات الاختيارية في الدالة MsgBox.. على سبيل المثال، هناك صيغة خامسة للوسـيلة Show لها معامل خامس يتحكم في الزر الافتراضي.. لو أردت استخدام هذا المعامل فأنت مجبر على إرسال قيمة المعاملات الثاني والثالث والرابع، وسيحدث خطأ لو تركت موضـع أي منها فارغا.. مثال:

 **\_ ,"تأكيد" ,"البرنامج إغلاق تريد هل")Show.MessageBox MessageBoxButtons.YesNo, MessageBoxIcon.Question, \_ MessageBoxDefaultButton.Button1)** 

**القيمة العائدة من الوسيلة Show:**

تخبرك القيمة العائدة من الوسيلة Show.MessageBox بالزر الذي ضغطه المسـتخدم.. وهي تعيد إحدى القيم التالية:

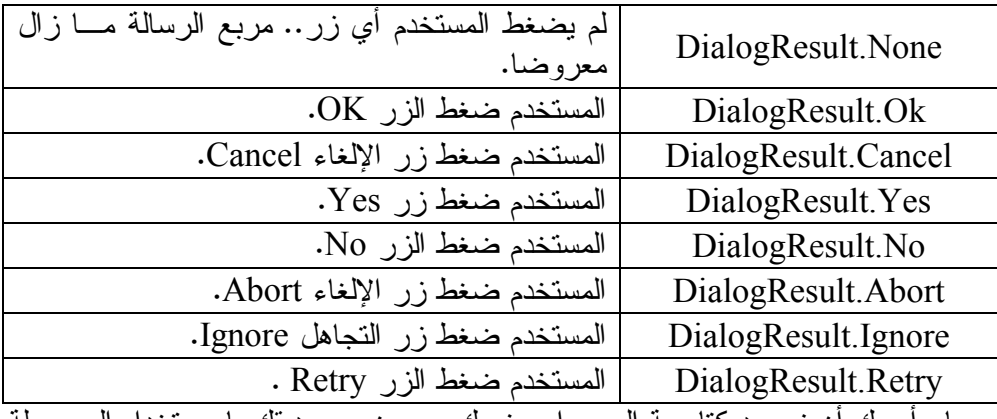

مــا رأيـك أن نعيـد كتابـة الحـوار بينـك وبـين صــديقك باسـتخدام الوسـيلة Show.MessageBox؟.. هذا هو الكود:

 **, "لحظة من فضلك " , "هل أنت هاني'') If MessageBox.Show MessageBoxButtons.YesNo) = DialogResult.Yes Then**

**("أهلا يا هاني")Show.MessageBox** 

**Else**

**("آسف جدا.. ظننتك شخصا أعرفه")Show.MessageBox End If**  ويمكنك أن تعيد كتابة هذا الكود بطريقة أخرى، وذلك بتعريف متغير من النـوع "نتيجـة مربع الحوار" DialogResult، وتضع فيه القيمة العائدة من الوسيلة Show، ثم تفحـص قيمة هذا المتغير بجملة If.. هذا مفيد خاصة عندما تتعامل مع مربع حـوار عليـه ثلاثـة أزرار مثل Yes و No و Cancel، لأنك تحتاج إلى استخدام أكثر من عملية مقارنـة.. والمثال التالي يسأل المستخدم إن كان يريد حجز تذكرة القطـار صـباحا.. فـإن أجـاب المستخدم بنعم فسيتم الحجز صباحا، وإن أجاب بلا فسيتم الحجز مسـاء، وإن ضـغط زر الإلغاء فسيتم إلغاء الحجز: **Dim Result As DialogResult \_ ,"موعد الحجز" ,"هل تريد الحجز صباحا")Show.MessageBox = Result**

 **MessageBoxButtons.YesNoCancel) If Result = DialogResult.Yes Then**

**("تم الحجز صباحا")Show.MessageBox** 

**ElseIf Result = DialogResult.No Then**

**("تم الحجز مساء")Show.MessageBox** 

**Else**

**("تم إلغاء الحجز")Show.MessageBox** 

**End If** 

# **- تم بحمد االله -**

**لتحميل كتاب الأسئلة والإجابة للفصل الدراسي الأول:** <http://www.kutub.info/library/book/2599>

**لتحميل كتاب الشرح للفصل الدراسي الثاني:** <http://www.kutub.info/library/book/5804>

**لتحميل كتاب الأسئلة والإجابة للفصل الدراسي الثاني:** <http://www.kutub.info/library/book/3393>

**أسألكم الدعاء لأبي رحمه االله اللهم اغفر لأبي واجعل مثواه الجنة**